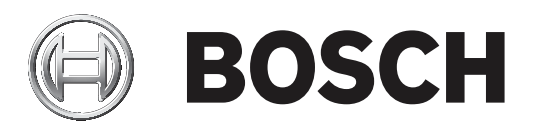

# **BVMS**

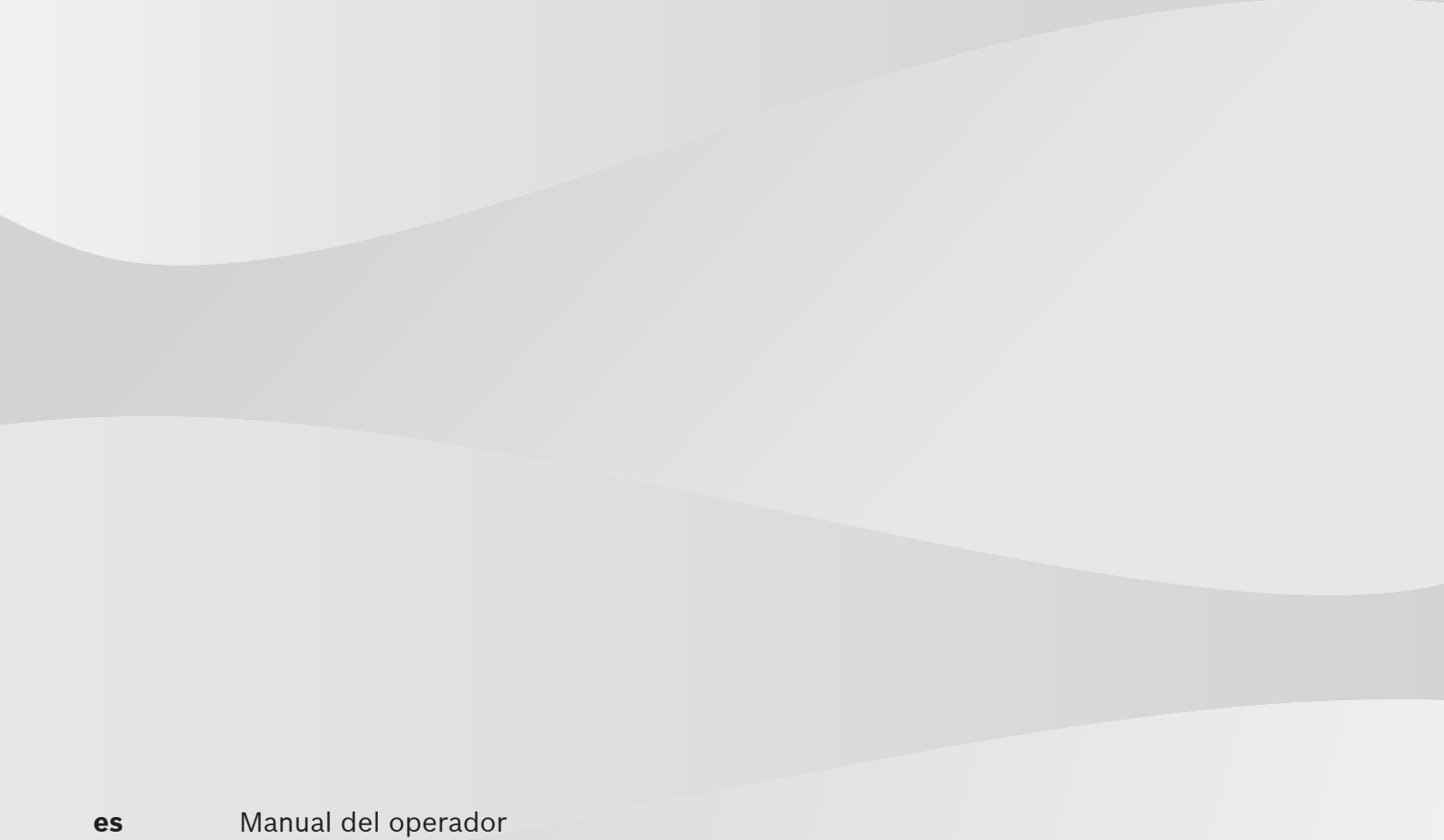

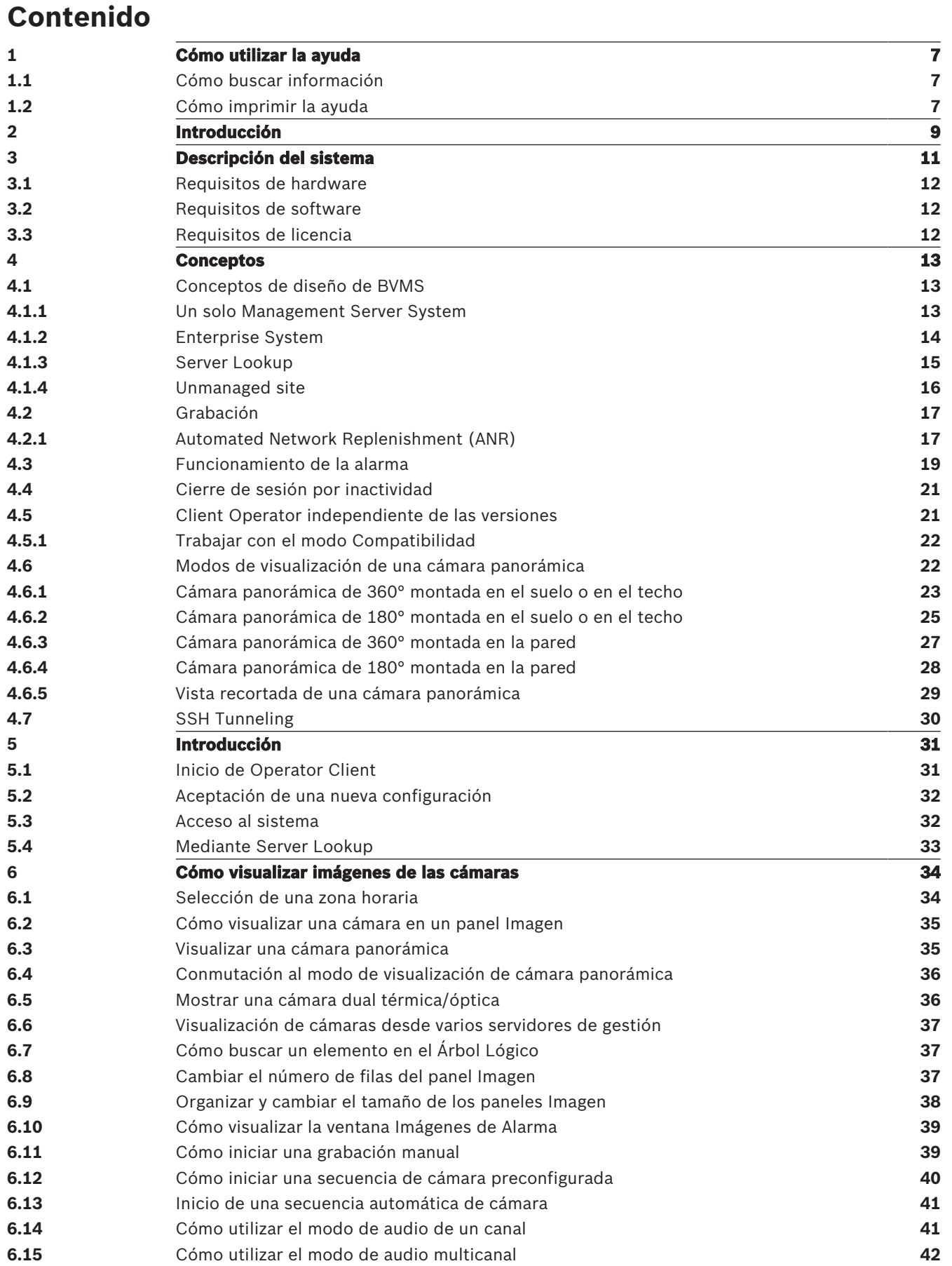

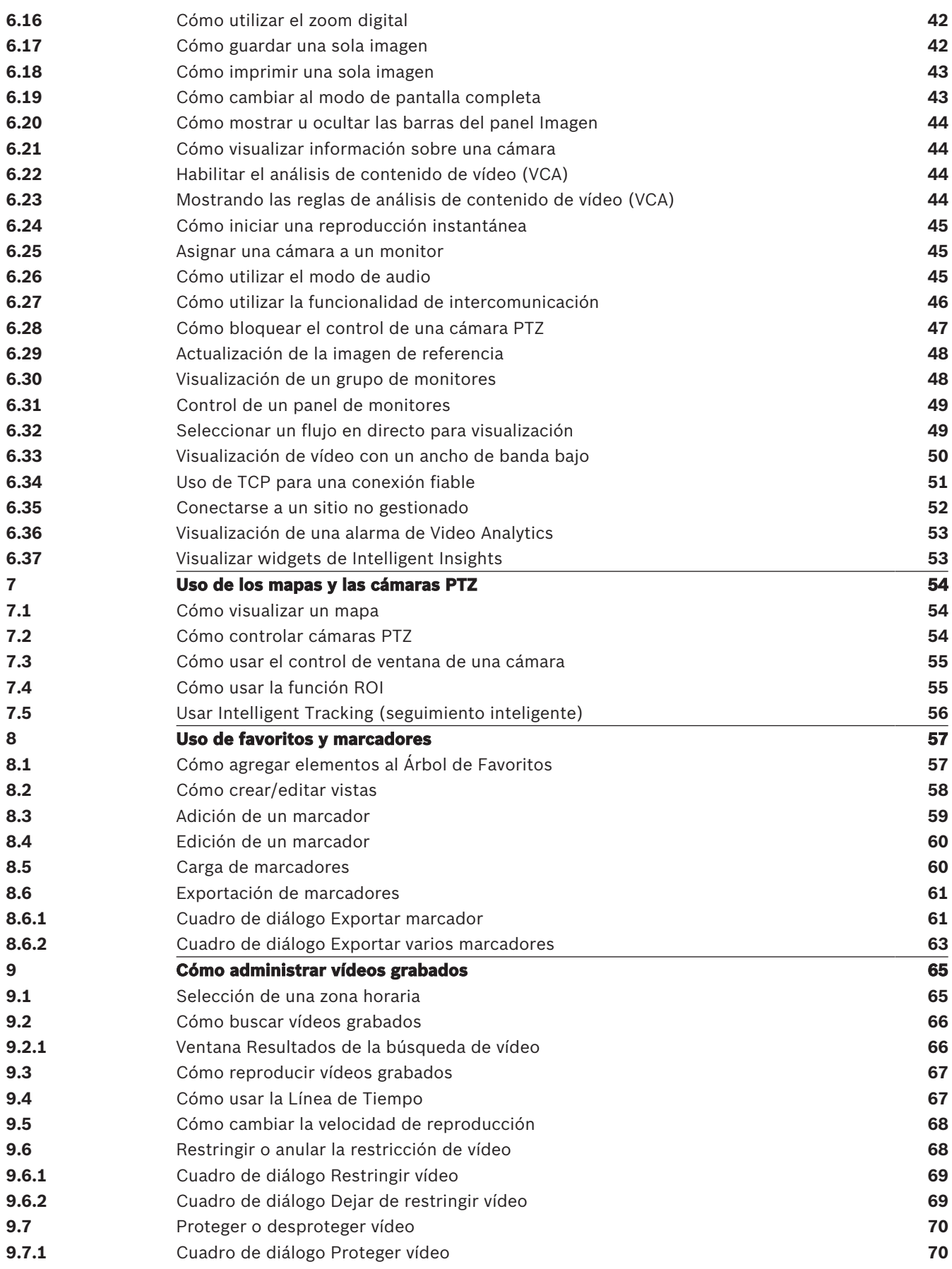

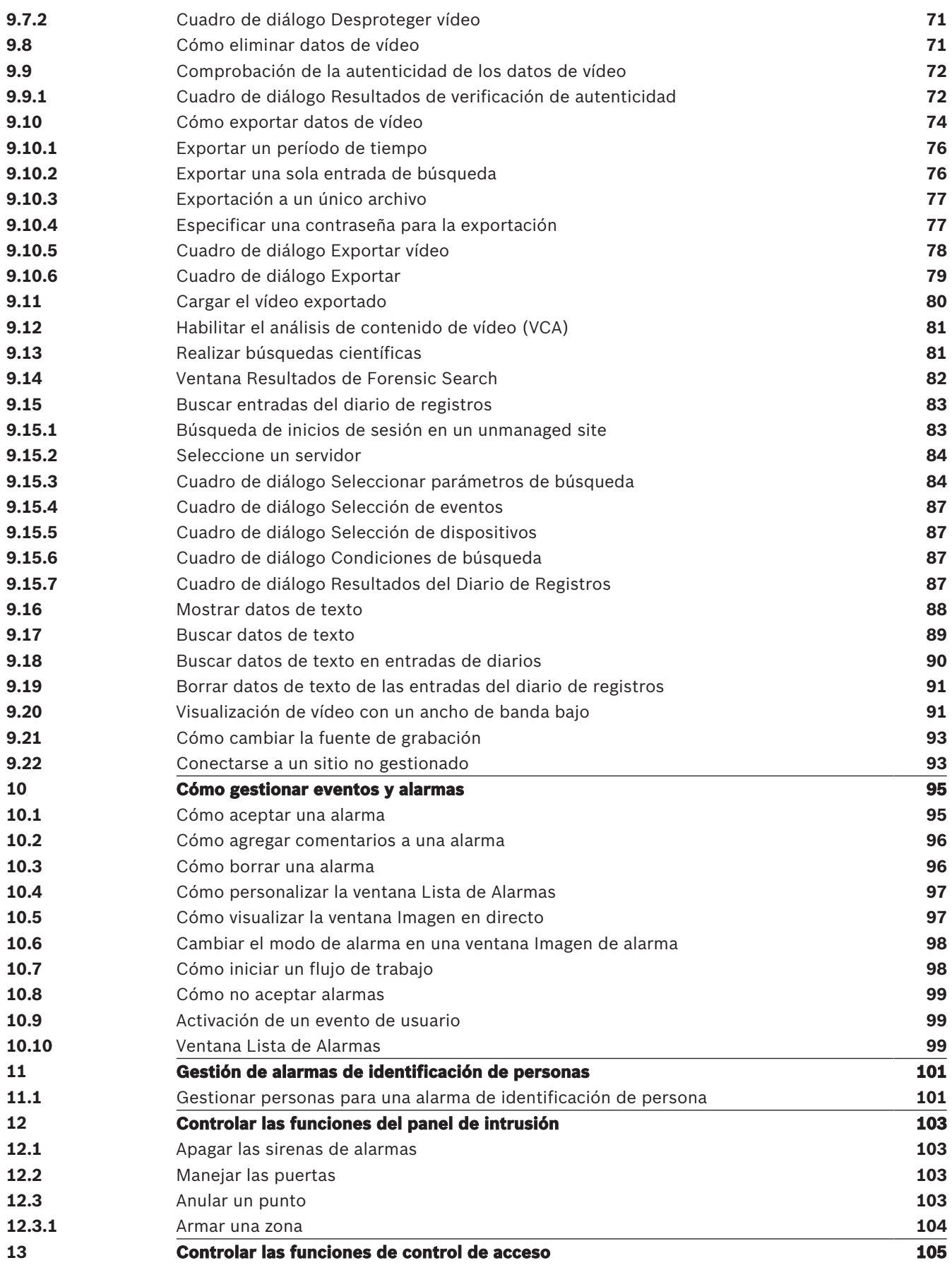

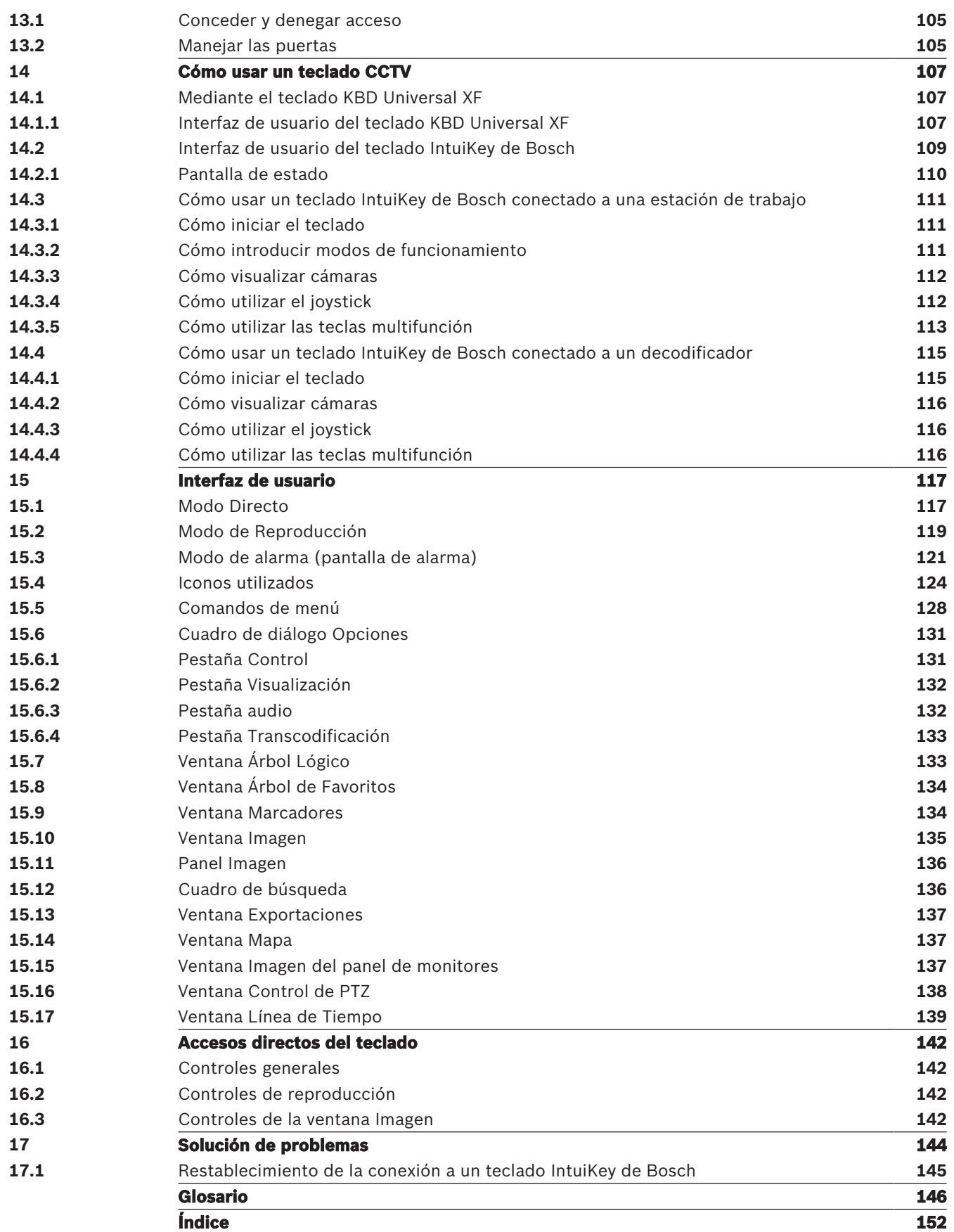

# **1 Cómo utilizar la ayuda**

Para obtener más información acerca de cómo realizar cualquier acción en BVMS, acceda a la ayuda en línea mediante cualquiera de los siguientes métodos:

# **Para utilizar las opciones Contenido, Índice o Buscar:**

4 En el menú **Ayuda**, haga clic en **Mostrar Ayuda**. Utilice los botones y vínculos para desplazarse.

# **Para obtener ayuda sobre una ventana o cuadro de diálogo:**

▶ En la barra de herramientas, haga clic en

OR

4 Pulse F1 para obtener ayuda sobre cualquier ventana o cuadro de diálogo del programa.

# **1.1 Cómo buscar información**

Puede buscar información en la Ayuda de varias maneras.

Para buscar información en la Ayuda en línea:

- 1. En el menú **Ayuda**, haga clic en **Ayuda**.
- 2. Si el panel izquierdo no está visible, haga clic en el botón **Mostrar**.
- 3. En la ventana Ayuda, haga lo siguiente:

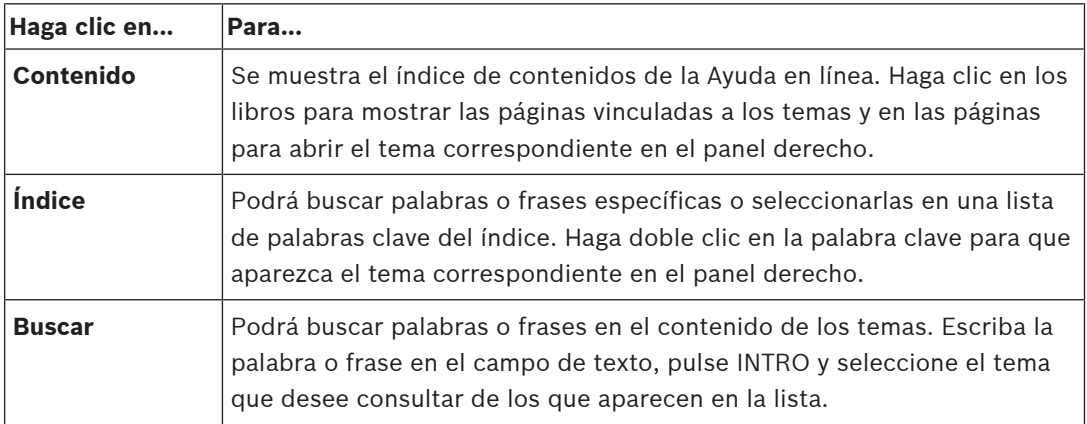

El texto de la interfaz de usuario está marcado en **negrita**.

4 La flecha le ofrece la posibilidad de hacer clic en el texto subrayado o en un elemento de la aplicación.

# **Temas relacionados**

4 Haga clic para visualizar un tema con información acerca de la ventana de la aplicación que esté utilizando en ese momento. Este tema le ofrece información sobre los controles de la ventana de la aplicación.

Conceptos, Página 13 ofrece información adicional sobre determinados temas.

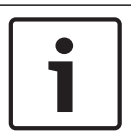

# **Aviso!**

Este símbolo indica un riesgo potencial de daños materiales o pérdida de datos.

# **1.2 Cómo imprimir la ayuda**

Al utilizar la Ayuda en línea, es posible imprimir los temas o la información desde la ventana del navegador.

# **Para imprimir los temas de la Ayuda:**

- 1. Haga clic con el botón derecho del ratón en el panel derecho y seleccione **Imprimir**. Aparecerá el cuadro de diálogo **Imprimir**.
- 2. Haga clic en **Imprimir**.
- $\checkmark$  El tema se imprimirá en la impresora especificada.

# **2 Introducción**

Para acceder a las licencias del software de código abierto (Open Source Software) que utiliza BVMS y a la aplicación para móviles, haga clic en el vínculo:

<http://www.boschsecurity.com/oss/>

# **UE HEVC**Advance"

Cubierto por una o más solicitudes de patentes que aparecen en patentlist.hevcadvance.com.

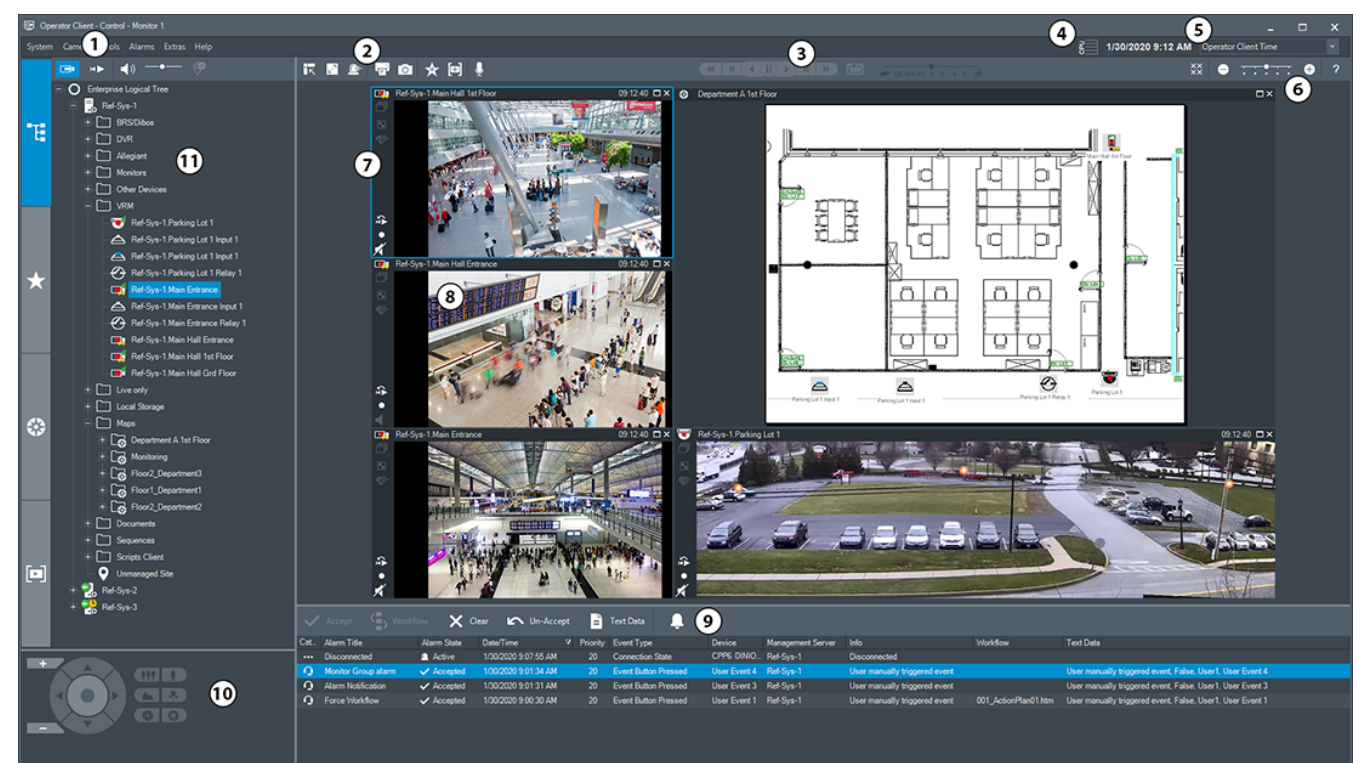

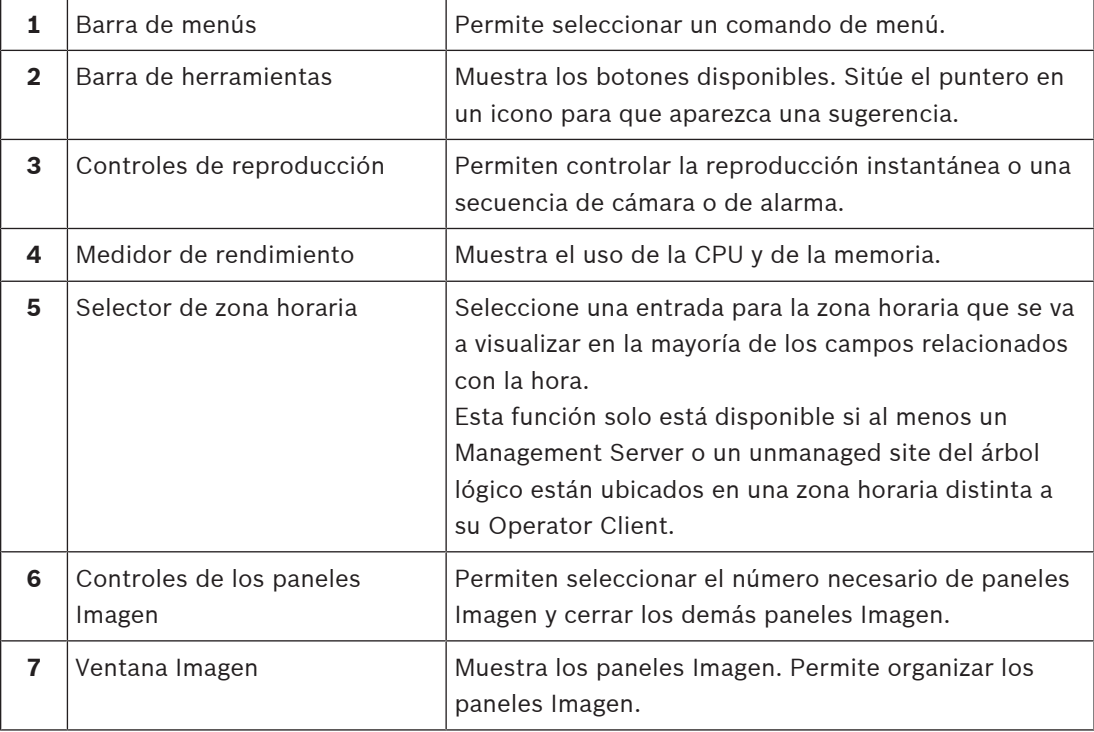

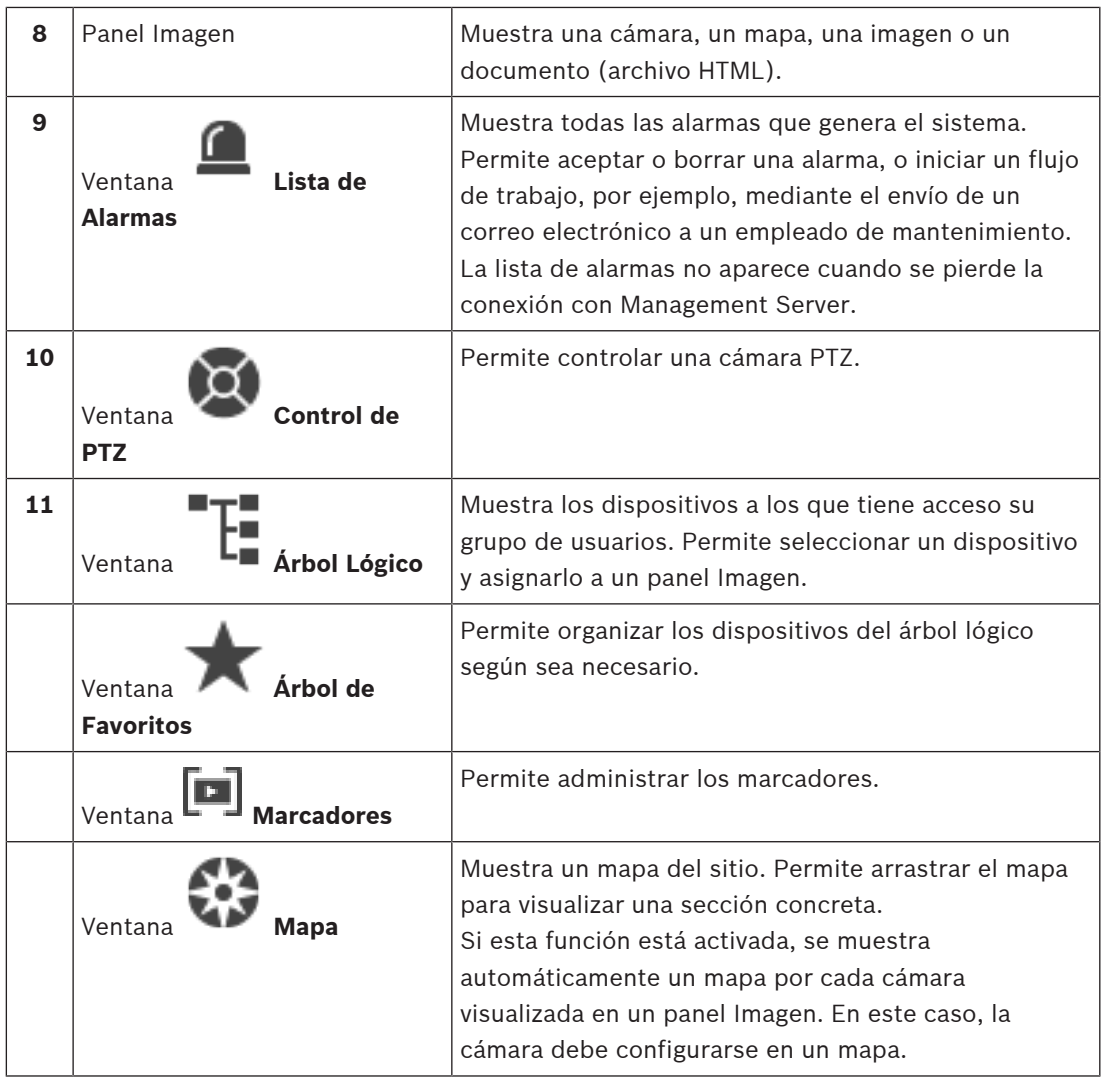

Este manual le guiará a través de los scripts básicos de configuración y funcionamiento de BVMS.

Para obtener ayuda e instrucciones más detalladas, consulte el Manual de configuración y el Manual de usuario, o bien utilice la ayuda en línea.

BVMS Export Player muestra las grabaciones exportadas.

# **3 Descripción del sistema**

Si tiene intención de instalar y configurar BVMS, participe en una formación sobre el sistema de BVMS.

Consulte las notas de la versión actual de BVMS para obtener las versiones de firmware y hardware admitidas y otra información importante.

Consulte las hojas de datos de estaciones de trabajo y servidores de Bosch para obtener más información sobre los ordenadores donde se puede instalar BVMS.

Los módulos de software de BVMS se pueden instalar de forma opcional en un ordenador.

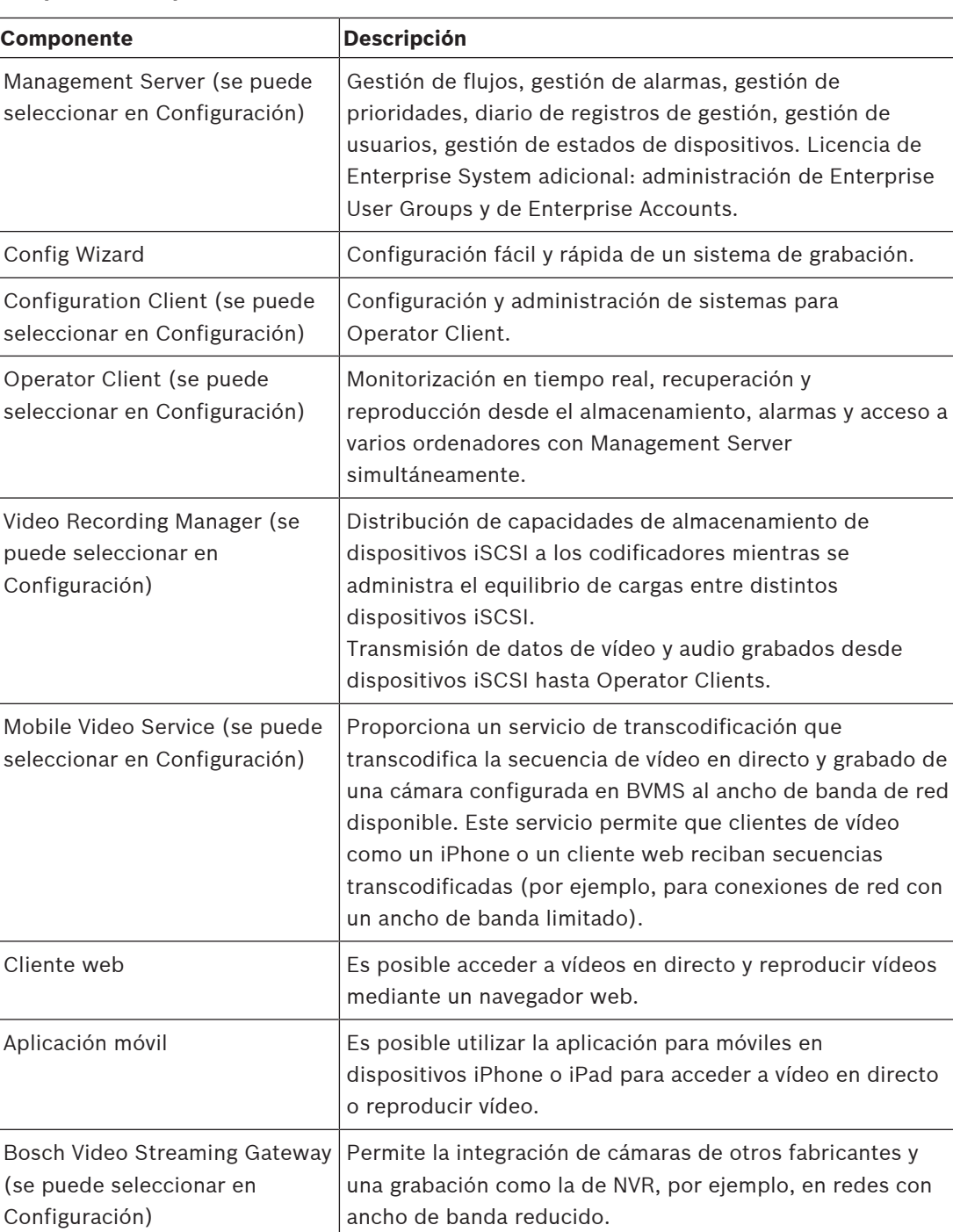

# **Componentes importantes**

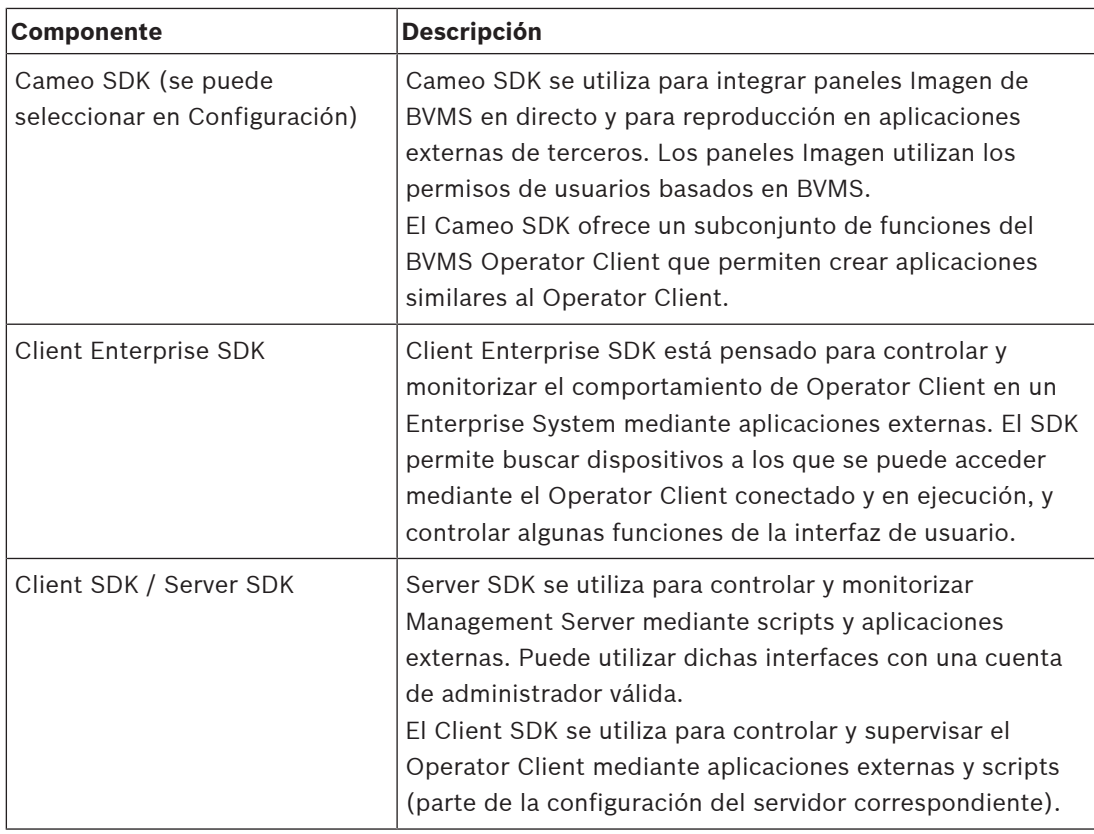

# **3.1 Requisitos de hardware**

Consulte la hoja de datos de BVMS. También hay disponibles hojas de datos para los ordenadores de plataforma.

# **3.2 Requisitos de software**

Consulte la hoja de datos de BVMS.

# **3.3 Requisitos de licencia**

Consulte la hoja de datos de BVMS para ver las licencias disponibles.

# **4 Conceptos**

Este capítulo proporciona información adicional sobre temas seleccionados.

# **4.1 Conceptos de diseño de BVMS**

# **Un solo Management Server System, Página 13**

Un único sistema BVMS Management Server permite gestionar, monitorizar y controlar hasta 2000 cámaras/codificadores.

# **Enterprise System, Página 14**

Un Enterprise Management Server proporciona acceso simultáneo a varios Management Servers. Enterprise System permite acceder a eventos y alarmas desde varios subsistemas.

# **Server Lookup, Página 15**

La función Server Lookup proporciona una lista de BVMS Management Servers disponibles para BVMSOperator Client. El operador puede seleccionar un servidor de la lista de servidores disponibles. El cliente conectado a Management Server tiene acceso total a Management Server.

# **Unmanaged site, Página 16**

Es posible agrupar dispositivos con unmanaged sites. Management Server no monitoriza los dispositivos situados dentro de unmanaged sites. Management Server proporciona una lista de unmanaged sites a Operator Client. El operador puede conectarse bajo demanda al sitio y obtener acceso a datos de vídeo grabado o en directo. En el concepto de unmanaged site no se dispone de gestión de alarmas ni de eventos.

# **4.1.1 Un solo Management Server System**

- Un solo BVMS Management Server puede gestionar hasta 2000 canales.
- Un BVMS Management Server proporciona gestión, monitorización y control de todo el sistema.
- BVMS Operator Client está conectado a Management Server, recibe eventos y alarmas desde el BVMSManagement Server y muestra reproducción en directo y en diferido.
- En la mayoría de los casos, todos los dispositivos están conectados en una red de área local con un ancho de banda elevado y latencia reducida.

# Responsabilidades:

- Configuración de datos
- Registro de eventos (libro de registro)
- Perfiles de usuario
- Prioridades de usuario
- Licencias
- Gestión de alarmas y eventos

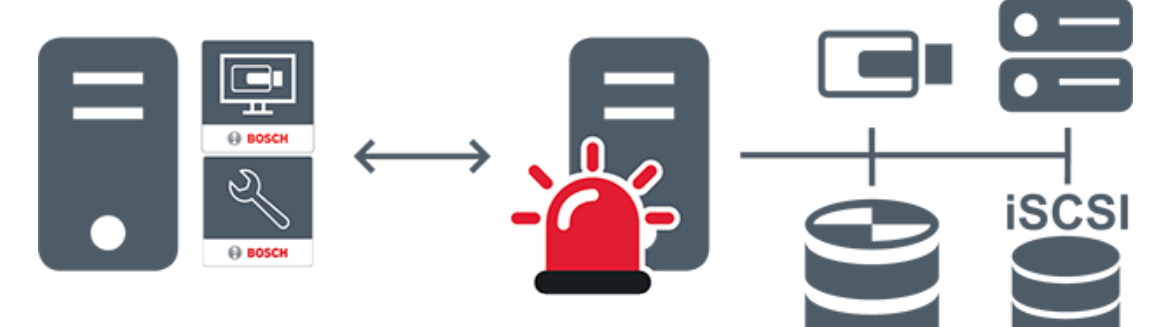

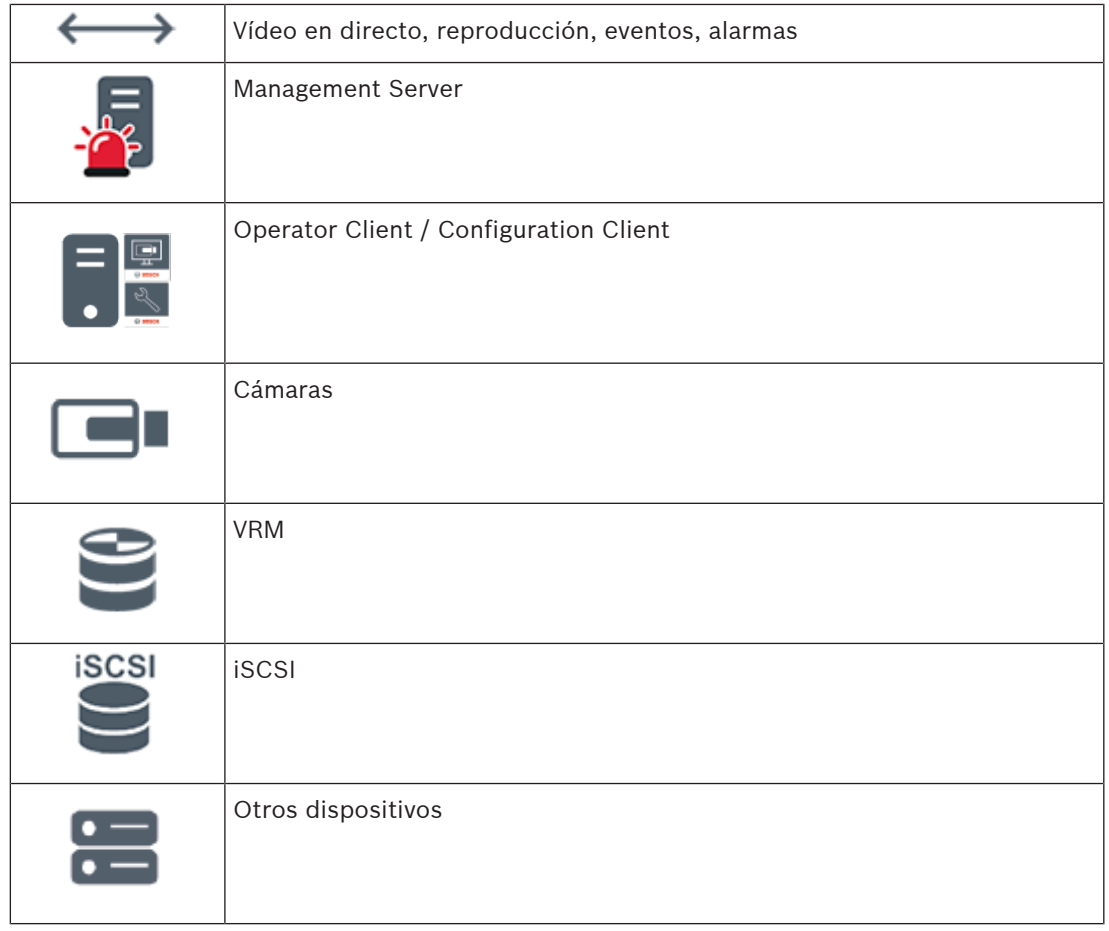

# **4.1.2 Enterprise System**

- El objetivo de un BVMS Enterprise System es permitir a un usuario de Operator Client acceder simultáneamente a varios Management Servers (subsistemas).
- Los clientes conectados a Enterprise Server disponen de acceso completo a todas las cámaras y las grabaciones de los subsistemas.
- Los clientes conectados a Enterprise Server cuentan con información completa en tiempo real sobre eventos y alarmas de todos los subsistemas.
- Áreas habituales de aplicación:
	- Metros
	- Aeropuertos

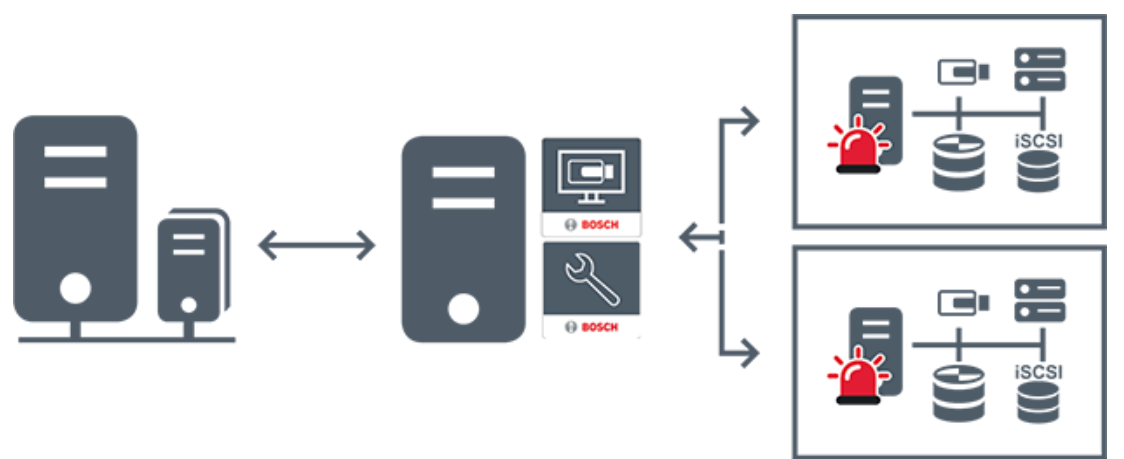

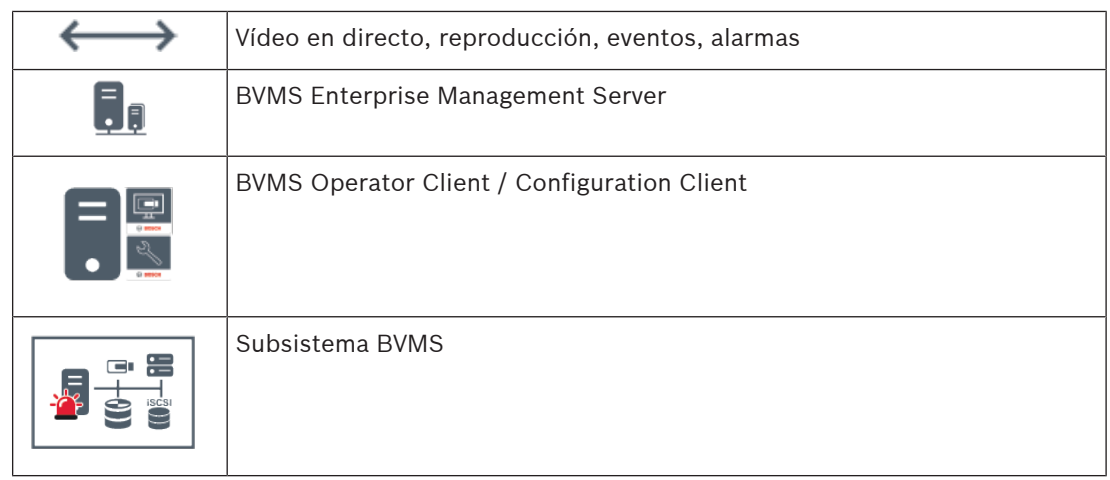

### **Consulte**

Acceso al sistema, Página 32

# **4.1.3 Server Lookup**

- La función BVMS Server Lookup permite a los operadores conectarse a un BVMSManagement Server de una lista de servidores disponibles.
- Un solo usuario de Configuration Client o Operator Client puede conectarse a varios puntos de acceso al sistema secuencialmente.
- Los puntos de acceso del sistema pueden ser de Management Server o de Enterprise Management Server.
- Server Lookup utiliza un Management Server dedicado para alojar la lista de servidores.
- Desde el punto de vista funcional, Server Lookup y Management Server o Enterprise Management Server se pueden ejecutar en un mismo equipo.
- Server Lookup es compatible con la búsqueda de puntos de acceso del sistema por nombre o descripción.
- Después de conectarse a Management Server, Operator Client recibe eventos y alarmas de BVMS Management Server y muestra reproducción de vídeo en directo y en diferido.

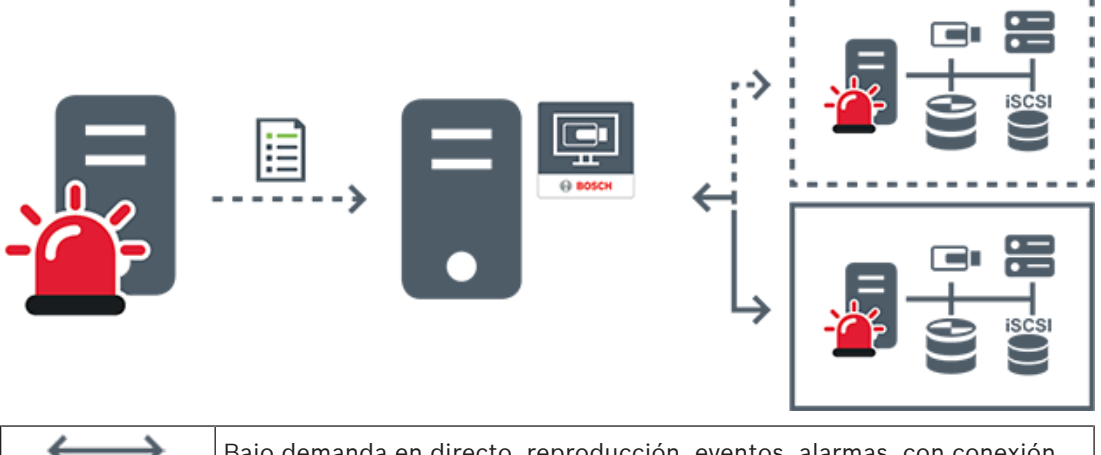

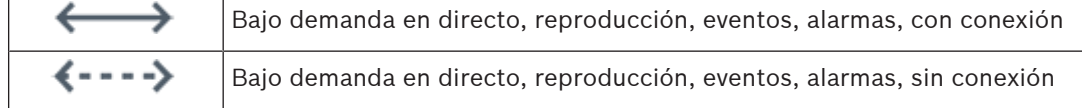

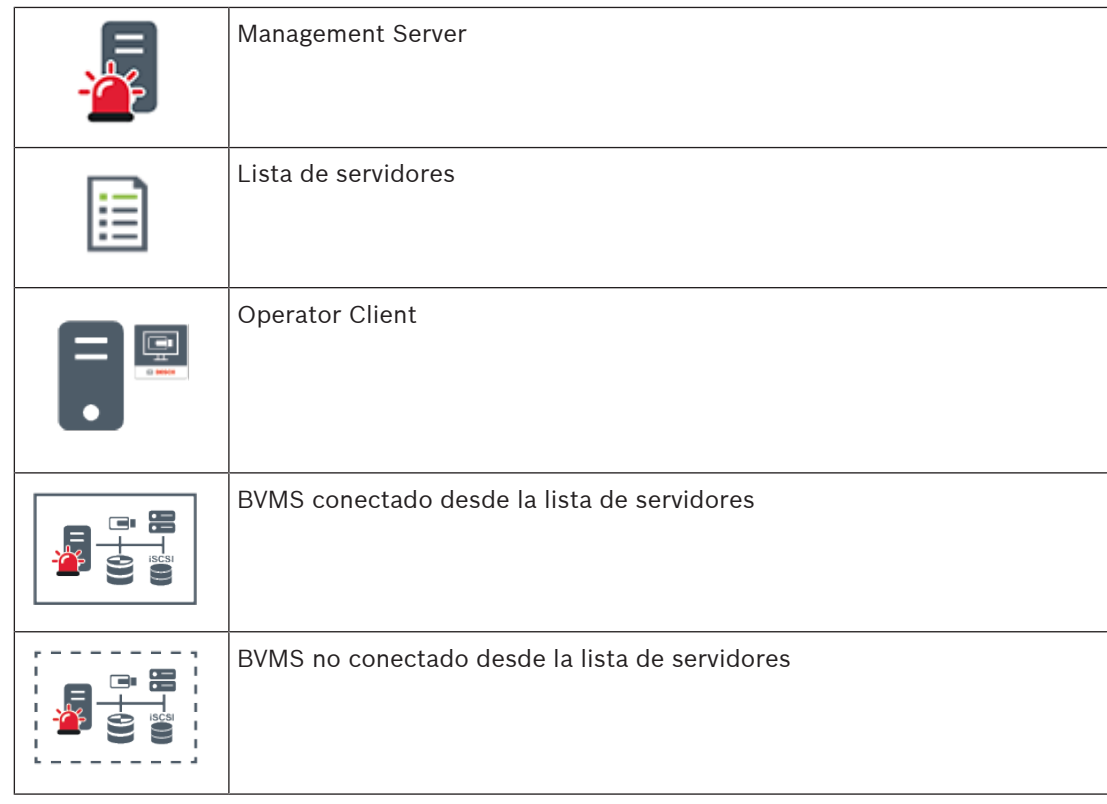

### **Consulte**

Mediante Server Lookup, Página 33

# **4.1.4 Unmanaged site**

- Una opción de diseño de BVMS con un gran número de subsistemas pequeños.
- Permite configurar hasta 9999 sitios en un BVMS Management Server
- Los operadores pueden acceder a los datos de vídeo en directo y grabados de hasta 20 sites al mismo tiempo.
- Para facilitar la navegación, es posible agrupar los sites en carpetas o colocarlos en mapas. El nombre de usuario y la contraseña predefinidos permiten a los operadores conectarse rápidamente a un site.

El concepto de unmanaged site es compatible con un sistema BVMS basado en IP, así como con soluciones analógicas de DVR:

- Grabadores analógicas DIVAR AN 3000/5000 de Bosch
- Grabadores DIVAR hybrid
- Grabadores DIVAR network
- Grabación basada en unidades IP DIP 3000/7000
- Un solo sistema de BVMS Management Server

Añadir un site para su monitorización centralizada requiere solo una licencia por site y es independiente del número de canales del site.

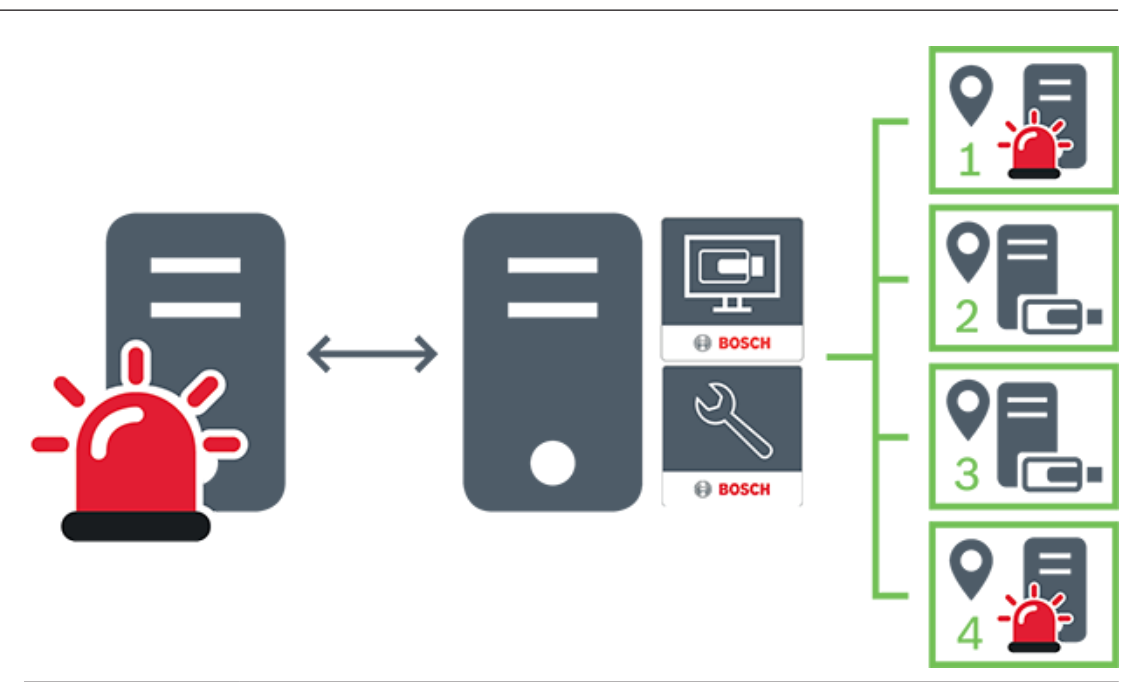

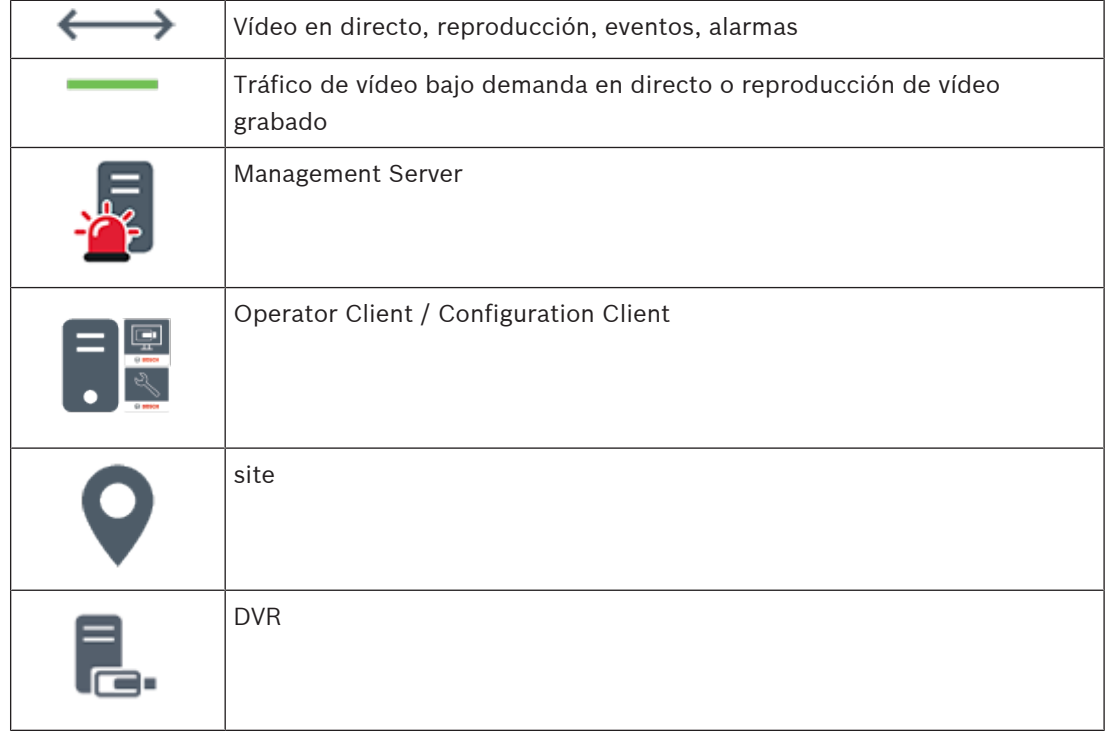

# **4.2 Grabación**

En este capítulo se explican las distintas funciones del sistema relacionadas con la grabación y la reproducción.

# **4.2.1 Automated Network Replenishment (ANR)**

# **Uso recomendado**

Cuando se produce un fallo en la red o en el sistema de almacenamiento central, la función ANR garantiza que el codificador retransmita la grabación almacenada localmente en el búfer correspondiente al período de tiempo que falta al sistema de almacenamiento central después de solucionar el fallo.

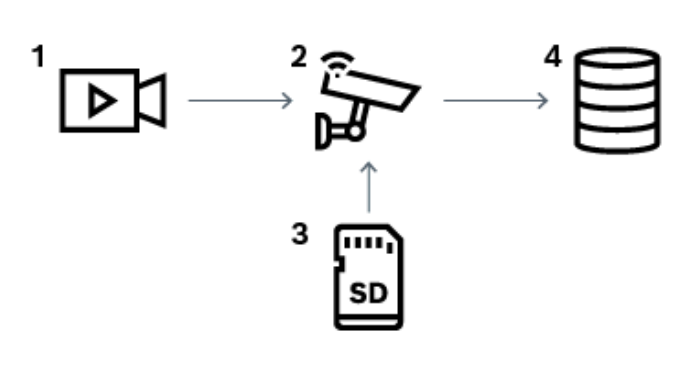

un fallo de red o de almacenamiento.

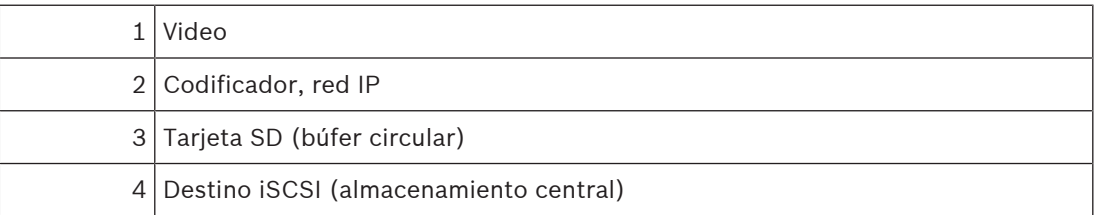

### **Ejemplo: procedimiento en caso de fallo en la red**

Si se produce un error inesperado en la red, la función ANR completa el almacenamiento central con la grabación almacenada localmente en el búfer cuando la red vuelve a estar disponible.

### **Ejemplo: almacenamiento de datos de vídeo cuando la red no está disponible**

En el metro no hay conexión de red al almacenamiento central cuando circula entre estaciones. La grabación almacenada en el búfer solo se puede transmitir al almacenamiento central durante las paradas programadas.

Asegúrese de que el período de tiempo que se necesita para transferir la grabación almacenada en el búfer no supera el tiempo de la parada.

### **Ejemplo: ANR para la grabación por alarma**

La grabación previa a la alarma se almacena de forma local. Solo en el caso de que se produzca una alarma, la grabación previa a la alarma se transmite al almacenamiento central. Si no se produce ninguna alarma, la grabación previa a la alarma anterior no se transmite al almacenamiento central y, por lo tanto, no se carga la red.

### **Limitaciones**

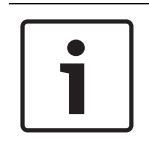

### **Aviso!**

No se puede utilizar la reproducción del medio de almacenamiento local cuando las contraseñas para "user" y "live" se establecen en el codificador. Quite las contraseñas si es necesario.

La función ANR solo funciona con las grabaciones VRM.

La función ANR no funciona con los codificadores para los que se haya configurado una conexión segura para la visualización en directo.

Debe configurar un medio de almacenamiento de un codificador para poder usar la función ANR.

El codificador para el que configure la función ANR debe tener un firmware de la versión 5.90 o posterior. No todos los tipos de codificador admiten la función ANR.

No se puede utilizar la función ANR con la grabación dual.

El sistema de almacenamiento iSCSI se debe configurar correctamente.

En la siguiente lista se incluyen los posibles motivos por los que no se puede configurar la función ANR:

- No se tiene acceso al codificador (dirección IP incorrecta, fallo en la red, etc.).
- El medio de almacenamiento del codificador no está disponible o es solo de lectura.
- La versión del firmware es incorrecta.
- El tipo de codificador no admite la función ANR.
- La grabación dual está activa.

# **4.3 Funcionamiento de la alarma**

Las alarmas se pueden configurar de forma individual para que uno o varios grupos de usuarios puedan trabajar con ellas. Cuando se produce una alarma, ésta se muestra en la Lista de Alarmas de todos los usuarios pertenecientes a los grupos configurados para recibir esa alarma. Si alguno de estos usuarios realiza trabajos en una alarma, ésta desaparecerá de la Lista de Alarmas del resto de usuarios.

Las alarmas se muestran en el monitor de alarmas de una estación de trabajo. Este comportamiento se describe en los párrafos siguientes.

### **Flujo de la alarma**

- 1. Se produce una alarma en el sistema.
- 2. Las notificaciones de alarma aparecen en la Lista de Alarmas de todos los usuarios configurados para esa alarma. El vídeo de la alarma se reproduce de inmediato en los monitores configurados. Si se trata de una alarma de visualización automática (autoemergente), el vídeo de alarma también aparece automáticamente en los monitores de alarma de la estación de trabajo de Operator Client.

Si la alarma se ha configurado con borrado automático, se eliminará de la Lista de alarmas una vez que transcurra el tiempo de borrado automático (configurada en Configuration Client).

En los monitores, todas las vistas cuádruples de VIP XD se sustituyen temporalmente por visualizaciones a pantalla completa.

- 3. Uno de los usuarios acepta la alarma. El vídeo de alarma se visualiza en la estación de trabajo de ese usuario (si no ha aparecido ya de forma autoemergente). Se elimina la alarma de todas las Listas de Alarmas y pantallas de vídeo de alarma.
- 4. El usuario que aceptó la alarma activa un flujo de trabajo que puede incluir la lectura de un plan de acción y la introducción de comentarios. Este paso es opcional. Los administradores pueden configurar los requisitos del flujo de trabajo.
- 5. Por último, el usuario borra la alarma. Esto elimina la alarma de la Lista de Alarmas y de la visualización de alarmas.

En un grupo de monitores, los monitores vuelven a las cámaras que se estaban mostrando antes de que se produjera la alarma.

### **Ventana Imagen de alarma**

- 1. Para visualizar un vídeo de alarma, la ventana Imagen de Alarma reemplaza a la ventana Imagen en directo o de reproducción en el monitor que se haya configurado para la visualización de la alarma.
- 2. Cada alarma obtiene una fila de paneles Imagen. Se puede asociar un máximo de cinco paneles Imagen a cada alarma. Estos paneles pueden mostrar vídeo en directo, vídeo de reproducción o mapas.

En un grupo de monitores, cada alarma puede llamar a cámaras de una fila de monitores. El número de cámaras de la fila está limitado por el número de columnas del grupo de monitores. Los monitores de la fila que no se utilizan para el vídeo de la alarma se pueden configurar para que continúen con su visualización actual o para que muestren una pantalla vacía.

- 3. Las alarmas de prioridad más alta se muestran por encima de las de prioridad más baja, tanto en las filas de monitores como en las filas de alarmas de visualización de la estación de trabajo de Operator Client.
- 4. Si la ventana de imagen de alarma está llena de filas de imágenes de alarma y debe mostrarse una alarma más, las alarmas de menor prioridad "se apilan" en la fila inferior de la ventana de alarma. Puede ir pasando por las alarmas apiladas con los controles de la parte izquierda de la fila de alarmas.

En los grupos de monitores, puede ir pasando por las pilas de alarmas con los botones de control de la ventana **Monitores** de la pantalla de la estación de trabajo de Operator Client. Los monitores con alarma se indican mediante iconos rojos con indicadores "LED" parpadeantes.

El título, la hora y la fecha de la alarma pueden mostrarse si se desea en todos los monitores, o solo en el primer monitor de la fila de alarmas.

- 5. En alarmas de igual prioridad, el administrador puede configurar el comportamiento de orden:
	- Modo Last-in-First-out (LIFO): en esta configuración, las alarmas nuevas se insertan sobre otras alarmas más antiguas de la misma prioridad.
	- Modo First-in-First-out (FIFO): en esta configuración, las alarmas nuevas se insertan bajo otras más antiguas de la misma prioridad.
- 6. Una fila de imágenes de alarma puede aparecer en la ventana Imagen de Alarma de una de estas dos formas:
	- Cuando se genera (autoemergente). Esto ocurre cuando la prioridad de la alarma es mayor que la prioridad de la pantalla.
	- Cuando la alarma se acepta. Esto ocurre cuando la prioridad de la alarma es menor que la prioridad de la pantalla.

### **Alarmas autoemergentes**

Las alarmas se pueden configurar para que aparezcan automáticamente (emergentes) en la ventana Imágenes de Alarma según la prioridad. También se pueden asignar prioridades a todas las visualizaciones de imágenes en directo y reproducción de cada grupo de usuarios. Cuando se recibe una alarma con mayor prioridad que la de la pantalla del usuario, esta alarma de mayor prioridad muestra automáticamente su fila correspondiente en la ventana Imágenes de Alarma. Si en ese momento la ventana Imágenes de Alarma no se visualiza, ésta reemplaza automáticamente la ventana Imagen en directo o Reproducción de imagen visualizada en el monitor activado para las alarmas.

Aunque las alarmas autoemergentes aparecen en la ventana Imágenes de Alarma, éstas no se aceptan automáticamente. Pueden mostrarse en las pantallas de varios usuarios a la vez. Cuando un usuario acepta una alarma autoemergente, ésta se elimina de la Lista de Alarmas y las pantallas de alarma del resto de usuarios.

### **Gestión de alarmas en caso de apagado**

Si se apagar un servidor, se conservan todas las alarmas activas. Las alarmas se restauran y se vuelven a mostrar en la ventana **Lista de Alarmas** en cuanto se reinicia el sistema.

Las alarmas en estado **Aceptada** o **Flujo de trabajo** se devuelven automáticamente al estado **Activa** en cuanto se reinicia el sistema. Los comentarios relativos a las alarmas en el estado **Flujo de trabajo** que se hayan introducido se conservan.

Los datos de alarmas se guardan automáticamente cada minuto, de modo que la pérdida máxima de datos se limita a los acumulados en un minuto.

### **Consulte**

**Aviso!**

- Modo de alarma (pantalla de alarma), Página 121
- Cómo gestionar eventos y alarmas, Página 95

# **4.4 Cierre de sesión por inactividad**

### **Uso recomendado**

El uso previsto de la desconexión por inactividad es proteger a Operator Client o Configuration Client durante la ausencia del operador o administrador. Puede configurar por el grupo de usuarios para el que se cerrará automáticamente la sesión de Operator Client después de un período de tiempo especificado sin actividad. En el caso de Configuration Client no hay grupos de usuarios disponibles. El ajuste de desconexión por inactividad es válido para el usuario **admin**. Todas las operaciones que se realicen con el teclado, el ratón y el teclado de CCTV afectan al período de tiempo especificado para el cierre de sesión por inactividad. Las actividades automáticas de Operator Client no afectan el período de tiempo. Las actividades automáticas

de Configuration Client como la carga de firmware o la configuración de iSCSI impiden la desconexión por inactividad.

También puede configurar el cierre de sesión por inactividad para un cliente web de BVMS. Unos instantes antes de que se produzca el cierre de sesión por inactividad, aparece un cuadro de diálogo que recuerda al usuario que debe evitar el cierre de sesión por inactividad. En el Diario de Registros se grabarán los cierres de sesión por inactividad que se produzcan.

# **Ejemplo**

Si una estación de trabajo se encuentra en un lugar público, el cierre de sesión por inactividad reduce al mínimo el riesgo de que alguna persona no autorizada pueda acceder a una estación de trabajo de Operator Client no supervisada.

Un miembro de un grupo de administradores puede cerrar la sesión automáticamente después de un período de inactividad, aunque puede que un técnico (grupo de operarios) solo desee visualizar vídeo sin poner el sistema en funcionamiento, en cuyo caso no debe producirse un cierre de sesión por inactividad.

# **Limitaciones**

La actividad de Client SDK no admite el cierre de sesión por inactividad, es decir, la actividad de Client SDK no influye en el período de tiempo especificado.

# **4.5 Client Operator independiente de las versiones**

Para el modo Compatibilidad, tanto Operator Client como Management Server deben tener versiones posteriores a 5.5.

Un usuario de Operator Client puede conectarse correctamente a Management Server cuando se esté ejecutando una versión de software anterior.

Si el servidor proporciona una configuración más reciente que la disponible en la estación de trabajo de Operator Client, esta configuración se copiará automáticamente a la estación de trabajo de Operator Client. El usuario puede descargar la nueva configuración.

Operator Client proporciona un conjunto reducido de funciones y se conecta a este Management Server.

Las siguientes características relacionadas con Management Server están disponibles tras la conexión a Management Server con una versión anterior:

- Preferencias de usuario
- Iniciar la grabación manual
- Mostrar estados de dispositivos
- Alternar los estados de relé
- Buscar en el Diario de registros La búsqueda de eventos no es posible.
- Server Lookup (búsqueda de servidor)
- Exportación remota

# **4.5.1 Trabajar con el modo Compatibilidad**

Esta función está disponible en las versiones posteriores a 5.5. Un BVMS Operator Client proporciona información visual y textual de sus estados. Los estados de Operator Client posibles son los siguientes:

Б'n –

Operator Client está conectado a Management Server.

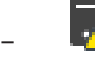

Operator Client no está conectado a Management Server. Uno de los motivos puede ser una desconexión física de Management Server de la red.

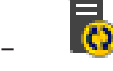

Este estado solo puede aparecer después de restablecerse la conexión con Management Server. Todas las funciones afectadas estarán nuevamente disponibles, pero la configuración de Operator Client estará obsoleta debido a que hay una configuración más reciente disponible en el sistema. Vuelva a iniciar la sesión para actualizar la configuración.

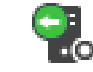

–

Este icono de estado aparece cuando Management Server tiene una versión de BVMS anterior a la estación de trabajo de Operator Client.

# **4.6 Modos de visualización de una cámara panorámica**

En este capítulo se explican los modos de visualización de una cámara panorámica disponibles en BVMS.

Están disponibles los siguientes modos de visualización:

- Vista de círculo
- Vista panorámica
- Vista recortada

Los modos de vista panorámica y recortada se crean mediante el proceso de corrección de la deformación (dewarping) en BVMS. El edge dewarping en la cámara no se utiliza.

El administrador debe configurar la posición de montaje de una cámara panorámica en Configuration Client.

Puede cambiar el tamaño del panel Imagen de una cámara según sea necesario. La relación del panel Imagen no está limitada a la relación de aspecto 4:3 o 16:9.

# **Consulte**

Visualizar una cámara panorámica, Página 35

–Organizar y cambiar el tamaño de los paneles Imagen, Página 38

# **4.6.1 Cámara panorámica de 360° montada en el suelo o en el techo**

En la siguiente figura se muestra la corrección de la deformación de una cámara de 360° montada en el suelo o en el techo.

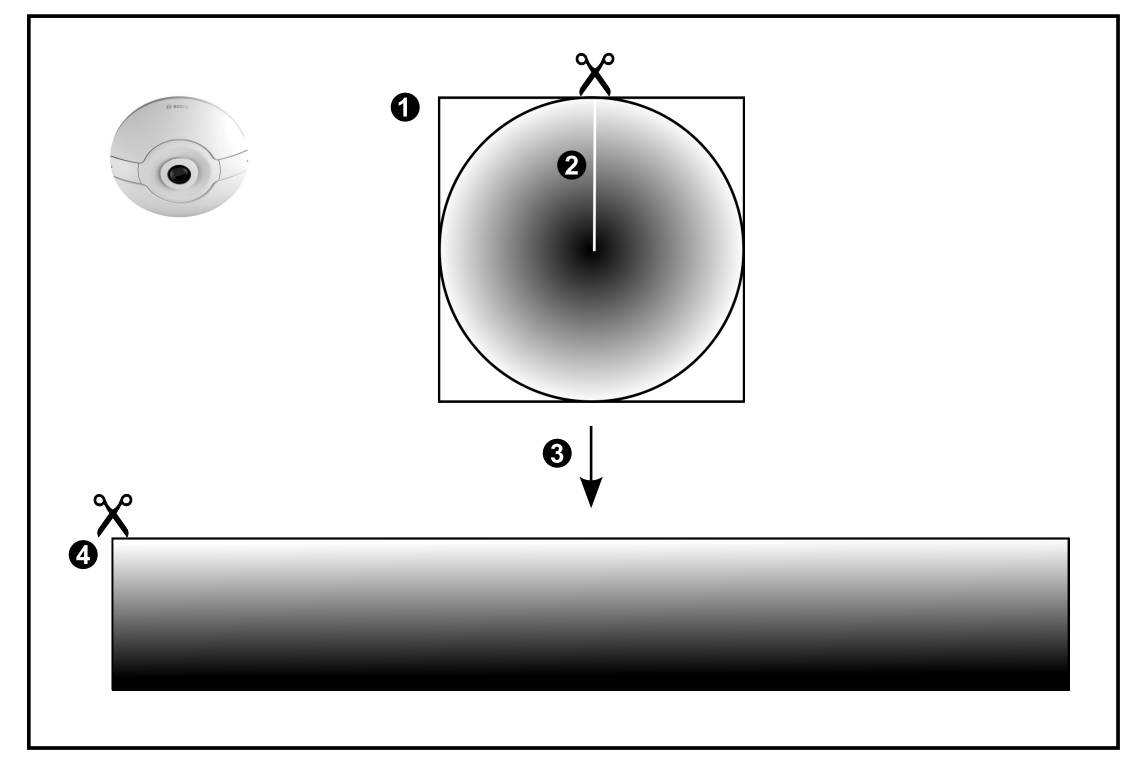

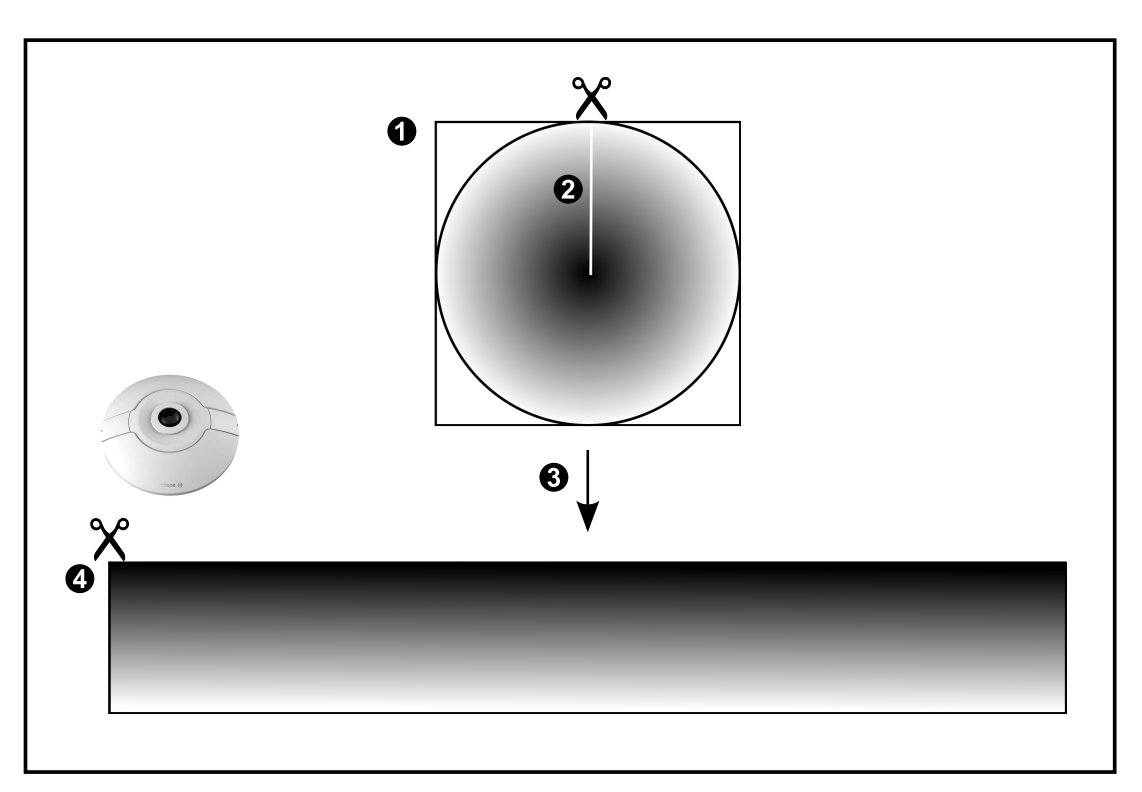

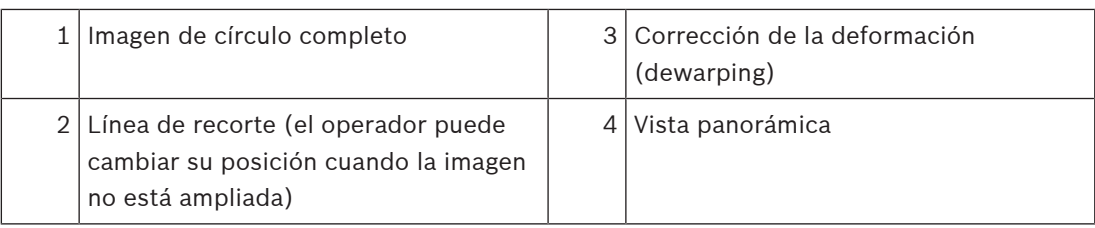

En la siguiente figura se muestra la corrección de la deformación de una cámara de 180° montada en el suelo o en el techo.

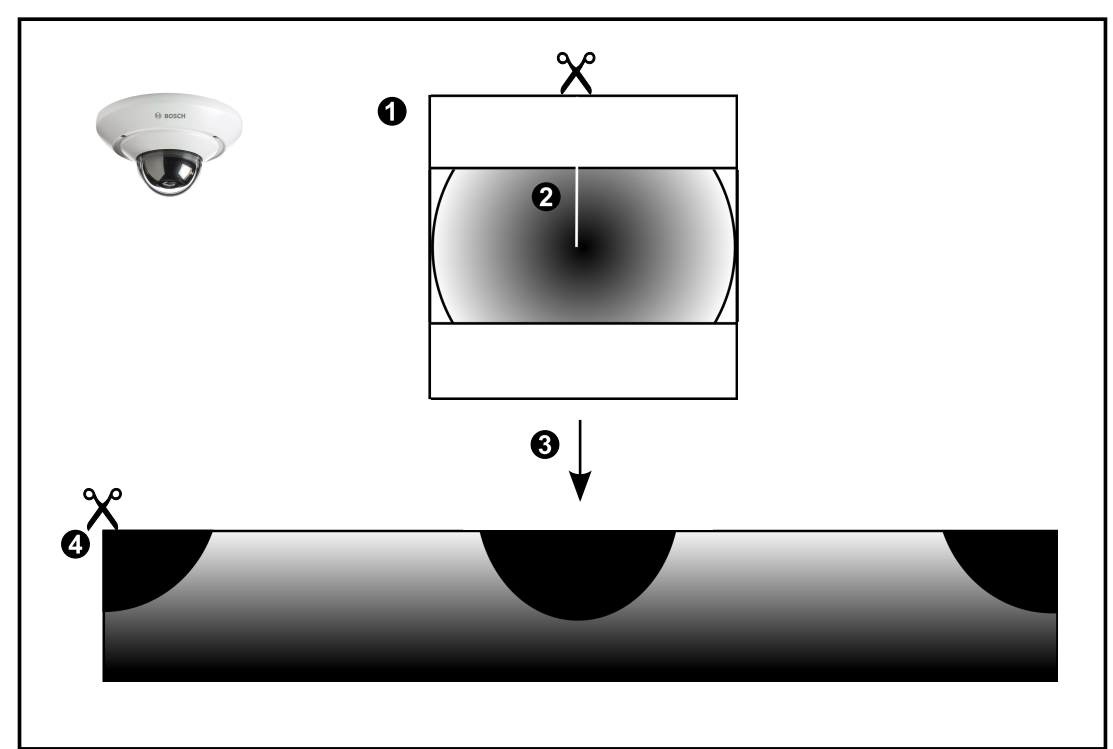

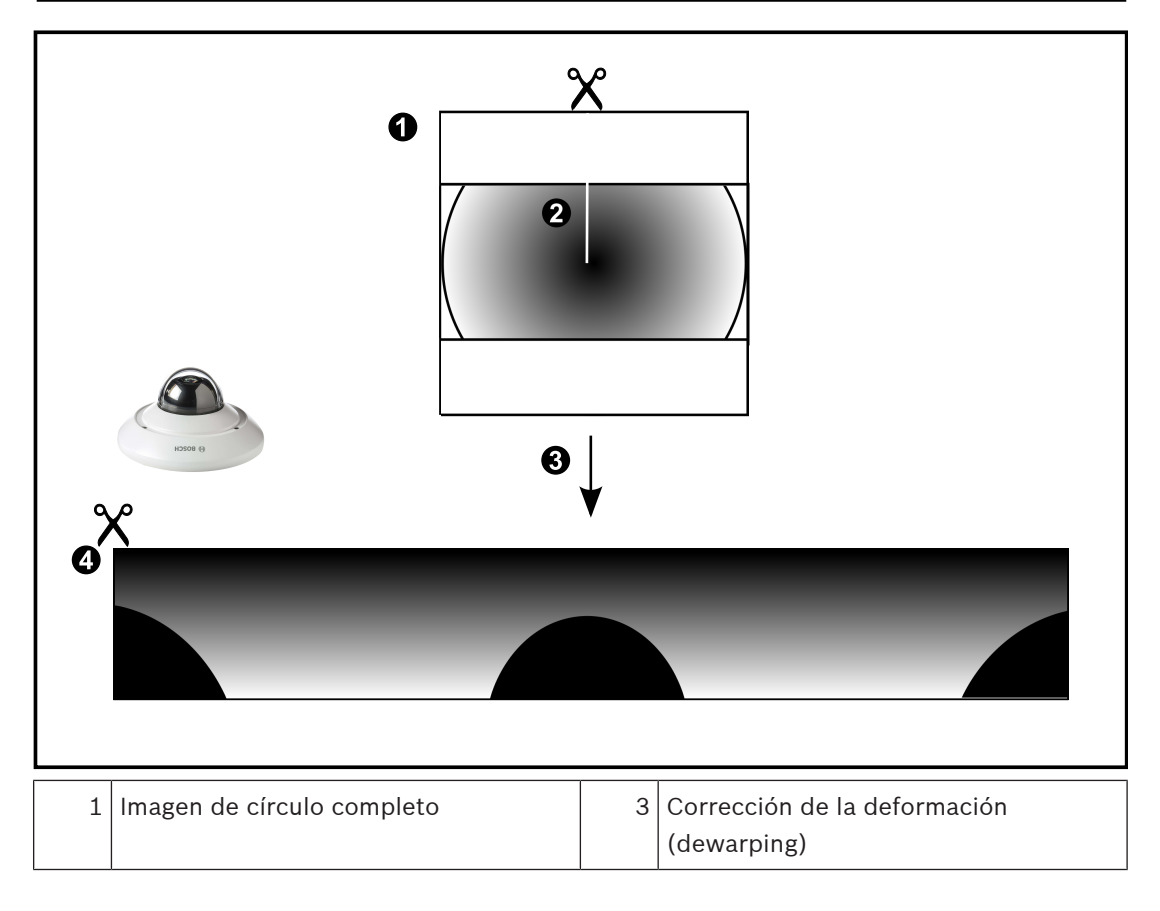

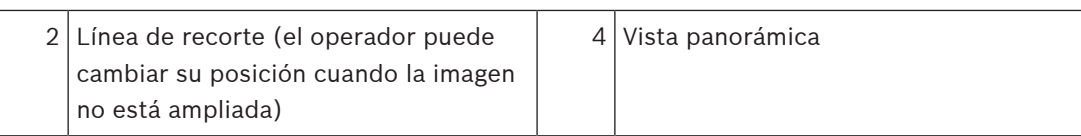

# **4.6.3 Cámara panorámica de 360° montada en la pared**

En la siguiente figura se muestra la corrección de la deformación de una cámara de 360° montada en la pared.

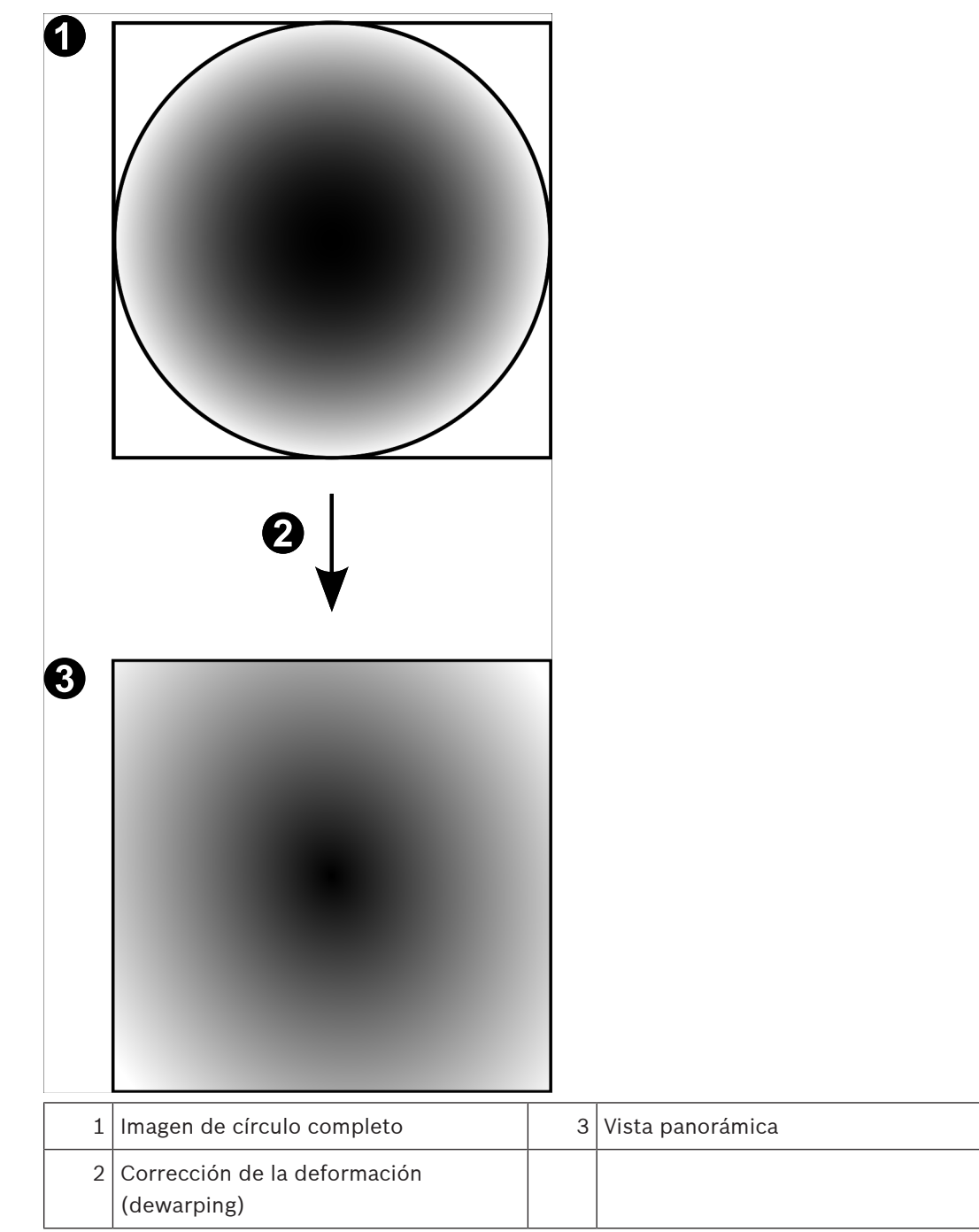

# **4.6.4 Cámara panorámica de 180° montada en la pared**

En la siguiente figura se muestra la corrección de la deformación de una cámara de 180° montada en la pared.

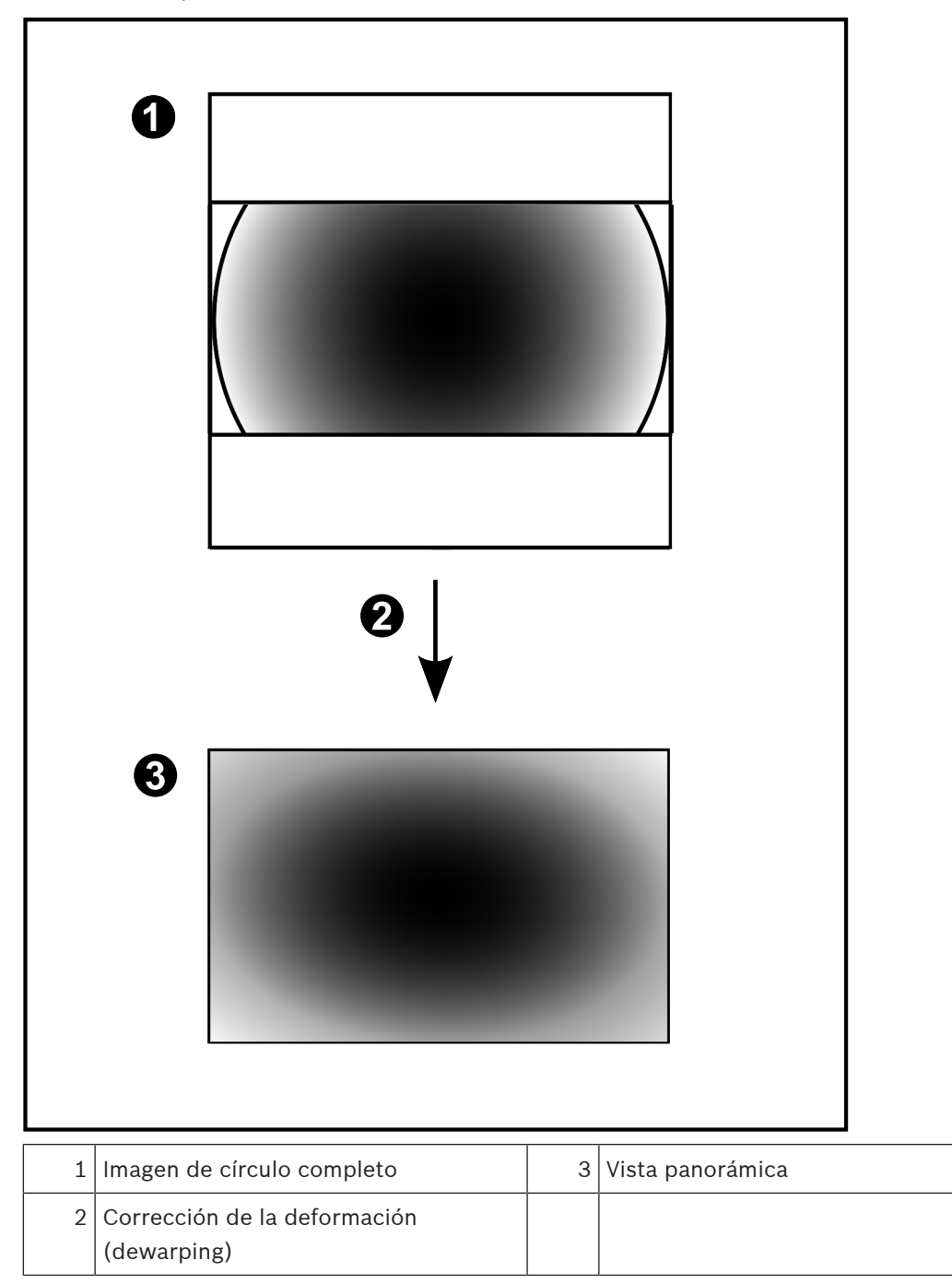

# **4.6.5 Vista recortada de una cámara panorámica**

En el siguiente ejemplo se muestra la vista recortada de una cámara de 360° montada en el suelo o en el techo.

Se establece la sección rectilínea que se usa para recortar. Puede cambiar la sección en el panel de la imagen recortada mediante los controles PTZ disponibles.

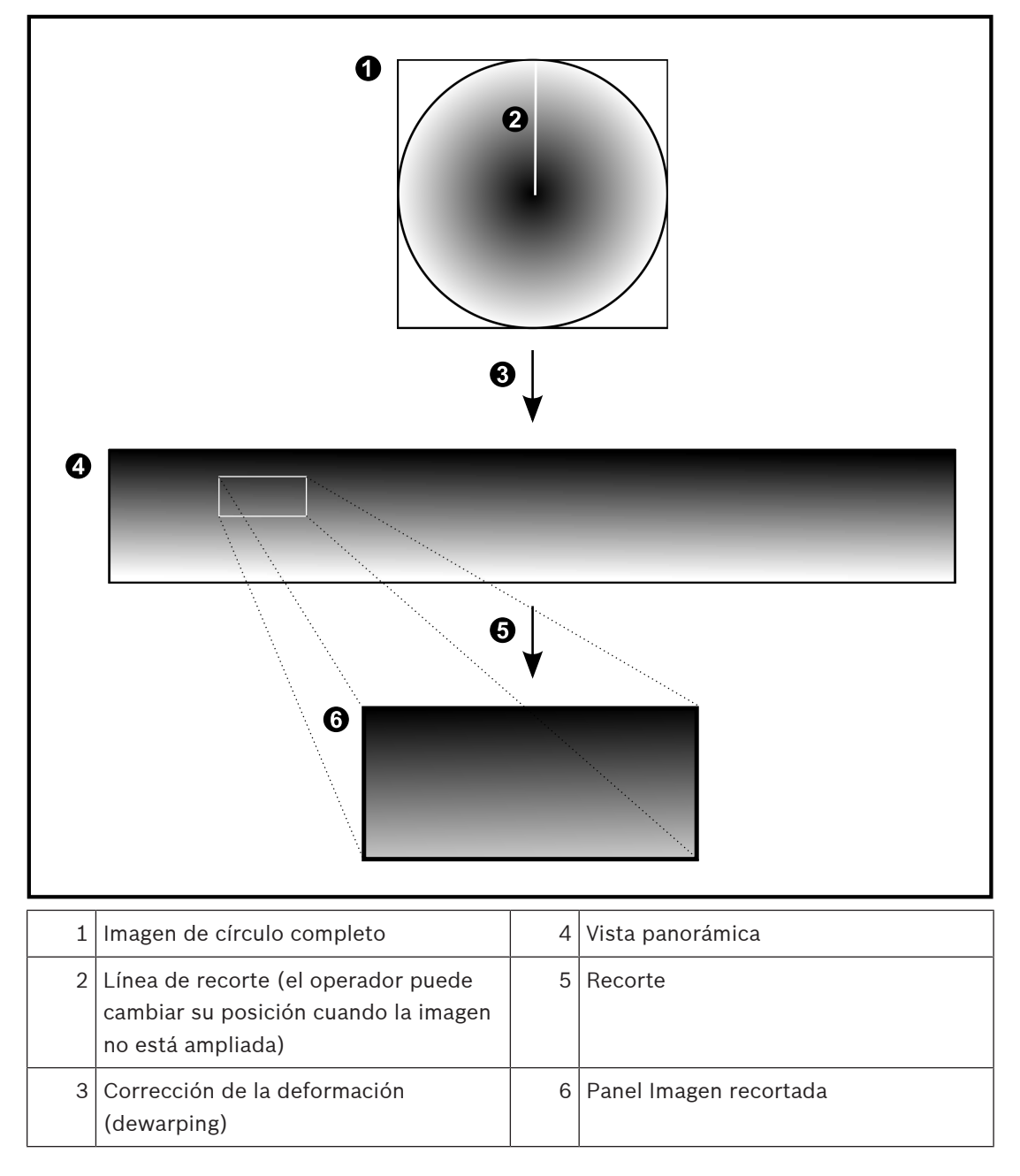

# **4.7 SSH Tunneling**

BVMS proporciona conectividad remota gracias al uso de Secure Shell (SSH) tunneling. SSH tunneling crea un túnel codificado que se establece mediante un protocolo SSH/una conexión de socket. Este túnel codificado ofrece opciones de transporte tanto para el tráfico codificado como para el no codificado. La implementación de SSH de Bosch utiliza también el protocolo Omni-Path, un protocolo de comunicaciones de baja latencia desarrollado por Intel.

# **Aspectos técnicos y limitaciones**

- SSH tunneling emplea el puerto 5322 y este puerto no puede modificarse.
- El servicio SSH debe instalarse en el mismo servidor que BVMS Management Server.
- Las cuentas de usuario (Enterprise) deben tener configurada una contraseña. Las cuentas de usuario (Enterprise) sin contraseña no pueden iniciar sesión utilizando una conexión SSH.
- Las cámaras con almacenamiento local no admiten la conexión SSH.
- Configuration Client no se puede conectar de forma remota mediante SSH. En su lugar, la conexión de Configuration Client debe realizarse a través de la asignación de puertos.
- Operator Client comprueba la conexión con el servicio SSH cada 15 segundos. Si se interrumpe la conexión, Operator Client vuelve a probar dicha conexión cada minuto.

### **Asignación de puertos**

4 Configure un reenvío de puertos para que BVMS Management Server utilice el puerto 5322 tanto para conexiones internas como externas. Este es el único dato de asignación de puertos que tiene que especificar para todo el sistema.

No es necesario realizar una asignación de puertos para BVMS.

### **Comunicación codificada**

Una vez establecida la conexión a través de un túnel SSH, todas las comunicaciones entre BVMS Management Server y un cliente remoto se codifican.

# **5 Introducción**

En este capítulo encontrará información sobre cómo empezar a utilizar BVMS.

# **5.1 Inicio de Operator Client**

# **Nota:**

- Antes de utilizar el sistema, active las licencias que ha solicitado. El Manual de configuración o la ayuda en línea de Configuration Client describen cómo activar las licencias.
- Para asegurarse de que el BVMS utiliza el idioma que necesita, configure el idioma en Configuration Client. Consulte la ayuda en línea para obtener más información.

Si se está ejecutando una versión más reciente de BVMS en Management Server, esta versión se instala automáticamente mediante la implementación automática cuando inicie sesión.

# **Para iniciar Operator Client:**

- 1. En el menú **Inicio**, seleccione **Todos los programas** > BVMS > Operator Client. Se muestra el cuadro de diálogo para iniciar sesión.
- 2. Escriba su nombre de usuario en el campo **Nombre de usuario:**.
- 3. Escriba la contraseña en el campo **Contraseña**.

**Nota:** Si está iniciando la aplicación por primera vez, introduzca Admin como nombre de usuario; no necesita ninguna contraseña.

Para acceder a varios equipos de Management Server al mismo tiempo, introduzca el nombre de usuario de un miembro de un Enterprise User Group.

4. En la lista **Conexión:**, seleccione la dirección IP o el nombre DNS del Management Server o del Enterprise Management Server.

**Nota:** si utiliza una conexión SSH, seleccione **<Nuevo...>** e introduzca la dirección en el siguiente formato: **ssh://IP o servername:5322.**

Para poder utilizar una conexión SSH, las cuentas de usuario deben tener configurada una contraseña (consulte SSH Tunneling, Página 30).

# 5. Haga clic en **Aceptar**.

Si se ha configurado la autorización doble para su grupo de usuarios, aparece el siguiente cuadro de diálogo de inicio de sesión.

Un usuario del segundo grupo de usuarios configurado introduce la información necesaria.

La aplicación se inicia.

Si la autorización doble es opcional, solo tiene que hacer clic de nuevo en **Aceptar** en el segundo cuadro de diálogo de inicio de sesión. No obstante, en este caso, solo dispondrá de los derechos de usuario de su grupo de usuarios y no de los derechos de usuario ampliados de su grupo de autorización doble.

# **Para iniciar Operator Client con inicio de sesión único:**

# **Aviso!**

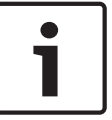

Para iniciar Operator Client con inicio de sesión único, el usuario debe estar asociado a un grupo de usuarios LDAP configurado en Configuration Client. No se admite la conexión SSH ni la autorización doble si un usuario se conecta a Operator Client con inicio de sesión único.

- 1. En el menú **Inicio**, seleccione **Todos los programas** > BVMS > Operator Client. Se muestra el cuadro de diálogo para iniciar sesión.
- 2. Active la casilla de verificación **Usar las credenciales de sesión de Windows**.
- 3. En la lista **Conexión:**, seleccione la dirección IP o el nombre DNS del Management Server o del Enterprise Management Server.
- 4. Haga clic en **Aceptar**.

### **Para cerrar Operator Client:**

1. En el menú **Sistema**, haga clic en **Salir**.

La aplicación se cerrará.

Si se ha conectado a Operator Client como usuario no autorizado para cerrar la aplicación, se abrirá el cuadro de diálogo **Introducir contraseña de desconexión**.

2. Pida a un usuario con los derechos adecuados que introduzca su nombre de usuario y contraseña para confirmar el proceso.

### **Consulte**

SSH Tunneling, Página 30

# **5.2 Aceptación de una nueva configuración**

Cuando el administrador del sistema activa una nueva configuración desde Configuration Client, cada Operator Client se reinicia de forma inmediata y automática, o bien se informa al usuario de una estación de trabajo sobre la nueva configuración y éste puede aceptarla con posterioridad. El administrador del sistema puede elegir cuál de estos 2 casos desea que se produzca.

Si el administrador del sistema ha activado una nueva configuración sin hacer que todas las estaciones de trabajo de Operator Client acepten la nueva configuración, se muestra un cuadro de diálogo en todas las estaciones de trabajo de Operator Client. Los usuarios pueden aceptar o rechazar la nueva configuración. El cuadro de diálogo se cierra una vez transcurridos unos segundos sin que el usuario haya interactuado. En este caso, se rechaza la nueva configuración. Si un dispositivo (por ejemplo, una cámara) se elimina del sistema en la nueva configuración, algunas funciones de este dispositivo no estarán disponibles si el usuario ha rechazado la nueva configuración.

Si cambia la contraseña de un usuario o elimina un usuario mientras este está conectado, el usuario puede seguir trabajando con Operator Client tras el cambio o eliminación de la contraseña. Si, tras el cambio o eliminación de la contraseña, la conexión a Management Server se interrumpe (por ejemplo, tras activar la configuración), el usuario no podrá volver a conectar automáticamente el Management Server sin desconectarse y conectarse en Operator Client.

### **Para aceptar una nueva configuración:**

Cierre la sesión y vuelva a iniciarla. De esta forma ya está utilizando la nueva configuración.

# **5.3 Acceso al sistema**

Para acceder a un sistema, siga estos pasos:

- 1. Siga uno de estos pasos para seleccionar la dirección de red del sistema deseado:
	- Haga clic en una entrada preseleccionada de la lista.
	- Introduzca una dirección de red manualmente.
	- Seleccione una dirección de red mediante la función Server Lookup.
- 2. Conéctese al sistema deseado:
	- Sistema de servidor único
	- Enterprise System

# **5.4 Mediante Server Lookup**

- La función BVMS Server Lookup permite a los operadores conectarse a un BVMSManagement Server de una lista de servidores disponibles.
- Un solo usuario de Configuration Client o Operator Client puede conectarse a varios puntos de acceso al sistema secuencialmente.
- Los puntos de acceso del sistema pueden ser de Management Server o de Enterprise Management Server.
- Server Lookup utiliza un Management Server dedicado para alojar la lista de servidores.
- Desde el punto de vista funcional, Server Lookup y Management Server o Enterprise Management Server se pueden ejecutar en un mismo equipo.
- Server Lookup es compatible con la búsqueda de puntos de acceso del sistema por nombre o descripción.
- Después de conectarse a Management Server, Operator Client recibe eventos y alarmas de BVMS Management Server y muestra reproducción de vídeo en directo y en diferido.

# **Para acceder:**

- 1. Inicie Operator Client o Configuration Client. Aparece el cuadro de diálogo de conexión.
- 2. En la lista **Conexión:**, seleccione **<Libreta de direcciones...>** para Configuration Client o **<Libreta de direcciones...>** para Operator Client.

Si se ha configurado una dirección IP privada y pública para un servidor, esto se indica. Si selecciona **<Libreta de direcciones...>** o **<Libreta de direcciones...>** por primera vez, se abre el cuadro de diálogo **Server Lookup**.

- 3. En el campo**Dirección de (Enterprise) Management Server:**, introduzca una dirección de red válida del servidor deseado.
- 4. Introduzca un nombre de usuario y una contraseña válidos.
- 5. Si es necesario, haga clic en **Recordar los ajustes**.
- 6. Haga clic en **Aceptar**.

Aparecerá el cuadro de diálogo **Server Lookup**.

- 7. Seleccione el servidor deseado.
- 8. Haga clic en **Aceptar**.
- 9. Si el servidor elegido tiene una dirección de red privada y una pública, aparece un cuadro de diálogo preguntando si utiliza un ordenador situado en la red privada del servidor seleccionado.

El nombre del servidor se agrega a la lista **Conexión:** en el cuadro de diálogo de conexión.

10. Seleccione este servidor en la lista **Conexión:** y haga clic en **Aceptar**. Si ha activado la casilla de verificación **Recordar los ajustes**, puede seleccionar este servidor directamente cuando desee acceder a él de nuevo.

# **6 Cómo visualizar imágenes de las cámaras**

En este capítulo encontrará información para visualizar las imágenes de las cámaras. Algunas de las funciones descritas en este capítulo se pueden desactivar para su grupo de usuarios.

# **6.1 Selección de una zona horaria**

Ventana principal

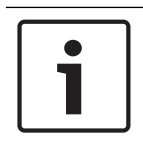

### **Aviso!**

Asegúrese de que la hora de todos los equipos de su sistema está configurada correctamente según la zona horaria en la que está ubicado cada ordenador.

Management Server o unmanaged site y todos los dispositivos conectados, incluidos codificadores, decodificadores, ordenador de VRM Server, dispositivos DVR y DiBos deben estar en la misma zona horaria. Los ordenadores de Operator Client (incluidos Client SDK y Cameo SDK) y los ordenadores de Configuration Client pueden estar en una zona horaria distinta a la de Management Server o la del unmanaged site.

Si su Operator Client se encuentra en una zona horaria distinta a la de uno o varios ordenadores de Management Server o unmanaged site conectados, puede seleccionar uno de los siguientes formatos de hora:

- Su hora local
- UTC

– La zona horaria del Management Server o del unmanaged site a los que esté conectado Los paneles Imagen que visualizan una cámara (en directo o de reproducción) siempre muestra la hora del Management Server o del unmanaged site correspondientes.

En el árbol lógico, aparece en el icono del dispositivo de cada servidor o unmanaged site que no comparta la zona horaria seleccionada actualmente en Operator Client:

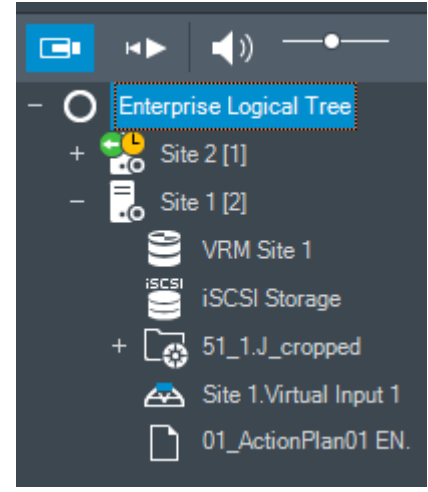

Es posible seleccionar la zona horaria de un servidor o unmanaged site para que aparezca en Operator Client.

# **Para seleccionar la zona horaria:**

- 1. En el Árbol Lógico, haga clic con el botón derecho del ratón en un icono de servidor para seleccionar la zona horaria de dicho servidor.
- 2. En la lista de selección de zonas horarias, elija la entrada deseada.
	- **Hora de Operator Client**: Operator Client

– **UTC-x**: zona horaria de cada Management Server

La hora se basa en la zona horaria seleccionada en la barra de menús:

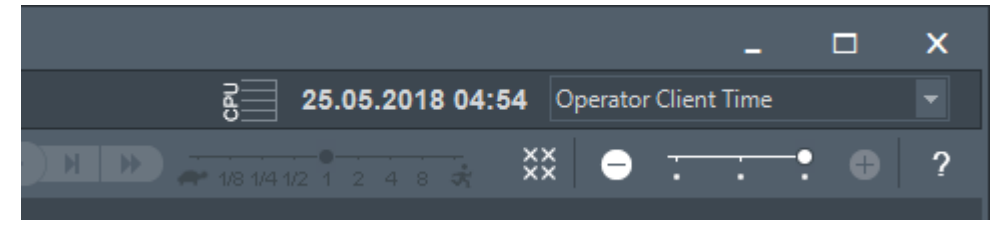

### **Consulte**

Ventana Árbol Lógico, Página 133

# **6.2 Cómo visualizar una cámara en un panel Imagen**

Ventana principal

### **Para asignar la imagen de la cámara a un panel Imagen:**

4 Arrastre una cámara desde la ventana **Árbol Lógico** a un panel Imagen.

La imagen de la cámara seleccionada aparece en el panel Imagen.

O bien:

- 1. Seleccione un panel Imagen.
- 2. En la ventana **Árbol Lógico**, haga doble clic en una cámara. La imagen de la cámara seleccionada aparece en el panel Imagen.
- 3. Repita los pasos anteriores para las cámaras cuya imagen desee visualizar.

También puede arrastrar mapas y documentos a los paneles Imagen.

O bien:

4 En el árbol lógico, haga clic con el botón derecho del ratón en una cámara y haga clic en **en el siguiente panel de imagen libre**.

Aparece la imagen de la cámara.

### **Para mover una cámara dentro de la ventana Imagen:**

4 Arrastre la cámara a otro panel Imagen.

### **Para acercar la imagen digitalmente, siga estos pasos:**

Gire la rueda del ratón hacia delante o hacia atrás para acercar o alejar la imagen.

### **Consulte**

- Ventana Árbol Lógico, Página 133
- Ventana Imagen, Página 135
- Panel Imagen, Página 136

# **6.3 Visualizar una cámara panorámica**

Ventana principal

Puede mostrar cámaras panorámicas. La imagen original de círculo completo de una cámara panorámica se corrige automáticamente en un panel de imagen.

Puede mostrar cámaras panorámicas y usar PTZ en el modo en directo o de reproducción. Además, puede seleccionar un punto de interés de la imagen panorámica para mostrarlo en otro panel de imagen. El panel Imagen muestra la imagen recortada. Puede recortar y usar PTZ en una imagen recortada en el modo de reproducción y en directo.

La ventana Imagen permite cambiar de manera flexible el tamaño del panel de imagen que muestra una cámara panorámica o cualquier otra cámara.

### **Para visualizar una cámara panorámica:**

- 1. Arrastre una cámara con el icono  $\Box$  al panel de imagen. La imagen de la cámara se muestra en modo panorámico.
- 2. Use los elementos de control disponibles en el panel de imagen para desplazarse por la imagen.

### **Para visualizar una imagen recortada:**

- 1. Visualice una cámara panorámica en vista panorámica.
- 2. Mantenga pulsada la tecla CTRL.

El puntero del ratón cambia según proceda.

- 3. Haga clic en el punto de interés y manténgalo pulsado.
- 4. Arrastre el punto seleccionado a otro panel Imagen y suéltelo. Suelte la tecla CTRL. Se muestra una sección de la vista panorámica alrededor del punto seleccionado. Puede crear otra imagen recortada a partir de esta con el mismo procedimiento. Se recomienda no visualizar más de 10 paneles de imágenes recortadas a la vez.
- 5. Use los elementos de control disponibles en el panel de imagen para desplazarse por la imagen.

### **Consulte**

- Conmutación al modo de visualización de cámara panorámica, Página 36
- Organizar y cambiar el tamaño de los paneles Imagen, Página 38
- Modos de visualización de una cámara panorámica, Página 22

# **6.4 Conmutación al modo de visualización de cámara panorámica**

Es preciso configurar una cámara panorámica en el árbol lógico para este usuario.

Puede cambiar el modo de visualización para mostrar una cámara panorámica en un panel Imagen.

Están disponibles los modos siguientes:

- **Vista de círculo**
- **Vista panorámica** (vista inicial)
- **Vista recortada**

**Para realizar el cambio, siga estos pasos:**

4 En la barra de título de un panel Imagen que muestre una cámara panorámica, haga clic en el icono **Cambiar a modo panorámico** y seleccione la entrada deseada.

Cuando cierre el panel Imagen de esta cámara y lo vuelva a abrir, se mostrará el modo **Vista panorámica**.

### **Consulte**

- Visualizar una cámara panorámica, Página 35
- Modos de visualización de una cámara panorámica, Página 22
- Panel Imagen, Página 136

# **6.5 Mostrar una cámara dual térmica/óptica**

Operator Client permite mostrar los modos térmico y óptico de una cámara dual, ya sea por separado o de forma simultánea.

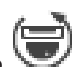
#### **Para mostrar el modo de visualización deseado de la cámara:**

4 Arrastre la cámara a un panel Imagen.

O bien

Seleccione un panel Imagen y, en la ventana **Árbol Lógico**, haga doble clic en la cámara deseada.

La imagen de la cámara seleccionada aparece en el panel Imagen.

El modo de visualización se muestra en la barra de título del panel Imagen:

– **Óptica**

– **Térmica**

### **Para cambiar el modo de visualización de la cámara, siga estos pasos:**

4 En la barra de título del panel Imagen que muestra la cámara, seleccione el modo de visualización que desee.

### **Para mostrar los modos óptico y térmico de la cámara al mismo tiempo, siga estos pasos:**

- 1. Seleccione el panel Imagen que muestre la cámara.
- 2. Pulse la tecla Ctrl y arrastre y suelte la imagen de la cámara a otro panel Imagen. El segundo modo de visualización de la cámara se muestra en el nuevo panel Imagen.

# **6.6 Visualización de cámaras desde varios servidores de gestión**

### Ventana principal > **Árbol Lógico Empresarial**

Inicie sesión como usuario de un Enterprise User Group.

En el árbol lógico Enterprise, expanda el elemento del Management Server que desee. Puede utilizar los dispositivos que están configurados para este Management Server.

# **6.7 Cómo buscar un elemento en el Árbol Lógico**

ventana principal

## **Para buscar un elemento en el árbol lógico, siga estos pasos:**

1. Haga clic con el botón derecho del ratón en el nodo raíz o en un nodo secundario del Árbol Lógico y, a continuación, haga clic en **Búsqueda del árbol**

O:

En la ventana Árbol Lógico, pulse Ctrl+F.

Se abre el cuadro de búsqueda

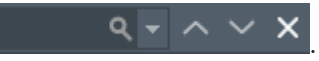

2. Introduzca una cadena de búsqueda que represente el nombre para mostrar de un elemento.

La búsqueda se activa de inmediato mientras escribe y el primer elemento que coincide con la cadena de búsqueda aparece resaltado. Si desea mostrarlo en un panel Imagen, haga doble clic en él.

Si la cadena de búsqueda no se encuentra, el color de fondo del cuadro de búsqueda cambia.

- 3. Haga clic en  $\sim$  o en  $\vee$  para resaltar el elemento coincidente anterior o el siguiente.
- 4. Haga clic en  $\times$  para cerrar el cuadro de búsqueda.

#### **Consulte**

Cuadro de búsqueda, Página 136

# **6.8 Cambiar el número de filas del panel Imagen**

Ventana principal

Es posible cambiar el número de filas de panel Imagen que se muestra en la ventana de imagen.

#### **Para mostrar menos filas de paneles de imagen:**

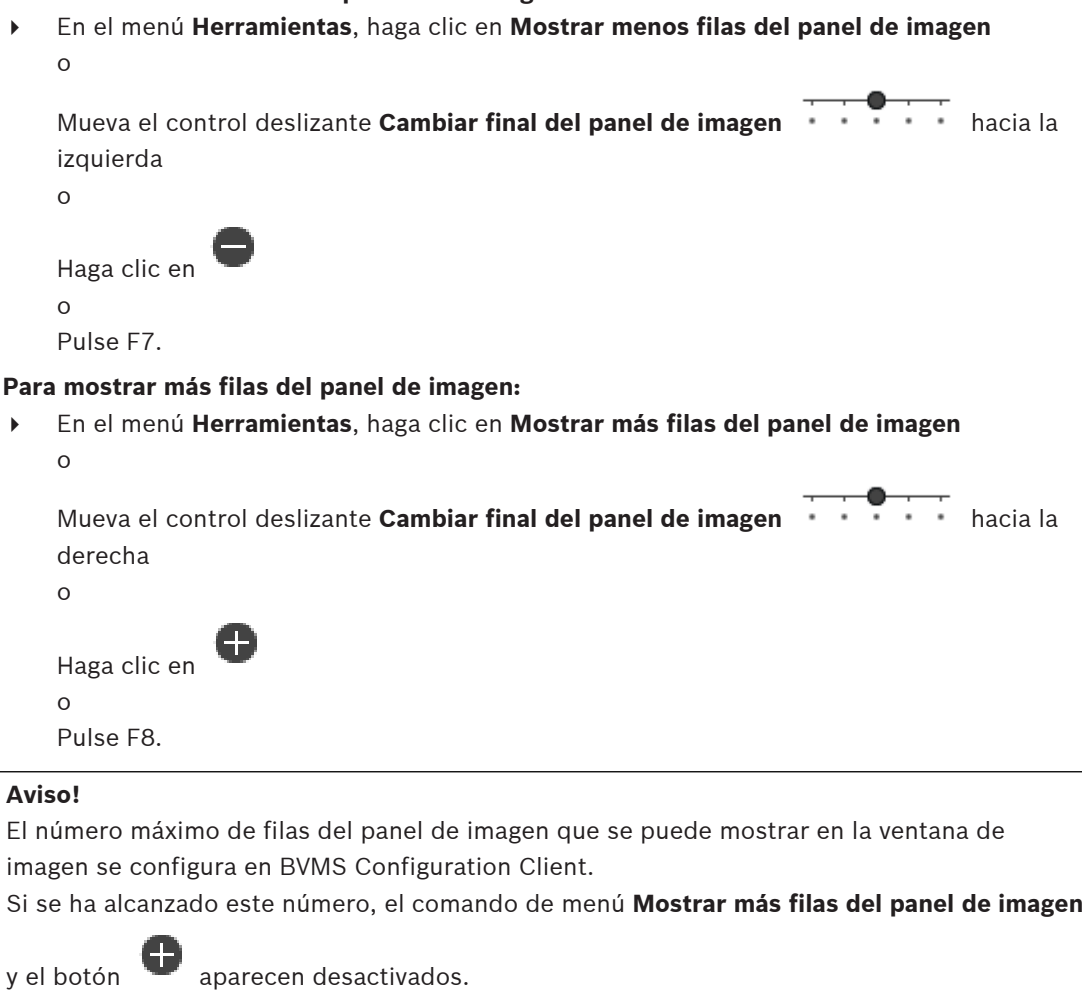

Si se ha configurado el número máximo de filas del panel Imagen como 1, no se muestra el

control deslizante **Cambiar final del panel de imagen** deslizante .

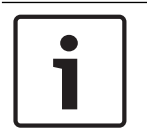

#### **Aviso!**

Este límite no afecta a BVMS Export Player.

# **6.9 Organizar y cambiar el tamaño de los paneles Imagen**

Ventana principal

#### **Para organizar los paneles Imagen:**

- 1. Arrastre un elemento de la ventana del **Árbol Lógico** a un panel Imagen. Repita esta operación hasta que se visualicen todas las cámaras necesarias.
	- Si ya se visualiza un objeto en un panel Imagen de destino, este objeto se sustituirá.
- 2. En caso necesario, arrastre una cámara de un panel Imagen a otro.

#### **Para ajustar el tamaño de un panel Imagen:**

1. Sitúe el puntero en el borde de la esquina de un panel Imagen. El puntero se convierte en una flecha de dos puntas.

Puede cambiar el tamaño en diagonal, vertical u horizontal.

El tamaño resultante del panel Imagen se limita a la cuadrícula del patrón de paneles Imagen seleccionado.

La proporción del panel imagen no está limitada a la relación de aspecto 4:3 o 16:9.

2. Arrastre para ajustar el tamaño del panel.

#### **Consulte**

Ventana Imagen, Página 135

# **6.10 Cómo visualizar la ventana Imágenes de Alarma**

Ventana principal

Puede cambiar de la ventana Imagen a la ventana Imágenes de Alarma si hay al menos una alarma en la Lista de Alarmas.

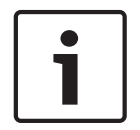

#### **Aviso!**

Los mapas que se muestran en un panel Imagen de Alarma están optimizados y muestran únicamente la vista inicial del archivo de mapa original.

#### **Para visualizar la ventana Imagen de alarma:**

 $\blacktriangleright$  En una ventana Imagen, haga clic en Aparecerá la ventana Imágenes de Alarma.

# **Para volver a visualizar la ventana Imagen:**

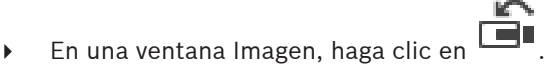

El Modo Directo o el Modo de Reproducción se muestran según el modo que se mostró anteriormente.

#### **Consulte**

- Modo de alarma (pantalla de alarma), Página 121
- Ventana Imagen, Página 135

## **6.11 Cómo iniciar una grabación manual**

#### Ventana principal

Puede iniciar la grabación en las cámaras de forma manual. Se utiliza el nivel de calidad del modo de grabación por alarma. La duración de la grabación por alarma se configura en el módulo Configuration Client.

Si la cámara seleccionada ya está grabando, el nivel de calidad cambia al modo de grabación por alarma. Con la grabación VRM, la grabación por alarma no se protege.

**Nota:** no puede iniciar la grabación manual en una cámara DiBos.

#### **Para iniciar la grabación:**

- 1. Seleccione un panel Imagen en el que se visualice una cámara.
- 2. Haga clic en

Se iniciará la grabación.

#### **Notas:**

Solo grabaciones NVR: el icono de la barra del panel Imagen cambia a . Haga clic para detener la grabación. Si no hace clic para detener la grabación, la grabación manual se detiene una vez transcurrido el tiempo de grabación manual configurado. En la Línea de Tiempo de la cámara, la grabación manual se visualiza como grabación de alarma.

Solo grabacionesVRM: no se puede detener la grabación manualmente. La grabación se detiene tras el tiempo de grabación de alarma configurado. En la Línea de Tiempo de la cámara, la grabación del período previo a la alarma se visualiza como grabación de alarma si dicha grabación se configura en Configuration Client.

#### **Consulte**

- Panel Imagen, Página 136
- Ventana Línea de Tiempo, Página 139

# **6.12 Cómo iniciar una secuencia de cámara preconfigurada**

#### Ventana principal

Con una secuencia de cámara, se mostrará un grupo de cámaras detrás de otro. Las secuencias de cámara preconfiguradas se configuran en el módulo Configuration Client y se muestran en el árbol lógico.

Una secuencia se configura para utilizar más de un panel Imagen en Operator Client o en el mural de monitores. Si no hay paneles Imagen o paneles de monitor suficientes para visualizar la secuencia completa, solo se mostrarán aquellos que tengan cabida en la ventana de imagen. El resto de paneles no se visualizarán, lo que se indicará con el mensaje correspondiente. Las secuencias no se muestran en las siguientes circunstancias:

- Pérdida de vídeo
- Pérdida de conexión con la cámara
- No tiene permisos para visualizar la cámara
- La cámara no está configurada

Además, en el caso de secuencias que se muestren en un monitor analógico a través de un decodificador, no es posible visualizar las cámaras DiBos.

#### **Aviso!**

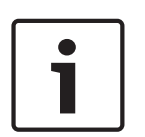

Normalmente, al cambiar y activar la configuración, las secuencias de cámara (preconfiguradas o automáticas) continúa después de reiniciar Operator Client. Sin embargo, en los casos siguientes la secuencia no continúa: Después de retirar un monitor que se hubiera configurado para mostrar la secuencia.

Al cambiar el modo de un monitor (vista única/cuádruple) que se hubiera configurado para mostrar la secuencia.

Al cambiar el número lógico de un monitor que se hubiera configurado para mostrar la secuencia.

#### **Para iniciar y controlar una secuencia de cámara:**

1. Arrastre la secuencia que desee  $\Box$  de la ventana **Árbol Lógico** a un panel Imagen o a un mural de monitores.

Se mostrará la secuencia indicada por el símbolo  $\Box$  al ejecutarla en un panel Imagen.

2. Al ejecutar en un panel Imagen: haga clic en un icono de control de reproducción de la barra de herramientas de la ventana Imagen para controlar la secuencia.

Panel Imagen, Página 136

# **6.13 Inicio de una secuencia automática de cámara**

#### Ventana principal

Con una secuencia de cámara, se muestra un grupo de cámaras detrás de otro.

Puede configurar el tiempo de espera de esas secuencias en el cuadro de diálogo **Opciones** (menú **Extras**, comando **Opciones**).

Las secuencias no se muestran en las siguientes circunstancias:

- Pérdida de vídeo
- Pérdida de conexión con la cámara
- No tiene permisos para visualizar la cámara
- La cámara no está configurada

Además, en el caso de secuencias que se muestren en un monitor analógico a través de un decodificador, no es posible visualizar las cámaras DiBos.

#### **Aviso!**

Normalmente, al cambiar y activar la configuración, las secuencias de cámara (preconfiguradas o automáticas) continúa después de reiniciar Operator Client.

Sin embargo, en los casos siguientes la secuencia no continúa:

Después de retirar un monitor que se hubiera configurado para mostrar la secuencia. Al cambiar el modo de un monitor (vista única/cuádruple) que se hubiera configurado para mostrar la secuencia.

Al cambiar el número lógico de un monitor que se hubiera configurado para mostrar la secuencia.

#### **Para iniciar una secuencia de cámara:**

- 1. Seleccione un panel Imagen en el que desee que se reproduzca la secuencia.
- 2. Haga clic con el botón derecho del ratón en una carpeta del **Árbol Lógico** y haga clic en **Mostrar como secuencia en el panel Imagen seleccionado**.

Las cámaras de la carpeta seleccionada aparecerán una detrás de otra en el panel de

imagen seleccionado.  $\bigsqcup_{i=1}^{\infty}$  indica que se está ejecutando la secuencia.

#### **Para detener una secuencia de cámara:**

 $\triangleright$  En la ventana de imagen, haga clic en  $\blacksquare$ 

La secuencia dejará de reproducirse, tal y como lo indique  $\boxed{\prod}$ 

#### **Para saltar al paso anterior/siguiente de una secuencia de cámara:**

 $\triangleright$  En la barra de herramientas de la ventana de imagen, haga clic en  $\blacksquare$  o  $\blacksquare$ La secuencia saltará al paso anterior o siguiente.

#### **Consulte**

Cuadro de diálogo Opciones, Página 131

# **6.14 Cómo utilizar el modo de audio de un canal**

#### Ventana principal

Puede utilizar el modo de audio de un canal cuando desee oír solo una fuente de audio asignada a la cámara. En este modo, no podrá activar el audio para ninguna otra cámara.

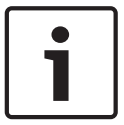

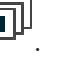

#### **Para activar/desactivar el modo de audio multicanal:**

- 1. En el menú **Extras**, haga clic en **Opciones**.
- 2. Active la casilla de verificación **Reproducir audio del panel Imagen seleccionado**.

#### **Consulte**

Cuadro de diálogo Opciones, Página 131

## **6.15 Cómo utilizar el modo de audio multicanal**

Ventana principal

Puede utilizar el modo de audio multicanal cuando desee oír diferentes fuentes de audio al mismo tiempo. Puede activar diferentes fuentes de audio asignadas a una cámara en el panel Imagen de cada cámara.

#### **Para activar/desactivar el modo de audio multicanal:**

- 1. En el menú **Extras**, haga clic en **Opciones**.
- 2. Active la casilla de verificación **Reproducción de audio multicanal**.

#### **Consulte**

Cuadro de diálogo Opciones, Página 131

# **6.16 Cómo utilizar el zoom digital**

Ventana principal

Todos los paneles Imagen ofrecen una función de zoom digital. Este zoom digital tiene 11 niveles: 1x, 1,35x, 1,8x, 2,5x, 3,3x, 4,5x, 6x, 8,2x, 11x, 14,9x, 20,1x.

Al guardar una vista en favoritos, se guardan tanto el ajuste actual del zoom digital como la sección de imagen.

Al hacer clic en  $\blacksquare$ , se utilizan tanto el ajuste actual del zoom digital como la sección de imagen para la reproducción instantánea.

Al reiniciar Operator Client, se conservan tanto el ajuste actual del zoom digital como la sección de imagen.

#### **Para utilizar el zoom digital:**

1. Gire la rueda del ratón hacia delante o hacia atrás para acercar o alejar la imagen.

El icono  $\Box$  indica que se ha utilizado el zoom digital.

- 2. Arrastre la imagen para desplazarse a la sección de imagen que desee.
- 3. Haga clic con el botón derecho del ratón en el panel Imagen y, a continuación, haga clic en **Zoom 1:1** para regresar al tamaño original.

 $E$ l icono  $\Box$  desaparece.

#### **Nota:**

También puede utilizar los controles de zoom digital en la ventana **Control de PTZ**.

#### **Consulte**

- Ventana Árbol de Favoritos, Página 134
- Ventana Control de PTZ, Página 138
- Panel Imagen, Página 136

# **6.17 Cómo guardar una sola imagen**

Ventana principal

#### **Para guardar una sola imagen:**

- 1. Seleccione un panel Imagen.
- 2. Haga clic en
	- Aparecerá un cuadro de diálogo para guardar el archivo de imagen.
- 3. Seleccione el directorio que desee, escriba un nombre de archivo y seleccione el tipo de archivo deseado. Están disponibles los tipos de archivo JPG y BMP.
- 4. Haga clic en **Aceptar**.

La imagen se guarda. El archivo contiene información adicional acerca de la cámara. Si se ha conectado a un Enterprise Management Server, aparece el nombre de la cámara, con el Management Server del nombre de esta cámara como prefijo.

#### **Consulte**

Panel Imagen, Página 136

# **6.18 Cómo imprimir una sola imagen**

Ventana principal

#### **Para imprimir una sola imagen:**

- 1. Seleccione un panel Imagen.
- 2. Haga clic en

Aparecerá un cuadro de diálogo para seleccionar la impresora.

3. Haga clic en **Aceptar**.

La imagen se imprime. La impresión contiene información adicional acerca de la cámara. Si se ha conectado a un Enterprise Management Server, aparece el nombre de la cámara, con el Management Server del nombre de esta cámara como prefijo.

#### **Consulte**

Panel Imagen, Página 136

# **6.19 Cómo cambiar al modo de pantalla completa**

#### Ventana principal

El modo de pantalla completa oculta muchos de los elementos de control como, por ejemplo, los comandos de menú o la Lista de Alarmas, si no se ha cambiado ningún monitor de alarma a este modo de visualización. Para acceder a estos elementos de control, salga del modo de pantalla completa.

#### **Para visualizar la ventana Imagen en modo de pantalla completa:**

- 
- 4 En la barra de herramientas de la ventana Imagen, haga clic en . La ventana Imagen aparecerá en modo de pantalla completa.

#### **Para salir del modo de pantalla completa:**

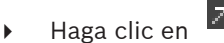

#### **Para maximizar un panel Imagen seleccionado:**

4 Haga clic con el botón derecho del ratón en un panel Imagen y haga clic en **Maximizar**. El panel Imagen seleccionado se muestra en toda la ventana Imagen.

#### **Consulte**

Ventana Imagen, Página 135

# **6.20 Cómo mostrar u ocultar las barras del panel Imagen**

#### Ventana principal

#### **Para mostrar/ocultar las barras de herramientas:**

 $\text{Haqa}$  clic en  $\blacksquare$  para mostrar las barras de herramientas del panel Imagen seleccionado.

Haga clic en  $\blacksquare$ <sup>r</sup> para ocultar las barras de herramientas del panel Imagen seleccionado.

#### **Consulte**

Ventana Imagen, Página 135

# **6.21 Cómo visualizar información sobre una cámara**

Ventana principal

#### **Para visualizar información:**

4 Haga clic con el botón secundario en un panel Imagen con una cámara asignada y haga clic en **Propiedades**.

Aparecerá un cuadro de diálogo con las propiedades de la cámara.

#### **Consulte**

Panel Imagen, Página 136

# **6.22 Habilitar el análisis de contenido de vídeo (VCA)**

Ventana principal

#### **Para habilitar:**

4 Haga clic con el botón derecho del ratón en un panel Imagen con una cámara asignada y haga clic en **Activar análisis de contenido**.

Aparecen las superposiciones de VCA. Este ajuste se conserva tras el reinicio o la reconexión a Operator Client o después de cerrar la cámara y volver a mostrarla en un panel Imagen.

#### **Para deshabilitar:**

4 Haga clic con el botón derecho del ratón en un panel Imagen con una cámara asignada y haga clic en **Desactivar análisis de contenido**.

Las superposiciones de VCA desaparecen.

# **6.23 Mostrando las reglas de análisis de contenido de vídeo (VCA)**

Ventana principal

#### **Para mostrar las reglas de VCA:**

4 Haga clic con el botón derecho del ratón en un panel Imagen con una cámara asignada y, a continuación, haga clic en **Mostrar reglas de análisis de contenido**. Se muestran las reglas de VCA.

Este ajuste no se mantiene después del siguiente reinicio o de un nuevo inicio de sesión de Operator Client, ni tampoco después de cerrar la cámara y volver a mostrarla en un panel Imagen.

#### **Para ocultar las reglas de VCA:**

4 Haga clic con el botón derecho del ratón en un panel Imagen con una cámara asignada y, a continuación, haga clic en **Ocultar reglas de análisis de contenido**.

Las reglas de VCA desaparecen.

# **6.24 Cómo iniciar una reproducción instantánea**

n an

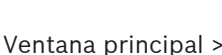

Puede ver las grabaciones de una cámara en un panel Imagen en Modo directo.

Si se configura esta opción, puede cambiar la fuente de grabación.

Se utilizan tanto el ajuste actual del zoom digital como la sección de imagen para la reproducción instantánea.

El tiempo de inicio (número de segundos transcurridos o el tiempo de rebobinado) para la reproducción instantánea se configura en el cuadro de diálogo **Opciones** (menú **Extras**, comando **Opciones**).

#### **Para iniciar la reproducción instantánea:**

- 1. Seleccione el panel Imagen que desee.
- 2. Haga clic en  $H$

Se reproducirá la grabación.

3. Cambiar a la fuente de grabación que desee si está disponible. **Nota:** después de cambiar la fuente de grabación el tiempo de rebobinado puede ser distinto al valor configurado.

**F** Para volver a la imagen en directo, haga clic en  $\Box$ .

**Nota:** puede haber más de un panel Imagen con reproducción instantánea e incluso varias reproducciones instantáneas de la misma cámara.

El tiempo de rebobinado para la reproducción instantánea se configura en la página Pestaña Control, Página 131.

## **Para iniciar/detener la reproducción en bucle:**

 $\mapsto$  Haga clic en  $\bullet$ .

La duración de la reproducción instantánea en bucle en el panel Imagen en directo es el tiempo de rebobinado más el tiempo de avance desde el momento en que se hace clic en  $\mathbb C$ 

#### **Consulte**

.

- Pestaña Control, Página 131
- Panel Imagen, Página 136
- Cómo cambiar la fuente de grabación, Página 93
- Cuadro de diálogo Opciones, Página 131

œ

# **6.25 Asignar una cámara a un monitor**

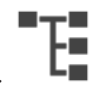

Ventana principal > >

Es posible asignar dispositivos IP a un decodificador Esto muestra la señal de vídeo en el monitor y reproduce la señal de audio en los altavoces si hay conexión con el descodificador. Las cámaras DiBos y Allegiant de Bosch no se pueden asignar de esta forma.

#### **Para asignar una imagen de cámara a un monitor:**

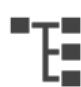

Arrastre una cámara de la ventana  $\Box$  al monitor que desee en el panel Imagen.

# **6.26 Cómo utilizar el modo de audio**

Ventana principal

Si está disponible, puede activar el audio de una cámara seleccionada.

Para oír la señal de audio de varias cámaras simultáneamente, active el modo de audio multicanal.

Puede cambiar el modo de audio en el cuadro de diálogo **Opciones** (menú **Extras**, comando **Opciones**).

#### **Para activar/desactivar el audio:**

1. Seleccione un panel Imagen.

2. Haga clic en  $\blacksquare$  para activar el audio o en  $\blacktriangle$  para desactivarlo.

#### **Consulte**

- Panel Imagen, Página 136
- Cuadro de diálogo Opciones, Página 131

# **6.27 Cómo utilizar la funcionalidad de intercomunicación**

信じ Ventana principal >

Sólo puede utilizar la funcionalidad de intercomunicación si el Modo Directo está activo. Compruebe que el micrófono está activo y que el volumen de la tarjeta de sonido no es 0. Puede hacerlo en el Panel de control de la estación de trabajo. Además, asegúrese de que en el control de grabación de la tarjeta de sonido sólo está seleccionado el micrófono, y no la mezcla estéreo. En el caso de Windows 7, desactive todos los dispositivos de entrada excepto el que desea utilizar para la funcionalidad de intercomunicación.

La siguiente captura de pantalla muestra un ejemplo:

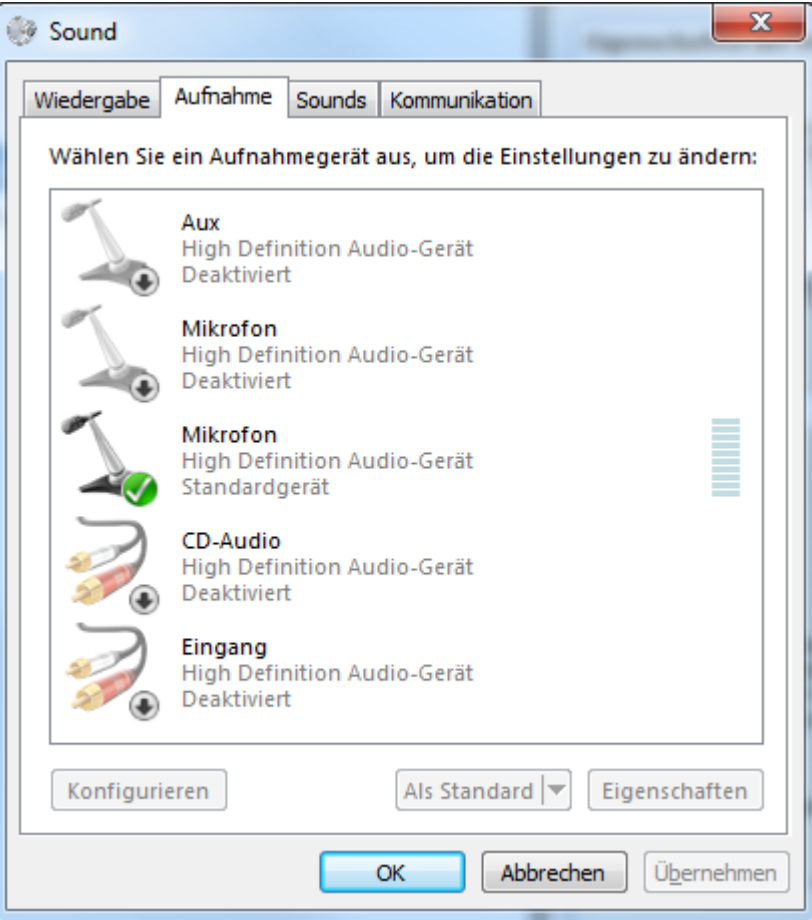

Si cambia el ajuste de mezcla estéreo a micrófono tras el primer inicio de Operator Client, los ajustes se anulan después del siguiente inicio de Operator Client.

Le recomendamos que utilice unos auriculares en lugar de una combinación de micrófono y altavoz para evitar la retroalimentación acústica.

La funcionalidad de intercomunicación sólo funciona con un codificador con entrada y salida de audio. Compruebe que el ajuste del volumen del micrófono del codificador y de los altavoces no sea 0. Puede hacerlo en Configuration Client.

Para poder usar la funcionalidad de intercomunicación en su estación de trabajo, su grupo de usuarios debe disponer de los derechos adecuados. Puede hacerlo en Configuration Client. En el cuadro de diálogo **Opciones**, puede configurar el modo semi-dúplex o de dúplex completo.

#### **Para utilizar la funcionalidad de intercomunicación:**

- 1. Seleccione un panel Imagen con un codificador de audio.
- 2. Haga clic en y mantenga pulsado el botón izquierdo del ratón. Si el audio estaba desactivado para este panel Imagen, se activará de forma automática.

El icono cambia a .

Ahora puede hablar. Si se ha configurado, la otra parte también puede hablar, con independencia de que se haya hecho clic en el icono o no.

3. Suelte el botón. La transferencia se interrumpe. El audio permanece activado para este panel Imagen.

#### **Aviso!**

Una alarma autoemergente entrante puede interrumpir la transferencia.

#### **Consulte**

Ventana Imagen, Página 135

## **6.28 Cómo bloquear el control de una cámara PTZ**

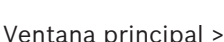

Puede bloquear el control de una cámara PTZ para otros usuarios. Un usuario con una prioridad mayor puede asumir el control y bloquear el control de cámara. Se puede configurar un tiempo de espera para este bloqueo de PTZ explícito. Si solo asume el control sin bloquearlo antes manualmente, el control se bloquea para el usuario con una prioridad inferior durante 5 segundos.

#### **Para bloquear un control de PTZ:**

1. Seleccione uno de los siguientes elementos:

T I

- Panel Imagen con cámara PTZ
- Cámara PTZ en el Árbol Lógico
- Cámara PTZ en el Árbol de Favoritos
- Cámara PTZ en la ventana Mapa
- 2. Haga clic con el botón derecho del ratón en el panel Imagen o en la cámara PTZ y haga clic en **Bloquear**.

Los usuarios con prioridades más bajas ya no pueden utilizar el control de PTZ. En sus pantallas aparecerá el mensaje correspondiente.

Para detener el bloqueo del control de PTZ, haga clic con el botón derecho del ratón en el panel Imagen o en la cámara PTZ y haga clic en **Desbloquear**.

El bloqueo finaliza automáticamente tras un período de tiempo configurado o cuando desconecte.

#### **Consulte**

- Ventana Imagen, Página 135
- Ventana Mapa, Página 137
- Ventana Árbol Lógico, Página 133
- Ventana Árbol de Favoritos, Página 134

# **6.29 Actualización de la imagen de referencia**

#### ra Ventana principal >

Puede actualizar la imagen de referencia.

#### **Para actualizar la imagen de referencia:**

1. Haga clic con el botón derecho del ratón en un panel de imagen y haga clic en **Imagen de referencia...**.

Aparecerá el cuadro de diálogo **Imagen de referencia**.

#### 2. Haga clic en **Actualizar.**

Aparece la imagen que había en el momento en que hizo clic en **Actualizar**.

#### **Cuadro de diálogo Reference Image**

#### **Vista de cámara:**

Muestra la vista en directo de la cámara seleccionada.

#### **Imagen de referencia**

Muestra la imagen de referencia tras hacer clic en **Actualizar**.

#### **Actualizar**

Haga clic para establecer la imagen de referencia. Se utiliza la imagen que había en el momento en que hizo clic en **Actualizar**.

# **6.30 Visualización de un grupo de monitores**

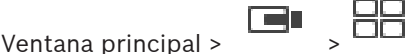

#### **Para asignar un grupo de monitores a un panel de imagen:**

1. Arrastre un grupo de monitores desde el la ventana **Árbol Lógico** a un panel de imagen. El grupo de monitores seleccionado se muestra en el panel de imagen.  $\Omega$ 

Seleccione un panel de imagen.

2. En la ventana **Árbol Lógico**, haga doble clic en un grupo de monitores. El grupo de monitores seleccionado se muestra en el panel de imagen.

#### **Para asignar una cámara a un monitor:**

1. Arrastre una cámara de la ventana **Árbol Lógico** a un monitor.

La cámara seleccionada se muestra en el monitor.

Todas las cámaras asignadas de un grupo de monitores muestran una captura. Esta captura ayuda a identificar, por ejemplo, si se está utilizando la cámara correcta o si la cámara está accesible. La imagen de la captura se actualiza cada minuto.

#### **Para cambiar el diseño de un grupo de monitores:**

 $\triangleright$  Haga clic en  $\Box$ 

#### **Para restablecer los ajustes de diseño predeterminados de un grupo de monitores:**

- 1. Haga clic con el botón derecho del ratón en el **Árbol Lógico**.
- 2. Seleccione **Restablecer a los ajustes de diseño predeterminados**.

**Nota:** los ajustes de diseño predeterminados de un MG son los ajustes configurados para el MG en Configuration Client.

# **6.31 Control de un panel de monitores**

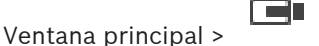

Al iniciar un panel de monitores, se muestra el diseño seleccionado en el decodificador y se visualizan los números lógicos de las cámaras conectadas.

Si se ha configurado, el panel de monitores se inicia con una secuencia de cámara inicial preconfigurada. Si una secuencia contiene más cámaras que las que están disponibles en la disposición, se cortan las cámaras en exceso.

Puede mostrar cámaras en un panel de monitores incluso cuando el Operator Client no está conectado a un Management Server.

#### **Para realizar el control:**

1. Arrastre el panel de monitores hasta un panel Imagen.

El panel de monitores se muestra como una ventana Imagen.

- 2. Seleccione una disposición en la lista.
- 3. Arrastre las cámaras deseadas desde el Árbol Lógico a la ventana de imagen del panel de monitores.
- 4. Arrastre las cámaras a los paneles Imagen del panel de monitores.

#### **Consulte**

Ventana Imagen del panel de monitores, Página 137

# **6.32 Seleccionar un flujo en directo para visualización**

#### ra n

Ventana principal >

Puede seleccionar la transmisión de una cámara para mostrarla en un panel Imagen. Esto es útil, por ejemplo, cuando la transmisión predeterminada no está disponible. En este caso, puede cambiar a otra transmisión.

En el Árbol Lógico puede seleccionar el flujo que desea usar cuando la cámara se visualice más tarde.

En el panel Imagen de una cámara que se ha mostrado, puede cambiar el flujo de inmediato. Al seleccionar un flujo en un panel Imagen que muestra una cámara, esta selección se guarda después de cerrar Operator Client sin tener que cerrar el panel Imagen de manera explícita. Si se ha seleccionado el flujo predeterminado en un panel Imagen y se cambia mediante Configuration Client, el flujo que se usa para la visualización en directo cambia automáticamente después de reiniciar.

Puede guardar la selección de flujo de un panel Imagen en una vista en el Árbol de Favoritos. Al usar Operator Client con una versión anterior a BVMS 5.5.5 para abrir una vista guardada con una versión anterior a Operator Client 5.5.5, se usa el flujo predeterminado. Al usar Operator Client con la versión 5.5.5 para mostrar una vista que se guardó en

Operator Client con una versión anterior a la 5.5.5, se usa el flujo predeterminado.

4 En el Árbol Lógico, haga clic con el botón derecho del ratón en una cámara, sitúe el puntero en **Flujo preferido** y, a continuación, haga clic en uno de los comandos de menú disponibles.

La próxima vez que arrastre esta cámara a un panel Imagen, se usará el flujo preferido para la visualización.

#### **Para seleccionar un flujo:**

4 Haga clic con el botón derecho del ratón en la imagen de la cámara de un panel Imagen, sitúe el cursor en **Seleccionar flujo** y haga clic en uno de los comandos de menú disponibles.

El flujo seleccionado se usará para la visualización.

Al seleccionar **Tamaño del panel de imagen optimizado**, la resolución de las cámaras mostradas se ajusta automáticamente al tamaño del panel Imagen según la resolución del monitor usado.

El comando **Tamaño del panel de imagen optimizado** no está disponible en las siguientes cámaras:

- Cámaras con resolución SD
- Cámaras con una resolución idéntica en los flujos 1 y 2

#### **Consulte**

Uso de favoritos y marcadores, Página 57

# **6.33 Visualización de vídeo con un ancho de banda bajo**

#### Ventana principal

Puede reproducir las grabaciones de una cámara o ver imágenes en directo de una cámara con Operator Client, incluso si tiene una conexión de red de ancho de banda bajo entre el BVMS y su ordenador de Operator Client.

Los transcodificadores no admiten intelligent tracking, ROI, superposiciones de Intelligent Video Analytics ni datos de texto.

Al usar redes con un ancho de banda bajo, hay dos opciones disponibles:

- Transcodificación por hardware
- Transcodificación por software (solo disponible para el Modo directo).

#### **Transcodificación por hardware**

En la transcodificación por hardware, el VRM debe estar equipado al menos con un dispositivo de transcodificación. Este dispositivo no se configura en BVMS. Consulte la documentación de VRM para obtener información sobre cómo configurar un dispositivo de transcodificación. Los dispositivos de transcodificación disponen de varias instancias de transcodificación.

DIVAR IP 3000 y DIVAR IP 7000 se suministran cada uno con una instancia de transcodificación preconfigurada.

Cada secuencia o grabación en directo necesita su propia instancia de transcodificación. La transcodificación por hardware solo se puede realizar en dispositivos IP de vídeo de Bosch conectados a un VRM.

Tanto la cámara como el dispositivo de transcodificación deben estar gestionados por el mismo VRM.

#### **Transcodificación por software**

Para la transcodificación por software, es necesario tener configurado un Mobile Video Service en Management Server o Enterprise Management Server.

En Enterprise System solo se utilizan los servicios MVS que están configurados en la configuración de Enterprise Management Server.

Para seleccionar el dispositivo de transcodificación preferido, utilice el cuadro de diálogo **Opciones**.

#### **Para activar la transcodificación:**

- 1. En el Árbol Lógico, haga clic con el botón derecho del ratón en la cámara deseada, sitúe el puntero en **Flujo preferido** y, a continuación, haga clic para activar **Transcodificación**.
- 2. Abra la cámara en un panel Imagen.
- $\checkmark$  Esta cámara muestra el vídeo transcodificado.

En la barra de herramientas de este panel Imagen, aparece el icono **Gilla** para la

transcodificación por hardware o el icono **para la transcodificación por software.** Si la cámara afectada ya aparece en un panel Imagen, sigue mostrando el vídeo sin transcodificar hasta que se cierra ese panel Imagen.

Si no se puede atender una solicitud de transcodificación, el panel Imagen asociado aparece en color negro.

#### **Para desactivar la transcodificación en modo directo:**

- 1. En el Árbol Lógico,haga clic con el botón derecho del ratón en la cámara deseada, sitúe el puntero en **Flujo preferido** y, a continuación, seleccione otro flujo.
- 2. Abra la cámara en un panel Imagen.
- Esta cámara muestra un vídeo sin transcodificar.
	- El icono de transcodificación no se muestra.

Si la cámara afectada ya aparece en un panel Imagen, sigue mostrando el vídeo transcodificado hasta que se cierra este panel Imagen.

#### **Para desactivar la transcodificación en modo de reproducción:**

- 1. En el Árbol Lógico, haga clic con el botón derecho del ratón en la cámara deseada, sitúe el puntero en **Flujo preferido** y, a continuación, haga clic para desactivar **Transcodificación**.
- 2. Abra la cámara en un panel Imagen.
- Esta cámara muestra un vídeo sin transcodificar.
	- El icono de transcodificación no se muestra.

Si la cámara afectada ya aparece en un panel Imagen, sigue mostrando el vídeo transcodificado hasta que se cierra este panel Imagen.

#### **Aviso!**

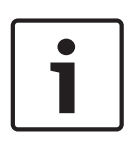

También puede activar o desactivar la transcodificación en un panel Imagen directamente: Haga clic con el botón derecho del ratón en el elemento, sitúe el puntero en **Seleccionar flujo**

y, a continuación, haga clic en el comando de menú que desee.

Este ajuste solo afecta al panel Imagen seleccionado.

Este comando no modifica el ajuste del flujo preferido en el Árbol Lógico.

#### **Consulte**

- Cuadro de diálogo Opciones, Página 131
- Panel Imagen, Página 136

# **6.34 Uso de TCP para una conexión fiable**

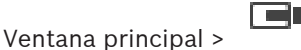

Si es necesario, puede establecer una conexión más fiable por cada dispositivo IP de vídeo de Bosch del sistema. Esto puede resultar útil si, por ejemplo, sufre pérdidas de conexión debidas a la elevada carga de la red. Puede activar TCP para una cámara seleccionada para conseguir una conexión más fiable.

Para todas las cámaras de una estación de trabajo, el administrador del sistema puede configurar que el protocolo predeterminado sea TCP o UDP. Puede anular el protocolo predeterminado para una cámara individual.

**Nota:** desde el firmware del codificador versión 7.0, es posible mostrar UDP seguro para codificadores BVIP. Es posible cambiar entre TCP y UDP para el vídeo en directo de un codificador.

Si está utilizando versiones de firmware anteriores y el administrador activó el cifrado de vídeo en directo de un codificador en Configuration Client, la opción de TCP está seleccionada por defecto y no es posible desactivarla.

#### **Para activar TCP:**

- 4 En el Árbol Lógico, haga clic con el botón derecho del ratón en una cámara y, a continuación, haga clic en **Activar TCP**.
- P La conexión a la cámara se establece a través de TCP. La entrada del menú contextual de esta cámara cambia a **Desactivar TCP**.

### **Para activar UDP:**

- En el Árbol Lógico, haga clic con el botón derecho del ratón en una cámara y, a continuación, haga clic en **Desactivar TCP**.
- La conexión a la cámara se establece a través de UDP. La entrada del menú contextual de esta cámara cambia a **Activar TCP**.

## **Para utilizar el protocolo configurado predeterminado:**

4 En el Árbol lógico, haga clic con el botón derecho del ratón y haga clic en **Usar protocolo predeterminado (TCP)** o **Usar protocolo predeterminado (UDP)**. El comando de menú disponible dependerá de la configuración actual.

# **6.35 Conectarse a un sitio no gestionado**

#### Ventana principal

Puede conectarse a un sitio no gestionado. De este modo, todos los dispositivos de vídeo en red de este sitio se muestran en el Árbol Lógico. Al cerrar la sesión o salir de Operator Client, la conexión se interrumpe.

#### **Para realizar la conexión:**

- 1. Haga clic con el botón derecho del ratón en
- 2. Haga clic en **Conectar al sitio**.

Mientras el dispositivo está intentando establecer la conexión, se muestra .

En cuanto se ha establecido la conexión correctamente, se muestra . Todos los dispositivos disponibles del sitio se muestran en el árbol lógico.

Si todos los dispositivos que pertenecen a este sitio no se pueden conectar, aparece  $\sqrt{\Lambda}$ Puede intentar conectar los dispositivos restantes que no se han conectado ahora más adelante.

**Sugerencia:** También puede hacer doble clic en **Para conectarse.** 

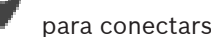

#### **Para conectar los dispositivos restantes:**

- 1. Haga clic con el botón derecho del ratón en
- 2. Haga clic en **Volver a intentar conexión**.

#### **Para desconectar un solo sitio:**

- 1. Haga clic con el botón derecho del ratón en  $\bigotimes$ o en  $\bigotimes$
- 2. Haga clic en **Desconectar del sitio**.

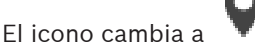

Todos los paneles Imagen con dispositivos que pertenezcan a este sitio se cierran automáticamente.

#### **Para desconectar todos los sitios:**

▶ Haga clic en

Todos los sitios se desconectan. Los sitios parcialmente conectados no se desconectan. Los paneles Imagen con dispositivos que pertenezcan a este sitio se cierran automáticamente.

#### **Consulte**

Unmanaged site, Página 16

# **6.36 Visualización de una alarma de Video Analytics**

ra -Ventana principal >

Puede mostrar la aplicación del visor de análisis de la plataforma de Video Analytics configurada.

La aplicación del visor de análisis muestra los detalles de la alarma de análisis.

#### **Requisitos previos**

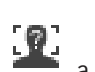

Arrastre el elemento de Video Analytics **Arrai**a un panel Imagen.

Aparece la imagen predeterminada de la aplicación del visor de análisis.

Para mostrar la aplicación del visor de análisis, debe haber una alarma de Video Analytics en la lista de alarmas.

#### **Para mostrar la aplicación del Visor de alarma, siga estos pasos:**

4 En la lista de alarmas, haga clic para seleccionar una alarma de Video Analytics. La aplicación del visor de análisis se muestra en el panel Imagen al que ha arrastrado el elemento de Video Analytics.

# **6.37 Visualizar widgets de Intelligent Insights**

Ventana principal

Es posible mostrar un widget de Intelligent Insights en un panel de imagen.

#### **Para mostrar un widget de** Intelligent Insights en un **panel de imagen:**

4 Arrastre un widget de Intelligent Insights desde la ventana **Árbol Lógico** a un panel de imagen.

El widget de Intelligent Insights se muestra en el panel de imagen.

# **7 Uso de los mapas y las cámaras PTZ**

En este capítulo, encontrará información para utilizar las ventanas **Mapa** y **Control de PTZ**. Es posible ver un mapa a la escala y zoom deseados. Así, es posible localizar de un solo vistazo los dispositivos y la ubicación de los mismos.

Puede activar el mapa de la cámara del panel Imagen seleccionado para que obtenga el enfoque automáticamente. Este mapa aparecerá en la ventana **Mapa** del monitor **Control**. Algunas de las funciones descritas en este capítulo se pueden desactivar para su grupo de usuarios, su Enterprise User Group o Enterprise Account .

# **7.1 Cómo visualizar un mapa**

#### Ventana principal

Puede mostrar un mapa en la ventana **Mapa** o en un panel Imagen.

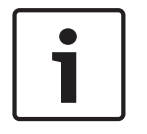

#### **Aviso!**

Los mapas que se muestran en un panel Imagen de Alarma están optimizados y muestran únicamente la vista inicial del archivo de mapa original.

En función de la configuración, un mapa puede mostrar zonas activas en color o que parpadean. Cada zona activa indica que se ha producido un cambio de estado específico en el dispositivo correspondiente**.**

#### **Para ver un mapa en la ventana de mapas:**

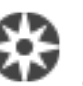

Arrastre un mapa del Árbol Lógico a la pestaña , espere a que se abra la ventana

**Mapa** y arrastre el mapa a la ventana **Mapa**. Se abre el mapa.

#### **Para ver un mapa en un panel Imagen:**

4 Arrastre un mapa desde la ventana **Árbol Lógico** a un panel Imagen. El mapa se abre en el panel Imagen.

## **Consulte**

Ventana Mapa, Página 137

# **7.2 Cómo controlar cámaras PTZ**

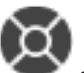

# Ventana principal > pestaña cámara PTZ

Puede acercar y controlar las cámaras en la ventana **Control de PTZ** o en el panel Imagen. La función de zoom digital no está disponible para las cámaras domo ni para las cámaras con giro e inclinación.

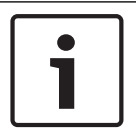

## **Aviso!**

Al utilizar una cámara MIC 500 PTZ, el enfoque de cerca y el de lejos se intercambian. Puede modificar el comportamiento directamente en el dispositivo.

#### **Controlar/acercar cámaras en la ventana Control de PTZ:**

- 1. Seleccione el panel Imagen necesario.
- 2. Haga clic en los diferentes elementos de control de la ventana **Control de PTZ** para controlar la cámara.

#### **Para mover a una posición prefijada de una cámara PTZ en un mapa:**

- 1. Muestre un mapa que contenga una zona activa de cámara PTZ en un panel Imagen.
- 2. Haga clic con el botón derecho del ratón en una cámara PTZ que se encuentre en un mapa, sitúe el puntero en **Posiciones de PTZ** y, a continuación, haga clic en el comando de posición prefijada que desee.

La cámara mueve el enfoque hacia la posición prefijada seleccionada.

#### **Para bloquear el control de una cámara PTZ en un mapa:**

- 1. Muestre un mapa que contenga una zona activa de cámara PTZ en un panel Imagen.
- 2. Haga clic con el botón derecho del ratón en una cámara PTZ que se encuentre en un mapa y haga clic en **Bloquear**.
	- El control PTZ de esta cámara se bloquea para otros usuarios.
- 3. Para desbloquear: haga clic con el botón derecho del ratón en la cámara PTZ bloqueada y haga clic en **Desbloquear**.

#### **Consulte**

Ventana Control de PTZ, Página 138

# **7.3 Cómo usar el control de ventana de una cámara**

#### Ventana principal

Después de asignar una cámara PTZ a un panel Imagen, es posible utilizar las funciones de control de la cámara directamente en el panel de Imagen.

#### **Para utilizar las funciones de giro e inclinación:**

1. Mueva el cursor por encima del panel Imagen que muestra una cámara PTZ.

El cursor cambia a  $\bigoplus$ 

2. Mantenga pulsado el botón del ratón.

El cursor cambia a  $\mathbb U$ 

Para girar e inclinar la imagen lentamente, mueva el ratón ligeramente en la dirección deseada.

Para girar e inclinar más rápidamente, mueva el ratón más lejos.

#### **Para utilizar la función de zoom óptico:**

- Gire la rueda del ratón hacia delante para acercar la imagen.
- Gire la rueda del ratón hacia atrás para alejar la imagen.

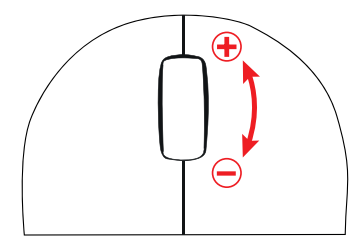

#### **Consulte**

Panel Imagen, Página 136

# **7.4 Cómo usar la función ROI**

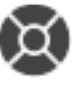

Ventana principal > Pestaña

Puede usar la función ROI con una cámara HD fija.

Puede acercar y controlar las cámaras en la ventana **Control de PTZ** o en el panel Imagen.

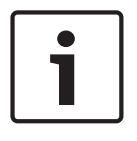

#### **Aviso!**

El administrador del sistema debe configurar la función ROI en Configuration Client.

#### **Para usar ROI:**

1. Utilice los siguientes controles PTZ:

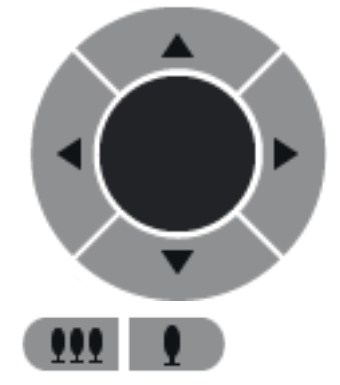

- 2. Además, puede usar el zoom digital ( $\Box$  ). No obstante, esta opción no permite ahorrar ancho de banda de red.  $\Omega$
- 3. Utilice los controles de ventana.

# **7.5 Usar Intelligent Tracking (seguimiento inteligente)**

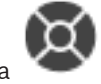

Ventana principal > Pestaña

#### **Uso recomendado**

La función Intelligent Tracking está pensada para que una cámara siga a un objeto determinado. Puede configurar si desea seleccionar un objeto de forma automática o manual. La cámara puede ser de tipo PTZ o una cámara HD fija (solo con ROI habilitado). Están disponibles los siguientes tres modos:

- **Desactivado**: Intelligent Tracking está desactivado.
- **Automático**: Intelligent Tracking está activado; se selecciona automáticamente el objeto más grande para seguirlo. Uso recomendado: objetos que apenas se mueven en la imagen.
- **Clic**: el usuario selecciona el objeto del que se va a realizar el seguimiento.

Cuando se selecciona el objeto del que se va a realizar el seguimiento, una cámara PTZ se mueve para seguir el objeto hasta que este abandona el área visible de la cámara o el operador detiene el seguimiento.

Una cámara HD fija con la función Intelligent Tracking habilitada define una zona circundante próxima a los bordes del objeto seleccionado y acerca la imagen para mostrar solo esa zona. A continuación, el área se mueve en función del movimiento del objeto.

#### **Para usar Intelligent Tracking:**

- 1. Haga clic con el botón derecho del ratón en el panel Imagen de la cámara y haga clic en **Activar análisis de contenido**.
- 2. Haga clic en **Automático** o en **Clic** para habilitar Intelligent Tracking.
- La cámara sigue a un objeto que se mueve en la imagen de la cámara.

# **8 Uso de favoritos y marcadores**

En este capítulo, encontrará información sobre cómo utilizar el Árbol de Favoritos y el Árbol de Marcadores.

### **Árbol de Favoritos**

Puede agregar todos los elementos del Árbol Lógico a una vista en el Árbol de Favoritos para crear su propio subconjunto del Árbol Lógico. Puede mostrar la vista o añadir o borrar dispositivos de una vista en cualquier momento.

Al guardar una vista en el Árbol de Favoritos, se guarda la siguiente configuración:

- La asignación de cámaras y de otros objetos a los paneles Imagen
- El patrón del panel Imagen
- El ajuste actual del zoom digital
- La sección de imagen
- El flujo seleccionado (solo disponible en el Modo Directo)

### **Árbol de Marcadores**

Puede guardar un período de tiempo de una vista en directo o una grabación en un marcador. Un marcador guarda la hora de inicio y la hora de fin, las cámaras asignadas a la ventana Imagen en el momento actual y todo el patrón del panel Imagen. Un período de tiempo de

0 segundos es posible. Los marcadores se guardan en el panel ... La eliminación de un marcador no afecta a las grabaciones correspondientes. No es posible agregar o eliminar cámaras desde un marcador. Para cambiar un marcador, cárguelo, haga los cambios y guárdelo.

Si se elimina una grabación, el marcador correspondiente no se sincronizará. Si se carga, aparece un panel Imagen en negro.

Si se ha conectado a un Enterprise Management Server, aparece el nombre de la cámara, con el Management Server del nombre de esta cámara como prefijo.

**Nota:** no agregue más de 4 cámaras a un marcador para evitar problemas de rendimiento al cargar el marcador.

#### **Consulte**

- Ventana Árbol de Favoritos, Página 134
- Seleccionar un flujo en directo para visualización, Página 49

# **8.1 Cómo agregar elementos al Árbol de Favoritos**

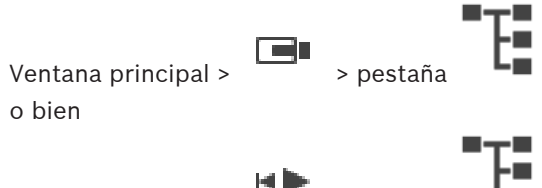

Ventana principal > > pestaña

Es posible agregar todos los elementos del árbol lógico al árbol de favoritos para poder definir así su propio subconjunto del árbol lógico.

#### **Para añadir un elemento:**

4 Haga clic con el botón derecho del ratón en el elemento y haga clic en **Agregar a Favoritos**.

#### **Consulte**

- Ventana Árbol Lógico, Página 133
- Ventana Árbol de Favoritos, Página 134

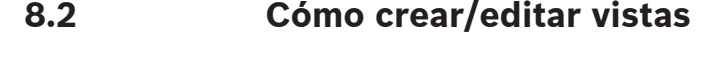

o bien

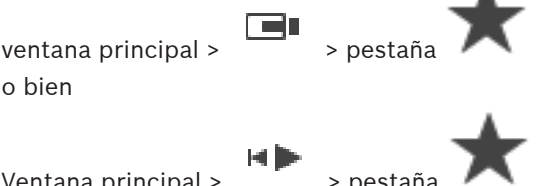

Ventana principal > Tras asignar cámaras, mapas y archivos HTML a los paneles Imagen, puede guardar esta

asignación y el patrón del panel Imagen en una vista de la ventana Árbol de Favoritos.

#### **Para crear una vista:**

- 1. Organice las cámaras en la ventana Imagen en el modo en directo y en el modo de reproducción.
- 2. Si lo desea, utilice el zoom digital y seleccione una sección de la imagen. Al mostrar una vista, la imagen en directo de la cámara se muestra en el modo en directo y el vídeo grabado de la cámara se muestra en el modo de reproducción.
- 3. En la barra de herramientas de la ventana Imagen, haga clic en .

Se añade una vista nueva . Introduzca un nombre para la vista nueva.

**Limitación de sitios no gestionados:** puede crear una vista de cámaras a partir de un máximo 20 unmanaged sites

#### **Para mostrar una vista:**

4 Haga doble clic en la vista o haga clic con el botón derecho del ratón en la vista y, a continuación, haga clic en **Cargar vista del panel de imagen**. La asignación guardada en esta vista se muestra en la ventana Imagen.

#### **Aviso!**

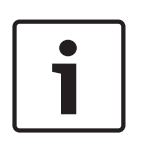

El número máximo de filas de paneles Imagen que se puede mostrar en la ventana de imagen se configura en BVMS Configuration Client. Si este número se ha cambiado desde el último cierre de sesión desde Operator Client y el número de filas de paneles Imagen en la vista guardada supera el máximo establecido por el parámetro del sistema, no es posible mostrar la vista guardada y se muestra un mensaje de advertencia.

Es posible mostrar la vista sin las filas sobrantes.

#### **Mostrar una vista de unmanaged sites**

Cuando se carga una vista de cámaras desde un sitio no administrado, la asignación guardada en esta vista se muestra en la ventana Imagen y los unmanaged sites se conectan automáticamente.

Si la conexión tarda más de 3 segundos, aparece el cuadro de diálogo **Conectando**, en el que se muestra el progreso de la conexión.

4 Para cancelar el proceso de conexión, haga clic en **Cancelar**.

No se conectan más unmanaged sites y no se cargan más imágenes de la cámara. Los unmanaged sites que ya se han conectado permanecen conectados y las imágenes de la cámara que ya se han cargado permanecen abiertas.

Si se producen problemas de conexión, los unmanaged sites que no han podido conectarse se muestran en el cuadro de diálogo **Conectando**.

4 Una vez finalizado el proceso de conexión, haga clic en **Aceptar**.

Si el número de unmanaged sites ya conectados y unmanaged sites asignados a la vista Favoritos supera el número máximo de 20 sitios conectados, aparece un mensaje de advertencia.

- 4 Haga clic en **No** para cancelar.
	- O bien

Haga clic en **Aceptar** para continuar.

Si continúa, se desconectan los unmanaged sites que ya están conectados, pero no están asignados a la vista Favoritos, y solo se conectan los unmanaged sites que están asignados a la vista Favoritos.

#### **Para editar una vista:**

- 1. Haga doble clic en la vista  $\Box$  que desee editar.
- 2. Realice los cambios necesarios; por ejemplo, asigne cámaras a los paneles Imagen.
- 3. Haga clic con el botón derecho del ratón en la vista necesaria y, a continuación, haga clic en **Actualizar vista del panel de imagen**.

#### **Para cambiar el nombre de una vista:**

- 1. Haga clic con el botón derecho del ratón en la vista necesaria  $\blacksquare \blacksquare$ , a continuación, haga clic en **Cambiar nombre**.
- 2. Introduzca el nombre de la vista y pulse Intro.

#### **Para borrar una vista:**

Haga clic con el botón derecho del ratón en la vista y, a continuación, haga clic en **Eliminar**.

La vista se elimina del árbol Favoritos.

#### **Consulte**

Ventana Árbol de Favoritos, Página 134

## **8.3 Adición de un marcador**

Ventana principal > > asigne las cámaras deseadas a paneles Imagen o bien

Ventana principal > > asigne las cámaras deseadas a los paneles Imagen

#### **Para agregar un marcador:**

1. Use el indicador para seleccionar el período de tiempo en la Línea de tiempo.

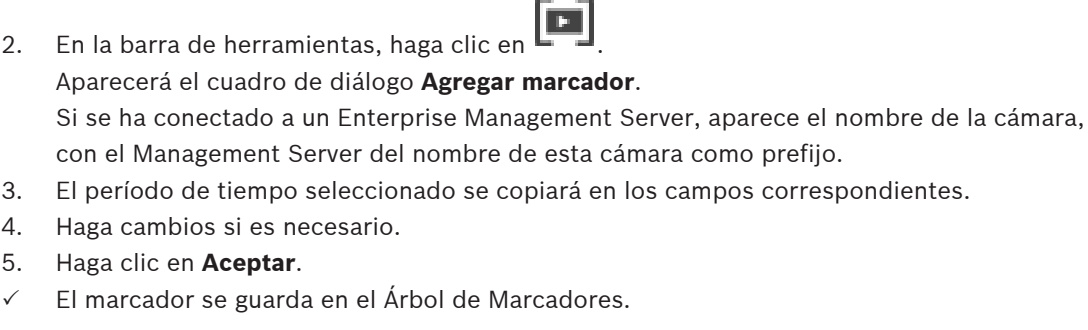

#### **Cuadro de diálogo Agregar marcador**

#### **Nombre**

Edite el nombre del marcador.

#### **Hora de inicio**

En las listas, seleccione la fecha y hora.

#### **Hora de fin**

En las listas, seleccione la fecha y hora.

#### **Fuentes**

Muestra las cámaras que pertenecen a este marcador.

# **8.4 Edición de un marcador**

o

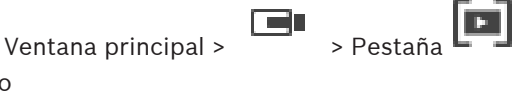

Ventana principal > H > Pestaña

#### **Para editar un marcador:**

- 1. Haga clic con el botón derecho del ratón en un marcador y haga clic en **Editar marcador**. Se mostrará el cuadro de diálogo **Editar marcador**.
- 2. Haga cambios si es necesario.
- 3. Haga clic en **Aceptar**.
- $\checkmark$  El marcador se guarda en el Árbol de Marcadores.

# **8.5 Carga de marcadores**

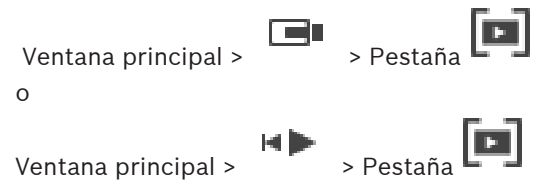

#### **Para mostrar un marcador:**

- 4 Arrastre un marcador hasta la ventana Imagen. La disposición de toda la ventana Imagen guardada en el marcador se muestra en la Línea de Tiempo. El indicador se coloca en la hora de inicio del marcador.
- La ventana Imagen anterior se sobrescribirá.

## **Aviso!**

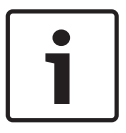

El número máximo de filas de paneles Imagen que se puede mostrar en la ventana de imagen se configura en BVMS Configuration Client. Si este número se ha cambiado desde el último cierre de sesión desde Operator Client y el número de filas de paneles Imagen en el marcador guardado supera el máximo establecido por el parámetro del sistema, no es posible mostrar la vista guardada y se muestra un mensaje de advertencia.

Es posible mostrar la vista sin las filas sobrantes.

#### **Consulte**

Ventana Marcadores, Página 134

# **8.6 Exportación de marcadores**

Ventana principal >

o

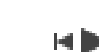

Ventana principal >

### **Para exportar marcadores:**

- 1. Haga clic en la pestaña
- 2. Haga clic con el botón derecho del ratón en un marcador.
- 3. Para exportar un solo marcador, haga clic en **Exportar marcador**. Se mostrará el cuadro de diálogo **Exportar marcador**. O bien

Para exportar varios marcadores haga clic en **Exportar varios marcadores**. Se mostrará el cuadro de diálogo **Exportar vídeo**.

4. Realice los ajustes necesarios. Si desea cifrar los archivos exportados, introduzca una contraseña y confírmela.

## 5. Haga clic en **Exportar**.

Se calculará el tamaño de las grabaciones que se van a exportar. Se sustraerán las superposiciones de las grabaciones. Si el espacio libre no es suficiente, se muestra un mensaje de error.

La autenticidad de la exportación se comprueba automáticamente.

Las grabaciones se exportarán al dispositivo de almacenamiento de datos seleccionado.

6. Si la opción **Detalles de verificación** está disponible, haga clic en ella para mostrar el cuadro de diálogo **Resultado de la verificación de autenticidad**. Si no se han encontrado problemas de autenticación, el botón **Detalles de verificación** está inactivo.

#### **Consulte**

- Cuadro de diálogo Resultados de verificación de autenticidad, Página 72
- Ventana Línea de Tiempo, Página 139

## **8.6.1 Cuadro de diálogo Exportar marcador**

Ventana principal >  $\Box$  > Haga clic con el botón derecho del ratón en un marcador > comando **Exportar marcador** > cuadro de diálogo **Exportar marcador**

Permite exportar datos de vídeo de un marcador en formato nativo (BVMS Export Player), MP4 o MOV. Es posible cambiar el período de tiempo para la exportación. Se crea una subcarpeta para cada cámara en la carpeta de destino. Para obtener información detallada sobre otras ubicaciones de exportación, consulte *Cómo exportar datos de vídeo, Página 74*.

#### **Nombre**

Si es necesario, escriba un nombre para el archivo exportado o conserve el predeterminado.

#### **Inicio:**

Active la casilla de verificación para establecer una hora de inicio para la exportación. En las listas, seleccione la fecha y hora.

#### **Fin:**

Active la casilla de verificación para establecer una hora de finalización para la exportación. En las listas, seleccione la fecha y hora.

#### **Nativo**

Haga clic para seleccionar el formato BVMS Export Player.

Seleccione cuadro de diálogo **Incluir Export Player** si desea exportar el vídeo junto con BVMS Export Player.

#### **Incluir Export Player**

Al exportar un vídeo en formato nativo, puede añadir BVMS Export Player como reproductor. Haga clic para seleccionar si desea incluir BVMS Export Player.

#### **MP4 (el formato más común para almacenar vídeo y audio)**

Haga clic para seleccionar el formato MOV (compatible, por ejemplo con QuickTime de Apple).

#### **MP4 (más comúnmente utilizado para almacenar vídeo y audio)**

Haga clic para seleccionar el formato MP4 (compatible, por ejemplo, con el reproductor multimedia VLC o Windows Media Player).

#### **Incluir audio**

Haga clic para seleccionar si desea incluir el audio.

#### **Encriptar exportación**

Haga clic para seleccionar la encriptación de la exportación.

#### **Contraseña**

Introduzca una contraseña para la exportación encriptada. Confirme la contraseña en el campo **Confirmar contraseña**.

#### **Exportación remota**

Haga clic para activar la exportación remota. Puede seleccionar un Management Server de su Enterprise System. La exportación se realiza en este Management Server. Asegúrese de que el medio de almacenamiento deseado está disponible.

#### **Disco**

Haga clic en **Examinar** para seleccionar una partición del disco duro para la exportación.

#### **CD/DVD/Blu-Ray**

En la lista, seleccione una grabadora de CD/DVD/Blu-Ray para la exportación. Cuando la opción **Exportación remota** está seleccionada, esta opción no está disponible.

#### **Finalizar disco**

Haga clic para seleccionar que el dispositivo de almacenamiento de datos finalice después de que el proceso de grabación se realice correctamente. Una vez finalizado, no se podrán grabar datos en el dispositivo de almacenamiento de datos.

#### **Comentario:**

Introduzca un comentario para la exportación.

#### **Consulte**

- Exportación de marcadores, Página 61
- Especificar una contraseña para la exportación, Página 77

## **8.6.2 Cuadro de diálogo Exportar varios marcadores**

Ventana principal > pestaña > haga clic con el botón derecho del ratón en un marcador > comando **Exportar varios marcadores** > cuadro de diálogo **Exportar vídeo** Permite exportar datos de vídeo de varios marcadores en formato nativo (BVMS Export Player), MP4 o MOV. De esta forma, puede exportar diferentes períodos de tiempo de la misma cámara o de cámaras diferentes en un paso. Se crea una subcarpeta para cada cámara en la carpeta de destino. Para obtener información detallada sobre ubicaciones de exportación distintas, consulte Cómo exportar datos de vídeo, Página 74.

#### **Nombre**

Si es necesario, escriba un nombre para el archivo exportado o conserve el predeterminado.

#### **Nativo**

Haga clic para seleccionar el formato BVMS Export Player.

Seleccione cuadro de diálogo **Incluir Export Player** si desea exportar el vídeo junto con BVMS Export Player.

#### **Incluir Export Player**

Al exportar un vídeo en formato nativo, puede añadir BVMS Export Player como reproductor. Haga clic para seleccionar si desea incluir BVMS Export Player.

#### **MP4 (el formato más común para almacenar vídeo y audio)**

Haga clic para seleccionar el formato MOV (compatible, por ejemplo con QuickTime de Apple).

#### **MP4 (más comúnmente utilizado para almacenar vídeo y audio)**

Haga clic para seleccionar el formato MP4 (compatible, por ejemplo, con el reproductor multimedia VLC o Windows Media Player).

#### **Incluir audio**

Haga clic para seleccionar si desea incluir el audio.

#### **Encriptar exportación**

Haga clic para seleccionar la encriptación de la exportación.

#### **Contraseña**

Introduzca una contraseña para la exportación encriptada. Confirme la contraseña en el campo **Confirmar contraseña**.

#### **Unidad de disco duro**

Haga clic en esta opción para seleccionar una carpeta de una partición del disco duro para la exportación.

#### **CD/DVD/Blu-Ray**

En la lista, seleccione una grabadora de CD/DVD para la exportación. Active **Finalizar disco** si no desea grabar más datos en el medio de datos.

#### **Marcadores**

En la lista, seleccione los marcadores que desea exportar.

#### **Finalizar disco**

Haga clic para seleccionar que el dispositivo de almacenamiento de datos finalice después de que el proceso de grabación se realice correctamente. Una vez finalizado, no se podrán grabar datos en el dispositivo de almacenamiento de datos.

#### **Comentario:**

Introduzca un comentario para la exportación.

#### **Consulte**

- –Exportación de marcadores, Página 61
- –Especificar una contraseña para la exportación, Página 77

# **9 Cómo administrar vídeos grabados**

En este capítulo, encontrará información para administrar grabaciones. Algunas de las funciones descritas en este capítulo se pueden desactivar para su grupo de usuarios.

# **9.1 Selección de una zona horaria**

Ventana principal

#### **Aviso!**

Asegúrese de que la hora de todos los equipos de su sistema está configurada correctamente según la zona horaria en la que está ubicado cada ordenador.

Management Server o unmanaged site y todos los dispositivos conectados, incluidos codificadores, decodificadores, ordenador de VRM Server, dispositivos DVR y DiBos deben estar en la misma zona horaria. Los ordenadores de Operator Client (incluidos Client SDK y Cameo SDK) y los ordenadores de Configuration Client pueden estar en una zona horaria distinta a la de Management Server o la del unmanaged site.

Si su Operator Client se encuentra en una zona horaria distinta a la de uno o varios ordenadores de Management Server o unmanaged site conectados, puede seleccionar uno de los siguientes formatos de hora:

- Su hora local
- UTC

– La zona horaria del Management Server o del unmanaged site a los que esté conectado Los paneles Imagen que visualizan una cámara (en directo o de reproducción) siempre muestra la hora del Management Server o del unmanaged site correspondientes.

En el árbol lógico, aparece en el icono del dispositivo de cada servidor o unmanaged site que no comparta la zona horaria seleccionada actualmente en Operator Client:

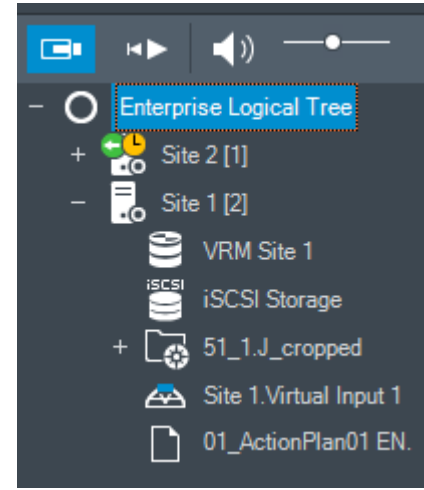

Es posible seleccionar la zona horaria de un servidor o unmanaged site para que aparezca en Operator Client.

## **Para seleccionar la zona horaria:**

- 1. En el Árbol Lógico, haga clic con el botón derecho del ratón en un icono de servidor para seleccionar la zona horaria de dicho servidor.
- 2. En la lista de selección de zonas horarias, elija la entrada deseada.
	- **Hora de Operator Client**: Operator Client

#### – **UTC**

– **UTC-x**: zona horaria de cada Management Server

La hora se basa en la zona horaria seleccionada en la barra de menús:

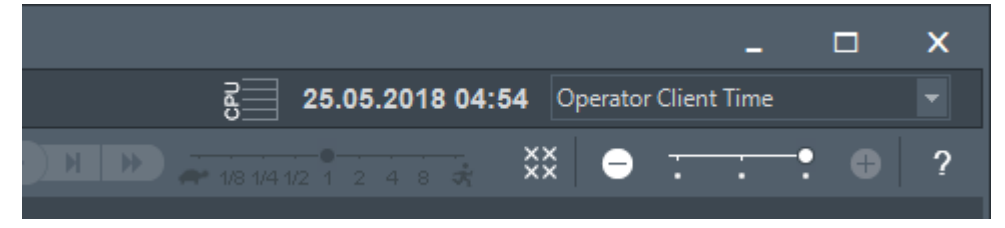

#### **Consulte**

Ventana Árbol Lógico, Página 133

# **9.2 Cómo buscar vídeos grabados**

Ventana principal > > menú **Herramientas** > comando **Buscar vídeo...** > cuadro de diálogo **Seleccione un servidor** > cuadro de diálogo **Seleccionar parámetros de búsqueda** o

Ventana principal > > > > **Seleccione un servidor** (cuadro de diálogo, si es necesario) > Cuadro de diálogo **Seleccionar parámetros de búsqueda** o

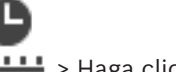

Ventana principal > > > Haga clic en > **Seleccione un servidor** (cuadro

de diálogo, si es necesario) > Cuadro de diálogo **Buscar datos de texto**

#### **Para buscar datos de vídeo:**

- 1. Introduzca o seleccione el criterio de búsqueda necesario.
- 2. Haga clic en **Buscar**.

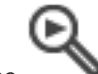

Aparecerá la ventana con las entradas coincidentes.

3. Para reproducir el vídeo correspondiente, haga doble clic en la entrada. Se abre el vídeo correspondiente.

Si ha buscado datos de texto, el panel de datos de texto se abre automáticamente en el panel Imagen.

#### **Consulte**

- Cuadro de diálogo Seleccionar parámetros de búsqueda, Página 84
- Cuadro de diálogo Resultados del Diario de Registros, Página 87
- Ventana Línea de Tiempo, Página 139
- Mostrar datos de texto, Página 88
- Buscar datos de texto, Página 89

## **9.2.1 Ventana Resultados de la búsqueda de vídeo**

Ventana principal > > Pestaña

Muestra entradas para los datos de vídeo que coinciden con diferentes criterios de búsqueda. Puede seleccionar una entrada para la reproducción, protección, comprobación de autenticidad, archivo o exportación.

Le permite reproducir las grabaciones que coinciden con los criterios de búsqueda.

# **9.3 Cómo reproducir vídeos grabados**

Ventana principal >  $\overline{ }$  > Pestaña  $\overline{ }$  > Pestaña  $\overline{ }$ 

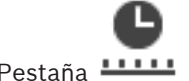

#### **Nota:**

Las cámaras Bosch Allegiant no se graban con BVMS.

#### **Para reproducir vídeos grabados:**

- 1. Asigne una cámara a un panel Imagen.
- 2. Cambie a la fuente de grabación deseada, si está disponible.
- 3. Utilice un control de Línea de Tiempo para la opción de reproducción necesaria.

#### **Consulte**

- Ventana Línea de Tiempo, Página 139
- Cómo usar la Línea de Tiempo, Página 67
- Cómo cambiar la fuente de grabación, Página 93

# **9.4 Cómo usar la Línea de Tiempo**

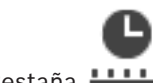

Ventana principal >  $\overline{\hspace{1cm}}$  > Pestaña  $\overline{\hspace{1cm}}$ 

Con el indicador, puede acceder a un momento concreto en la línea de tiempo.

#### **Para desplazarse en la línea de tiempo:**

- 1. Haga clic en cualquier parte de la línea de tiempo.
	- Las imágenes del punto de tiempo seleccionado se visualizarán en la ventana de imagen.
- 2. Desplácese para acercar y alejar.
- 3. Arrastre para mover la ventana de línea de tiempo a la derecha o a la izquierda.

## **O bien:**

- 1. En el campo de fecha y hora, introduzca los valores necesarios.
- 2. Haga clic en

El indicador salta al punto concreto de la reproducción. Las imágenes del punto definido en el intervalo de tiempo se visualizarán en la ventana de imagen. Utilice un control de la línea de tiempo para la opción de reproducción que desee.

Con el indicador, puede seleccionar un período de tiempo en la línea de tiempo. Puede utilizar esta selección para otras tareas, como exportar datos de vídeo.

4 Arrastre los controles inferiores del indicador para seleccionar un período de tiempo o cambiar esta selección.

Arrastre los mandos superiores para mover el Indicador o la selección.

#### **Consulte**

- Ventana Línea de Tiempo, Página 139
- Cómo reproducir vídeos grabados, Página 67

# **9.5 Cómo cambiar la velocidad de reproducción**

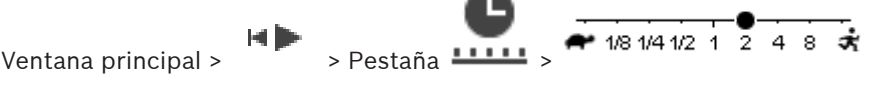

#### **Para cambiar la velocidad de reproducción y avanzar o retroceder el vídeo:**

4 Mueva el control deslizante hacia la izquierda para disminuir la velocidad de reproducción o hacia la derecha para aumentarla.

**Nota:** si establece la velocidad de reproducción a 4x o más, no se muestran todas las imágenes.

#### **Consulte**

Ventana Línea de Tiempo, Página 139

# **9.6 Restringir o anular la restricción de vídeo**

#### Ventana principal > > menú **Línea de Tiempo**

Puede restringir (o dejar de restringir) las grabaciones de las cámaras conectadas a los siguientes dispositivos DIVAR:

- DIVAR AN 3000
- DIVAR AN 5000
- DIVAR hybrid
- DIVAR network

Cuando estas cámaras se restringen, los usuarios no autorizados no pueden visualizar las grabaciones.

Los dispositivos DIVAR pueden conectarse a BVMS de forma local en  $\Box \Box$  o como

unmanaged site en Para restringir y dejar de restringir vídeos, se necesitan los permisos correspondientes.

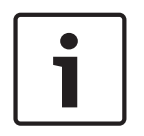

#### **Aviso!**

Cuando se dejan de restringir o de proteger las cámaras durante un período de tiempo seleccionado, es posible que también se dejen de restringir o de proteger durante el período de tiempo contiguo de la cámara, aunque esté fuera del período de tiempo seleccionado.

#### **Para restringir:**

- 1. Use el indicador para seleccionar el período de tiempo de una o más cámaras DIVAR en la línea de tiempo.
- 2. Haga clic con el botón derecho del ratón en este período de tiempo y luego haga clic en **Restringir vídeo...**.

Aparecerá el cuadro de diálogo **Restringir vídeo**.

3. Haga clic en **Restringir**.

Aparecerá un mensaje con información detallada sobre el período de tiempo que se va a restringir de forma efectiva. Por lo general, este período de tiempo es más largo que el período de tiempo seleccionado.

Los datos de vídeo quedarán restringidos. En la línea de Tiempo, el vídeo restringido se indica con rayas diagonales de color gris oscuro:

#### **Nota:**

Para quitar la restricción, seleccione el período restringido en la Línea de Tiempo, haga clic con el botón derecho del ratón y luego haga clic en **No restringir vídeo...**.

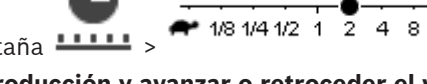

- Cuadro de diálogo Restringir vídeo, Página 69
- Cuadro de diálogo Dejar de restringir vídeo, Página 69

## **9.6.1 Cuadro de diálogo Restringir vídeo**

Ventana principal > > menú **Línea de Tiempo** > comando **Restringir vídeo...** > cuadro de diálogo **Restringir vídeo**

#### **Inicio:**

Se muestra la selección actual del Indicador.

Si desactiva esta opción, se restringirán todas las grabaciones hasta la fecha de finalización especificada.

#### **Fin:**

Se muestra la selección actual del Indicador.

Si desactiva esta opción, se restringirán todas las grabaciones que empiecen en la fecha de inicio especificada.

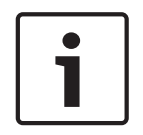

#### **Aviso!**

Cuando se dejan de restringir o de proteger las cámaras durante un período de tiempo seleccionado, es posible que también se dejen de restringir o de proteger durante el período de tiempo contiguo de la cámara, aunque esté fuera del período de tiempo seleccionado.

#### **Restringir**

Haga clic para restringir el período de tiempo seleccionado.

## **9.6.2 Cuadro de diálogo Dejar de restringir vídeo**

Ventana principal > > menú **Línea de Tiempo** > comando **No restringir vídeo...** > cuadro de diálogo **No restringir vídeo**

#### **Inicio:**

Se muestra la selección actual del Indicador.

Si desactiva esta opción, se dejarán de restringir todas las grabaciones hasta la fecha de finalización especificada.

#### **Fin:**

Se muestra la selección actual del Indicador.

Si desactiva esta opción, se dejarán de restringir todas las grabaciones que empiecen en la fecha de inicio especificada.

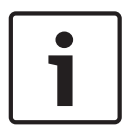

#### **Aviso!**

Cuando se dejan de restringir o de proteger las cámaras durante un período de tiempo seleccionado, es posible que también se dejen de restringir o de proteger durante el período de tiempo contiguo de la cámara, aunque esté fuera del período de tiempo seleccionado.

#### **No restringir**

Haga clic para dejar de restringir el período de tiempo seleccionado.

#### **Consulte**

Restringir o anular la restricción de vídeo, Página 68

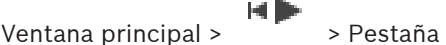

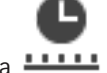

Puede proteger las imágenes de las cámaras visualizadas para que sus datos no se sobrescriban ni eliminen.

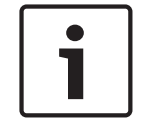

## **Aviso!**

No se pueden proteger los datos de un dispositivo de almacenamiento local.

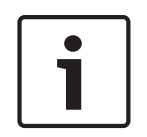

## **Aviso!**

Cuando se dejan de restringir o de proteger las cámaras durante un período de tiempo seleccionado, es posible que también se dejen de restringir o de proteger durante el período de tiempo contiguo de la cámara, aunque esté fuera del período de tiempo seleccionado.

- 1. Use el indicador para seleccionar el período de tiempo en la línea de tiempo.
- 2. Haga clic con el botón derecho del ratón en este período de tiempo y haga clic en **Proteger vídeo...**.

Se abrirá el cuadro de diálogo **Proteger vídeo**.

El período de tiempo seleccionado se copia en los campos **Inicio:** y **Fin:**. Si es necesario, cambie los valores.

3. Haga clic en **Proteger**.

Los datos de vídeo quedarán protegidos. En la línea de tiempo, el vídeo protegido se indica con rayas diagonales de color gris oscuro: .

#### **Nota:**

Para eliminar la protección, seleccione el período protegido en la Línea de Tiempo, haga clic con el botón derecho y haga clic en **Desproteger vídeo...**.

#### **Consulte**

Ventana Línea de Tiempo, Página 139

## **9.7.1 Cuadro de diálogo Proteger vídeo**

Ventana principal > > menú **Línea de Tiempo** > comando **Proteger vídeo...** > cuadro

#### de diálogo **Proteger vídeo**

Le permite proteger los datos de vídeo seleccionados.

#### **Inicio:**

Se muestra la selección actual del Indicador.

Introduzca el punto del intervalo de tiempo en el que se iniciará la protección.

Si desactiva esta opción, se protegerán todas las grabaciones hasta la fecha de finalización especificada.

#### **Fin:**

Se muestra la selección actual del Indicador.

Introduzca el punto del intervalo de tiempo en el que finalizará la protección.

Si desactiva esta opción, se protegerán todas las grabaciones que empiecen en la fecha de inicio especificada.

Haga clic para proteger el período de tiempo seleccionado.

### **9.7.2 Cuadro de diálogo Desproteger vídeo**

Ventana principal > > menú **Línea de Tiempo** > comando **Desproteger vídeo...** >

cuadro de diálogo **Desproteger vídeo**

Le permite proteger los datos de vídeo seleccionados.

#### **Inicio:**

Se muestra la selección actual del Indicador.

Introduzca el punto del intervalo de tiempo en el que se iniciará la protección.

Si desactiva esta opción, quedarán desprotegidas todas las grabaciones hasta la fecha de finalización especificada.

#### **Fin:**

Se muestra la selección actual del Indicador.

Introduzca el punto del intervalo de tiempo en el que finalizará la protección.

Si desactiva esta opción, quedarán desprotegidas todas las grabaciones que empiecen en la fecha de inicio especificada.

#### **Desproteger**

Haga clic para desproteger el período de tiempo seleccionado.

# **9.8 Cómo eliminar datos de vídeo**

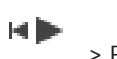

Ventana principal > Pestaña **LLLLI** Puede suprimir los datos de vídeo desde el principio de la grabación hasta la posición del

indicador.

Se suprimirán los datos de vídeo de todas las cámaras disponibles en la Línea de tiempo. **Grabaciones VRM:** no se eliminarán las grabaciones protegidas.

**Grabaciones NVR:** la eliminación no se realizará mientras haya grabaciones protegidas.

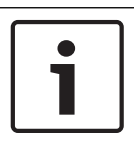

#### **Aviso!**

No es posible restaurar los datos de vídeo eliminados.

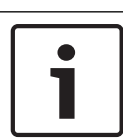

#### **Aviso!**

No se pueden eliminar los datos de un dispositivo de almacenamiento local.

#### **Para eliminar un vídeo:**

- 1. Desplace el indicador hasta la posición deseada en Línea de tiempo. En el menú **Línea de Tiempo**, haga clic en **Suprimir vídeo...**. Se abre el cuadro de diálogo **Suprimir vídeo**.
- 2. Realice los ajustes necesarios.
- 3. Haga clic en **Suprimir**.

Confirme el mensaje de advertencia. Al finalizar la eliminación, haga clic en **Listo**.

#### **Cuadro de diálogo Suprimir vídeo**

Le permite borrar los datos de vídeo.

#### **Inicio:**

Se muestra la selección actual del Indicador.

Introduzca el punto del intervalo de tiempo en el que se iniciará la eliminación.

Si desactiva esta opción, se suprimirán todas las grabaciones hasta la fecha de finalización especificada.

#### **Fin:**

Se muestra la selección actual del Indicador.

Introduzca el punto del intervalo de tiempo en el que finalizará la eliminación. Si desactiva esta opción, se suprimirán todas las grabaciones que empiecen en la fecha de inicio especificada.

#### **Suprimir**

Haga clic para borrar el período de tiempo seleccionado.

#### **Consulte**

Ventana Línea de Tiempo, Página 139

# **9.9 Comprobación de la autenticidad de los datos de vídeo**

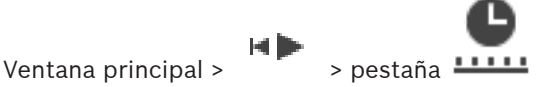

o

Puede verificar la autenticidad de las grabaciones de todas las cámaras que se muestran en la ventana de imagen.

#### **Para autentificar, siga estos pasos:**

- 1. Use el indicador para seleccionar el período de tiempo en la Línea de tiempo.
- 2. Haga clic con el botón derecho del ratón en este período de tiempo y haga clic en **Verificar autenticidad...**.

#### Se abre el cuadro de diálogo **Verificar autenticidad**.

El valor indicador actual en la línea de tiempo se copia en las listas **Inicio:** y **Fin:**. Si es necesario, cambie estos valores.

3. Haga clic en **Verificar** para iniciar la autenticación. Aparecerá el cuadro de diálogo **Resultado de la verificación de autenticidad**, que muestra el resultado del proceso de verificación.

## **9.9.1 Cuadro de diálogo Resultados de verificación de autenticidad**

Ventana principal > menú **Línea de Tiempo** > comando **Verificar autenticidad...** > cuadro de diálogo **Verificar autenticidad** > botón **Verificar** > cuadro de diálogo **Resultado de la verificación de autenticidad**

o

let II Ventana principal > > menú **Línea de Tiempo** > comando **Exportar vídeo...** > cuadro de diálogo **Exportar vídeo** > botón **Detalles de verificación** > cuadro de diálogo **Resultado de la verificación de autenticidad** o
мÞ Ventana principal > > menú **Línea de Tiempo** > comando **Verificar autenticidad...** > cuadro de diálogo **Verificar autenticidad** > botón **Verificar** > cuadro de diálogo **Resultado de la verificación de autenticidad**

Ventana principal > menú **Línea de Tiempo** > comando **Exportar vídeo...** > cuadro de diálogo **Exportar vídeo** > botón **Detalles de verificación** > cuadro de diálogo **Resultado de la verificación de autenticidad**

o

o

Ventana principal > > Haga clic con el botón derecho del ratón en un marcador > comando **Exportar marcador** > cuadro de diálogo **Exportar marcador** > botón **Detalles de verificación** > cuadro de diálogo **Resultado de la verificación de autenticidad** o

Ventana principal > pestaña > Haga clic con el botón derecho del ratón en un marcador > comando **Exportar varios marcadores** > cuadro de diálogo **Exportar vídeo** > botón **Detalles de verificación** > cuadro de diálogo **Resultado de la verificación de autenticidad** Permite ver los resultados de una verificación de autenticidad del período de tiempo seleccionado de un vídeo grabado. Puede guardar los resultados en un archivo CSV.

#### **Creado el**

Muestra la fecha en la que se ha realizado la verificación de autenticidad.

### **Por**

Muestra el nombre del usuario que ha iniciado la verificación de autenticidad.

#### **Intervalo de tiempo**

Muestra el período de tiempo que se va a verificar y que seleccionó el usuario.

#### **Resumen**

Muestra el número de cámaras cuyas grabaciones se han verificado, junto con los resultados.

### **Detalles**

Haga clic para mostrar información detallada sobre la verificación de autenticidad.

### **Auténtico**

Muestra un resultado real. El icono se explica en el resumen.

### **Cámara**

Muestra la cámara que se ha verificado.

### **Fecha/Hora**

Muestra el período de tiempo real.

### **Más información**

Muestra información detallada sobre el certificado.

### **Exportar a CSV**

Muestra un cuadro de diálogo para introducir el nombre de archivo y la ruta de acceso del informe de verificación de autenticidad.

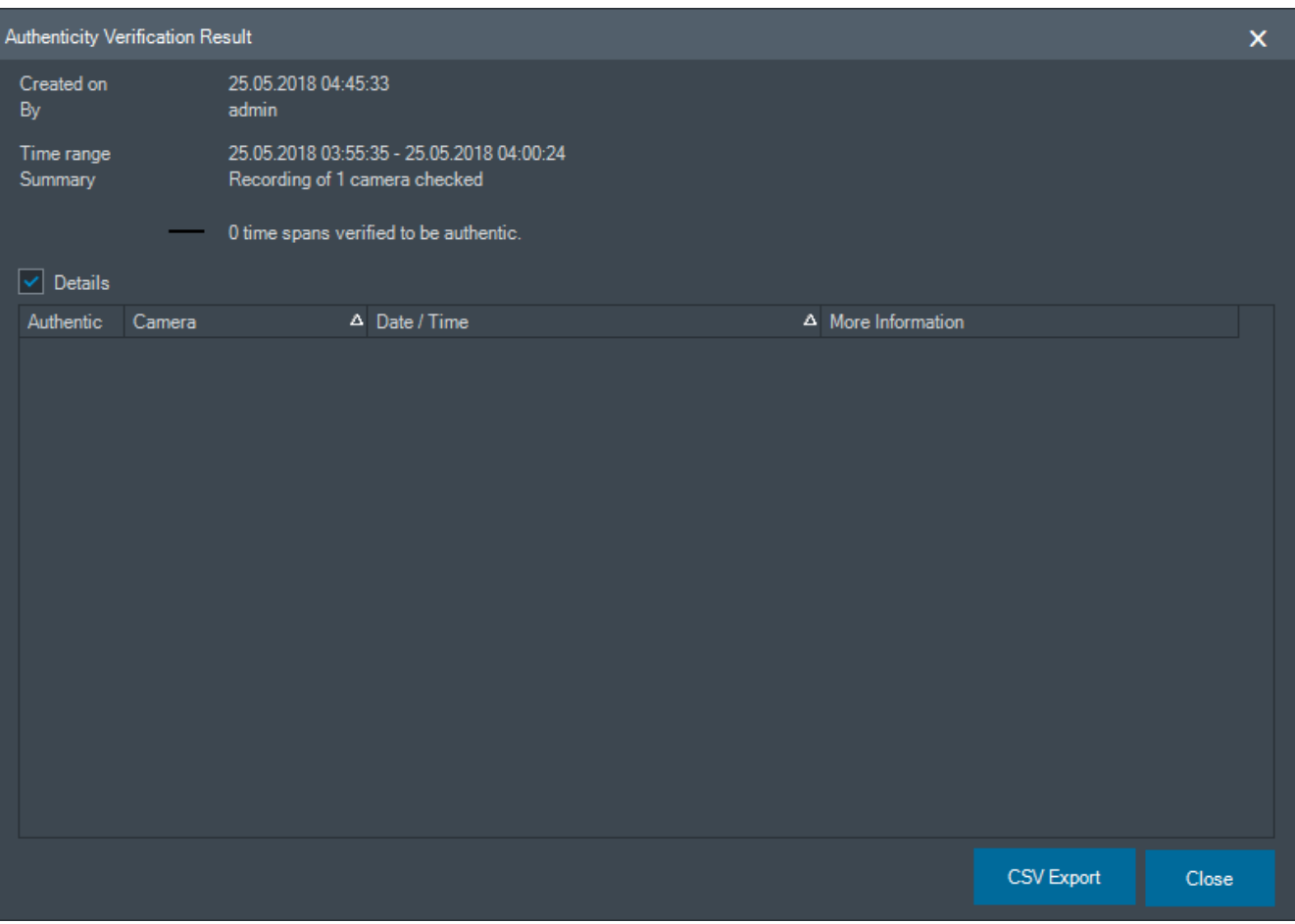

#### **Consulte**

- Exportación de marcadores, Página 61
- Cómo exportar datos de vídeo, Página 74

## **9.10 Cómo exportar datos de vídeo**

мL Ventana principal >

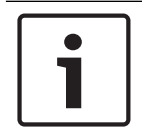

### **Aviso!**

No se pueden exportar los datos de un dispositivo de almacenamiento local.

Es posible exportar datos de vídeo y audio en formato nativo (BVMS Export Player), MP4 o MOV.

Se crea una subcarpeta para cada cámara exportada en la carpeta de destino. Es posible exportar los datos a:

- una unidad local,
- un CD/DVD o disco Blu-Ray,
- una unidad de red,
- una unidad USB.

**Nota:** utilice una unidad USB rápida para evitar fallos.

En un Enterprise System: es posible seleccionar un Management Server remoto para realizar la exportación en él. Solo se pueden exportar las grabaciones de las cámaras que se gestionan mediante el Management Server seleccionado.

Solo se puede efectuar una exportación a la vez en una estación de trabajo.

**Nota:** es necesario disponer de permisos para cada cámara que de desee exportar.

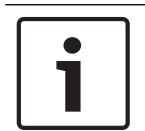

### **Aviso!**

Solo es posible realizar exportaciones remotas hacia una unidad USB, CD, DVD o disco Blu-Ray.

### **Exportar en formato nativo**

La tabla describe las diferencias entre una exportación no cifrada y una exportación cifrada de datos de vídeo en formato nativo.

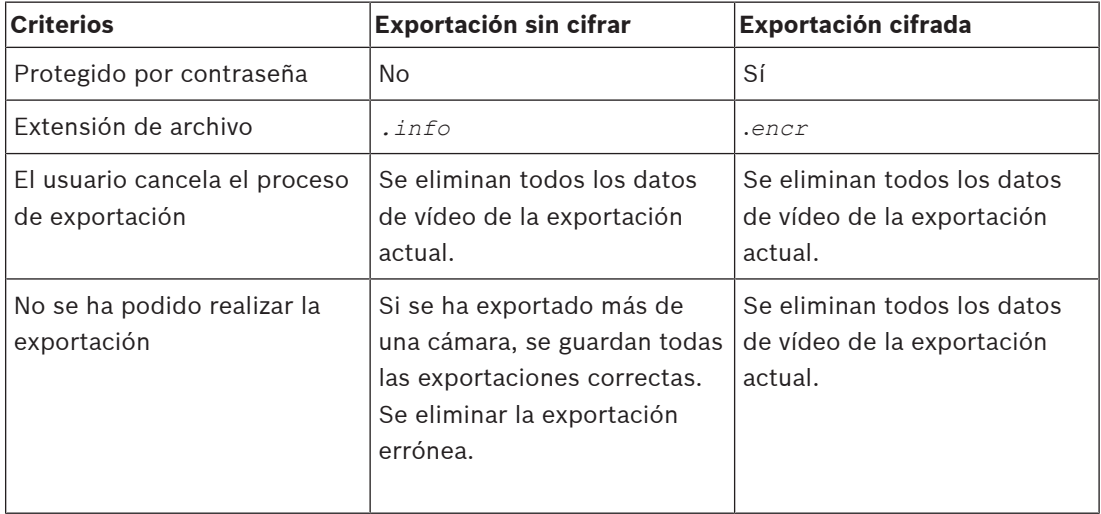

### **Exportar a varios discos**

No es posible realizar exportaciones cifradas y exportaciones en un solo archivo ZIP en varios discos CD/DVD/Blu-Ray. Si la exportación cabe en un solo disco CD, DVD o Blu-Ray, también es posible realizar la exportación cifrada en una de estas unidades.

Las grabaciones que se hayan seleccionado para la exportación y se vayan a exportar a discos CD/DVD/Blu-Ray se escriben primero en la unidad de disco duro local y después en uno o más discos aptos para la escritura.

La exportación sin cifrar a varios discos solo se admite para el formato nativo. La exportación en formato MP4 o MOV solo funciona cuando los datos caben en un solo disco.

El primer disco insertado determina el tipo de soporte de los discos siguientes.

Si las grabaciones se han exportado a varios discos CD/DVD/Blu-Ray y tiene que visualizar todas las cámaras exportadas en todos los períodos de tiempo exportados, copie el contenido de todos los discos a su disco duro. Puede pasar por alto todas las advertencias de sobrescritura que se produzcan.

Puede ver las grabaciones exportadas a uno de los discos de un grupo de discos creado durante una exportación.

Si la exportación de los datos de vídeo a un disco CD/DVD/Blu-Ray no se ha realizado correctamente o el usuario cancela la exportación, se conservan los datos de vídeo ya exportados de este proceso de exportación.

Cuando se habilita la verificación de autenticidad en Configuration Client, cada exportación se comprueba automáticamente.

### **Exportar una cámara panorámica**

Al exportar la grabación de una cámara panorámica, siempre se exporta el círculo completo de la imagen. Si exporta varios paneles Imagen recortados de la misma cámara panorámica, el círculo completo de la imagen de la cámara solo se exporta una vez. Esto también se aplica a la exportación de cámaras no panorámicas.

### **Consulte**

- Cuadro de diálogo Exportar marcador, Página 61
- Cuadro de diálogo Exportar varios marcadores, Página 63
- Cuadro de diálogo Exportar vídeo, Página 78
- Ventana Línea de Tiempo, Página 139
- Ventana Resultados de la búsqueda de vídeo, Página 66
- Cuadro de diálogo Resultados de verificación de autenticidad, Página 72

### **9.10.1 Exportar un período de tiempo**

Ventana principal >

### **Para exportar un período de tiempo:**

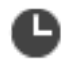

- 1. Haga clic en la pestaña **!!!!!!**
- 2. Use el indicador para seleccionar el período de tiempo en la Línea de tiempo.
- 3. Haga clic en
	- Se mostrará el cuadro de diálogo **Exportar vídeo**.

El período de tiempo seleccionado se copiará en los campos **Inicio:** y **Fin:**.

- 4. Realice los ajustes necesarios. Si desea cifrar los archivos exportados, introduzca una contraseña y confírmela.
- 5. Haga clic en **Exportar**.

Se calculará el tamaño de las grabaciones que se van a exportar. Se sustraerán las superposiciones de las grabaciones. Si no hay espacio libre suficiente, se muestra un mensaje de error.

La autenticidad de la exportación se comprueba automáticamente.

Los archivos se exportarán al dispositivo de almacenamiento de datos seleccionado.

6. Si la opción **Detalles de verificación** está disponible, haga clic en ella para mostrar el cuadro de diálogo **Resultado de la verificación de autenticidad**.

### **9.10.2 Exportar una sola entrada de búsqueda**

### Ventana principal >

### **Para exportar una sola entrada de búsqueda:**

- 1. Busque datos de vídeo.
- 2. Haga clic en la pestaña .
- 3. Haga clic en
- 4. Haga clic en una entrada de la lista de resultados de la búsqueda.
- 5. Haga clic en .

Se muestra el cuadro de diálogo **Exportar vídeo**.

- 6. Realice los ajustes necesarios. Si desea cifrar los archivos exportados, introduzca una contraseña y confírmela.
- 7. Haga clic en **Exportar**. La autenticidad de la exportación se verifica automáticamente. La entrada se exporta al dispositivos de almacenamiento de datos seleccionado.
- 8. Si la opción **Detalles de verificación** está disponible, haga clic en ella para mostrar el cuadro de diálogo **Resultado de la verificación de autenticidad**.

### **9.10.3 Exportación a un único archivo**

Ventana principal > > menú **Línea de Tiempo** > comando **Exportar vídeo...** > cuadro de diálogo **Exportar vídeo**

o

Puede exportar las grabaciones de vídeo a un único archivo ZIP.

### **Para exportar en un solo archivo:**

- 1. Introduzca las horas de inicio y de finalización deseadas.
- 2. Haga clic para seleccionar **Exportar como único archivo ZIP**.
- 3. Realice los ajustes necesarios.

Si desea cifrar los archivos exportados, introduzca una contraseña y confírmela.

4. Haga clic en **Exportar**.

Se calculará el tamaño de las grabaciones que se van a exportar. Si el espacio libre no es suficiente, se muestra un mensaje de error.

La autenticidad de la exportación se verifica automáticamente.

Las grabaciones se exportan y la exportación se añade a un solo archivo ZIP.

5. Si la opción **Detalles de verificación** está disponible, haga clic en ella para mostrar el cuadro de diálogo **Resultado de la verificación de autenticidad**.

### **Aviso!**

No puede cargar un archivo de exportación ZIP en Operator Client.

### **Consulte**

Cuadro de diálogo Exportar vídeo, Página 78

### **9.10.4 Especificar una contraseña para la exportación**

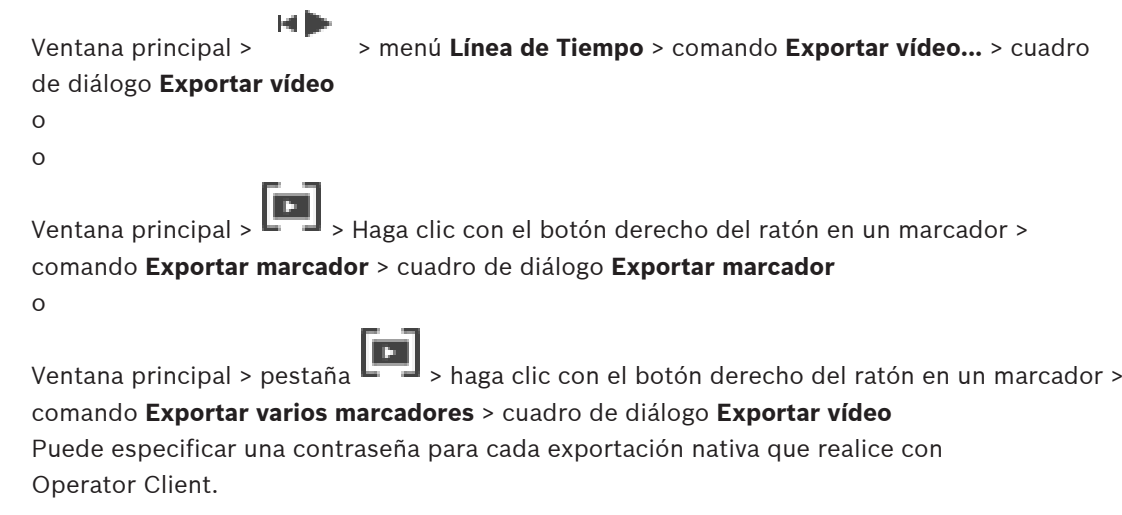

- 1. Haga clic para seleccionar **Formato nativo**.
- 2. Haga clic para seleccionar **Encriptar exportación**.
- 3. Introduzca la contraseña y confírmela.
- 4. Realice los ajustes necesarios.
- 5. Haga clic en **Exportar**.
	- Se realiza la exportación cifrada.

Al cargar esta exportación, el operador debe escribir la contraseña.

### **Consulte**

- Cuadro de diálogo Exportar marcador, Página 61
- Cuadro de diálogo Exportar varios marcadores, Página 63
- Cuadro de diálogo Exportar vídeo, Página 78

### **9.10.5 Cuadro de diálogo Exportar vídeo**

Ventana principal > > menú **Línea de Tiempo** > comando **Exportar vídeo...** > cuadro de diálogo **Exportar vídeo** o

### **Nombre**

Si es necesario, escriba un nombre para el archivo exportado o conserve el predeterminado.

### **Inicio:**

Active la casilla de verificación para establecer una hora de inicio para la exportación. En las listas, seleccione la fecha y hora.

#### **Fin:**

Active la casilla de verificación para establecer una hora de finalización para la exportación. En las listas, seleccione la fecha y hora.

#### **Nativo**

Haga clic para seleccionar el formato BVMS Export Player.

Seleccione cuadro de diálogo **Incluir Export Player** si desea exportar el vídeo junto con BVMS Export Player.

#### **Incluir Export Player**

Al exportar un vídeo en formato nativo, puede añadir BVMS Export Player como reproductor. Haga clic para seleccionar si desea incluir BVMS Export Player.

#### **Encriptar exportación**

Haga clic para seleccionar la encriptación de la exportación.

### **Contraseña**

Introduzca una contraseña para la exportación encriptada. Confirme la contraseña en el campo **Confirmar contraseña**.

### **MP4 (el formato más común para almacenar vídeo y audio)**

Haga clic para seleccionar el formato MOV (compatible, por ejemplo con QuickTime de Apple).

### **MP4 (más comúnmente utilizado para almacenar vídeo y audio)**

Haga clic para seleccionar el formato MP4 (compatible, por ejemplo, con el reproductor multimedia VLC o Windows Media Player).

### **Incluir audio**

Haga clic para seleccionar si desea incluir el audio.

### **Exportar como único archivo ZIP**

Seleccione esta opción para guardar los archivos exportados en un único archivo ZIP. El formato de archivo ZIP se utiliza para almacenar todos los archivos exportados en un único archivo; la compresión de los datos no está disponible.

En una partición FAT32, el tamaño máximo del archivo ZIP es de 4 GB.

### **Exportación remota**

Haga clic para activar la exportación remota. Puede seleccionar un Management Server de su Enterprise System. La exportación se realiza en este Management Server. Asegúrese de que el medio de almacenamiento deseado está disponible.

### **Disco**

Haga clic en **Examinar** para seleccionar una partición del disco duro para la exportación.

### **CD/DVD/Blu-Ray**

En la lista, seleccione una grabadora de CD/DVD/Blu-Ray para la exportación. Cuando la opción **Exportación remota** está seleccionada, esta opción no está disponible.

### **Finalizar disco**

Haga clic para seleccionar que el dispositivo de almacenamiento de datos finalice después de que el proceso de grabación se realice correctamente. Una vez finalizado, no se podrán grabar datos en el dispositivo de almacenamiento de datos.

### **Comentario:**

Introduzca un comentario para la exportación.

### **Cancelar**

Haga clic en esta opción para guardar los ajustes del cuadro de diálogo hasta que Operator Client se inicie la próxima vez.

### **Consulte**

- Cómo exportar datos de vídeo, Página 74
- Especificar una contraseña para la exportación, Página 77
- Exportación a un único archivo, Página 77

### **9.10.6 Cuadro de diálogo Exportar**

Ventana principal > > menú **Línea de Tiempo** > comando **Exportar vídeo...** > cuadro de diálogo **Exportar vídeo** > botón **Exportar** > cuadro de diálogo **Exportar**

o

o

Ventana principal > pestaña > Haga clic con el botón derecho del ratón en un marcador > comando **Exportar varios marcadores** > cuadro de diálogo **Exportar vídeo** > botón **Exportar** > cuadro de diálogo **Exportar**

o

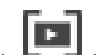

Ventana principal >  $\Box$  > Haga clic con el botón derecho del ratón en un marcador > comando **Exportar marcador** > cuadro de diálogo **Exportar vídeo** > botón **Exportar** > cuadro de diálogo **Exportar**

Permite ver la información de la exportación realizada y mostrar los resultados de la verificación de autenticidad que se lleva a cabo automáticamente en cada exportación.

### **Detalles de verificación**

Haga clic para que aparezca el cuadro de diálogo **Resultado de la verificación de autenticidad**.

Este botón solo está disponible si se han detectado problemas de autenticación.

#### **Consulte**

**Aviso!**

- Cómo exportar datos de vídeo, Página 74
- Exportación a un único archivo, Página 77

**9.11 Cargar el vídeo exportado**

let in Ventana principal >

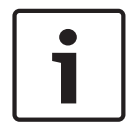

No puede cargar un archivo de exportación ZIP en Operator Client.

#### **Formatos de exportación**

- Exportaciones en bloque (información), creadas con VRM eXport Wizard
- Archivos de exportación no cifrados (\* .info), creados con BVMS Operator Client
- Archivos de exportación cifrados (\*.encr), creados con BVMS Operator Client
- Exportar archivos (\*.mp4), creados con BVC

### **Información adicional**

Las exportaciones de vídeo creadas con VRM eXport Wizard se muestran como archivos *info* .

VRM eXport Wizard permite exportar un gran volumen de datos.

VRM eXport Wizard forma parte del ZIP de versión de BVMS y se encuentra dentro de la carpeta Bonus.

Para obtener más información, consulte el Manual del software VRM eXport Wizard.

Es posible cargar las grabaciones exportadas para visualizarlas. Para poder cargar una exportación que se haya exportado en un archivo ZIP único, descomprima dicho archivo.

- 1. En el menú **Línea de Tiempo**, haga clic en el comando **Cargar vídeo exportado...**. Se mostrará el cuadro de diálogo para abrir archivos de exportación.
- 2. Seleccione el archivo que desee y haga clic en **Abrir**.

Los archivos de exportación cifrados tienen la extensión *.encr* en lugar de la extensión *.info*. Las exportaciones de bloques se muestran como archivos *info*. Si selecciona un archivo con la extensión *.encr*, introduzca la contraseña de esta exportación.

El vídeo cargado se muestra en la ventana  $\Box$ 

Para reproducir el vídeo, expanda la entrada y arrastre una cámara a un panel Imagen. Si la cámara se ha exportado a un ordenador en el que el Operator Client había iniciado sesión en un Enterprise Management Server, se mostrará el nombre de la cámara con el Management Server del nombre de esta cámara como prefijo.

Las entradas del árbol de exportación se eliminan al cerrar Operator Client.

3. Para eliminar el vídeo exportado, haga clic con el botón derecho del ratón en  $\Box$  v haga clic en **Descargar exportación**.

- Ventana Exportaciones, Página 137
- Ventana Línea de Tiempo, Página 139

### **9.12 Habilitar el análisis de contenido de vídeo (VCA)**

Ventana principal

### **Para habilitar:**

4 Haga clic con el botón derecho del ratón en un panel Imagen con una cámara asignada y haga clic en **Activar análisis de contenido**.

Aparecen las superposiciones de VCA. Este ajuste se conserva tras el reinicio o la reconexión a Operator Client o después de cerrar la cámara y volver a mostrarla en un panel Imagen.

### **Para deshabilitar:**

4 Haga clic con el botón derecho del ratón en un panel Imagen con una cámara asignada y haga clic en **Desactivar análisis de contenido**.

Las superposiciones de VCA desaparecen.

### **9.13 Realizar búsquedas científicas**

λ¢ Ventana principal > > seleccione un panel Imagen > Forensic Search permite buscar propiedades específicas en el vídeo del panel Imagen seleccionado. Forensic Search basado en IVA solo está disponible para grabaciones en VRM, almacenamiento local y Bosch Video Client.

### **Para utilizar Forensic Search:**

- 1. Seleccione el panel Imagen en el que desea buscar movimiento.
- 2. Use el indicador para seleccionar el período de tiempo en la Línea de tiempo.

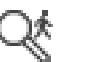

3. Seleccione la pestaña .

Se muestra la ventana **Incluir audio**.

- 4. En la lista **Tipo**, seleccione la opción adecuada.
- 5. Configure su Forensic Search.
- 6. Haga clic en **Buscar** para iniciar Forensic Search.

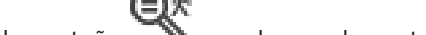

- 7. Seleccione la pestaña  $\Box$  para buscar las entradas coincidentes.
- 8. Para reproducir el vídeo correspondiente, haga doble clic en la entrada. El vídeo se mostrará.

### **Para configurar Motion+:**

- 1. Arrastre un área para seleccionar las celdas en las que desee buscar movimiento. El área seleccionada se muestra en amarillo transparente.
- 2. Para borrar un área seleccionada, haga clic en el área seleccionada con el botón derecho del ratón y haga clic en **Borrar todo**.

### **Configurar Intelligent Video Analytics**

### **Para añadir una nueva tarea de IVA:**

- 1. Haga clic en **Nuevo**.
- 2. Seleccione la tarea adecuada en la lista, por ejemplo, **Objeto en campo**.
- 3. Haga clic en **Aceptar**.
- 4. Configure la tarea.
- 5. Haga clic en **Finalizar**.

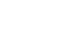

### **Para editar una tarea de IVA existente:**

- 1. Seleccione la tarea que desee editar.
- 2. Haga clic en **Editar**.
- 3. Realice los cambios necesarios.
- 4. Haga clic en **Finalizar**.

### **Ventana Forensic Search**

Permite buscar datos de vídeo seleccionando un tipo de Forensic Search, por ejemplo Motion +. Solo se puede buscar movimiento en el panel Imagen seleccionado.

### **Elementos predefinidos**

Seleccione una entrada para cargar ajustes de Forensic Search guardados previamente. **Nota:** los últimos ajustes de Forensic Search configurados se guardan siempre automáticamente. Al seleccionar la entrada **<configuración actual>**, se cargan los ajustes de Forensic Search que hayan estado activos durante el intervalo de tiempo seleccionado.

### **Guardar**

Haga clic para guardar los ajustes predefinidos de Forensic Search configurados. Puede escribir un nombre descriptivo.

### **Tipo**

Seleccione el tipo de análisis que desee, por ejemplo:

- Intelligent Video Analytics
- Intelligent Video Analytics Flow
- Motion+

**Nota:** si selecciona uno de esos algoritmos, puede establecer los parámetros correspondientes directamente.

### **Tareas**

Configure su Forensic Search. Consulte la documentación del usuario de la versión de Intelligent Video Analytics que esté utilizando.

### **Inspección de metadatos**

Consulte las propiedades de objeto de los objetos seleccionados en el panel Imagen y utilícelas para refinar los criterios de Forensic Search con el fin de obtener mejores resultados.

### **Buscar**

Haga clic para iniciar Forensic Search.

Para obtener información detallada sobre el análisis de vídeo, consulte la documentación de Análisis de contenido de vídeo VCA.

### **Consulte**

Ventana Línea de Tiempo, Página 139

### **9.14 Ventana Resultados de Forensic Search**

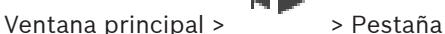

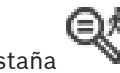

Muestra entradas de datos de vídeo que contienen movimiento en la cámara visualizada en el panel Imagen seleccionado. Puede seleccionar una entrada para la reproducción, protección, comprobación de autenticidad, archivo o exportación.

Muestra las grabaciones que coinciden con los criterios de búsqueda.

#### **Consulte**

- Realizar búsquedas científicas, Página 81
- Cómo exportar datos de vídeo, Página 74

### **9.15 Buscar entradas del diario de registros**

Ventana principal > menú **Herramientas** > comando **Buscar en el diario de registros...** > cuadro de diálogo **Seleccione un servidor** (si es necesario) > cuadro de diálogo **Seleccionar parámetros de búsqueda**

En el Diario de Registros, puede buscar eventos, alarmas, dispositivos y cadenas de eventos concretos. Se puede guardar el criterio de búsqueda como filtro. Si selecciona otra zona horaria, la fecha y la hora que aparecerán en los resultados de la búsqueda del Diario de Registros cambiarán de forma correspondiente.

### **Para buscar entradas en el Diario de Registros:**

- 1. En un Enterprise System, seleccione el Management Server deseado para buscar.
- 2. En la lista **Filtrar**, seleccione un filtro predefinido si está disponible. Un filtro contiene todos los ajustes que haya en este cuadro de diálogo. Puede guardar, cargar y eliminar el filtro seleccionado. Puede restablecer los ajustes del filtro seleccionado.
- 3. En el campo **Fecha y hora**, introduzca la fecha de inicio y de fin para la búsqueda.
- 4. En la lista **Número de resultados**, limite el número de entradas del resultado de búsqueda.
- 5. Haga clic en **Agregar** para restringir la búsqueda a determinados eventos.
- 6. Haga clic en **Agregar/Editar** para especificar los criterios de búsqueda de datos de texto.
- 7. En el campo **Alarmas**, seleccione los criterios de búsqueda para restringir la búsqueda a determinadas alarmas.
- 8. Haga clic en **Agregar** para restringir la búsqueda a determinados dispositivos.
- 9. En el campo **Detalles**, introduzca una cadena de búsqueda. Puede usar \* como comodín.
- 10. En el campo **Nombre de usuario**, introduzca el nombre de usuario que se debe buscar.
- 11. Haga clic en **Buscar**.

Aparecerá el cuadro de diálogo **Resultados del diario de registros:** con las entradas coincidentes.

### **Consulte**

- Cuadro de diálogo Seleccionar parámetros de búsqueda, Página 84
- Cuadro de diálogo Resultados del Diario de Registros, Página 87
- Cuadro de diálogo Condiciones de búsqueda, Página 87
- Cuadro de diálogo Selección de dispositivos, Página 87
- Cuadro de diálogo Selección de eventos, Página 87

### **9.15.1 Búsqueda de inicios de sesión en un unmanaged site**

Ventana principal > menú **Herramientas** > comando **Buscar en el diario de registros...** > cuadro de diálogo **Seleccione un servidor** (si es necesario) > cuadro de diálogo **Seleccionar parámetros de búsqueda**

Puede encontrar un evento de inicio de sesión en una estación de trabajo que se haya configurado en otro BVMS como unmanaged site. Si un usuario de Operator Client accede a esta estación de trabajo con un unmanaged site, este evento se registra como evento **Conexión de operador**.

#### **Para buscar un inicio de sesión, siga estos pasos:**

1. Haga clic en **Agregar** para restringir la búsqueda a determinados eventos.

- 2. En el cuadro de diálogo **Selección de eventos**, expanda **Eventos y Alarmas**, expanda **Dispositivos de sistema**, expanda **Acciones de usuario**.
- 3. Haga clic para seleccionar **Conexión de operador** y **Desconexión de operador**.
- 4. Haga clic en **Buscar**. Aparece el cuadro de diálogo **Resultados del diario de registros:** con las entradas coincidentes.

### **9.15.2 Seleccione un servidor**

Ventana principal > menú **Herramientas** > comando **Buscar en el diario de registros...** Este cuadro de diálogo solo aparece si ha iniciado sesión como usuario de un Enterprise User Group.

Le permite seleccionar el Management Server en el que se realizará la búsqueda del diario de registros.

### **Management Server:**

Seleccione la dirección IP del Management Server deseado.

### **9.15.3 Cuadro de diálogo Seleccionar parámetros de búsqueda**

Ventana principal > Menú **Herramientas** > Comando **Buscar en el diario de registros...** > **Seleccione un servidor** (cuadro de diálogo, si es necesario)

o bien

Ventana principal > > > **Seleccione un servidor** (cuadro de diálogo, si es necesario)

Le permite definir y guardar criterios de búsqueda para buscar entradas en el Diario de Registros. Si abre este cuadro de diálogo en el Modo reproducción mediante el menú **Herramientas**, el período de tiempo seleccionado en la ventana **Línea de Tiempo** se copia en los campos **Fecha y hora**.

Si inicia este cuadro de diálogo a través de , no se pueden buscar datos de texto. Si la inicia a través del comando **Buscar en el diario de registros...**, sí se admite la búsqueda de texto.

Si abre este cuadro de diálogo mediante  $\mathbb{N}$ , las cámaras de la ventana de imagen se preseleccionarán para la búsqueda, y el Management Server de la cámara mostrada en el panel Imagen seleccionado se preseleccionará. Si no se muestra ninguna cámara en la ventana Imagen, se preseleccionará el primer Management Server del Árbol Lógico. Si selecciona otra zona horaria, la fecha y la hora que aparecerán en los resultados de la búsqueda del Diario de Registros cambiarán de forma correspondiente.

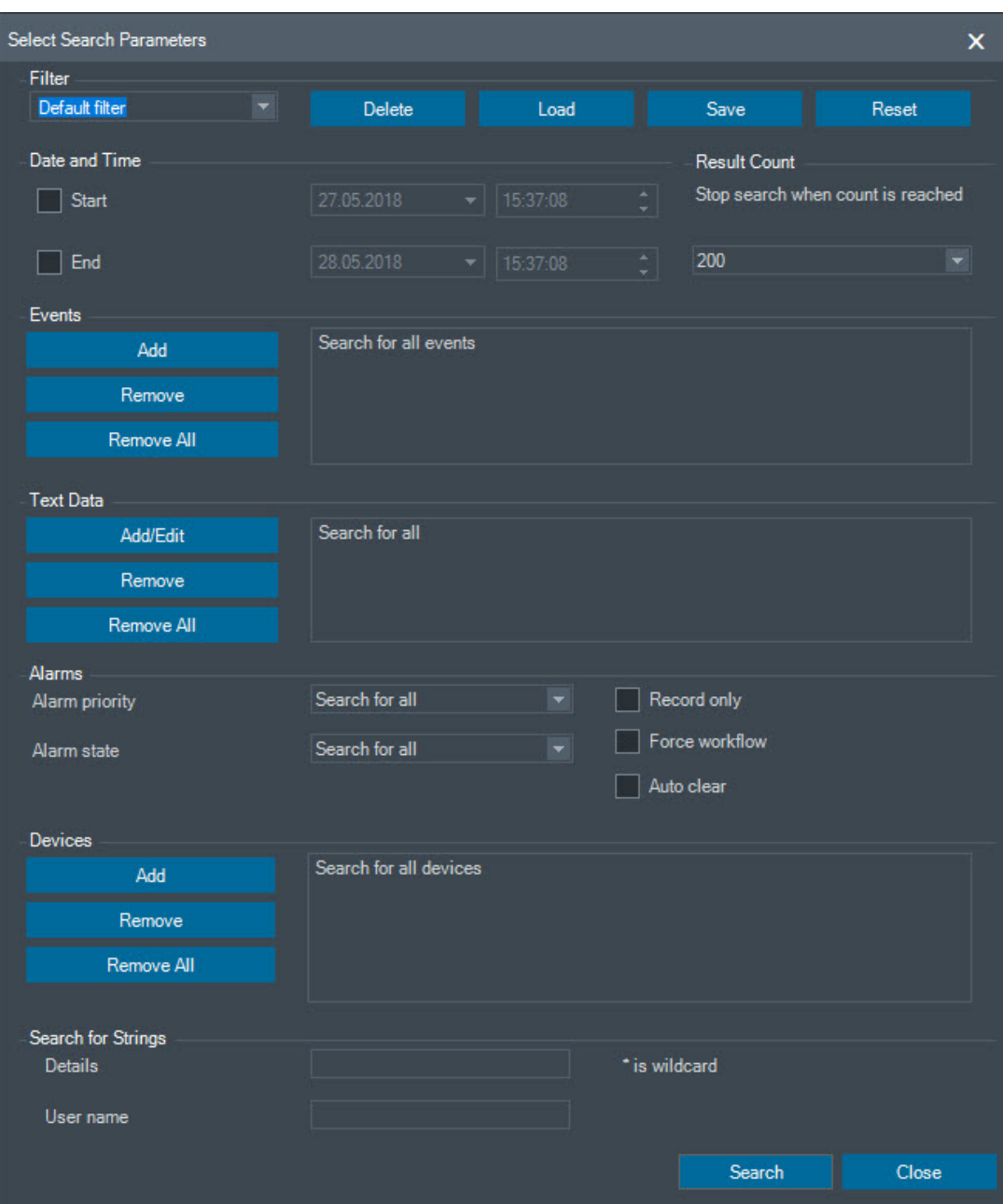

### **Filtrar**

Seleccione un nombre de filtro con criterios de búsqueda predefinidos o introduzca un nombre para un filtro nuevo.

### **Suprimir**

Haga clic para eliminar la entrada seleccionada en la lista **Filtrar**.

### **Cargar**

Haga clic para cargar los criterios de búsqueda del nombre de filtro seleccionado.

### **Guardar**

Haga clic para guardar los criterios de búsqueda con el nombre de filtro seleccionado.

### **Restablecer**

Haga clic para borrar todos los criterios de búsqueda del nombre de filtro seleccionado.

#### **Fecha y hora**

Introduzca la fecha y hora para definir el período que desea buscar.

#### **Número de resultados**

Seleccione una entrada de la lista para limitar el número de resultados de búsqueda.

#### **Agregar**

Haga clic para mostrar el cuadro de diálogo **Selección de eventos**.

#### **Eliminar**

Haga clic para eliminar una entrada de evento seleccionada.

### **Eliminar todo**

Haga clic para eliminar todas las entradas de eventos.

### **Agregar/Editar**

Haga clic para que aparezca el cuadro de diálogo **Condiciones de búsqueda**.

#### **Eliminar**

Haga clic para eliminar la entrada de condición seleccionada.

#### **Eliminar todo**

Haga clic para eliminar todas las entradas de condición.

#### **Prioridad de alarma**

Seleccione la prioridad de alarma que se debe buscar.

#### **Estado de alarma**

Seleccione el estado de alarma que se debe buscar.

#### **Grabar solo**

Haga clic para seleccionar que se busquen alarmas de "grabar solo".

### **Forzar flujo de trabajo**

Haga clic para seleccionar que se busquen las alarmas del proceso para forzar el flujo de trabajo.

### **Borrado automático**

Haga clic para seleccionar que se busquen las alarmas de borrado automático.

#### **Agregar**

Haga clic para mostrar el cuadro de diálogo **Selección de dispositivos**.

#### **Eliminar**

Haga clic para eliminar una entrada de dispositivo seleccionada.

### **Eliminar todo**

Haga clic para eliminar todas las entradas de dispositivos.

#### **Detalles**

Introduzca la cadena que se debe buscar. Ciertos eventos importantes contienen cadenas para que resulte más fácil localizarlos. Por ejemplo, un SystemErrorEvent concreto tiene la cadena **Se ha alcanzado la capacidad de la cola de alarma del servidor.**. Puede usar \* como comodín. Por ejemplo, introduzca \*triggered\* para buscar la cadena An alarm was triggered by a network failure.\*triggered o triggered\* no podrá encontrarla.

### **Nombre de usuario**

Introduzca el nombre de usuario que se debe buscar.

#### **Buscar**

Haga clic para iniciar la búsqueda. Aparecerá el cuadro de diálogo **Resultados del diario de registros:**.

### **Cerrar**

Haga clic para cerrar el cuadro de diálogo. No se ejecutará ninguna búsqueda. Los criterios de búsqueda que no se guarden con un nombre de filtro se perderán.

### **Consulte**

Cómo buscar vídeos grabados, Página 66

### **9.15.4 Cuadro de diálogo Selección de eventos**

Ventana principal > Menú **Herramientas** > Comando **Buscar en el diario de registros...** > Cuadro de diálogo **Seleccionar parámetros de búsqueda** > Botón **Agregar** Le permite agregar eventos para realizar filtrados.

### **Consulte**

–Cómo buscar vídeos grabados, Página 66

### **9.15.5 Cuadro de diálogo Selección de dispositivos**

Ventana principal > Menú **Herramientas** > Comando **Buscar en el diario de registros...** > Cuadro de diálogo **Seleccionar parámetros de búsqueda** > Botón **Agregar** Le permite seleccionar los dispositivos adecuados para buscar entradas del Diario de Registros y vídeos grabados.

### **Consulte**

- Cómo buscar vídeos grabados, Página 66
- Buscar entradas del diario de registros, Página 83
- Cuadro de diálogo Seleccionar parámetros de búsqueda, Página 84

### **9.15.6 Cuadro de diálogo Condiciones de búsqueda**

Ventana principal > Menú **Herramientas** > Comando **Buscar en el diario de registros...** > Cuadro de diálogo **Seleccionar parámetros de búsqueda** > Botón **Agregar/Editar** Puede combinar varios valores de entradas de datos de texto diferentes para buscar la entrada del Diario de Registros que desee. Por ejemplo, puede combinar un código bancario y una fecha para encontrar las entradas del Diario de Registros correspondientes.

### **Agregar condición**

Haga clic para agregar una entrada nueva a la columna **Nombre del campo de datos**. En la lista de valores de datos disponibles, seleccione la entrada que desee. En la columna **Valor comparativo**, escriba una cadena de búsqueda. Repita estos pasos para agregar más valores de datos.

### **Quitar condición**

Haga clic para eliminar la entrada seleccionada.

### **Eliminar todo**

Haga clic para eliminar todas las entradas.

### **Consulte**

- Cuadro de diálogo Seleccionar parámetros de búsqueda, Página 84
- Buscar entradas del diario de registros, Página 83

### **9.15.7 Cuadro de diálogo Resultados del Diario de Registros**

Ventana principal > Menú **Herramientas** > Comando **Buscar en el diario de registros...** > Cuadro de diálogo **Seleccionar parámetros de búsqueda** > Botón **Buscar**

Muestra los resultados de una búsqueda en el Diario de Registros. Si selecciona otra zona horaria, la fecha y la hora que aparecerán en los resultados de la búsqueda del Diario de Registros cambiarán de forma correspondiente.

### **Volver al filtro**

Haga clic para que aparezca el cuadro de diálogo **Seleccionar parámetros de búsqueda**.

#### **Guardar resultados**

Haga clic para visualizar un cuadro de diálogo para guardar un archivo de texto con entradas del Diario de Registros, como un archivo CSV.

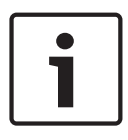

### **Aviso!**

Al abrir este archivo CSV exportado en Microsoft Excel, puede que las celdas correspondientes no muestren los segundos.

Para cambiar este comportamiento, cambie el formato de las celdas de m/d/yyyy h:mm a m/ d/yyyy h:mm:ss

### **9.16 Mostrar datos de texto**

Ventana principal > > Haga clic con el botón derecho en un panel Imagen > **Mostrar datos de texto en la parte inferior** o **Mostrar datos de texto a la derecha**

o

Ventana principal > Haga clic con el botón derecho en un panel Imagen > **Mostrar datos de texto en la parte inferior** o **Mostrar datos de texto a la derecha**

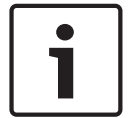

### **Aviso!**

El administrador del sistema debe configurar la grabación de datos de texto en Configuration Client.

Puede visualizar los datos de texto grabados en el panel de datos de texto. Los valores de texto se muestran en la columna de la izquierda y los nombres de los campos de texto en la columna de la derecha.

Para buscar grabaciones con datos de texto, haga clic en .

### **Para mostrar datos de texto:**

- 1. Mueva el indicador a una posición de hora en la que se haya grabado un evento con datos de texto.
- 2. En la Línea de tiempo, inicie la reproducción.
- Los datos de texto se muestran en el panel de datos de texto.

La siguiente captura de pantalla muestra un ejemplo:

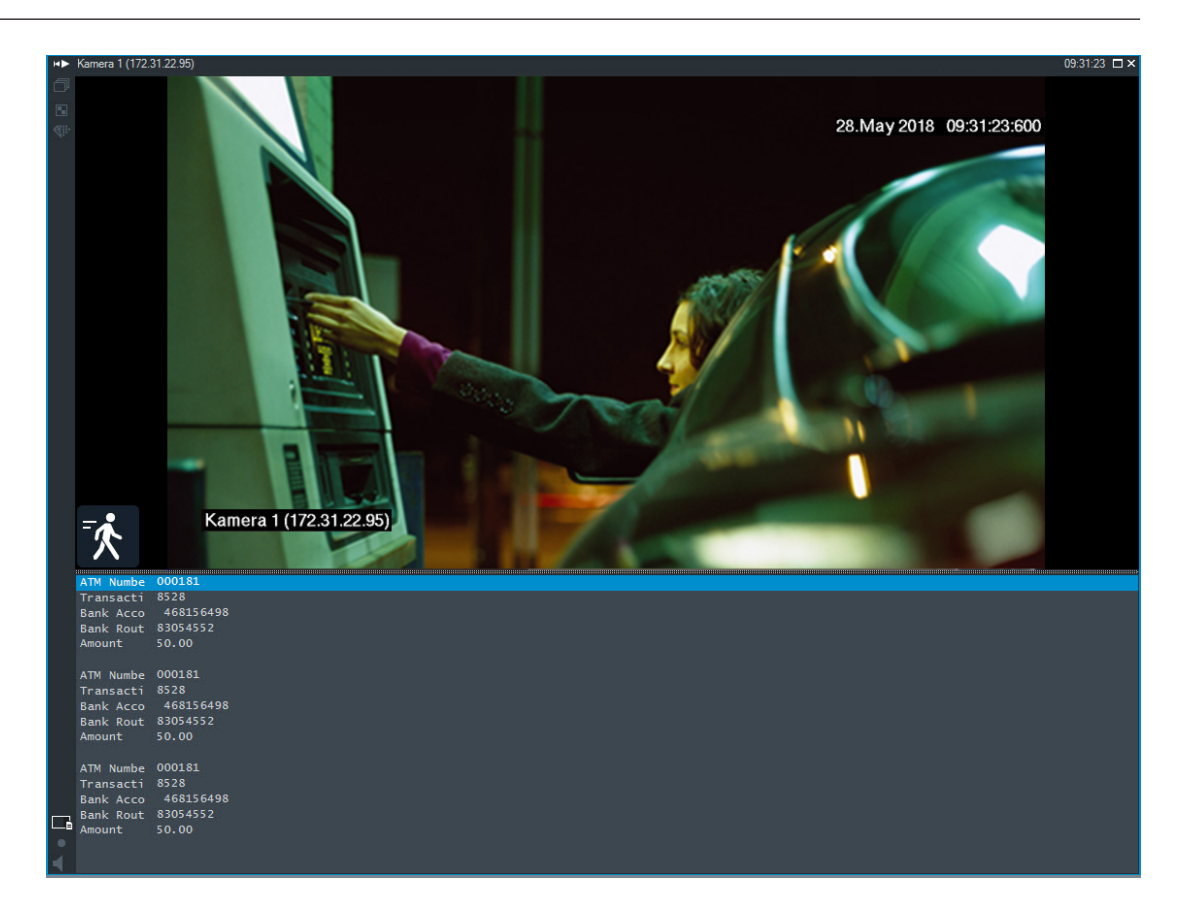

### **Consulte**

Cómo buscar vídeos grabados, Página 66

### **9.17 Buscar datos de texto**

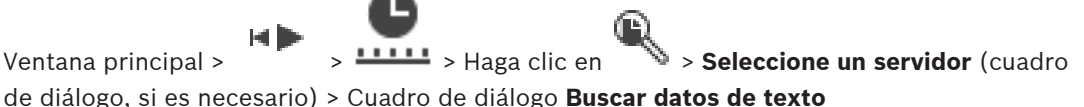

El operador puede buscar datos de texto para encontrar las grabaciones correspondientes. Los datos de texto también deben almacenarse en el Diario de registros.

Los datos de texto se suministran desde sistemas como los lectores de tarjetas de vestíbulos, cajeros automáticos, entradas virtuales, dispositivos LPR y dispositivos Person Identification. Los datos de texto contienen datos de transacción textuales, como números de cuenta, códigos bancarios, nombres de personas o países de matrículas.

Los datos de texto de un dispositivo se graban conjuntamente con los datos de vídeo correspondientes.

### **Limitaciones**

Para buscar grabaciones con datos de texto, estos se deben configurar para su almacenamiento en el Diario de registros.

El codificador para el cual configure la función de grabación de datos de texto debe tener un firmware de la versión 5.92 o posterior.

Se pueden grabar los datos de texto de un máximo de 32 dispositivos diferentes de forma síncrona para una cámara.

Se puede almacenar un máximo de 3.000 bytes de datos de texto en un codificador por evento.

Si observa problemas con las búsquedas de diario de registros, la visualización de datos adicionales o la exportación de archivos CSV con los resultados de las búsquedas de diario de registros, puede deberse a que los datos de texto adicional contienen caracteres no imprimibles, por ejemplo x 00-x1F.

### **Cuadro de diálogo Buscar datos de texto**

Puede buscar datos de texto en grabaciones. Puede delimitar la búsqueda agregando datos de texto específicos con un valor concreto.

Las entradas de los campos **Fecha y hora**, **Nombre del campo de datos** y **Valor comparativo** se conservarán la próxima vez que se reinicie o se reconecte Operator Client.

#### **Fuentes**

En la lista, haga clic para seleccionar las cámaras deseadas para la búsqueda.

### **Fecha y hora**

Introduzca la fecha y hora para definir el período que desea buscar.

### **Condiciones de búsqueda**

Agregue una condición para delimitar la búsqueda.

### **9.18 Buscar datos de texto en entradas de diarios**

Ventana principal > menú **Herramientas** > comando **Buscar en el diario de registros...** > cuadro de diálogo **Seleccione un servidor** (si es necesario) > cuadro de diálogo **Seleccionar parámetros de búsqueda**

### **Ejemplo de uso de Person Identification**

Es posible buscar una persona específica en todos los eventos y las alarmas de Person Identification para buscar grabaciones anteriores de la persona identificada específica.

Es posible buscar los datos de texto siguientes en entradas de libro de registros para encontrar una persona específica:

- Nombre de persona
- Grupo de personas
- ID de persona

### **Para buscar datos de texto en entradas de diarios:**

- 1. En el campo **Datos de texto**, haga clic en **Agregar/Editar** para limitar la búsqueda a datos de texto específicos.
- 2. Haga clic en **Agregar condición**.
- 3. Seleccione el **Nombre del campo de datos** adecuado.
- 4. Escriba el **Valor comparativo**.
- 5. Haga clic en **Aceptar**.
- 6. Haga clic en **Buscar**.

Aparece el cuadro de diálogo **Resultados del diario de registros:** con las entradas coincidentes.

#### **Consulte**

- Buscar entradas del diario de registros, Página 83
- Borrar datos de texto de las entradas del diario de registros, Página 91

## **9.19 Borrar datos de texto de las entradas del diario de registros**

### **Herramientas**> **Borrar datos del diario de registros...**

Para borrar datos relacionados con la persona si así se solicita, puede borrar datos de texto de las entradas del diario de registros.

**Nota:** solo se pueden borrar todos los datos de texto relacionados con la persona de una entrada del diario de registros a la vez.

### **Para borrar datos de texto de las entradas del diario de registros:**

- 1. Haga clic en **Borrar datos de texto del diario de registros...**. Aparecerá el cuadro de diálogo **Seleccionar parámetros de búsqueda para borrar datos de texto** .
- 2. Haga clic en **Agregar/Editar** para especificar los criterios de búsqueda de datos de texto.
- 3. En la columna **Nombre del campo de datos**, seleccione la entrada adecuada.
- 4. En la columna **Valor comparativo**, escriba una cadena de búsqueda. Puede usar \* como comodín.
- 5. Haga clic en **Aceptar**.
- 6. En el campo **Fecha y hora**, introduzca la fecha de inicio y de fin para la búsqueda.
- 7. En la lista **Número de resultados**, limite el número de entradas del resultado de búsqueda.
- 8. Haga clic en **Buscar**.

Aparece el cuadro de diálogo **Entradas del diario de registros para borrar datos de texto** con las entradas coincidentes.

- 9. Seleccione las entradas del diario de registros que desee. Puede seleccionar más de una entrada manteniendo pulsada la tecla Ctrl o Mayús.
- 10. Haga clic en **Borrar datos de texto de las entradas seleccionadas**.
- 11. Haga clic en **Aceptar**.

Se borrarán los datos de texto de las entradas seleccionadas.

### **Cuadro de diálogo Seleccionar parámetros de búsqueda para borrar datos de texto**

### **Agregar/Editar**

Haga clic para que aparezca el cuadro de diálogo **Condiciones de búsqueda**.

### **Eliminar**

Haga clic para eliminar la entrada de condición seleccionada.

### **Eliminar todo**

Haga clic para eliminar todas las entradas de condición.

### **Buscar**

Haga clic para iniciar la búsqueda. Aparecerá el cuadro de diálogo **Entradas del diario de registros para borrar datos de texto** .

### **Consulte**

- Buscar entradas del diario de registros, Página 83
- Buscar datos de texto en entradas de diarios, Página 90

### **9.20 Visualización de vídeo con un ancho de banda bajo**

### Ventana principal

Puede reproducir las grabaciones de una cámara o ver imágenes en directo de una cámara con Operator Client, incluso si tiene una conexión de red de ancho de banda bajo entre el BVMS y su ordenador de Operator Client.

Los transcodificadores no admiten intelligent tracking, ROI, superposiciones de Intelligent Video Analytics ni datos de texto.

Al usar redes con un ancho de banda bajo, hay dos opciones disponibles:

- Transcodificación por hardware
- Transcodificación por software (solo disponible para el Modo directo).

### **Transcodificación por hardware**

En la transcodificación por hardware, el VRM debe estar equipado al menos con un dispositivo de transcodificación. Este dispositivo no se configura en BVMS. Consulte la documentación de VRM para obtener información sobre cómo configurar un dispositivo de transcodificación. Los dispositivos de transcodificación disponen de varias instancias de transcodificación. DIVAR IP 3000 y DIVAR IP 7000 se suministran cada uno con una instancia de transcodificación preconfigurada.

Cada secuencia o grabación en directo necesita su propia instancia de transcodificación. La transcodificación por hardware solo se puede realizar en dispositivos IP de vídeo de Bosch conectados a un VRM.

Tanto la cámara como el dispositivo de transcodificación deben estar gestionados por el mismo VRM.

### **Transcodificación por software**

Para la transcodificación por software, es necesario tener configurado un Mobile Video Service en Management Server o Enterprise Management Server.

En Enterprise System solo se utilizan los servicios MVS que están configurados en la configuración de Enterprise Management Server.

Para seleccionar el dispositivo de transcodificación preferido, utilice el cuadro de diálogo **Opciones**.

### **Para activar la transcodificación:**

- 1. En el Árbol Lógico, haga clic con el botón derecho del ratón en la cámara deseada, sitúe el puntero en **Flujo preferido** y, a continuación, haga clic para activar **Transcodificación**.
- 2. Abra la cámara en un panel Imagen.
- Esta cámara muestra el vídeo transcodificado.

En la barra de herramientas de este panel Imagen, aparece el icono **Willi** para la

transcodificación por hardware o el icono **para la transcodificación por software.** 

Si la cámara afectada ya aparece en un panel Imagen, sigue mostrando el vídeo sin transcodificar hasta que se cierra ese panel Imagen.

Si no se puede atender una solicitud de transcodificación, el panel Imagen asociado aparece en color negro.

### **Para desactivar la transcodificación en modo directo:**

- 1. En el Árbol Lógico,haga clic con el botón derecho del ratón en la cámara deseada, sitúe el puntero en **Flujo preferido** y, a continuación, seleccione otro flujo.
- 2. Abra la cámara en un panel Imagen.
- Esta cámara muestra un vídeo sin transcodificar. El icono de transcodificación no se muestra.

Si la cámara afectada ya aparece en un panel Imagen, sigue mostrando el vídeo transcodificado hasta que se cierra este panel Imagen.

### **Para desactivar la transcodificación en modo de reproducción:**

1. En el Árbol Lógico, haga clic con el botón derecho del ratón en la cámara deseada, sitúe el puntero en **Flujo preferido** y, a continuación, haga clic para desactivar **Transcodificación**.

- 2. Abra la cámara en un panel Imagen.
- Esta cámara muestra un vídeo sin transcodificar. El icono de transcodificación no se muestra. Si la cámara afectada ya aparece en un panel Imagen, sigue mostrando el vídeo transcodificado hasta que se cierra este panel Imagen.

# **Aviso!**

También puede activar o desactivar la transcodificación en un panel Imagen directamente: Haga clic con el botón derecho del ratón en el elemento, sitúe el puntero en **Seleccionar flujo** y, a continuación, haga clic en el comando de menú que desee. Este ajuste solo afecta al panel Imagen seleccionado. Este comando no modifica el ajuste del flujo preferido en el Árbol Lógico.

### **Consulte**

- Cuadro de diálogo Opciones, Página 131
- Panel Imagen, Página 136

# **9.21 Cómo cambiar la fuente de grabación**

### Ventana principal >

Si se configura esta opción, puede cambiar la fuente de grabación.

Un icono para cambiar la fuente de grabación muestra el estado actual.

Ejemplo: indica que se muestra una grabación con VRM secundario.

### **Para realizar un cambio:**

Haga clic en un icono para cambiar la fuente de grabación, por ejemplo  $\boxed{2}$ 

El icono cambia, por ejemplo, a  $\Box$ .

La Línea de tiempo muestra la grabación de la fuente seleccionada.

### **Consulte**

- Iconos utilizados, Página 124
- Cómo reproducir vídeos grabados, Página 67
- Cómo iniciar una reproducción instantánea, Página 45

### **9.22 Conectarse a un sitio no gestionado**

### Ventana principal

Puede conectarse a un sitio no gestionado. De este modo, todos los dispositivos de vídeo en red de este sitio se muestran en el Árbol Lógico. Al cerrar la sesión o salir de Operator Client, la conexión se interrumpe.

### **Para realizar la conexión:**

- 1. Haga clic con el botón derecho del ratón en
- 2. Haga clic en **Conectar al sitio**.

Mientras el dispositivo está intentando establecer la conexión, se muestra .

En cuanto se ha establecido la conexión correctamente, se muestra . Todos los dispositivos disponibles del sitio se muestran en el árbol lógico. Si todos los dispositivos que pertenecen a este sitio no se pueden conectar, aparece Puede intentar conectar los dispositivos restantes que no se han conectado ahora más adelante.

**Sugerencia:** También puede hacer doble clic en **voltage and conectarse.** 

### **Para conectar los dispositivos restantes:**

- 1. Haga clic con el botón derecho del ratón en
- 2. Haga clic en **Volver a intentar conexión**.

### **Para desconectar un solo sitio:**

- 1. Haga clic con el botón derecho del ratón en  $\bigotimes$ o en  $\bigotimes$
- 2. Haga clic en **Desconectar del sitio**.

El icono cambia a .

Todos los paneles Imagen con dispositivos que pertenezcan a este sitio se cierran automáticamente.

### **Para desconectar todos los sitios:**

Œκ

Haga clic en

Todos los sitios se desconectan. Los sitios parcialmente conectados no se desconectan. Los paneles Imagen con dispositivos que pertenezcan a este sitio se cierran automáticamente.

### **Consulte**

Unmanaged site, Página 16

# **10 Cómo gestionar eventos y alarmas**

En este capítulo, encontrará información para gestionar las alarmas. Algunas de las funciones descritas en este capítulo se pueden desactivar para su grupo de usuarios.

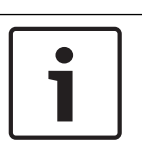

### **Aviso!**

Los mapas que se muestran en un panel Imagen de Alarma están optimizados y muestran únicamente la vista inicial del archivo de mapa original.

### **Consulte**

- Gestión de alarmas de identificación de personas, Página 101
- Controlar las funciones de control de acceso, Página 105

**10.1 Cómo aceptar una alarma**

Ventana principal  $> 2$ o bien

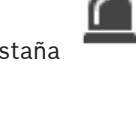

Ventana principal > > pestaña

Puede aceptar una sola alarma o varias para borrar o iniciar un flujo de trabajo.

### **Para aceptar una alarma:**

- 1. Seleccione la entrada de alarma que desee y haga clic en
- 2. Para volver a la ventana de imagen, haga clic en  $\Box$

Al aceptar una alarma, suceden varias cosas a la vez:

- Se elimina la alarma de la lista de alarmas de todos los demás usuarios.
- Si todavía no se está visualizando, una ventana de imagen de alarma sustituye a la ventana de imagen en directo en el monitor activado para las alarmas.
- El contenido de la alarma (vídeo en directo, vídeo de reproducción instantánea o mapas del sitio) se muestra en una fila de los paneles de imagen de alarma de la ventana de imagen de alarma.
- Si existe un flujo de trabajo asociado a la alarma, se activa el botón correspondiente

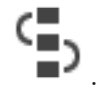

Entonces podrá borrar la alarma o iniciar un flujo de trabajo. Si la alarma se ha configurado para "forzar el flujo de trabajo", tendrá que completar el flujo de trabajo antes de poder borrarla.

### **Para visualizar una cámara de alarma en un monitor:**

4 Arrastre la imagen de la cámara del panel de imagen de alarma a un grupo de monitores.

### **Para aceptar todas las alarmas de un mapa:**

- 1. Muestre un mapa que contenga una zona activa de cámara en un panel Imagen.
- 2. Haga clic con el botón derecho del ratón en una cámara que se encuentre en un mapa, y haga clic en **Aceptar todas las alarmas de este dispositivo**. Se aceptan todas las alarmas de este dispositivo. La lista de alarmas muestra las alarmas

aceptadas de forma acorde.

### **Consulte**

Ventana Lista de Alarmas, Página 99

# **10.2 Cómo agregar comentarios a una alarma**

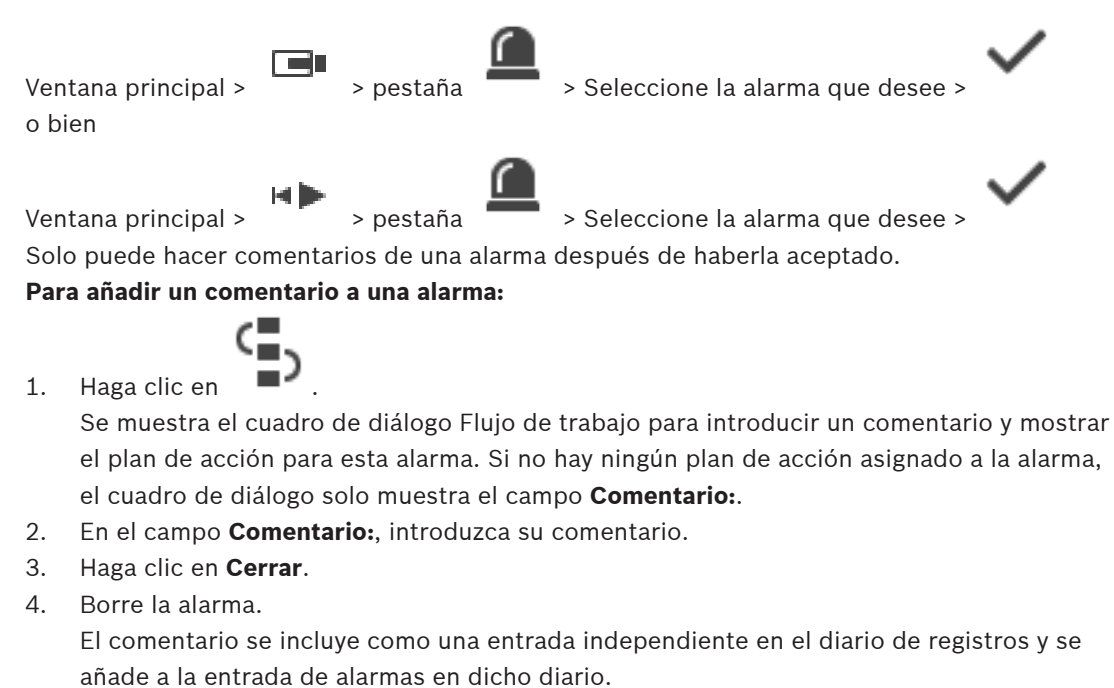

### **Consulte**

Ventana Lista de Alarmas, Página 99

### **10.3 Cómo borrar una alarma**

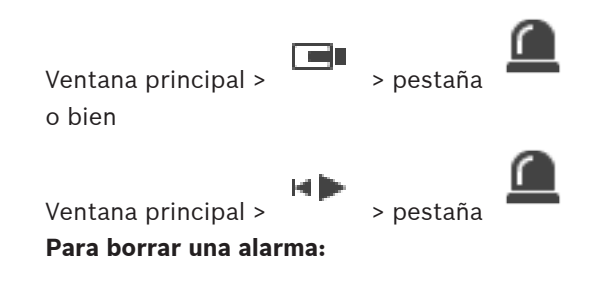

- Seleccione las entradas de alarma que desee y haga clic en
	- Si la alarma tiene el atributo Comentario o Forzar flujo de trabajo, no se podrá borrar directamente. En estos casos, en primer lugar deberá mostrar el plan de acción e introducir un comentario.

La alarma se borrará y eliminará de su lista de alarmas.

Si no hay ninguna otra alarma para mostrar en ese momento, se cierra la ventana de imagen de alarma y se muestra el panel Imagen.

### **Para borrar todas las alarmas de un mapa:**

- 1. Muestre un mapa que contenga una zona activa de cámara en un panel Imagen.
- 2. Haga clic con el botón derecho del ratón en una cámara que se encuentre en un mapa, y haga clic en **Borrar todas las alarmas de este dispositivo**. Se borran todas las alarmas de este dispositivo. La Lista de alarmas muestra las alarmas

borradas en consecuencia.

### **Consulte**

Ventana Lista de Alarmas, Página 99

### **10.4 Cómo personalizar la ventana Lista de Alarmas**

Ventana principal > o bien

Ventana principal > > pestaña

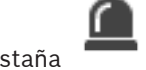

### **Para ordenar la tabla:**

1. Haga clic en el encabezado de una columna. La flecha del encabezado de la columna indica si la tabla está ordenada en sentido ascendente o descendente.

2. Para cambiar el orden, vuelva a hacer clic en el encabezado de la columna.

### **Para añadir o eliminar columnas:**

4 Haga clic con el botón derecho del ratón en el encabezado de la columna y haga clic en una entrada marcada para eliminar la columna correspondiente o en una entrada no marcada para agregar la columna correspondiente.

### **Para cambiar la secuencia de columnas:**

4 Arrastre el título de una columna y muévalo a la posición que desee.

### **Para cambiar el ancho de una columna:**

- 1. Sitúe el puntero en el borde derecho del encabezado de la columna. El puntero se convierte en una flecha de dos puntas  $\biguplus$ . Arrastre el borde de la columna hacia la izquierda o la derecha. O bien
- 2. Para que la columna sea suficientemente ancha para mostrar todo su contenido, haga doble clic en el borde derecho del encabezado.

### **Consulte**

Ventana Lista de Alarmas, Página 99

### **10.5 Cómo visualizar la ventana Imagen en directo**

Ventana principal > > Ventana Imágenes de Alarma o bien

Ventana principal > > Ventana Imágenes de Alarma

Cuando aparezca la ventana Imágenes de Alarma, podrá cambiar a la ventana de imagen en directo o de reproducción de imágenes grabadas.

### **Para visualizar la ventana de imagen:**

4 En una ventana Imágenes de Alarma, haga clic en . Aparece la ventana Imagen.

**Para iniciar/detener la reproducción en bucle:**

 $\blacksquare$  Haga clic en  $\blacksquare$ .

- Ventana Lista de Alarmas, Página 99
- Ventana Imagen, Página 135

### **10.6 Cambiar el modo de alarma en una ventana Imagen de alarma**

Es posible cambiar el modo de alarma en una ventana Imagen de alarma. Los modos disponibles son:

- Modo de alarma multifilas
- Modo de Vista única

### **Para cambiar al modo de alarma de varias filas:**

Haga clic en

### **Para cambiar al modo de Vista única:**

- Haga clic en <sup>1</sup>
	- O bien

Haga doble clic en cualquier parte de la ventana Imagen de alarma.

O bien

Haga doble clic en un panel Imagen de alarma específico.

### **Aviso!**

Al hacer doble clic en cualquier parte de la ventana Imagen de alarma, el primer panel Imagen de la fila de paneles Imagen de alarma cambiará al modo de Vista única. Al hacer doble clic en un panel Imagen de alarma específico en la ventana Imagen de alarma, el panel Imagen de alarma cambiará al modo de Vista única.

### **Consulte**

Modo de alarma (pantalla de alarma), Página 121

## **10.7 Cómo iniciar un flujo de trabajo**

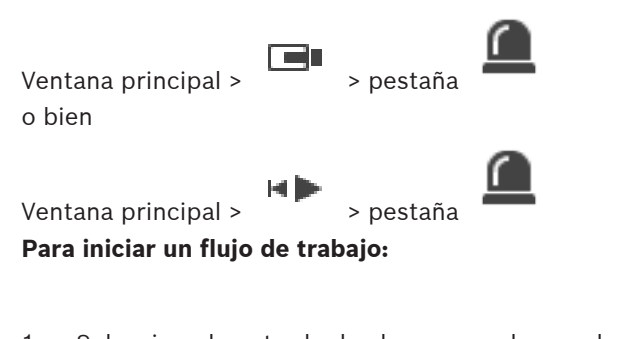

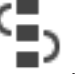

1. Seleccione la entrada de alarma que desee y haga clic en Si la alarma se ha configurado para forzar el flujo de trabajo, se muestra el plan de acción (si está configurado para la alarma). Además, puede introducir un comentario si se ha

configurado tal opción.

- 2. Realice las acciones necesarias.
- 3. Borre la alarma.

### **Consulte**

Ventana Lista de Alarmas, Página 99

## **10.8 Cómo no aceptar alarmas**

Ventana principal > > pestaña o bien

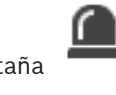

Ventana principal > > pestaña

Al recuperar la aceptación de una alarma, esta vuelve al estado activo en su lista de alarmas y reaparece en las listas de alarmas de todos los usuarios que la recibieron originalmente. **Para anular la aceptación de una alarma:**

4 Seleccione la entrada de la alarma aceptada y haga clic en . Se vuelve a mostrar la alarma como activa.

### **Consulte**

Ventana Lista de Alarmas, Página 99

### **10.9 Activación de un evento de usuario**

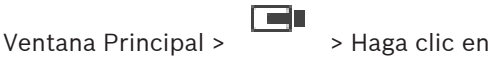

Puede activar un evento de usuario para un Management Server seleccionado de un Enterprise System que se haya configurado en el Configuration Client.

- $\blacktriangleright$  Haga clic con el botón derecho del ratón en el  $\blacksquare$  deseado y haga clic en el comando de evento de usuario deseado.
- El evento se activa.

## **10.10 Ventana Lista de Alarmas**

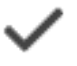

Haga clic para aceptar una alarma.

La alarma se elimina de todas las Listas de Alarmas y pantallas de vídeo de alarma del resto de los operadores.

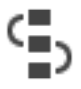

Haga clic para visualizar un cuadro de diálogo con un plan de acción. Si se ha configurado para esta acción, podrá introducir un comentario.

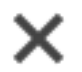

Haga clic para borrar una alarma.

Las alarmas que tengan un atributo Comentario o Forzar flujo de trabajo no se podrán borrar si antes no se muestra el plan de acción e introduce un comentario. Si la alarma está configurada con borrado automático, se eliminará de la Lista de Alarmas tras el tiempo de borrado automático (configurado en el módulo Configuration Client).

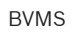

Haga clic para renunciar a aceptar una alarma.

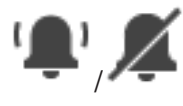

Haga clic para activar o desactivar el audio. La última alarma entrante activa un sonido de alarma.

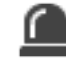

Haga clic para que aparezca la Lista de Alarmas.

### **Consulte**

 $\overline{a}$ Funcionamiento de la alarma, Página 19

# **11 Gestión de alarmas de identificación de personas**

Al aceptar una alarma de Person Identification, se muestra información sobre la persona identificada en el panel de imagen.

### **Información de identificación de persona**

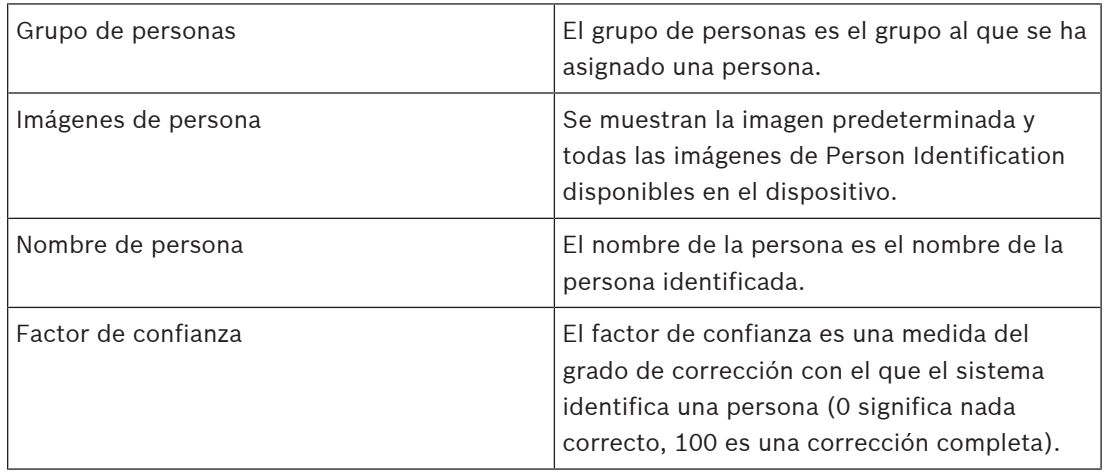

### **Consulte**

Cómo gestionar eventos y alarmas, Página 95

### **11.1 Gestionar personas para una alarma de identificación de persona**

### **Herramientas** > **Gestionar personas...** > Cuadro de diálogo **Gestionar personas** El cuadro de diálogo **Gestionar personas** permite añadir personas, asignar grupos de personas, añadir imágenes a personas existentes y exportar personas.

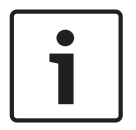

### **Aviso!**

Person Identification solo admite archivos JPEG.

### **Para añadir o importar una persona:**

- 1. Seleccione una persona.
- 2. Haga clic en <sup>I</sup> para añadir una imagen de una persona.

 $\Omega$ 

Arrastre una imagen de una persona desde el explorador de archivos a un grupo de personas o a la pestaña **Todo**.

 $\checkmark$  Esta imagen se asigna como imagen predeterminada de la persona.

### **Para añadir imágenes a una persona existente:**

1. Seleccione una persona.

Se muestran la imagen predeterminada y todas las imágenes disponibles de la persona.

2. Haga clic en <sup>l</sup>en la ventana de imágenes para añadir más imágenes a la persona.

### **Para asignar una nueva imagen predeterminada:**

- 1. Mueva el ratón por encima de la imagen correspondiente.
	- Se muestra el comando **Establecer como predeterminado**.

2. Haga clic en el comando **Establecer como predeterminado**. La imagen se asigna como imagen predeterminada.

### **Para asignar un grupo de personas a una persona:**

- 1. Seleccione una persona. Para cada persona nueva, el valor **Grupo de personas predeterminado** ya está seleccionado.
- 2. Haga clic en el campo **Grupo de personas predeterminado**.
- 3. Seleccione el grupo de personas que desea asignar a la persona.

### **Para exportar personas:**

- 1. Seleccione una persona.
- 2. Haga clic en  $\Box$  para exportar la persona al explorador de archivos.

**Aviso!**

La opción  $\Box$  está desactivada si la pestaña **Todo** está seleccionada. Seleccione la pestaña **Grupo de personas predeterminado** pestaña o cualquier otra pestaña de grupo de personas disponible para exportar personas.

### **Para borrar una persona:**

- 1. Seleccione una persona.
- 2. Haga clic en

### **Para borrar más de una persona:**

- 1. Seleccione una persona.
- 2. Pulse la tecla CTRL y seleccione varias personas.

3. Haga clic en

### **Para borrar imágenes de una sola persona:**

- 1. Seleccione la imagen que corresponda.
- 2. Haga clic en

**Nota:** si se elimina la imagen predeterminada, la imagen siguiente se asigna automáticamente como imagen predeterminada.

# **12 Controlar las funciones del panel de intrusión**

Puede controlar varias funciones del panel de intrusión desde Operator Client.

### **12.1 Apagar las sirenas de alarmas**

Ventana principal

Puede apagar las sirenas de alarma de una zona del panel de intrusión si tiene el permiso correspondiente.

### **Para apagar una sirena de alarmas:**

4 En el Árbol Lógico o en un mapa, haga clic con el botón derecho del ratón en la zona

y haga clic en **Silenciar timbres**.

La sirena de alarmas se apaga.

## **12.2 Manejar las puertas**

Ventana principal

Puede controlar los siguientes estados del panel de intrusión de una puerta desde Operator Client:

- Proteger una puerta.
- Desproteger una puerta. El estado cambia a bloqueado.
- Bloquear una puerta.
- Desbloquear una puerta. Puede bloquear o proteger una puerta desbloqueada.
- Programar un ciclo para una puerta.

El administrador puede limitar el permiso de cada unas de estas funciones a grupos de usuarios específicos.

Bloquear una puerta significa que el titular puede abrir la puerta con la tarjeta.

Desbloquear una puerta significa que la puerta está abierta para cualquiera.

Proteger una puerta significa que nadie pueda abrirla, ni siquiera los titulares.

Programar un ciclo para una puerta significa que una puerta bloqueada se desbloquea durante unos segundos y, a continuación, se bloquea de nuevo.

### **Para controlar las puertas:**

4 Haga clic con el botón derecho del ratón en una puerta del Árbol Lógico o en un mapa, y haga clic en el comando adecuado.

Están disponibles los siguientes comandos:

- **Bloquear** / **Desbloquear**
- **Proteger** / **Desproteger**
- **Programar un ciclo**

**Nota:** Los menús contextuales para controlar una puerta no están disponibles cuando no se conoce el estado de la puerta.

### **Consulte**

Iconos utilizados, Página 124

### **12.3 Anular un punto**

Ventana principal

Puede cambiar el estado de un punto a **Anulada** en Operator Client.

El administrador del sistema puede limitar el permiso para usar esta función a grupos de usuarios específicos.

Al cancelar la anulación de un punto, se cambia su estado a normal.

Anular un punto significa que este punto no puede enviar ninguna alarma. Por el contrario, cancelar la anulación de un punto significa que este punto puede enviar alarmas. Las alarmas pendientes también se envían si están disponibles.

#### **Para anular o cancelar anulación:**

 $\blacktriangleright$  Haga clic con el botón derecho del ratón en un punto del Árbol Lógico o en un mapa, y haga clic en el comando adecuado.

**Nota:** Los menús contextuales para anular o cancelar anulación no están disponibles cuando no se conoce el estado del dispositivo.

#### **Consulte**

Iconos utilizados, Página 124

### **12.3.1 Armar una zona**

Ventana principal

Puede controlar los siguientes estado de panel de intrusión de una zona desde Operator Client:

- Armar una zona.
- Desarmar una zona.
- Forzar el armado de una zona que no esté lista para el armado.

El administrador puede limitar el permiso de cada unas de estas funciones a grupos de usuarios específicos.

### **Para armar una zona:**

4 En el Árbol Lógico, haga clic con el botón derecho del ratón en la zona desarmada ( )

y, a continuación, haga clic en **Armar**. Aparecerá el icono de una zona armada ( ).

#### **Para desarmar una zona:**

4 En el Árbol Lógico o en un mapa, haga clic con el botón derecho del ratón en la zona

y, a continuación, haga clic en **Desarmar**. Aparecerá el icono de zona

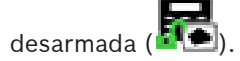

#### **Para forzar el armado de una zona:**

4 En el Árbol Lógico o en un mapa, haga clic con el botón derecho del ratón en la zona

desarmada deseada ( ) y haga clic en **Forzar armado**. Aparecerá el icono de una zona

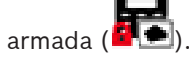

**Nota:** Los menús contextuales de armado y desarmado no están disponibles cuando el estado del dispositivo es desconocido.

# **13 Controlar las funciones de control de acceso**

Es posible controlar varias funciones de control de acceso desde Operator Client.

### **Consulte**

Cómo gestionar eventos y alarmas, Página 95

**13.1 Conceder y denegar acceso**

Ventana principal

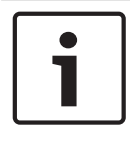

### **Aviso!**

Solo las alarmas de **Acceso solicitado** con prioridad alta emergen automáticamente en la ventana de imagen.

### **Para conceder o denegar el acceso:**

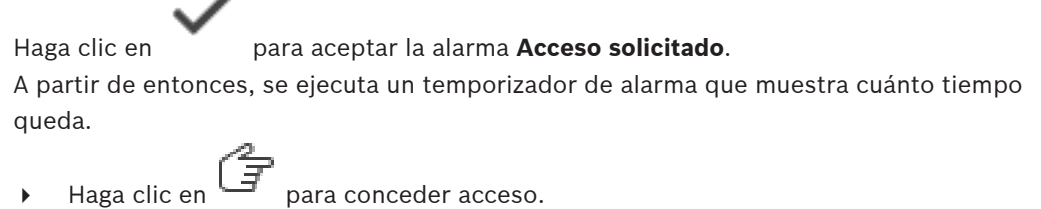

 $\Omega$ 

Haga clic en  $\Box$  para denegar el acceso.

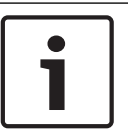

### **Aviso!**

En cuanto el temporizador se agota, el sistema deniega automáticamente el acceso a esta solicitud específica.

### **13.2 Manejar las puertas**

### Ventana principal

Es posible controlar los estados de puertas de control de acceso siguientes desde Operator Client:

- Proteger una puerta.
- Bloquear una puerta.
- Desbloquear una puerta.

El administrador puede limitar el permiso de estas funciones a grupos de usuarios específicos. Proteger una puerta significa que una persona autorizada puede abrir la puerta usando, por ejemplo, una tarjeta.

Bloquear una puerta significa que nadie pueda abrirla, ni siquiera las personas autorizadas. Desbloquear una puerta significa que la puerta está abierta para cualquiera. Puede bloquear o proteger una puerta desbloqueada.

### **Para controlar las puertas:**

4 Haga clic con el botón derecho del ratón en una puerta del Árbol Lógico o en un mapa, y haga clic en el comando adecuado.

Están disponibles los comandos siguientes:

- **Bloquear puerta / Desbloquear puerta**
- **Proteger puerta**

**Nota:** los menús contextuales para controlar una puerta no están disponibles cuando no se conoce el estado de la puerta.

# **14 Cómo usar un teclado CCTV**

En este capítulo se describe el uso de BVMS Operator Client con un teclado IntuiKey de Bosch o un teclado KBD Universal XF.

### **14.1 Mediante el teclado KBD Universal XF**

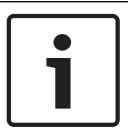

### **Aviso!**

Consulte el Manual de instrucciones que se entrega con el teclado KBD-Universal XF, disponible en el catálogo de productos en línea.

Puede utilizar el teclado KBD-Universal XF como el teclado USB para BVMS. Conecte la plantilla del teclado BVMS al teclado antes de utilizarlo. Puede configurar el teclado para su uso por parte de un operador zurdo. Consulte el manual de instrucciones que se entrega con el teclado KBD Universal XF.

### **14.1.1 Interfaz de usuario del teclado KBD Universal XF**

En la siguiente tabla aparecen los iconos de la plantilla del teclado y sus respectivas funciones.

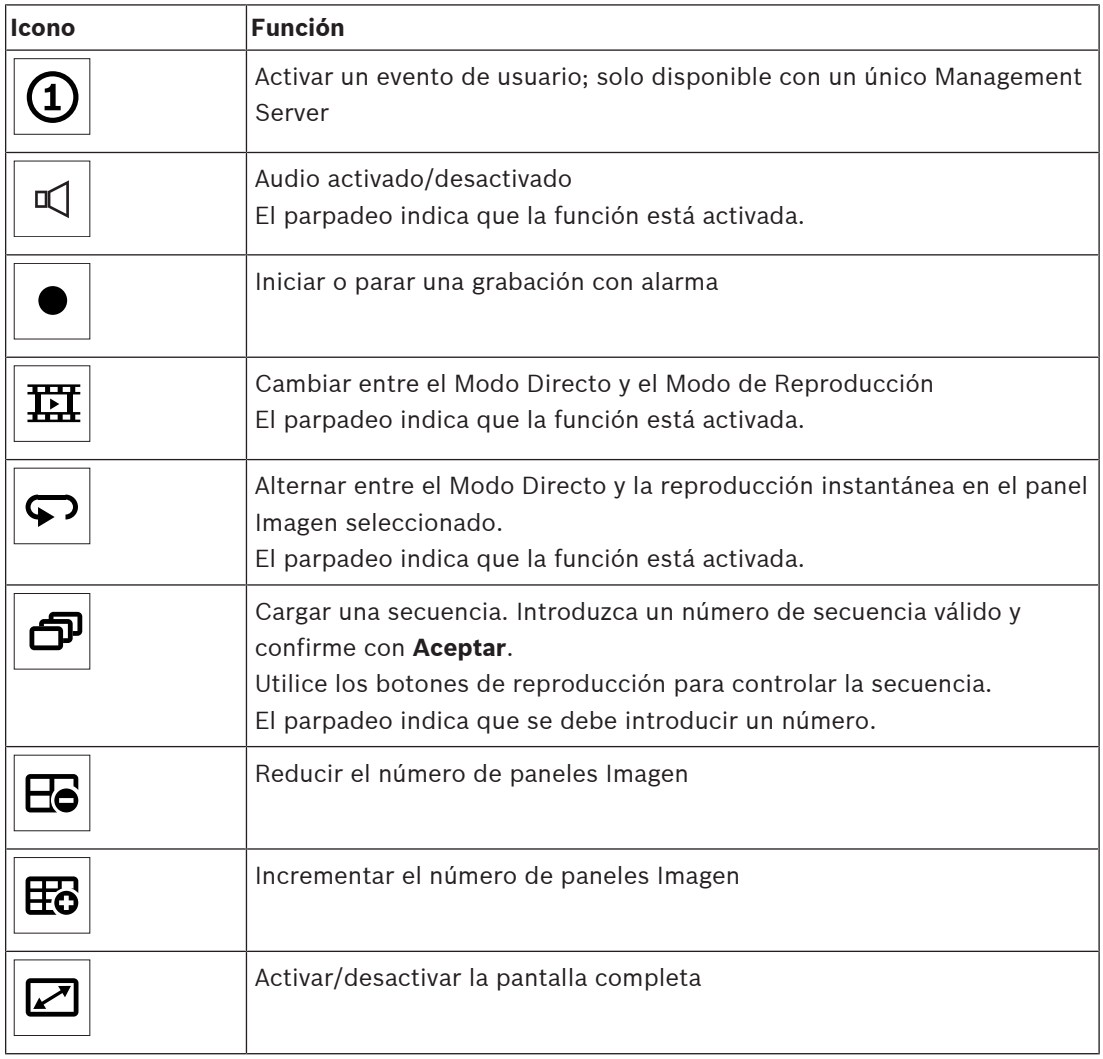

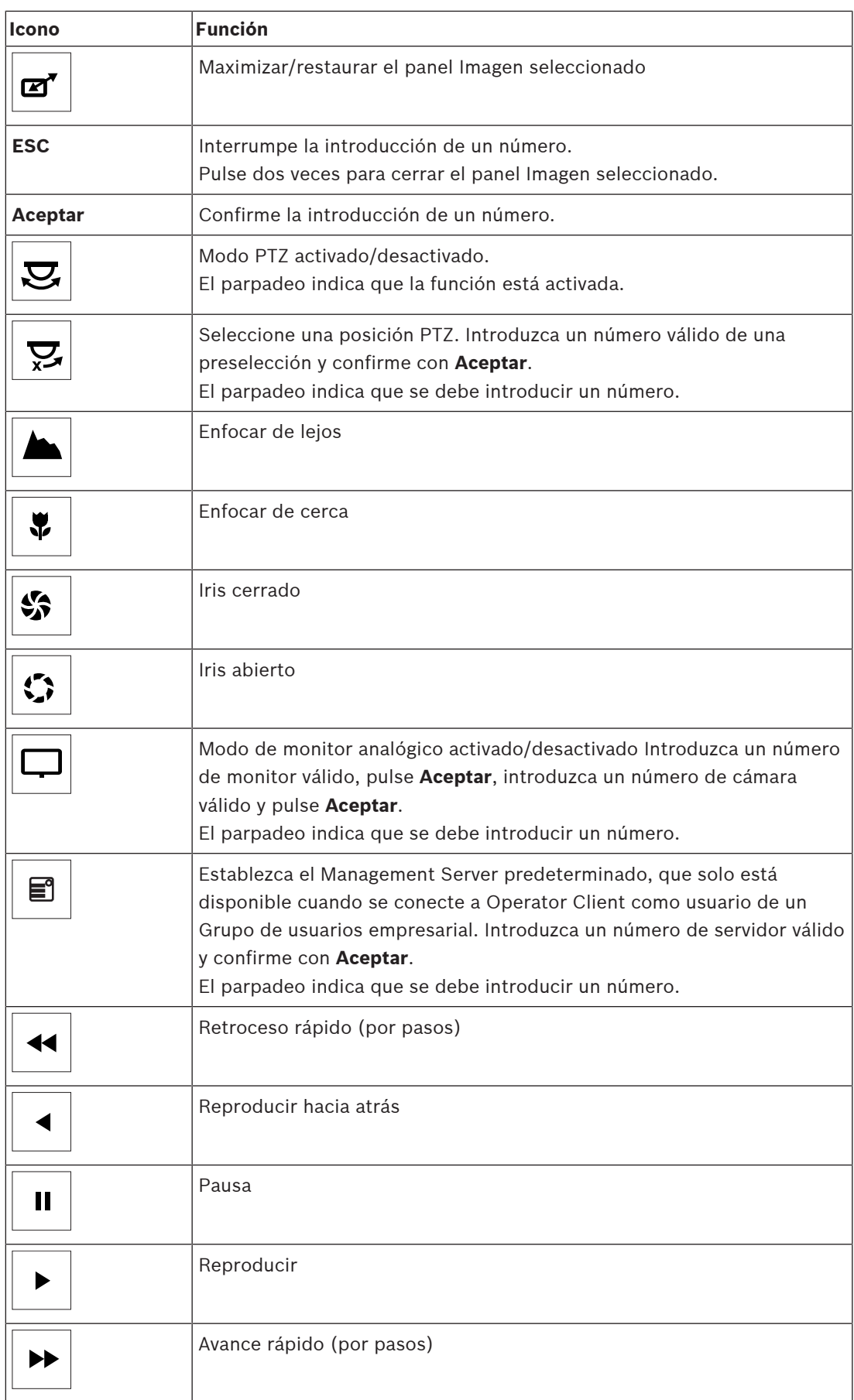
Cuando un botón no se ilumina, no tiene ninguna función. Todos los botones iluminados tienen una función.

Cuando un botón parpadea, su función está activa; por ejemplo, si el botón Reproducción parpadea significa que el Modo de Reproducción está activo. Pulse el botón para cambiar al otro estado; por ejemplo al pulsar el botón Reproducción parpadeante, se pasa al Modo Directo.

Introduzca un número y confirme con Aceptar para mostrar la cámara correspondiente en el panel Imagen seleccionado.

## **14.2 Interfaz de usuario del teclado IntuiKey de Bosch**

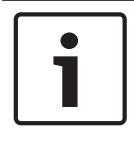

## **Aviso!**

Cada entrada del teclado se borra tras unos segundos si no se realizan más entradas.

En este capítulo se describe la interfaz de usuario del teclado IntuiKey de Bosch. La siguiente ilustración muestra los diferentes elementos de la interfaz del teclado:

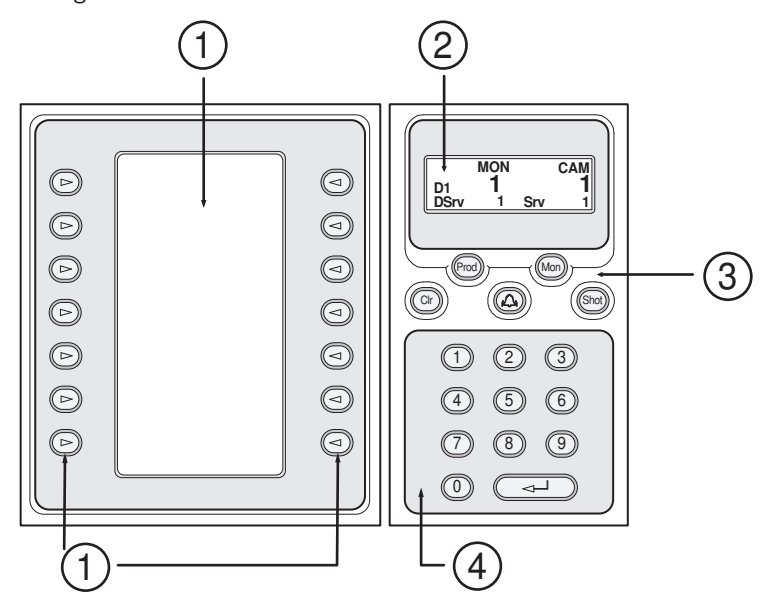

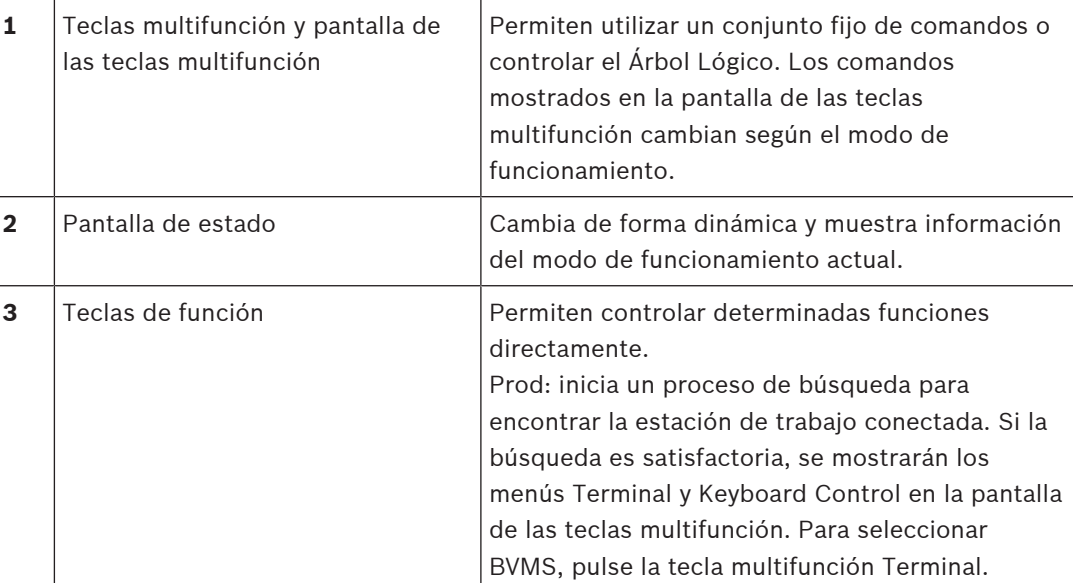

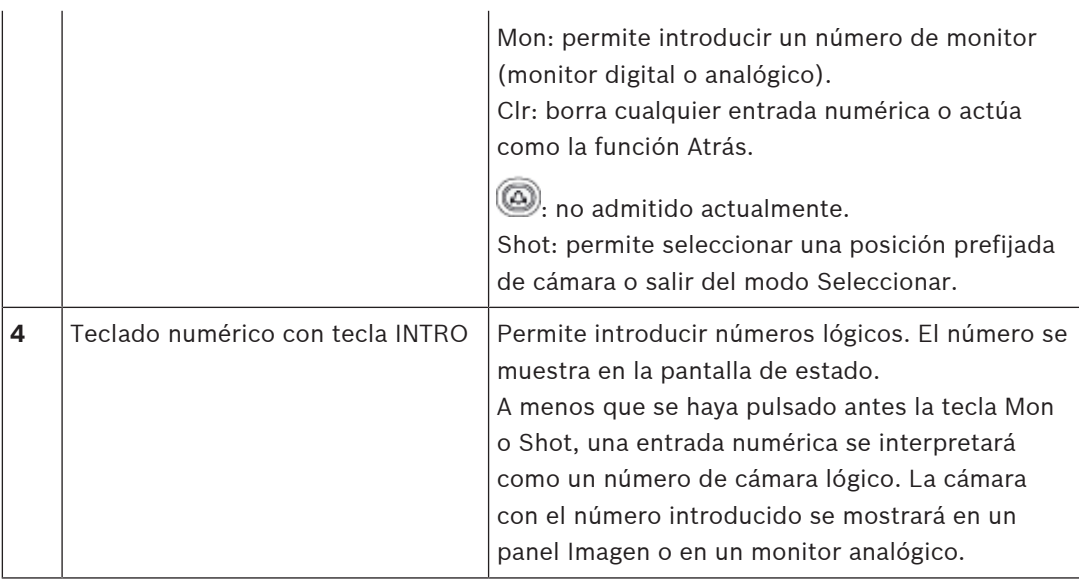

## **14.2.1 Pantalla de estado**

La pantalla de estado cambia de forma dinámica para mostrar la información sobre el modo de funcionamiento actual del teclado.

La siguiente ilustración muestra los diferentes elementos de la pantalla de estado:

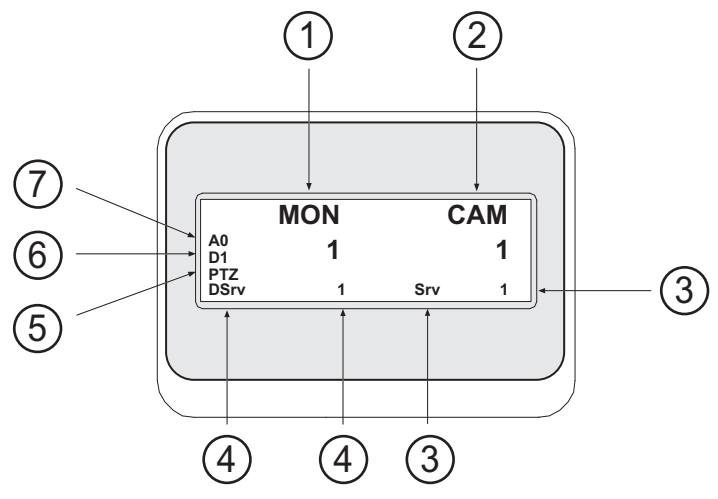

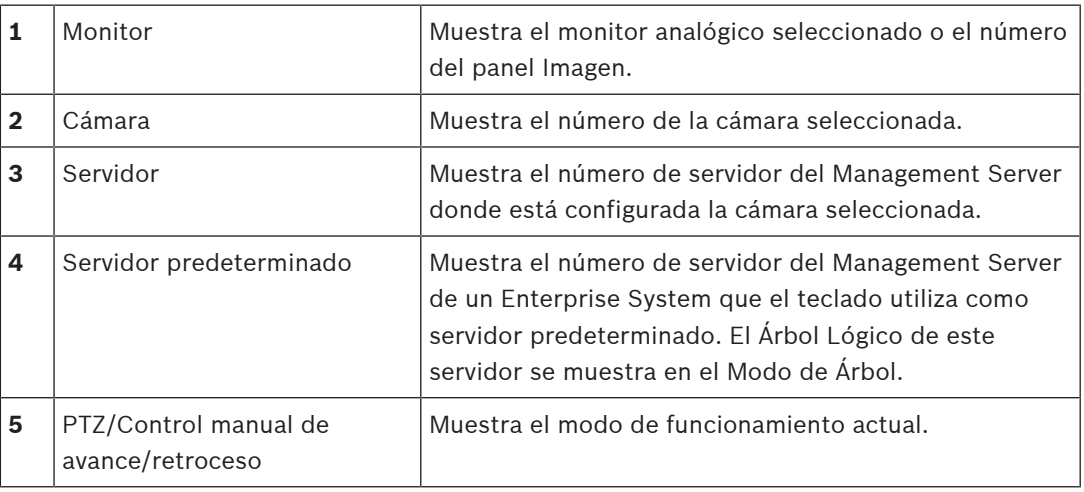

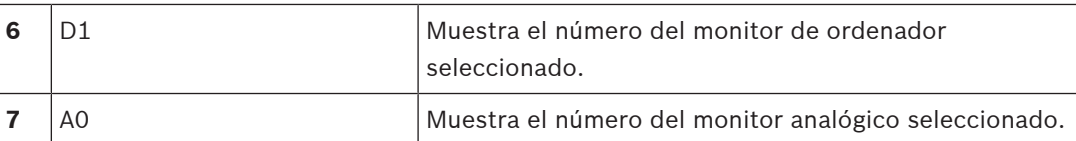

## **14.3 Cómo usar un teclado IntuiKey de Bosch conectado a una estación de trabajo**

Un teclado conectado a una estación de trabajo de BVMS ofrece una amplia variedad de funciones. Están disponibles tanto el modo digital como el analógico.

Si el teclado está conectado a un decodificador, se reducirá el número de funciones. Sólo está disponible el modo analógico.

Cuando se conecte a una estación de trabajo que usa un Enterprise System, debe seleccionar en primer lugar el Management Server y, a continuación, la cámara configurada en este Management Server.

### **Consulte**

Interfaz de usuario del teclado IntuiKey de Bosch, Página 109

### **14.3.1 Cómo iniciar el teclado**

El teclado debe conectarse a un puerto COM de una estación de trabajo.

- 1. Inicie Operator Client en la estación de trabajo.
- 2. Pulse el botón Prod.

El teclado busca dispositivos conectados.

3. Pulse la tecla multifunción Terminal. Se muestra el modo Seleccionar.

### **14.3.2 Cómo introducir modos de funcionamiento**

Puede utilizar el teclado en los siguientes modos:

- Modo Seleccionar Este modo permite seleccionar un panel Imagen moviendo el joystick en la dirección deseada.
- Modo PTZ Este modo permite controlar cámaras PTZ y fijas, mapas y documentos en el Modo Directo.
- Modo Control manual de avance/retroceso Este modo permite controlar cámaras en reproducción instantánea o en el Modo de Reproducción.

### **Para acceder al modo Seleccionar:**

- 1. Inicie Operator Client y el teclado.
	- o
- 2. Pulse INTRO para salir de los modos PTZ o Control manual de avance/retroceso y volver al modo Seleccionar.

### **Para acceder al modo PTZ:**

- 1. Seleccione una cámara PTZ.
- 2. Pulse Shot.

Para iniciar una posición prefijada, vuelva a pulsar Shot, el número de una posición prefijada y la tecla INTRO.

### **Para acceder al modo Control manual de avance/retroceso:**

- 1. Inicie el Modo de Reproducción.
- 2. Pulse Shot.

4 Pulse INTRO para salir de los modos PTZ o Control manual de avance/retroceso y vuelva a iniciar el modo Seleccionar.

### **14.3.3 Cómo visualizar cámaras**

Introduzca un comando numérico para visualizar la cámara con este número lógico en el panel Imagen o el monitor analógico activo.

Para mostrar las cámaras de un Enterprise System, seleccione el Management Server donde estas cámaras están configuradas.

#### **Cómo alternar entre el modo analógico y el modo de estación de trabajo**

Pulse Mon dos veces.

#### **Cómo visualizar una cámara en un monitor de ordenador**

- 1. Cambie a un modo digital.
- 2. Pulse Mon y 1 4 para seleccionar el monitor de la estación de trabajo deseado, el número del panel Imagen deseado y, por último, INTRO. La numeración de los paneles Imagen va de izquierda a derecha y de arriba abajo.
- 3. Pulse el número deseado de la cámara y, a continuación, pulse INTRO. Se muestra la cámara deseada. Ejemplo: pulse Mon, 412 e INTRO. A continuación, pulse 7 e INTRO. La cámara 7 se muestra en el panel Imagen nº 12 en el monitor 4 de la estación de trabajo.

#### **Selección de un Management Server de un Enterprise System:**

- 1. Pulse NEXT.
- 2. Pulse la tecla multifunción **en entroduzca el número del servidor.**

El número del servidor se configura en Configuration Client, en la lista **Número de servidor** .

Cuando introduzca el número lógico de una cámara, aparecerá una cámara configurada en este Management Server.

#### **Cómo visualizar una cámara en un monitor analógico**

- 1. Cambie al modo analógico.
- 2. Pulse Mon, el número del monitor deseado y, a continuación, pulse INTRO. Los números de los monitores se configuran en Configuration Client.
- 3. Pulse el número deseado de la cámara y, a continuación, pulse INTRO. Se muestra la cámara deseada.

Ejemplo: pulse Mon, 3 e INTRO. A continuación, pulse 4 e INTRO. La cámara 4 se muestra en el tercer monitor analógico.

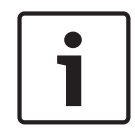

### **Aviso!**

Cuando llama a una cámara PTZ mediante un comando numérico, el sistema accede automáticamente al modo PTZ.

### **14.3.4 Cómo utilizar el joystick**

En el modo Seleccionar, el joystick permite utilizar las siguientes funciones:

- Incline el joystick para seleccionar un panel Imagen.
- En el modo PTZ, el joystick permite utilizar las siguientes funciones:
- Gire el joystick para acercar y alejar la imagen.
- Incline el joystick para girar e inclinar una cámara PTZ.
- Utilice los botones Focus y Iris para una cámara PTZ.

En el modo Control manual de avance/retroceso, gire el joystick para utilizar las siguientes funciones:

- Reproducir hacia adelante y hacia atrás conforme gira el joystick.
- Cambiar la velocidad de reproducción: la velocidad depende del grado de rotación.
- Parar un vídeo mientras se reproduce.

En el modo Control manual de avance/retroceso, incline el joystick para utilizar las siguientes funciones:

- Inclinar hacia arriba o hacia abajo cuando el vídeo está parado: reproduce hacia adelante o hacia atrás.
- Inclinar hacia arriba o hacia abajo cuando el vídeo se está reproduciendo: establece la velocidad de reproducción.
- Inclinar a la derecha o a la izquierda: pausa y avanza o retrocede paso a paso.

En el modo Control manual de avance/retroceso, los botones Focus y Iris le permiten utilizar las siguientes funciones:

– Pulse Focus o Iris para mover el indicador de la línea de tiempo hacia delante o hacia atrás. Focus mueve el indicador hacia delante o hacia atrás durante un período de tiempo más largo, mientras que Iris lo mueve durante un período de tiempo más corto. Modo de Reproducción:

– Para bloquear el sistema a la velocidad de reproducción actual, pulse el botón Shot mientras gira el joystick.

### **14.3.5 Cómo utilizar las teclas multifunción**

Los modos de funcionamiento disponibles son:

- Modo de árbol Utilice este modo de funcionamiento para controlar los dispositivos que están disponibles en el árbol lógico de Operator Client.
- Modo de comando Utilice este modo de funcionamiento para enviar comandos, como el de cambiar al modo de reproducción.

### **Para alternar entre el modo de árbol y el de comando:**

- 1. En el modo de árbol: pulse la tecla multifunción Level Up izquierda tantas veces como sea necesario para mostrar el nivel raíz y, a continuación, pulse la tecla multifunción Exit para mostrar el modo de comando. O bien
- 2. En el modo de comando: pulse la tecla multifunción Tree Mode.

### **Para utilizar el modo de Árbol Lógico:**

Cambie al modo de árbol.

Lado derecho de la pantalla de las teclas multifunción:

4 Pulse una tecla multifunción para controlar el elemento (p. ej., visualizar una cámara o cambiar un relé).

Cuando pulsa un mapa o una carpeta (fondo negro), se desplaza al lado izquierdo. El lado derecho muestra su contenido.

Lado izquierdo de la pantalla de las teclas multifunción:

- 1. Pulse una tecla multifunción del lado izquierdo para seleccionar una carpeta o un mapa y visualizar su contenido en el lado derecho de la pantalla de las teclas multifunción. Para visualizar un mapa, pulse la tecla multifunción una vez para marcarlo (con un rectángulo) y vuelva a pulsar la tecla multifunción para visualizarlo en el panel Imagen seleccionado.
- 2. Pulse Level Up para acceder al siguiente nivel superior del Árbol Lógico.

3. Pulse UP para desplazar la selección hacia arriba o DOWN para desplazarla hacia abajo.

Las siguientes figuras muestran un ejemplo de un Árbol Lógico y su representación en la pantalla de las teclas multifunción del teclado.

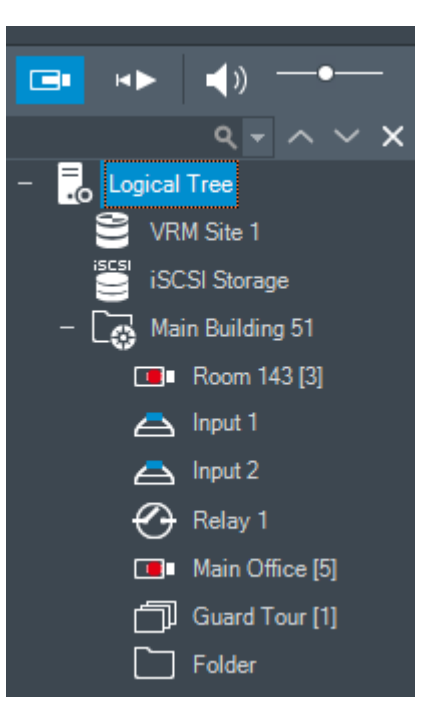

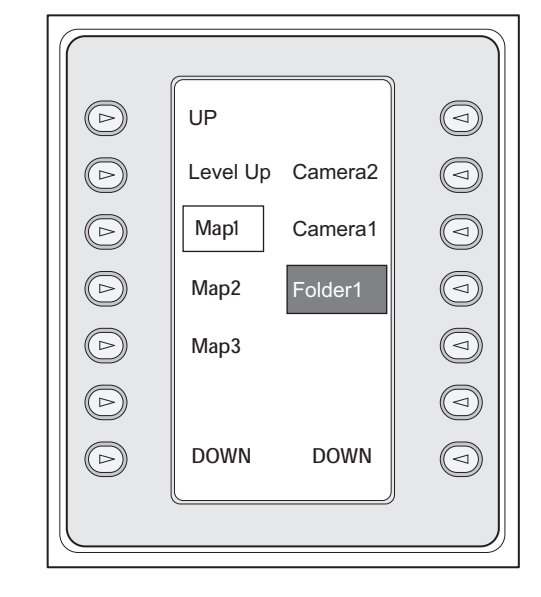

#### **Para utilizar el modo de comando:**

- 1. Cambie al modo de comando.
- 2. Pulse una tecla multifunción para ejecutar el comando deseado.

Están disponibles los comandos siguientes:

- : cargar una secuencia. Introduzca el número de secuencia en la **pantalla de estado**.
- $\overline{\mathcal{C}}$  : reproducir o pausar una secuencia.
- $\blacksquare$  /  $\blacksquare$  : avanzar/retroceder paso a paso en la secuencia.
- $\Box$  : maximizar/restaurar el panel Imagen seleccionado.
- $\mathbf X$  : cerrar el panel Imagen seleccionado

– : alternar entre el modo en directo y el modo de reproducción.

– : alternar entre el modo en directo y la reproducción instantánea en el panel Imagen seleccionado

 $\begin{picture}(180,10) \put(0,0){\line(1,0){10}} \put(1,0){\line(1,0){10}} \put(1,0){\line(1,0){10}} \put(1,0){\line(1,0){10}} \put(1,0){\line(1,0){10}} \put(1,0){\line(1,0){10}} \put(1,0){\line(1,0){10}} \put(1,0){\line(1,0){10}} \put(1,0){\line(1,0){10}} \put(1,0){\line(1,0){10}} \put(1,0){\line(1,0){10}} \put(1,0){\line(1,0){10}} \put(1$ 

**Nota:** no es posible mostrar más filas de paneles Imagen que el máximo configurado, que se establece mediante un parámetro en BVMS Configuration Client.

- /  $R\overline{E}C$ : iniciar/detener una grabación por alarma.
- $\left|\mathbf{u}\right|$ : activar/desactivar el audio.
- SIGUIENTE: cambiar a la página siguiente.
- $\binom{1}{2}\binom{3}{4}$ : activar un evento de usuario (1-4); solo están disponibles con un Management Server único.
- : configurar el Management Server predeterminado; solo está disponible para usuarios conectados a Operator Client como usuarios de un Enterprise User Group.
- $\boxed{5}$ : activar/desactivar las barras del panel Imagen.
- activar/desactivar la pantalla completa.

No es posible mostrar más filas del panel Imagen que el máximo configurado, que se establece mediante un parámetro.

## **14.4 Cómo usar un teclado IntuiKey de Bosch conectado a un decodificador**

Un teclado conectado a un decodificador le proporciona acceso a Management Server sin el software Operator Client. Por lo tanto, debe conectarse. Sólo está disponible el modo analógico.

## **14.4.1 Cómo iniciar el teclado**

Después de iniciar el teclado, debe conectarse al Management Server.

### **Aviso!**

Sólo los usuarios de BVMS con nombre de usuario y contraseña compuestos únicamente por números pueden utilizar el modo analógico de un teclado IntuiKey de Bosch. El usuario debe tener derechos de acceso para el decodificador conectado al teclado IntuiKey de Bosch.

### **Para iniciar el teclado:**

4 Pulse la tecla multifunción Terminal. Se mostrará la siguiente pantalla de conexión:

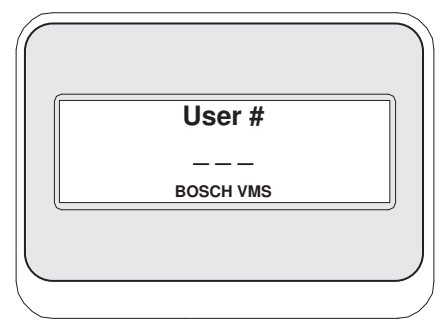

Introduzca el nombre de usuario.

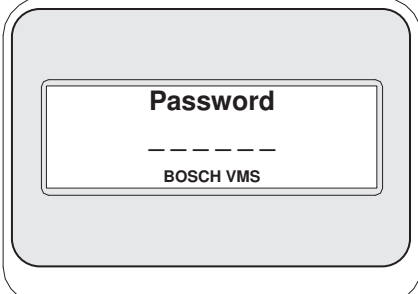

Después de conectarse correctamente, en la pantalla de las teclas multifunción se muestran las teclas multifunción Terminal y Keyboard Control.

- 1. Pulse Mon, el número del monitor deseado y, a continuación, pulse INTRO. Los números de los monitores se configuran en Configuration Client.
- 2. Pulse el número deseado de la cámara y, a continuación, pulse INTRO. Se muestra la cámara deseada. Ejemplo: pulse Mon, 3 e INTRO. A continuación, pulse 4 e INTRO. La cámara 4 se muestra en el tercer monitor analógico.

Cuando el monitor seleccionado muestre una cámara PTZ, el teclado cambiará al modo PTZ de forma automática.

### **14.4.3 Cómo utilizar el joystick**

El joystick permite utilizar las siguientes funciones:

- Gire el joystick para acercar y alejar el zoom.
- Gire el joystick para girar e inclinar una cámara PTZ.
- Utilice los botones Focus y Iris para una cámara PTZ.

### **14.4.4 Cómo utilizar las teclas multifunción**

Están disponibles los siguientes modos de funcionamiento:

– Modo de comando

### **Para utilizar el modo de comando:**

4 Pulse una tecla multifunción para ejecutar el comando deseado.

Están disponibles los siguientes comandos:

- Iniciar o parar una grabación con alarma
- **Desconectar**

## **15 Interfaz de usuario**

En este capítulo, encontrará información sobre todas las ventanas disponibles en el Operator Client de BVMS.

#### **Consulte**

- Modo Directo, Página 117
- Modo de Reproducción, Página 119
- Modo de alarma (pantalla de alarma), Página 121

rar

## **15.1 Modo Directo**

### Ventana principal >

Puede acceder automáticamente al Modo Directo siempre que se conecte.

Le permite mover, ajustar el tamaño u ocultar todos los elementos de control conforme sea necesario.

Puede hacer clic con el botón derecho del ratón para visualizar el menú contextual.

Si una alarma entrante tiene una prioridad más baja que la ventana Imagen que se muestra en

ese momento, la ficha comienza a parpadear para señalizarla.

Si una alarma entrante tiene una prioridad más alta que la ventana Imagen que se muestra en ese momento, esta alarma entrante se muestra automáticamente (alarma emergente automática).

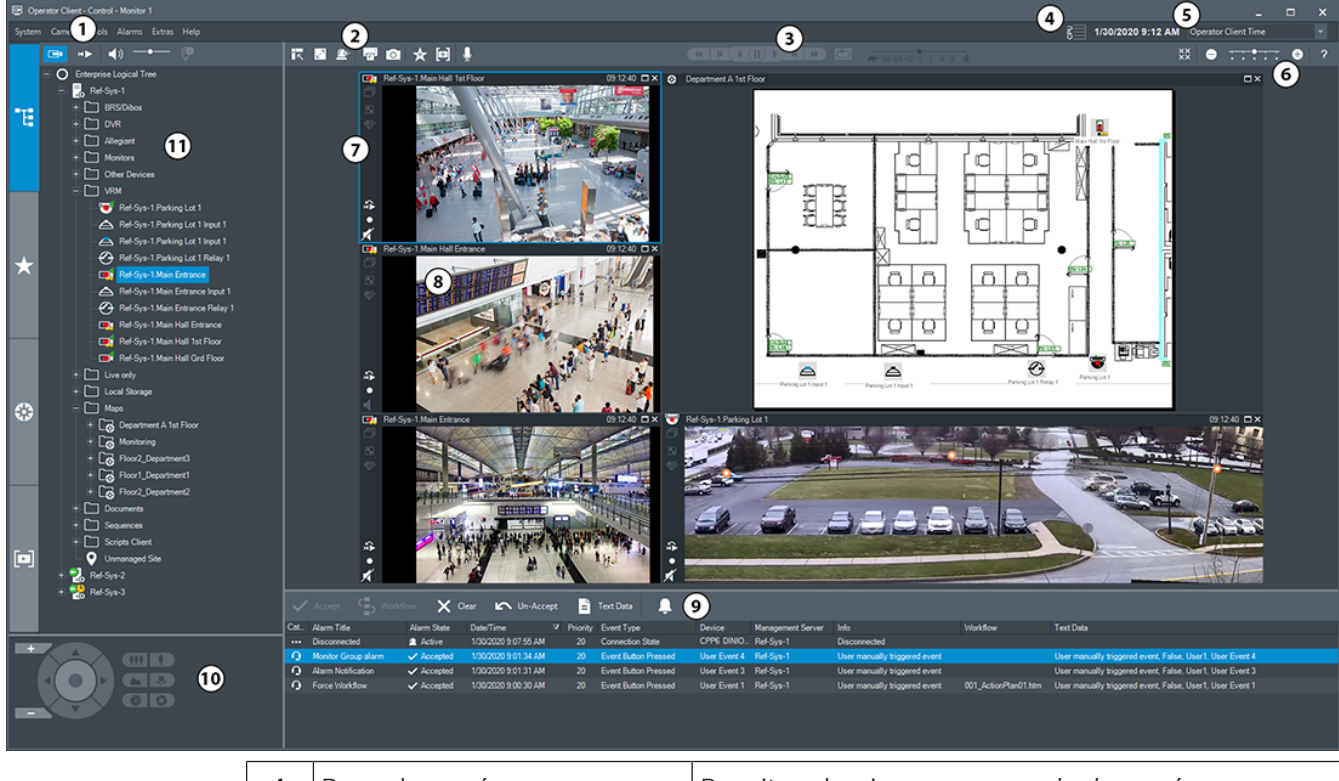

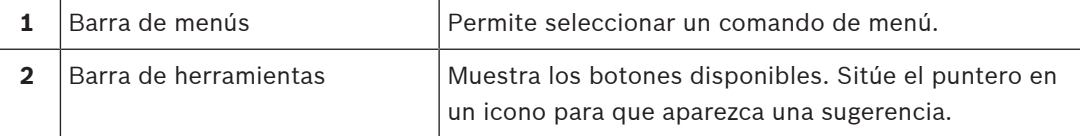

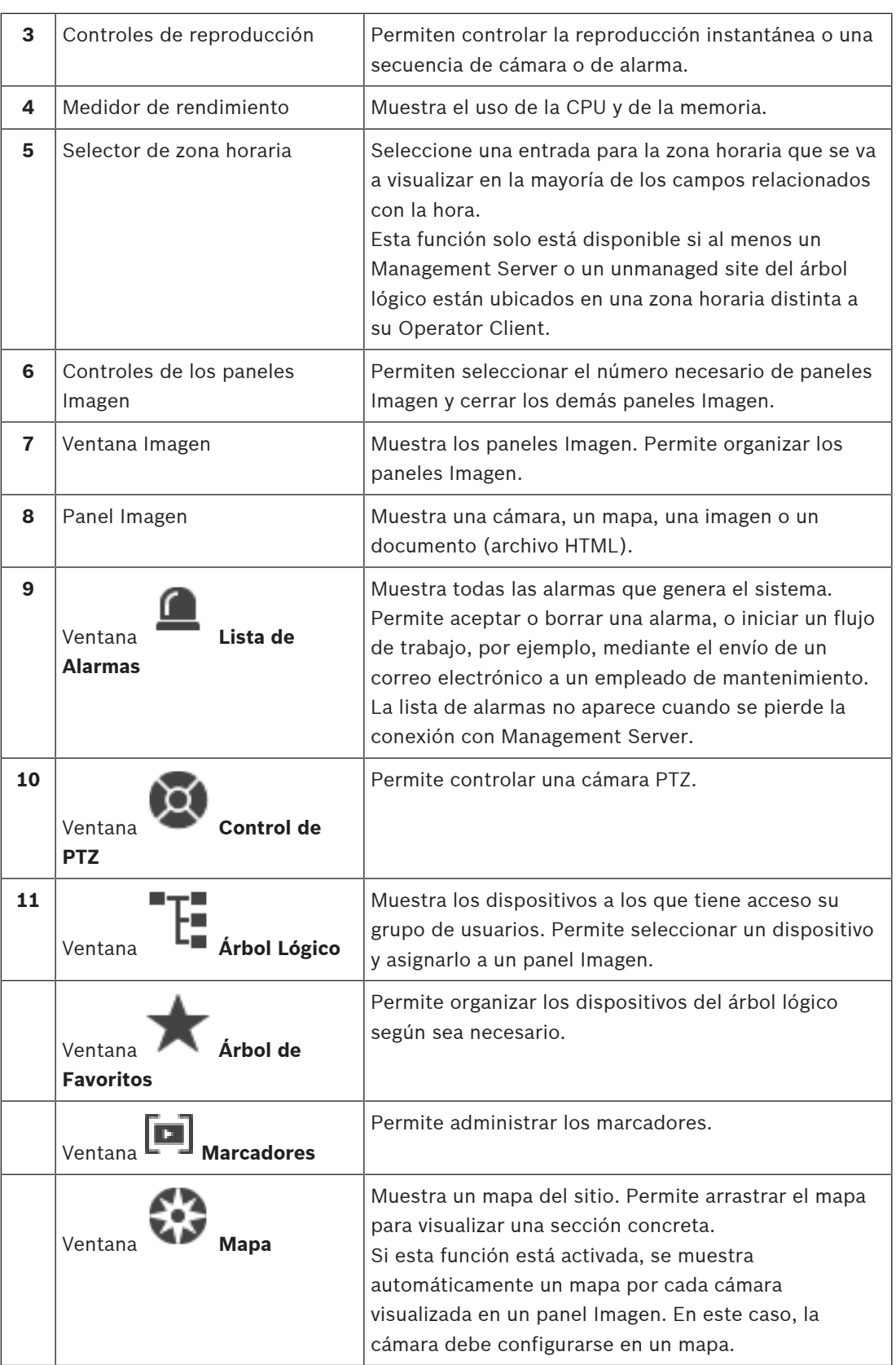

### **Consulte**

- Comandos de menú, Página 128
- Ventana Árbol Lógico, Página 133
- Ventana Árbol de Favoritos, Página 134
- Ventana Control de PTZ, Página 138
- Ventana Imagen, Página 135
- Panel Imagen, Página 136
- Ventana Lista de Alarmas, Página 99

## **15.2 Modo de Reproducción**

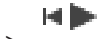

ventana principal >

Puede hacer clic con el botón derecho del ratón para visualizar el menú contextual. Si una alarma entrante tiene una prioridad más baja que la ventana Imagen que se muestra en

ese momento, la ficha comienza a parpadear para señalizarla. Si la alarma entrante tiene una prioridad más alta que la ventana Imagen en directo o Reproducción de imagen, la ventana Imágenes de Alarma se muestra automáticamente. Las prioridades se configuran en el módulo Configuration Client.

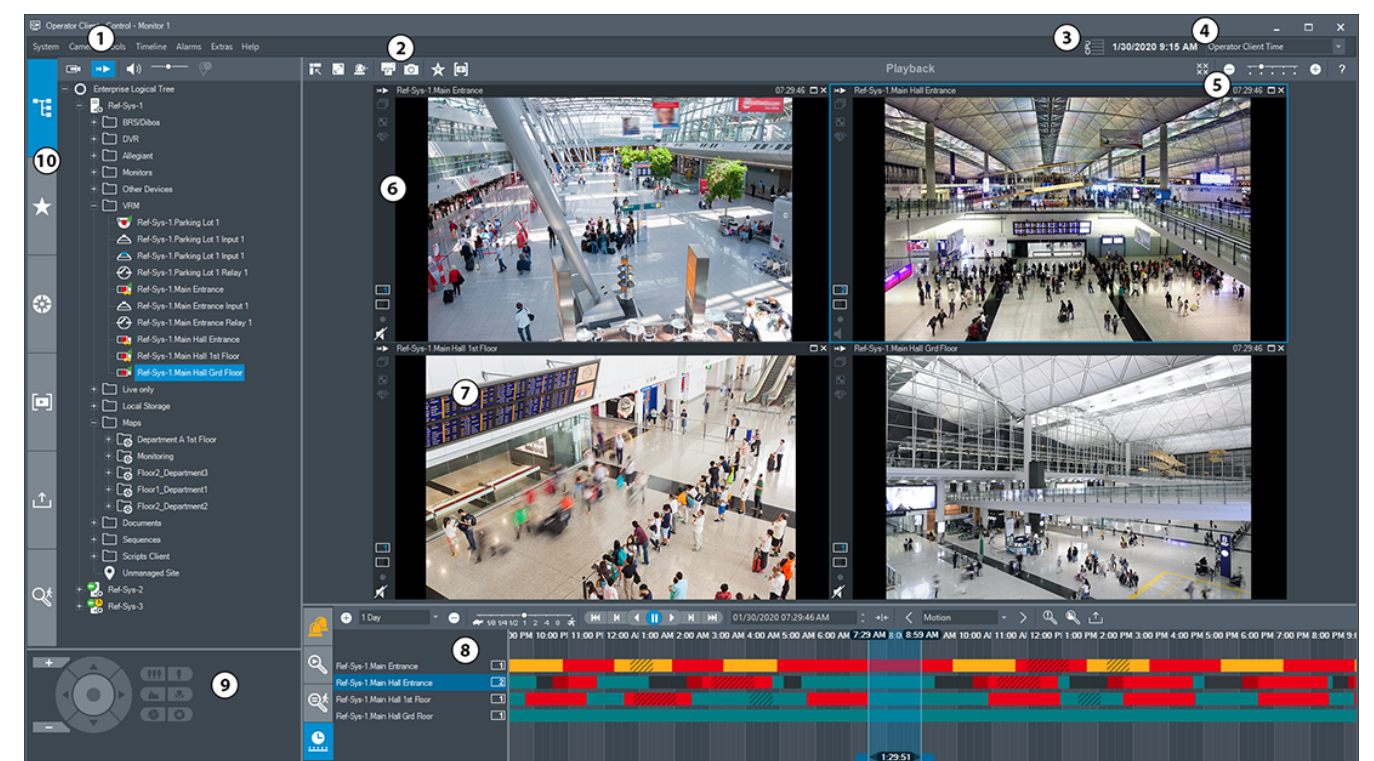

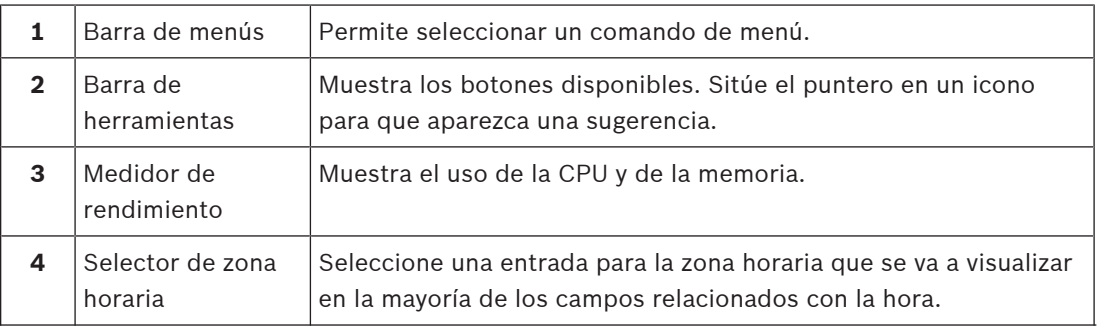

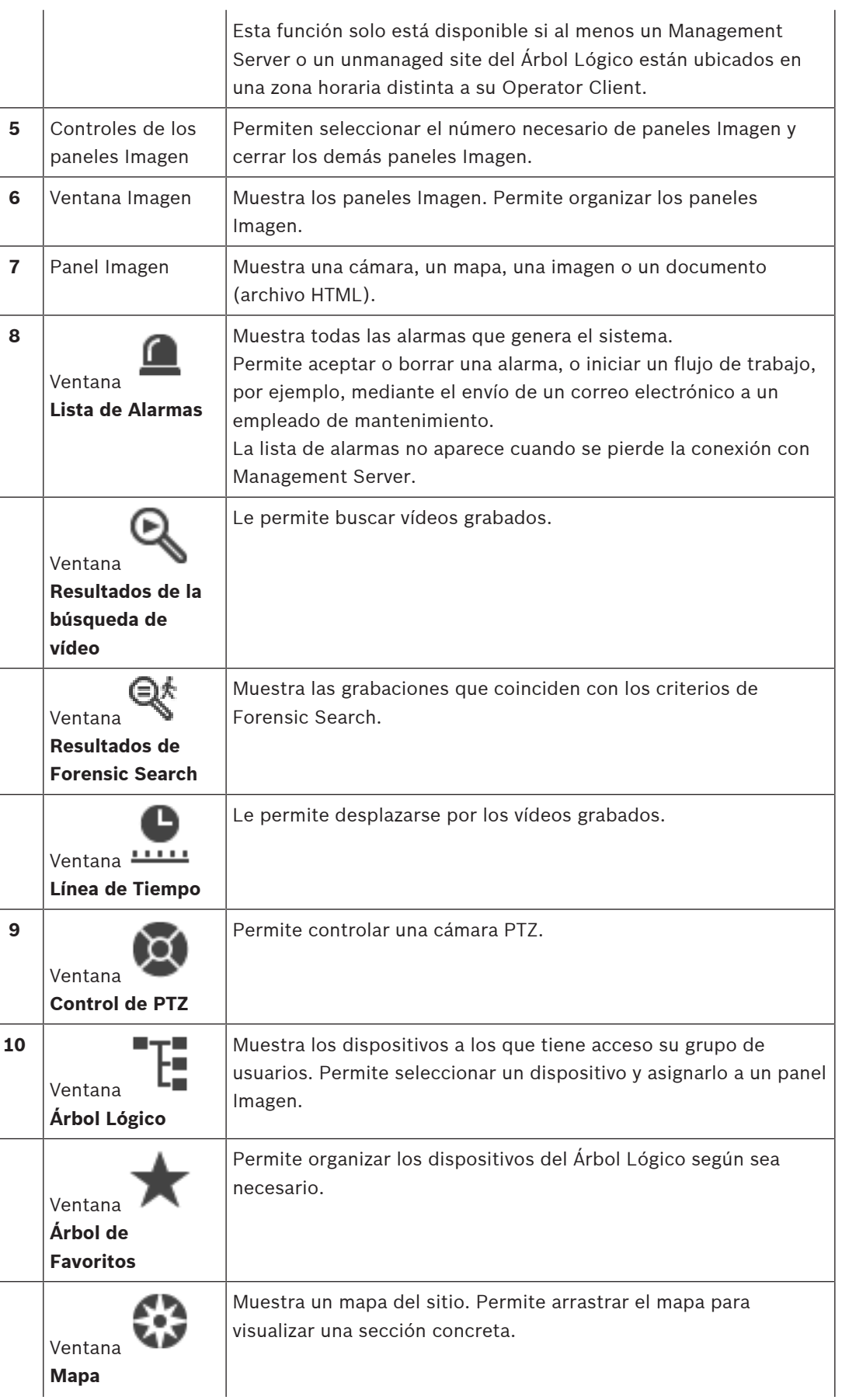

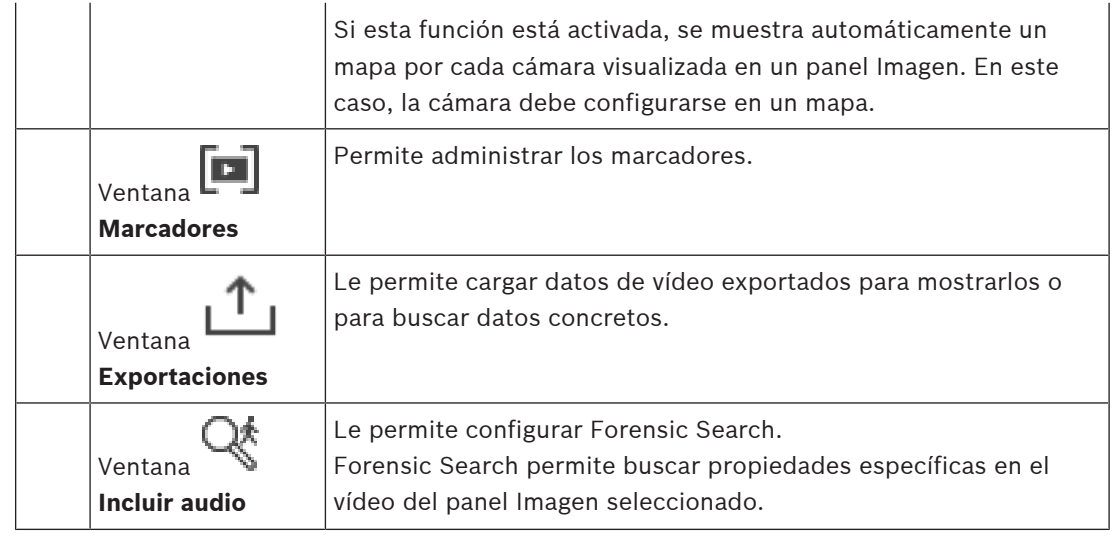

#### **Consulte**

- Comandos de menú, Página 128
- Ventana Árbol Lógico, Página 133
- Ventana Árbol de Favoritos, Página 134
- Ventana Exportaciones, Página 137
- Ventana Mapa, Página 137
- Ventana Control de PTZ, Página 138
- Ventana Imagen, Página 135
- Panel Imagen, Página 136
- Ventana Línea de Tiempo, Página 139
- Ventana Resultados de Forensic Search, Página 82
- Ventana Resultados de la búsqueda de vídeo, Página 66
- Ventana Lista de Alarmas, Página 99

## **15.3 Modo de alarma (pantalla de alarma)**

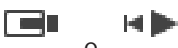

Ventana principal >  $\frac{1}{2}$  o  $\frac{1}{2}$  > Pestaña  $\frac{1}{2}$  > Seleccione una alarma >

En la ventana Imágenes de Alarma se muestra el vídeo en directo o de reproducción instantánea de una cámara visualizada en caso de alarma. La ventana Imágenes de Alarma aparece automáticamente si la alarma entrante tiene una prioridad más alta que la ventana Imagen en directo o Reproducción de imagen. Las prioridades se configuran en el módulo Configuration Client.

Le permite ver las cámaras de alarma. Las cámaras de alarma se configuran en el módulo Configuration Client.

Si una alarma entrante tiene una prioridad más baja que la ventana Imagen que se muestra en

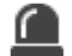

ese momento, la ficha comienza a parpadear para señalizarla.

Si se muestran más alarmas que filas de Imágenes de Alarma disponibles, la visualización de la última fila se realiza en secuencia. Puede controlar la secuencia de alarma con los controles de reproducción de la barra de herramientas de la ventana Imágenes de Alarma. No puede utilizar la reproducción instantánea en la última fila.

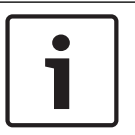

#### **Aviso!**

Los mapas que se muestran en un panel Imagen de Alarma están optimizados y muestran únicamente la vista inicial del archivo de mapa original.

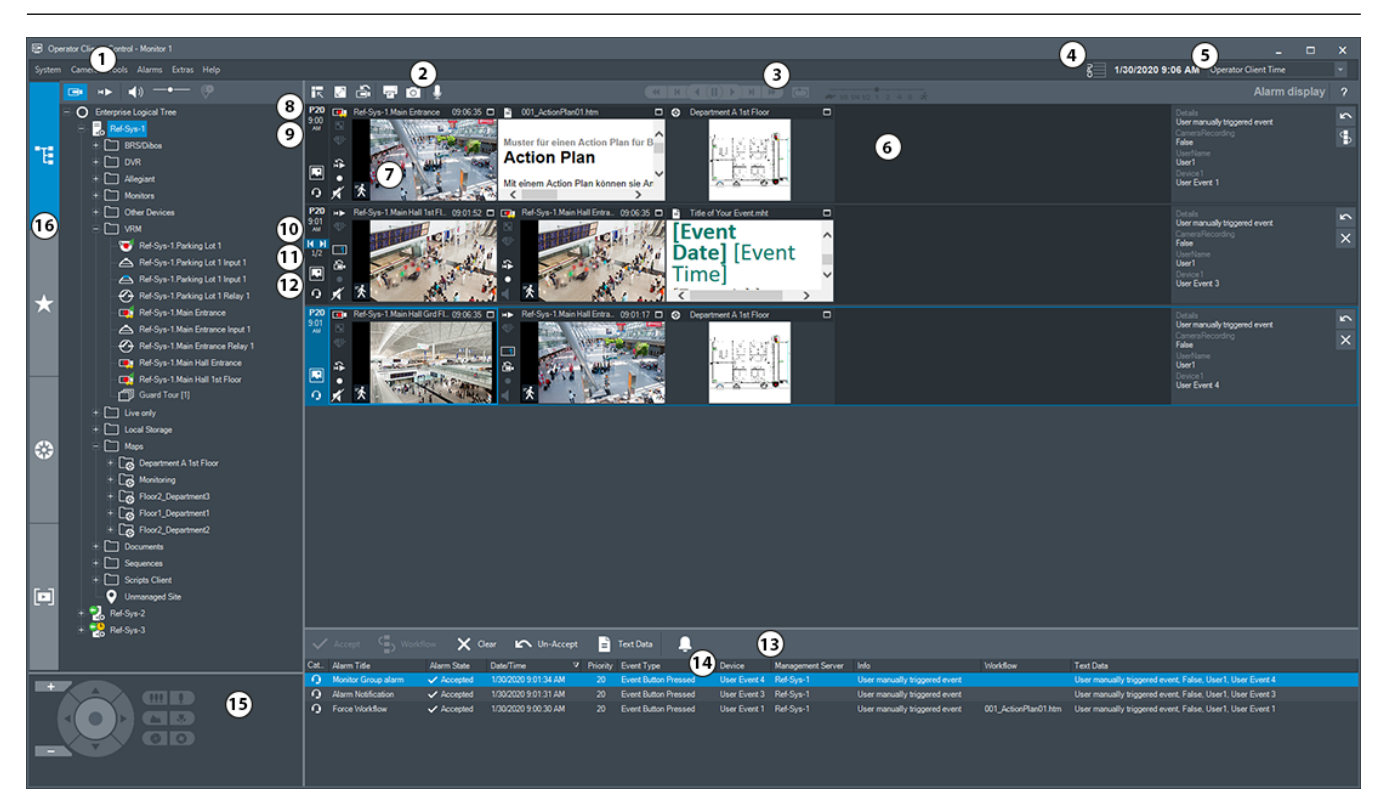

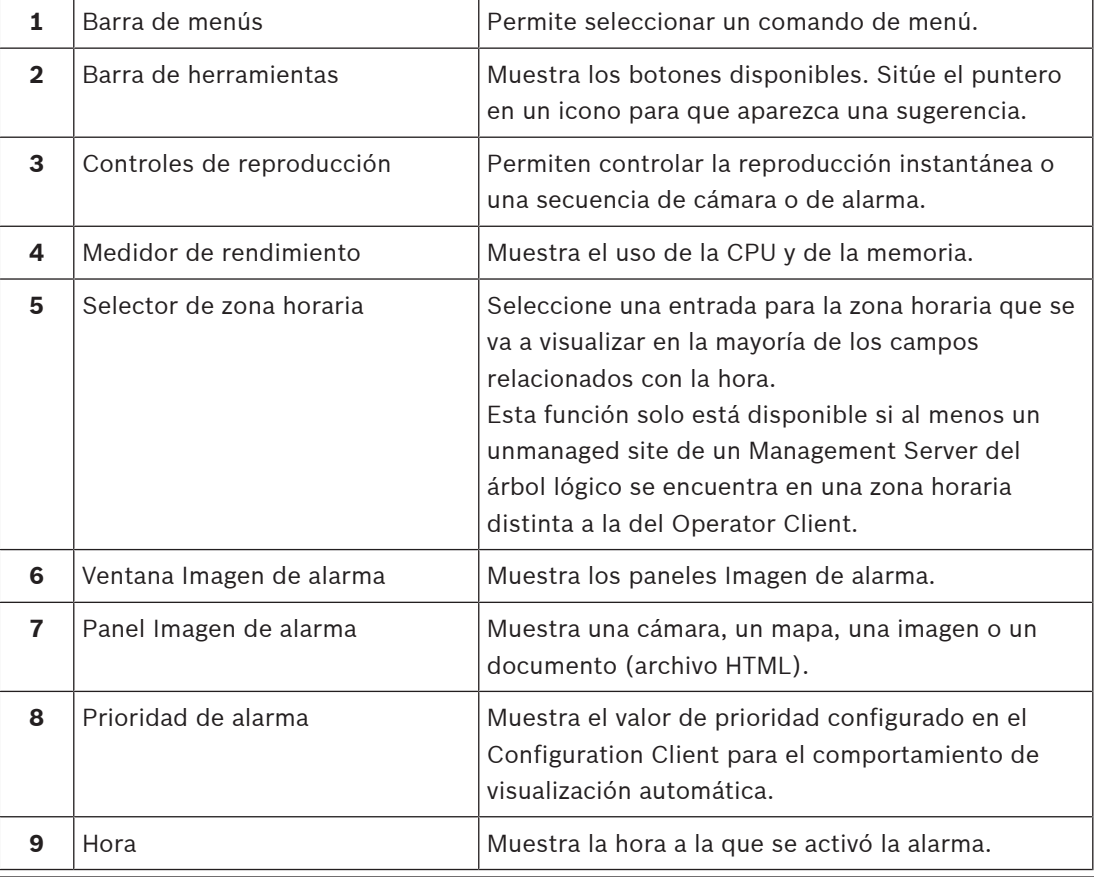

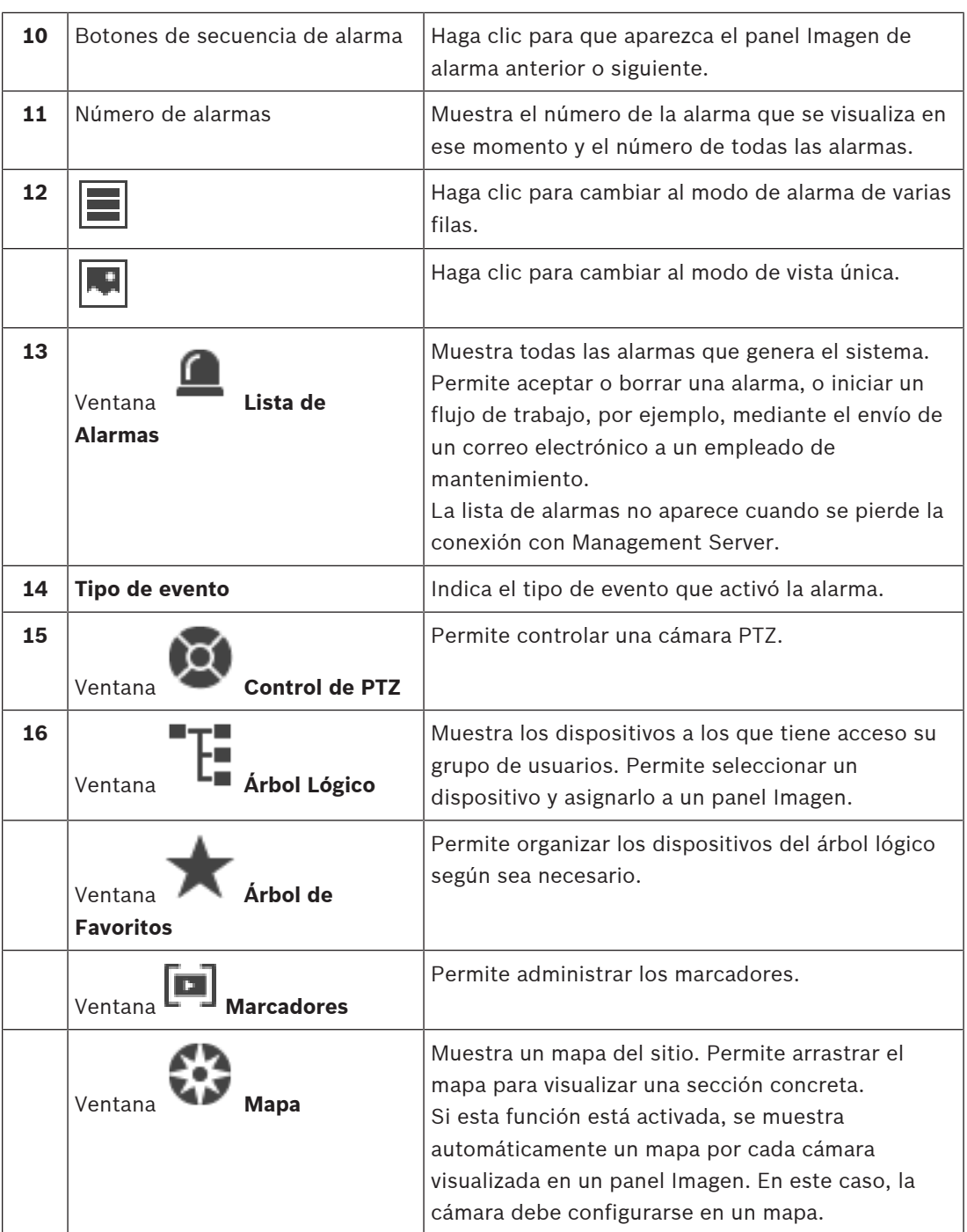

#### **Consulte**

- –Comandos de menú, Página 128
- Ventana Árbol Lógico, Página 133
- Ventana Árbol de Favoritos, Página 134
- Ventana Mapa, Página 137
- Ventana Control de PTZ, Página 138
- –Ventana Imagen, Página 135
- –Panel Imagen, Página 136
- –Ventana Lista de Alarmas, Página 99

## **15.4 Iconos utilizados**

En la siguiente tabla se muestran los iconos que se usan en Operator Client. Para ver los iconos que se usan en la Línea de tiempo, consulte el capítulo Ventana Línea de Tiempo, Página 139.

Algunos de los iconos siguientes no están disponibles en BVMS Export Player.

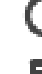

: nodo raíz del Árbol lógico (nombre asignado por el usuario del Árbol lógico).

=<br><mark>: I</mark>O<sub>:</sub> Operator Client se conecta a un Management Server.

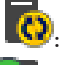

 $\langle \bullet \rangle$ : nueva configuración disponible. Cierre sesión y vuelva a iniciarla para aceptarla.

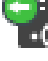

 $\blacksquare$ . Management Server tiene una versión anterior.

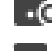

 $\cdot$   $\overline{\textbf{o}}$ : la cuenta está desactivada. Cierre la sesión y vuelva a iniciarla y cambie la contraseña.

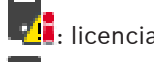

**: li**: licencia no disponible

: no conectado

: Management Server se encuentra en otra zona horaria.

 $\overleftrightarrow{\mathbf{x}}$  : Haga clic para cerrar todos los paneles Imagen abiertos. Este icono tiene la misma función que el acceso rápido de cierre de todos los paneles Imagen.

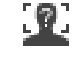

: indica un dispositivo de Video Analytics.

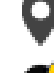

: indica un unmanaged site que no está conectado.

: indica un unmanaged site en una zona horaria distinta del ordenador de Operator Client.

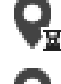

 $\mathbf{E}$ : indica un unmanaged site con el que se establece una conexión.

: indica un unmanaged site que está completamente conectado. Esto significa que todos los dispositivos de este sitio están conectados.

**A**: indica un unmanaged site que está parcialmente conectado. Esto significa que no todos los dispositivos de este sitio están conectados.

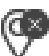

: haga clic para desconectar todos los unmanaged sites conectados. Los sitios conectados parcialmente no se desconectan.

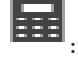

: Panel de intrusión.

Zona configurada en un panel de intrusión.

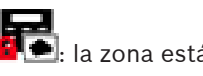

la zona está armada.

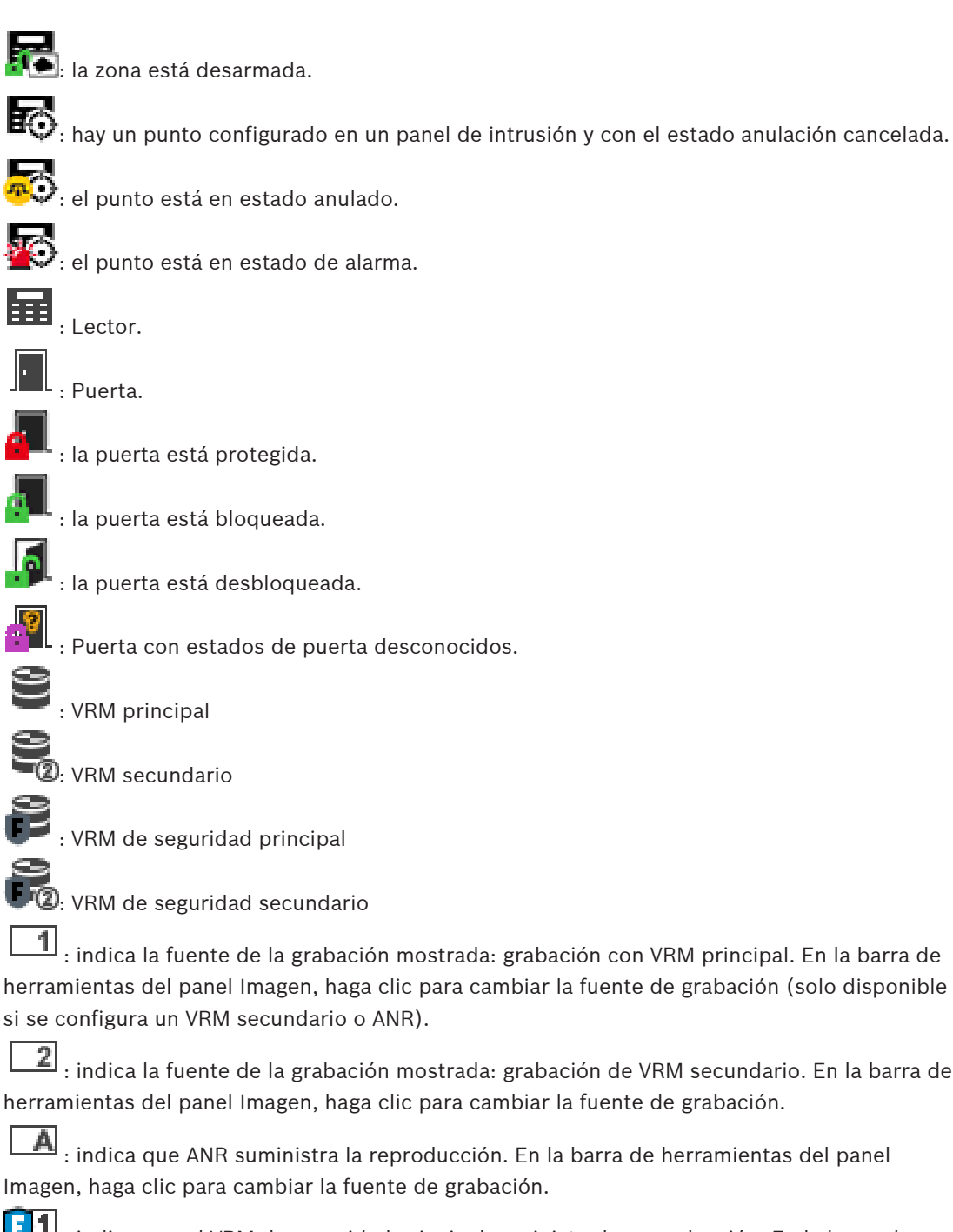

 $\left[\frac{1}{\sqrt{2}}\right]$  : indica que el VRM de seguridad principal suministra la reproducción. En la barra de herramientas del panel Imagen, haga clic para cambiar la fuente de grabación (solo disponible si se configura un VRM secundario o ANR).

: indica que el VRM de seguridad secundario suministra la reproducción. En la barra de herramientas del panel Imagen, haga clic para cambiar la fuente de grabación.

 $\boxed{\frac{1}{2}\ \frac{1}{2}}$ : indica que el codificador suministra la reproducción. En la barra de herramientas del panel Imagen, haga clic para cambiar la fuente de grabación (solo disponible si se configura un VRM secundario o ANR).

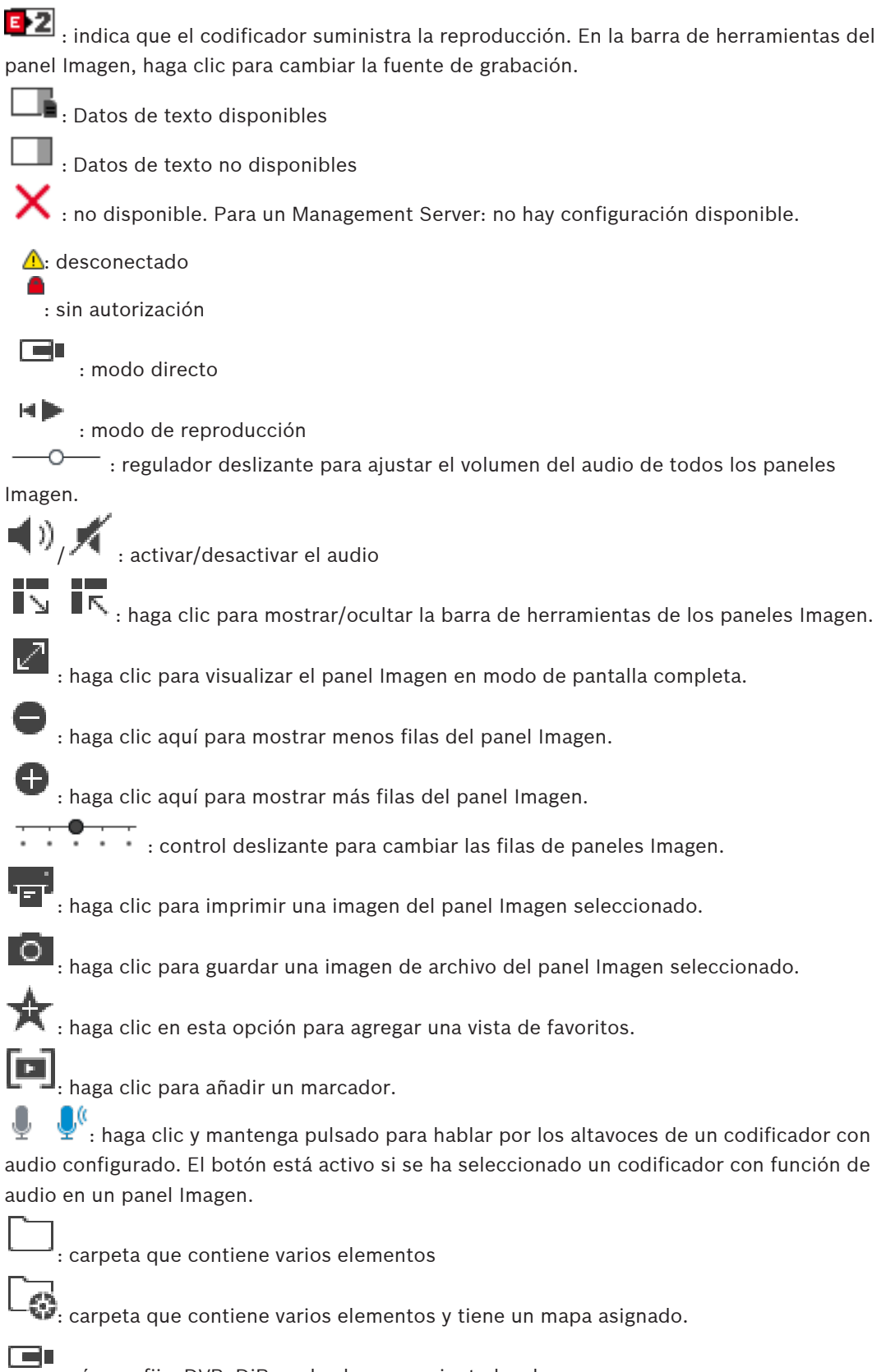

: cámara fija, DVR, DiBos, de almacenamiento local

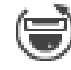

: cámara panorámica

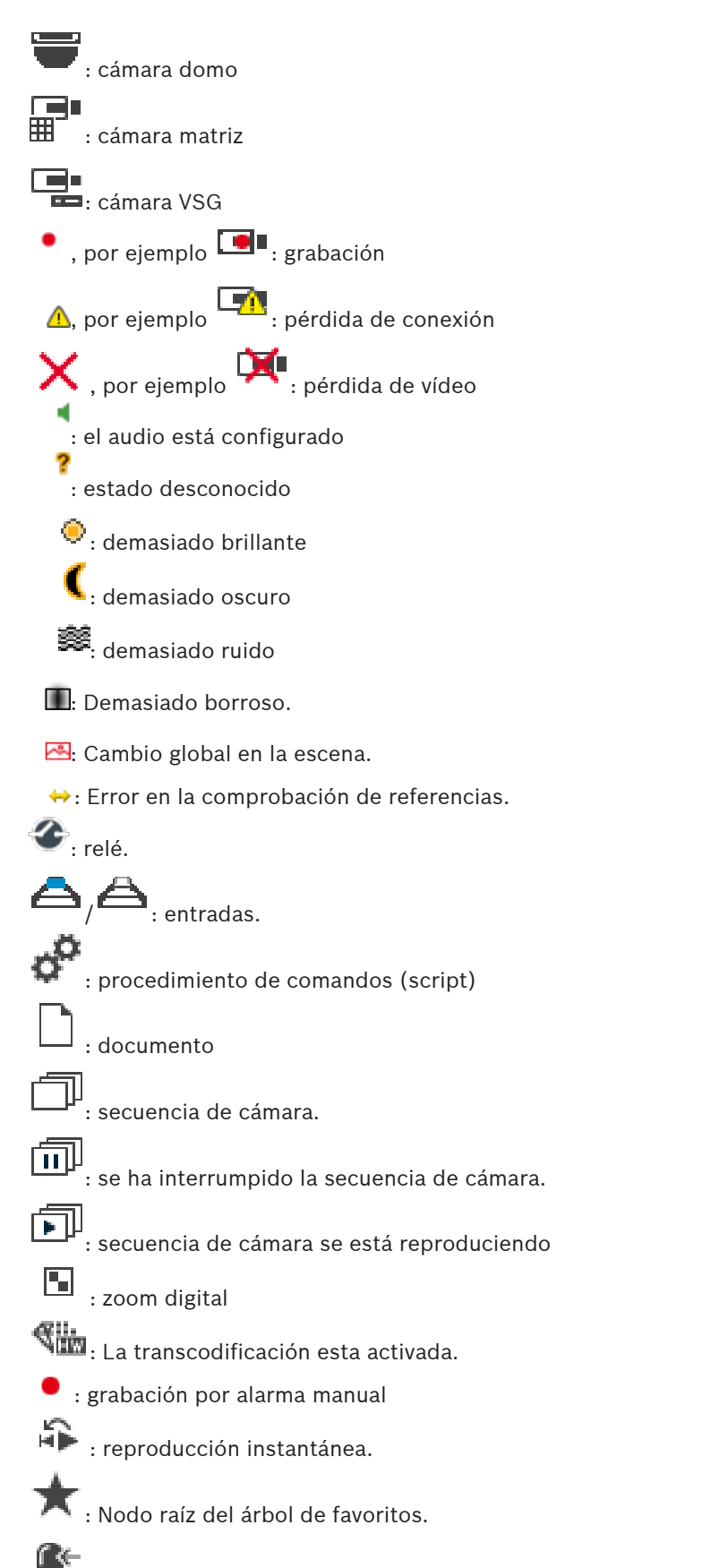

: haga clic para visualizar la ventana de imagen de alarma (solo disponible si hay alarmas pendientes).

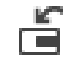

: haga clic para volver a visualizar el Modo Directo o el Modo de Reproducción cuando se muestra la ventana de imagen de alarma.

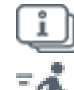

: Reproducción de I-frames solamente.

: Análisis de contenido activado.

### **Consulte**

Ventana Línea de Tiempo, Página 139

## **15.5 Comandos de menú**

Algunos de los comandos siguientes no están disponibles en BVMS Export Player.

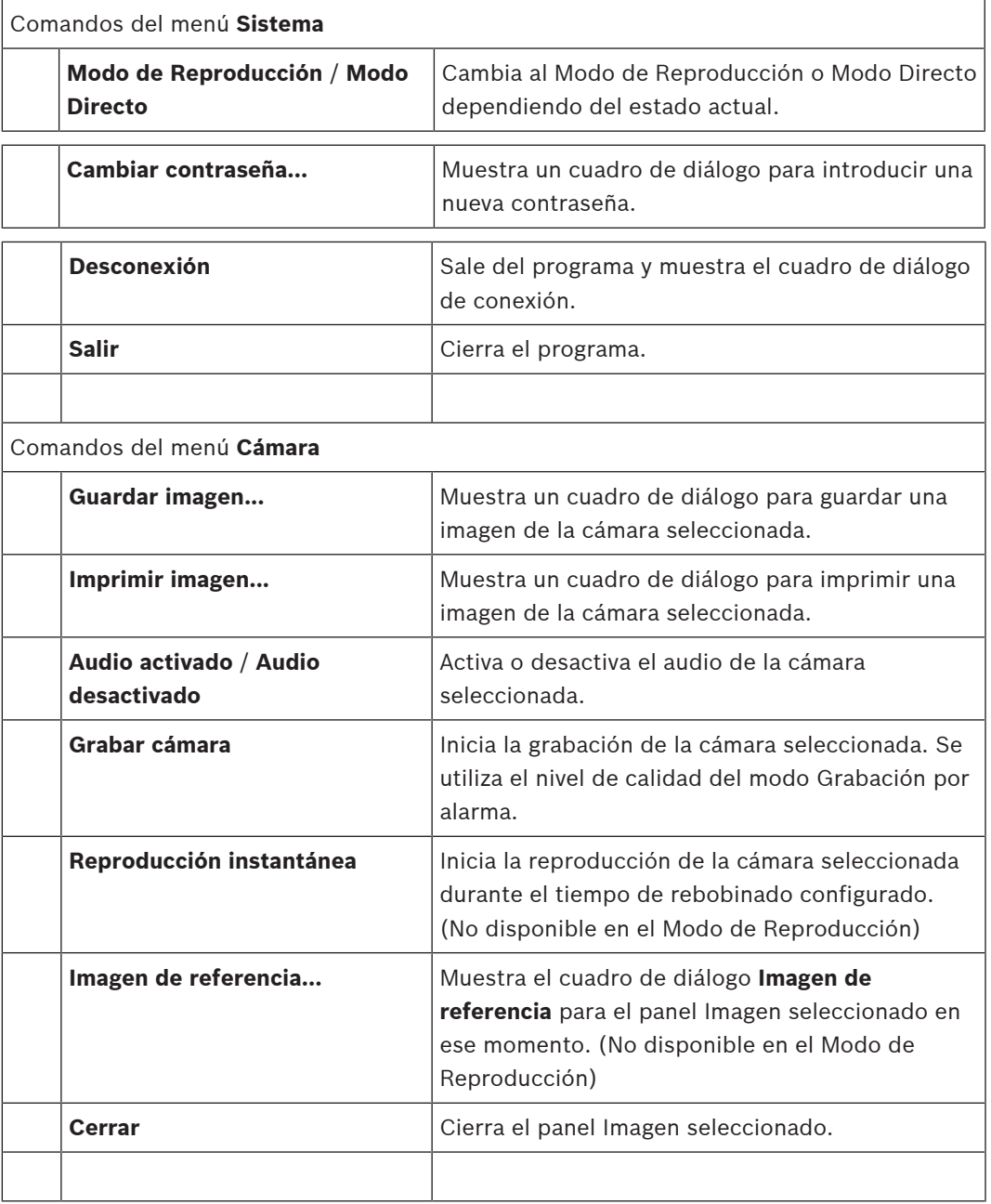

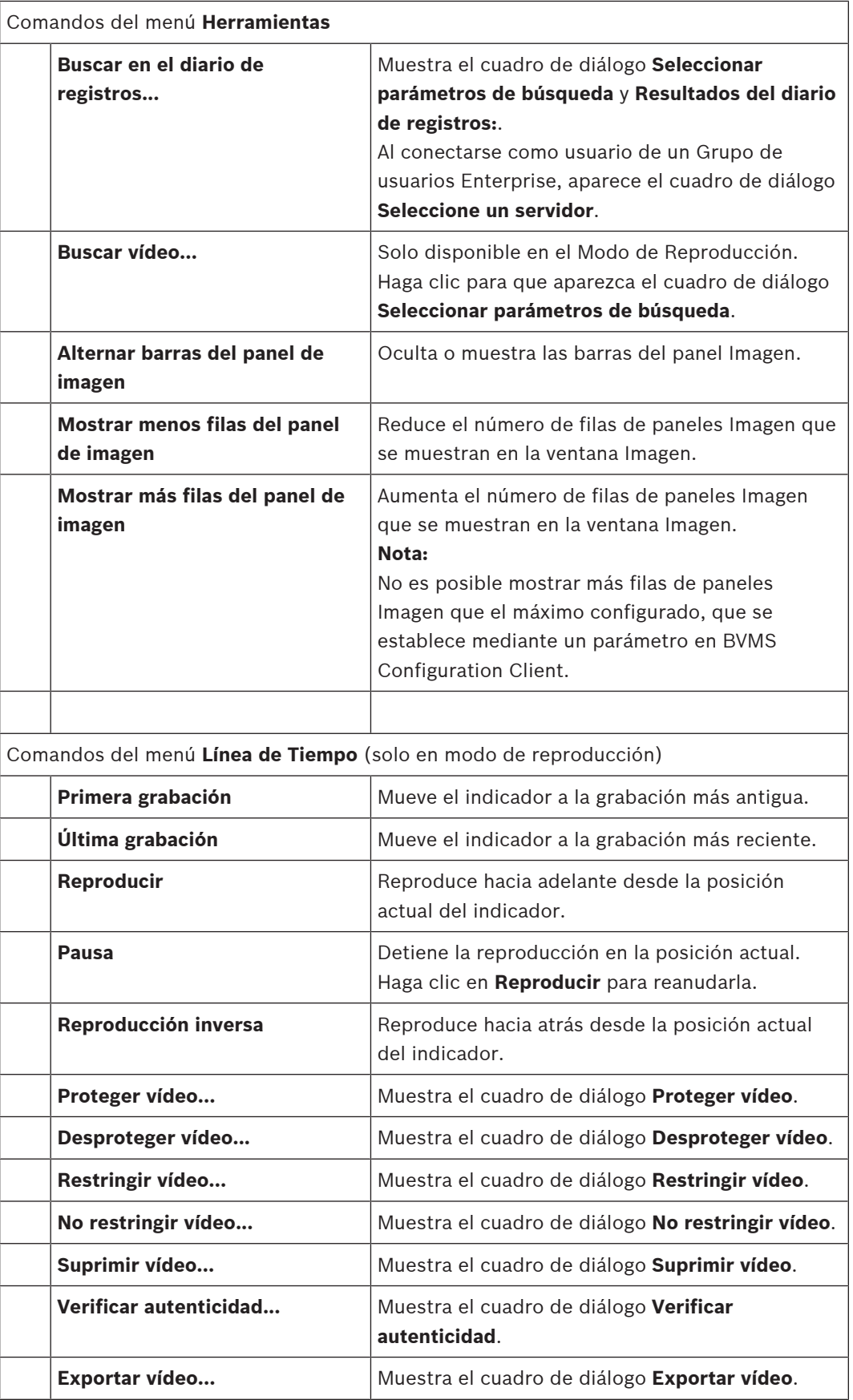

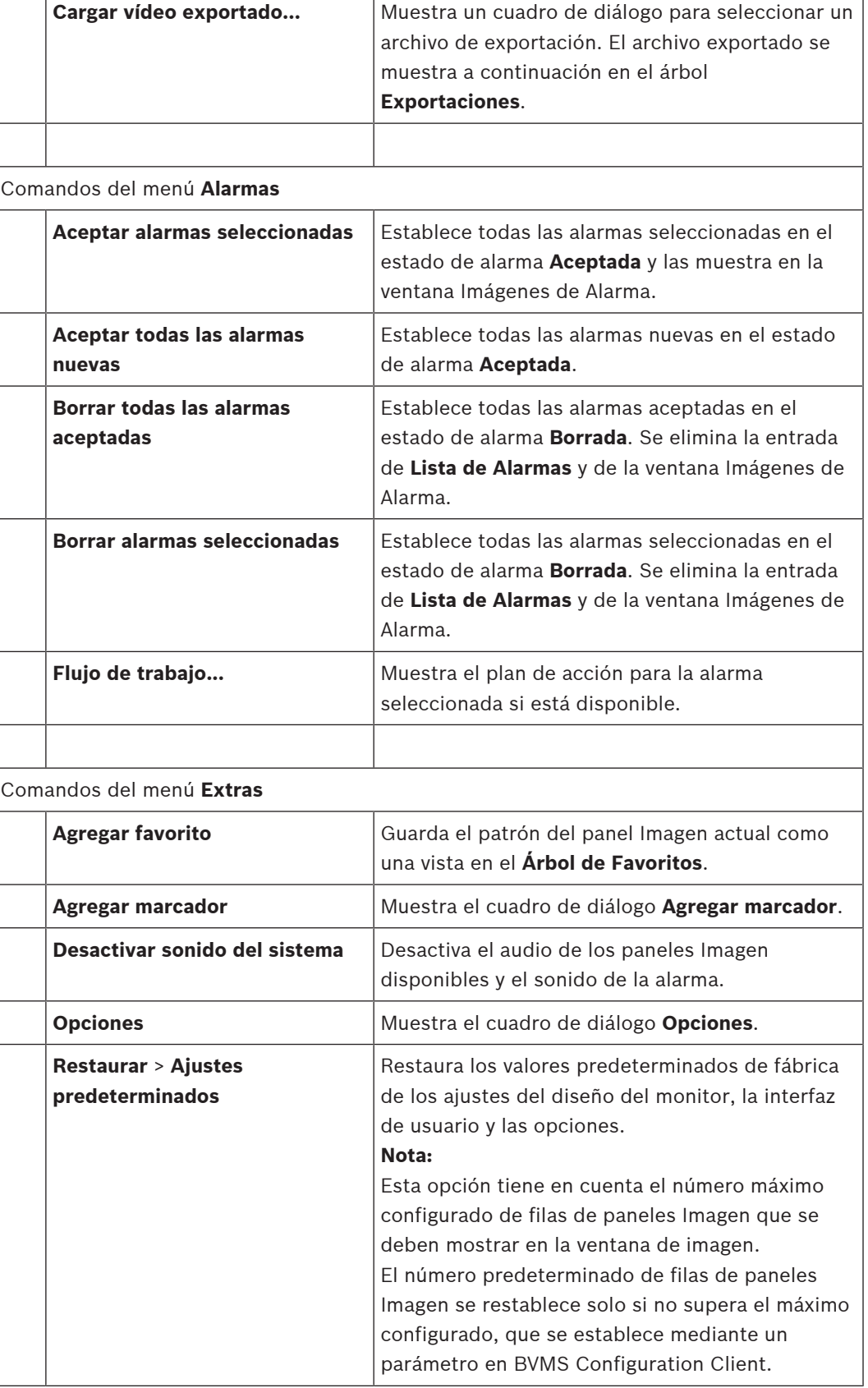

 $\overline{1}$ 

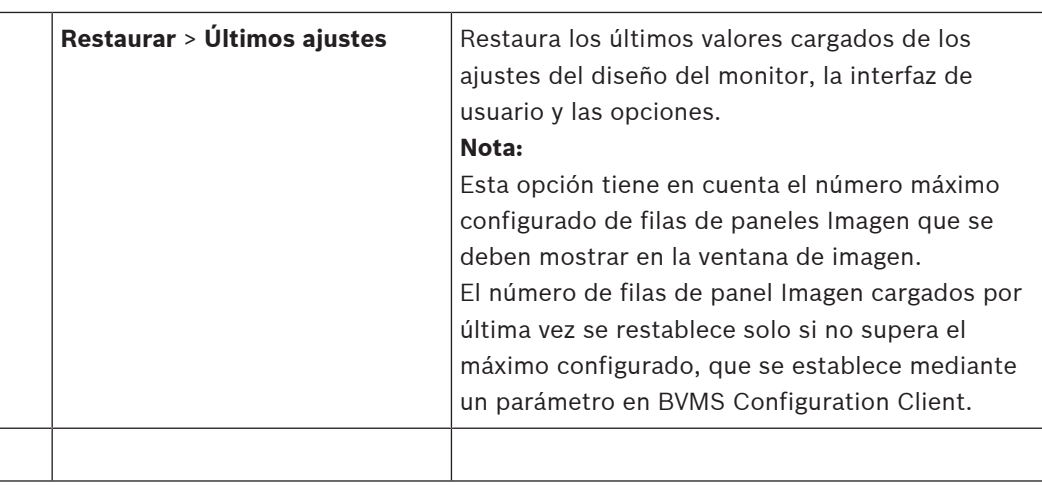

Comandos del menú **Ayuda**

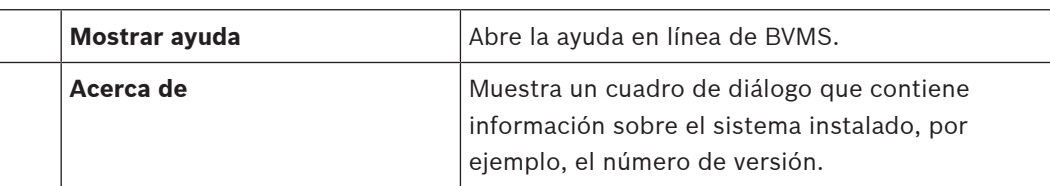

## **15.6 Cuadro de diálogo Opciones**

Ventana principal > menú **Extras** > comando **Opciones** Le permite configurar parámetros para utilizar Operator Client.

### **Consulte**

Visualización de vídeo con un ancho de banda bajo, Página 91

## **15.6.1 Pestaña Control**

### **Pestaña Control**

### **Tiempo de espera para secuencias automáticas [s]**

Introduzca el número de segundos que debe visualizarse una cámara en un panel Imagen. Este intervalo de tiempo también es válido para las secuencias de alarma.

#### **Velocidad de control de PTZ**

Mueva el regulador deslizante para ajustar la velocidad de control de las cámaras PTZ seleccionadas.

#### **Tiempo de rebobinado de reproducción instantánea [s]**

Introduzca el número de segundos para el tiempo de rebobinado de la reproducción instantánea.

#### **Mostrar el mapa que contiene la cámara del panel de imagen seleccionado**

Haga clic en esta opción para que el mapa de la cámara del panel Imagen seleccionado obtenga el enfoque automáticamente. Este mapa se muestra en la ventana **Mapa** del monitor de **Control**. Si la cámara seleccionada no está configurada en ningún mapa, la ventana **Mapa** se borrará.

El mapa mostrado es el primer mapa encontrado en el árbol lógico, contando a partir del elemento raíz, que contiene la cámara seleccionada.

Si una secuencia de cámara se está ejecutando en el panel Imagen seleccionado, el mapa de la ventana **Mapa** se actualizará después de cada paso de la secuencia.

#### **Iniciar modo de PTZ al seleccionar el panel de imagen PTZ con el ratón**

Seleccione esta opción para activar automáticamente el modo PTZ para teclados de Bosch IntuiKey en los siguientes casos:

- Cuando el usuario haga clic en un panel Imagen que muestre una cámara PTZ.
- Cuando el usuario arrastre una cámara PTZ a un panel Imagen.

## **15.6.2 Pestaña Visualización**

### **Pestaña Visualización**

#### **Relación de aspecto del panel de imagen**

Para cada monitor conectado, seleccione la relación de aspecto necesaria para los paneles Imagen de Operator Client. Utilice 16:9 en el caso de cámaras HD. Este ajuste sobrescribe el ajuste realizado en Configuration Client para el arranque inicial de Operator Client.

#### **Mostrar número lógico**

Seleccione esta opción para visualizar el número lógico de una cámara en el Árbol Lógico.

#### **Dirección IP visible al imprimir o guardar**

Seleccione esta opción para que las direcciones IP de los dispositivos del Árbol lógico estén disponibles en imágenes impresas o guardadas.

#### **Posición de los datos de texto**

Seleccione la opción deseada para la ubicación del panel de datos de texto al hacer clic en

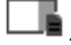

#### **Preferir aceleración hardware**

Tras iniciar sesión en Operator Client, la aceleración de hardware se habilita de forma predeterminada.

Para deshabilitar la aceleración de hardware, desmarque la casilla de verificación. Este ajuste se mantiene después del siguiente reinicio o de un nuevo inicio de sesión de Operator Client.

#### **Mostrar información de diagnóstico en paneles de imagen (activar hasta la desconexión)**

Seleccione esta opción para mostrar el método de descodificación en el panel Imagen. El método de descodificación se muestra en la barra de título de todos los paneles Imagen abiertos.

Este ajuste no se mantiene después del siguiente reinicio o de un nuevo inicio de sesión de Operator Client.

### **15.6.3 Pestaña audio**

#### **Pestaña Audio**

#### **Reproducir audio del panel Imagen seleccionado**

Seleccione esta opción para activar la reproducción de audio del vídeo del panel Imagen seleccionado.

#### **Reproducción de audio multicanal**

Seleccione esta opción para activar la reproducción de audio simultánea de todos los vídeos visualizados en los paneles Imagen.

#### **Volumen de sonido:**

Mueva el regulador deslizante para ajustar el volumen de los sonidos de alarma.

#### **Semi-dúplex**

Seleccione esta opción para activar el modo de semi-dúplex para la funcionalidad de intercomunicación.

#### **Dúplex completo**

Seleccione esta opción para activar el modo de dúplex completo para la funcionalidad de intercomunicación.

### **15.6.4 Pestaña Transcodificación**

#### **Pestaña Transcodificación**

Puede reproducir las grabaciones de una cámara o ver imágenes en directo de una cámara con Operator Client, incluso si tiene una conexión de red de ancho de banda bajo entre el BVMS y su ordenador de Operator Client.

Los transcodificadores no admiten intelligent tracking, ROI, superposiciones de Intelligent Video Analytics ni datos de texto.

Al usar redes con un ancho de banda bajo, hay dos opciones disponibles:

- Transcodificación por hardware
- Transcodificación por software (solo disponible para el Modo directo).

#### **Transcodificación por hardware**

En la transcodificación por hardware, el VRM debe estar equipado al menos con un dispositivo de transcodificación. Este dispositivo no se configura en BVMS. Consulte la documentación de VRM para obtener información sobre cómo configurar un dispositivo de transcodificación. Los dispositivos de transcodificación disponen de varias instancias de transcodificación. DIVAR IP 3000 y DIVAR IP 7000 se suministran cada uno con una instancia de

transcodificación preconfigurada.

Cada secuencia o grabación en directo necesita su propia instancia de transcodificación. La transcodificación por hardware solo se puede realizar en dispositivos IP de vídeo de Bosch conectados a un VRM.

Tanto la cámara como el dispositivo de transcodificación deben estar gestionados por el mismo VRM.

#### **Transcodificación por software**

Para la transcodificación por software, es necesario tener configurado un Mobile Video Service en Management Server o Enterprise Management Server.

En Enterprise System solo se utilizan los servicios MVS que están configurados en la configuración de Enterprise Management Server.

#### **Hardware (predeterminado)**

Seleccione esta opción para activar el transcodificador de hardware. Este es el ajuste por defecto.

#### **Software**

Seleccione esta opción para activar el transcodificador de software.

## **15.7 Ventana Árbol Lógico**

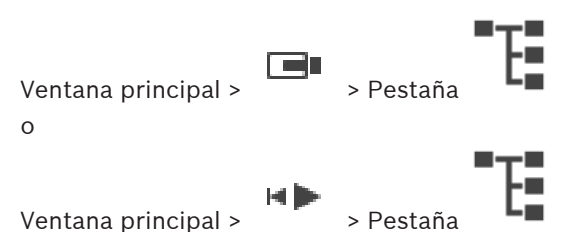

Muestra la estructura jerárquica de todos los dispositivos a los que tiene acceso su grupo de usuarios.

Si se ha conectado a un Enterprise Management Server, el nombre del servidor aparece como prefijo del nombre de la cámara.

Solo un administrador puede crear o cambiar el Árbol Lógico en el módulo Configuration Client.

Le permite arrastrar un elemento a los siguientes elementos de la interfaz de usuario:

- Cámara, mapa, documento a un panel Imagen
- Todos los elementos a la ventana **Árbol de Favoritos**
- Mapa a la ventana **Mapa**
- Cámara a la ventana **Monitores**

#### **Consulte**

- Organizar y cambiar el tamaño de los paneles Imagen, Página 38
- Cómo visualizar una cámara en un panel Imagen, Página 35
- Cómo agregar elementos al Árbol de Favoritos, Página 57
- Cómo iniciar una secuencia de cámara preconfigurada, Página 40
- Visualización de vídeo con un ancho de banda bajo, Página 91

## **15.8 Ventana Árbol de Favoritos**

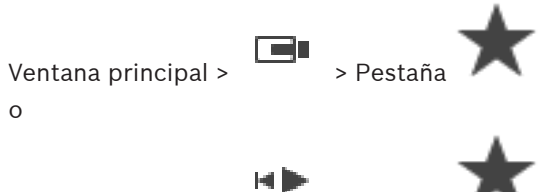

Ventana principal >

Puede agregar todos los elementos del Árbol Lógico a una vista en el Árbol de Favoritos para crear su propio subconjunto del Árbol Lógico. Puede mostrar la vista o añadir o borrar dispositivos de una vista en cualquier momento.

Al guardar una vista en el Árbol de Favoritos, se guarda la siguiente configuración:

- La asignación de cámaras y de otros objetos a los paneles Imagen
- El patrón del panel Imagen
- El ajuste actual del zoom digital
- La sección de imagen
- El flujo seleccionado (solo disponible en el Modo Directo)

#### **Consulte**

- Cómo agregar elementos al Árbol de Favoritos, Página 57
- Cómo crear/editar vistas, Página 58

## **15.9 Ventana Marcadores**

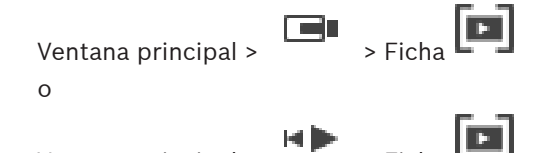

Ventana principal >  $\sqrt{ }$  > Ficha

Puede guardar un período de tiempo de una vista en directo o una grabación en un marcador. Un marcador guarda la hora de inicio y la hora de fin, las cámaras asignadas a la ventana Imagen en el momento actual y todo el patrón del panel Imagen. Un período de tiempo de

0 segundos es posible. Los marcadores se guardan en el panel  $\Box$  . La eliminación de un

marcador no afecta a las grabaciones correspondientes. No es posible agregar o eliminar cámaras desde un marcador. Para cambiar un marcador, cárguelo, haga los cambios y guárdelo.

Si se elimina una grabación, el marcador correspondiente no se sincronizará. Si se carga, aparece un panel Imagen en negro.

Si se ha conectado a un Enterprise Management Server, aparece el nombre de la cámara, con el Management Server del nombre de esta cámara como prefijo.

**Nota:** no agregue más de 4 cámaras a un marcador para evitar problemas de rendimiento al cargar el marcador.

#### **Consulte**

- Edición de un marcador, Página 60
- Carga de marcadores, Página 60

## **15.10 Ventana Imagen**

Ventana principal

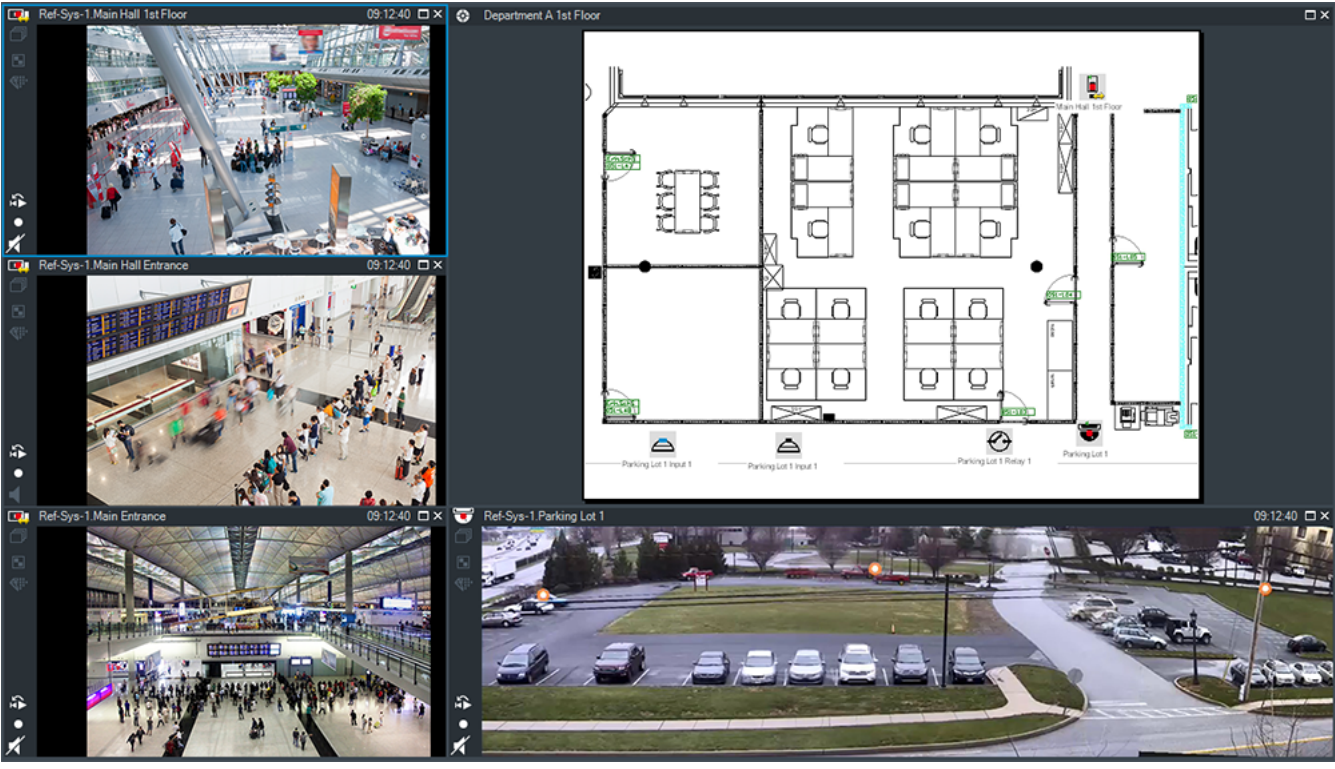

Muestra un número variable de paneles Imagen. El mínimo es un panel Imagen. Puede visualizar una cámara en varios paneles Imagen a la vez.

Permite realizar las tareas siguientes (no todas las tareas están disponibles en BVMS Export Player):

- Cambiar el número de paneles Imagen que se visualizan.
- Organizar paneles Imagen con gran flexibilidad, cambiar el patrón de los paneles Imagen y guardar esta organización como una vista en el **Árbol de Favoritos**.
- Cambiar del Modo Directo al Modo de Reproducción (o al modo de alarma si las alarmas están disponibles).
- Activar o desactivar todas las fuentes de audio (la aplicación debe estar configurada para el modo multicanal).
- Iniciar una secuencia.
- Activar o desactivar las barras de herramientas del panel Imagen.
- Utilizar la reproducción instantánea.
- Utilizar la funcionalidad de interfono.

#### **Consulte**

- Cambiar el número de filas del panel Imagen, Página 37
- Organizar y cambiar el tamaño de los paneles Imagen, Página 38

## **15.11 Panel Imagen**

Ventana principal

BVMS Export Player solo ofrece un conjunto limitado de funciones.

Le permite mostrar:

- Vídeo en directo procedente de cualquier fuente de vídeo (solo Modo Directo)
- Vídeo de Reproducción instantánea
- Vídeo grabado (solo Modo de Reproducción)
- Mapas
- Documentos (archivos HTML)
- Datos de texto
- Fuente de grabación

Un borde azul indica que este panel de imagen está seleccionado para, por ejemplo, mostrar una imagen de cámara.

**Nota:** solo se muestra la barra de herramientas de un panel de imagen cuando el panel está seleccionado.

Si se conecta a un Enterprise Management Server, se muestra el nombre de la cámara con el nombre del Management Server de esta cámara como prefijo en la barra de herramientas del panel de imagen, si el panel de imagen está seleccionado.

Las cámaras del mapa se muestran como zonas activas. Puede activar una cámara en el mapa haciendo doble clic, en el menú contextual, o arrastrándola y soltándola en un panel Imagen. Cuando se muestra una cámara PTZ, puede utilizar la función de control de ventana.

Haga doble clic en una cámara en el Árbol Lógico para visualizarla en el siguiente panel Imagen libre.

Haga clic con el botón derecho del ratón en el panel Imagen y haga clic en **Propiedades** para que aparezca la ventana **Propiedades**. Esta ventana muestra información sobre la cámara. En la pantalla de hora de la barra de herramientas de un panel Imagen en directo siempre aparece la hora local de la cámara que se visualiza. En la pantalla de hora de la barra de herramientas de un panel Imagen de reproducción siempre aparece la hora local del vídeo grabado.

### **Consulte**

- Iconos utilizados, Página 124
- Mostrar datos de texto, Página 88

## **15.12 Cuadro de búsqueda**

Puede utilizar el cuadro de búsqueda para buscar un elemento en una de las ventanas Árbol Lógico, Árbol de Favoritos o Marcadores.

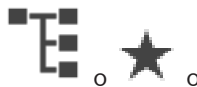

1. Ventana principal >  $\begin{bmatrix} 1 & 0 \end{bmatrix}$  >  $\begin{bmatrix} 1 & 0 \end{bmatrix}$  > Haga clic con el botón

derecho del ratón en el nodo raíz o en el elemento que desee > Haga clic en **Búsqueda del árbol** O:

En la ventana Árbol Lógico, la ventana Árbol de Favoritos o la ventana Marcadores, pulse Ctrl+F.

Se abre el cuadro de búsqueda

2. Introduzca una cadena de búsqueda que represente el nombre para mostrar de un elemento.

La búsqueda se activa de inmediato mientras escribe y el primer elemento que coincide con la cadena de búsqueda aparece resaltado.

Si la cadena de búsqueda no se encuentra, el color de fondo del cuadro de búsqueda cambia.

- 3. Haga clic en  $\sim$  o en  $\vee$  para resaltar el elemento coincidente anterior o el siguiente. La búsqueda se realiza en todos los elementos del árbol que coinciden con la cadena de búsqueda y no solo en los elementos del nodo de árbol seleccionado.
- Haga clic en  $\times$  para cerrar el cuadro de búsqueda.

## **15.13 Ventana Exportaciones**

Ventana principal >

Puede importar datos de vídeo exportados, mostrarlos en un panel de Imagen, buscar datos concretos y volver a descargarlos.

#### **Consulte**

- Cómo exportar datos de vídeo, Página 74
- Cargar el vídeo exportado, Página 80

## **15.14 Ventana Mapa**

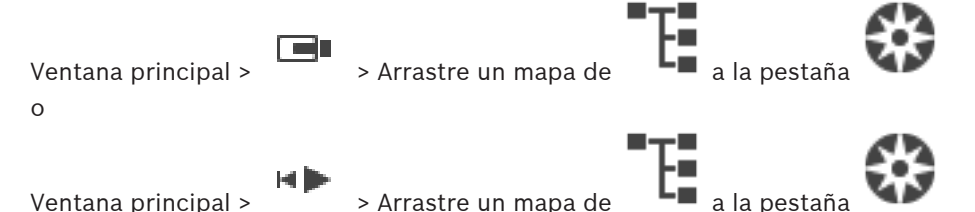

Muestra un mapa del sitio. No puede mostrar contenido de vídeo y no se limita a la relación 4:3.

Si el mapa no se puede mostrar por completo en la ventana **Mapa**, puede arrastrarlo. Aparecerá un cursor especial.

### **Haga clic para obtener instrucciones paso a paso:**

– Cómo visualizar un mapa, Página 54

## **15.15 Ventana Imagen del panel de monitores**

Ventana principal > > Arrastre el panel de monitores desde el Árbol Lógico a un panel Imagen > Arrastre cámaras a la ventana Imagen del panel de monitores.

#### **Seleccionar la disposición:**

Seleccione la entrada deseada para la disposición del panel de monitores. Solo se admiten disposiciones n x m.

Si se han configurado vistas en miniatura, en cada panel Imagen, verá una imagen estática que se actualiza regularmente.

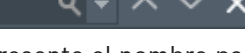

Un panel Imagen conectado a una cámara muestra el nombre de la cámara, la dirección IP y el número de entrada del codificador, el número del servidor y el número de cámara en una sugerencia.

Un marco marrón alrededor de un panel Imagen de la cámara indica que la imagen de cámara es estática.

Un marco verde alrededor de un panel Imagen de la cámara indica que se está ejecutando una secuencia en el panel.

Un panel Imagen vacío se muestra en color azul.

La información de estado sobre la conexión al hardware del panel de monitores se muestra en la línea de estado de la parte inferior de la ventana Imagen del panel de monitores.

La pérdida de conexión entre el panel de monitores y una cámara aparece como

#### **Consulte**

Control de un panel de monitores, Página 49

## **15.16 Ventana Control de PTZ**

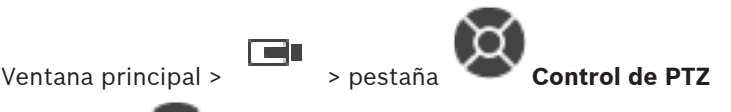

La ventana se activa cuando una cámara PTZ o una cámara con giro e inclinación aparece en el panel Imagen seleccionado.

Le permite controlar una cámara que aparece en el panel Imagen seleccionado con las funciones correspondientes.

÷ Haga clic para acercar o alejar la imagen digitalmente. Estos controles se activan cuando se selecciona una cámara PTZ.

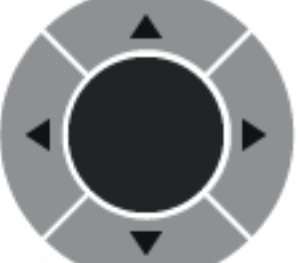

Haga clic en una flecha o arrastre el joystick al centro para girar la cámara en todas las direcciones.

Haga clic para acercar el ángulo de imagen (ángulo de acercamiento) o para alejar el ángulo de la imagen (ángulo de alejamiento).

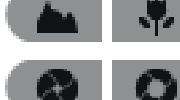

Haga clic para enfocar de cerca o de lejos.

Haga clic para cerrar o abrir el iris.

#### **Posiciones prefijadas:**

Seleccione una entrada para mover el control de PTZ a la posición predefinida.

Haga clic para guardar la posición actual de la cámara de PTZ en la entrada de posición prefijada seleccionada.

#### **Comandos auxiliares:**

Seleccione una entrada para ejecutar este comando.

## **15.17 Ventana Línea de Tiempo**

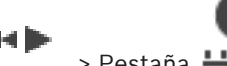

Ventana principal >  $\overline{\phantom{a}}$  > Pestaña  $\overline{\phantom{a}}$ Le permite controlar la reproducción de vídeos grabados. Puede visualizar varias cámaras a la vez.

La reproducción de audio sólo es posible cuando reproduce el vídeo a velocidad normal. Si está autorizado para visualizar vídeos grabados, también podrá escuchar el audio de la grabación.

Si selecciona otra zona horaria, la Línea de Tiempo cambia de forma correspondiente. Le permite desplazarse por los vídeos grabados. La reproducción de todos los paneles Imagen que se muestran está sincronizada.

Hay varias opciones que permiten realizar una búsqueda precisa de las escenas.

La Línea de tiempo de las grabaciones en Operator Client y BVMS Export Player muestra la siguiente información mediante colores y sombreados:

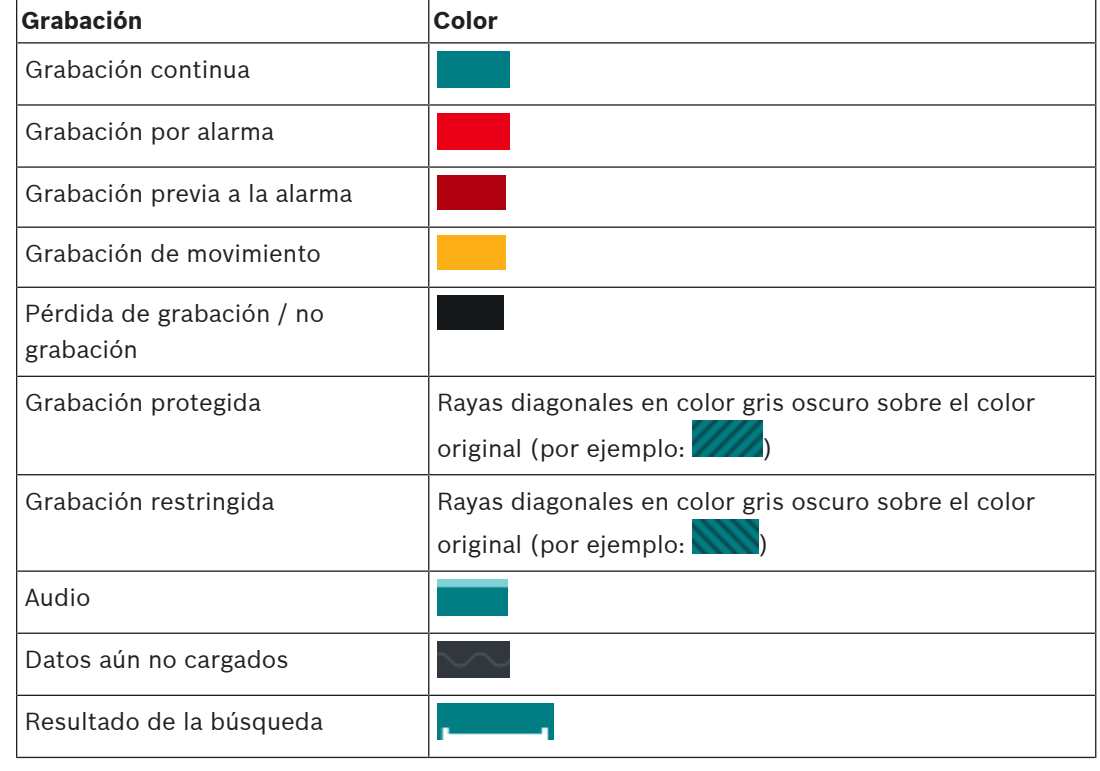

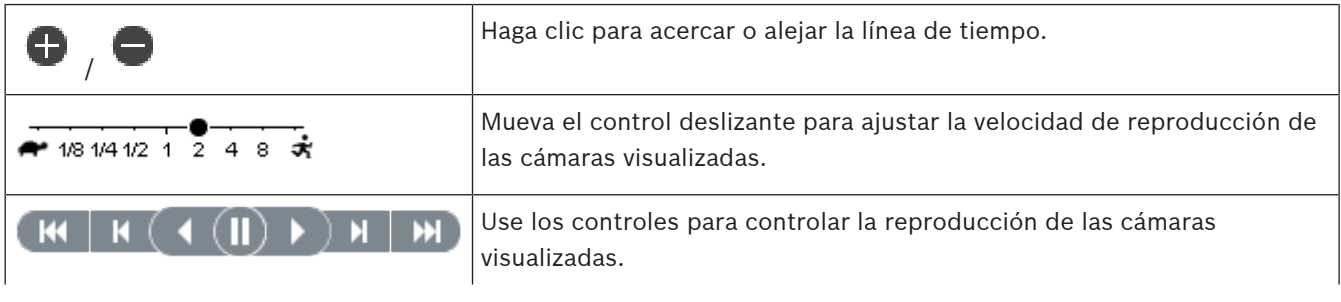

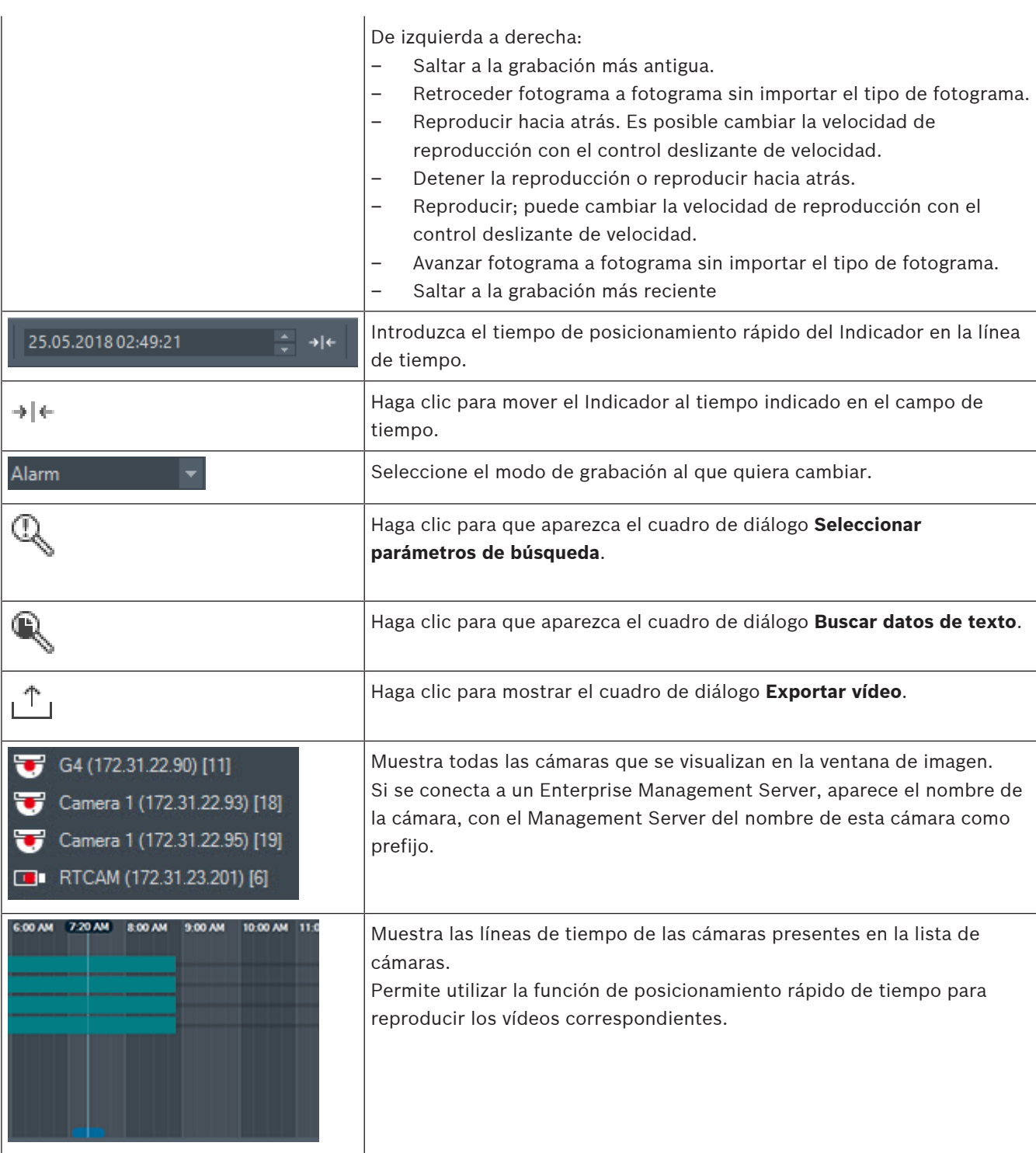

#### **Consulte**

- Cómo cambiar la velocidad de reproducción, Página 68
- Cómo usar la Línea de Tiempo, Página 67
- Buscar entradas del diario de registros, Página 83
- Cómo exportar datos de vídeo, Página 74
- Comprobación de la autenticidad de los datos de vídeo, Página 72
- Proteger o desproteger vídeo, Página 70
- Restringir o anular la restricción de vídeo, Página 68
- –Cómo eliminar datos de vídeo, Página 71
- –Cargar el vídeo exportado, Página 80

En esta sección se enumeran los accesos directos del teclado disponibles para el diseño de un teclado en EE.UU.

+ indica que cada tecla se debe pulsar simultáneamente (por ejemplo, Control+z significa que se deben pulsar la tecla Control y la tecla z simultáneamente).

En el CD de configuración encontrará un archivo Acrobat para la impresión. El nombre del archivo es keyboard\_layout\_en.pdf.

## **16.1 Controles generales**

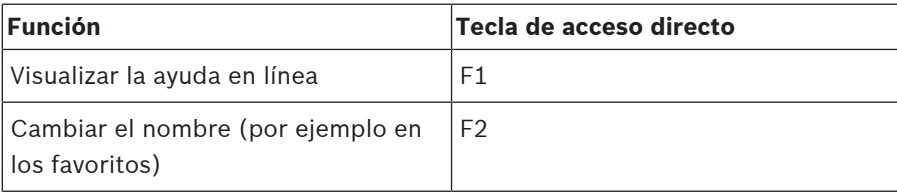

## **16.2 Controles de reproducción**

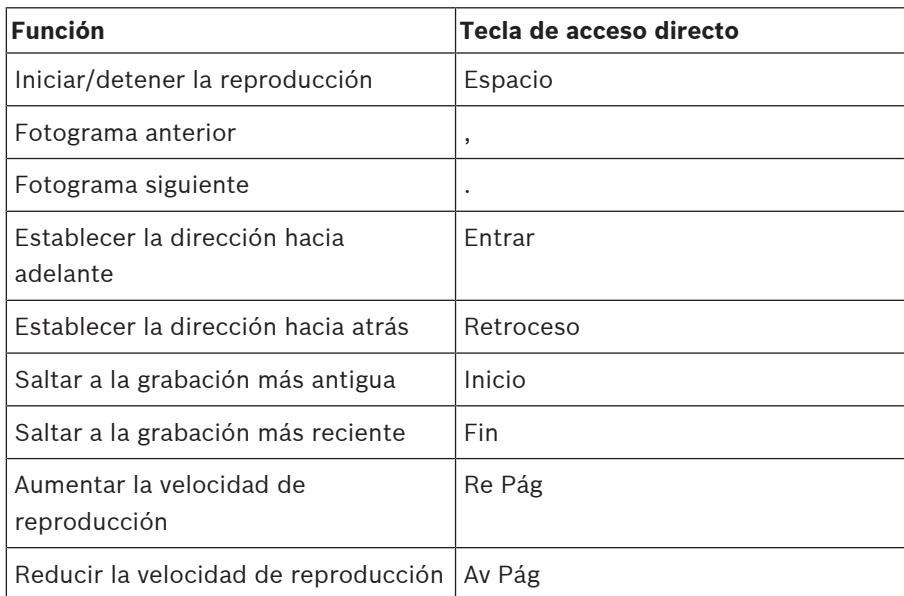

## **16.3 Controles de la ventana Imagen**

Los atajos de teclado siguientes solo funcionan mientras el foco está en la ventana de imagen.

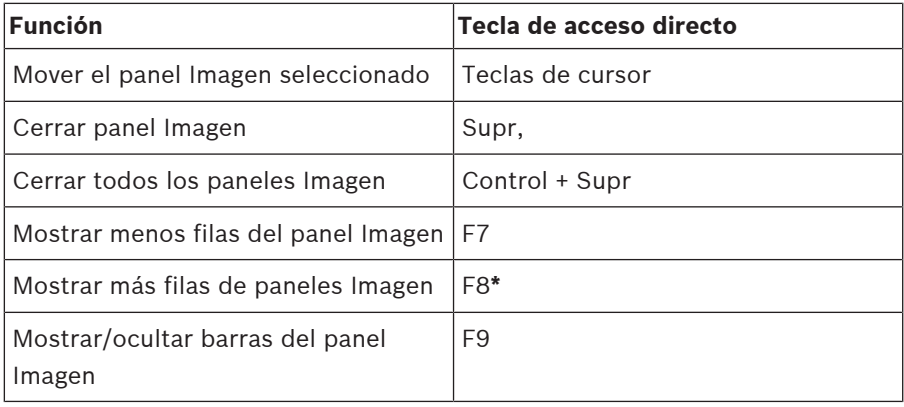

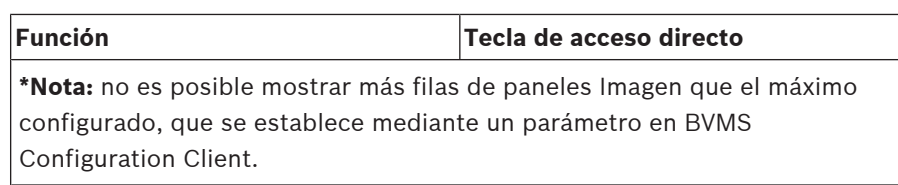

## **17 Solución de problemas**

En este capítulo, encontrará información para solucionar problemas conocidos que pueden surgir durante el uso de BVMSOperator ClientBVMS Export Player.

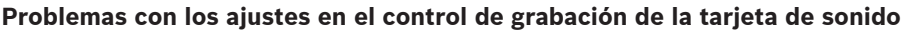

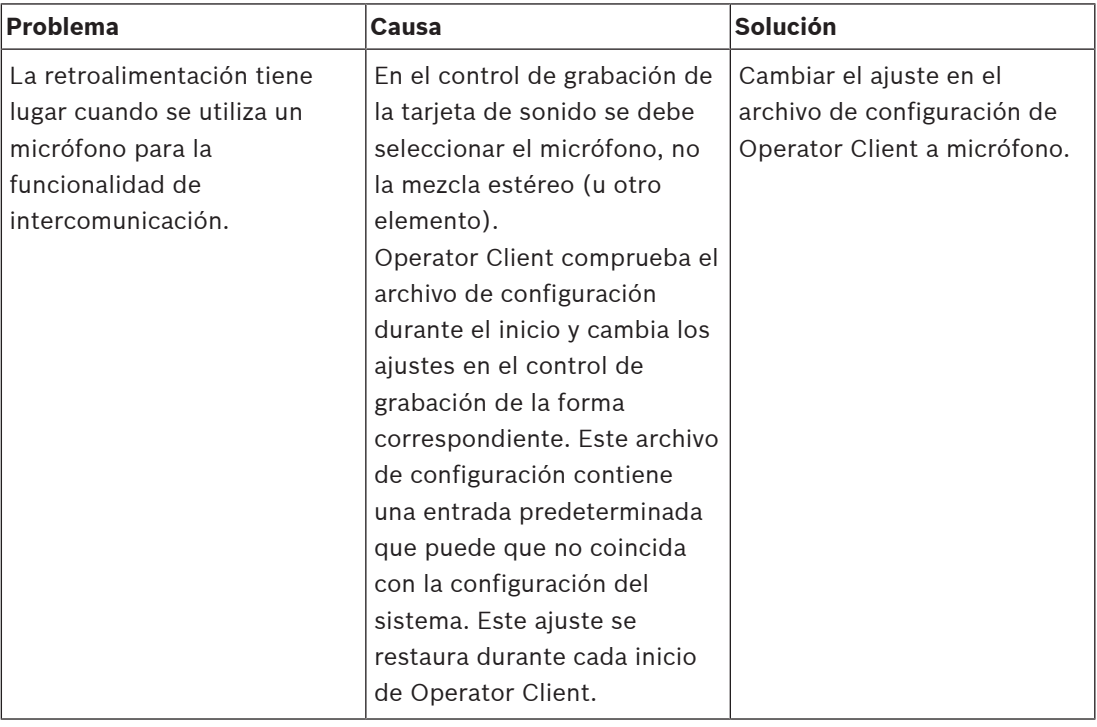

#### **Fallo de Operator Client**

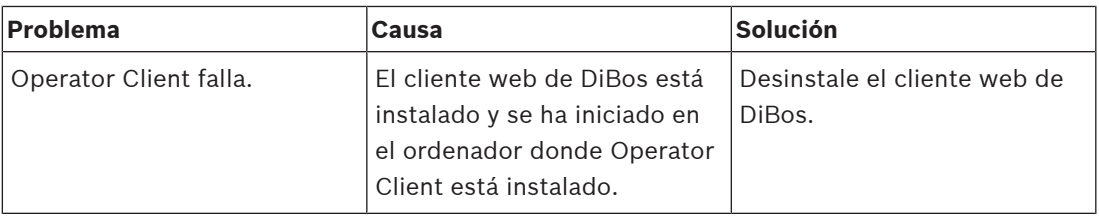

# **Soporte**

Acceda a nuestros **servicios de asistencia** en <https://www.boschsecurity.com/xc/en/support/>.

Bosch Security and Safety Systems ofrece soporte en estas áreas:

- [Aplicaciones y herramientas](https://www.boschsecurity.com/xc/en/support/apps-and-tools/)
- [Modelización de información de edificios](https://www.boschsecurity.com/xc/en/support/bim/)
- [Puesta en marcha](https://www.boschsecurity.com/xc/en/support/commissioning/)
- **[Garantía](https://www.boschsecurity.com/xc/en/support/warranty/)**
- [Solución de problemas](https://www.boschsecurity.com/xc/en/support/trouble-shooting/)
- [Reparación y cambio](https://www.boschsecurity.com/xc/en/support/repair-and-exchange/)
- [Seguridad de productos](https://www.boschsecurity.com/xc/en/support/product-security/)
## **Bosch Building Technologies Academy**

Visite el sitio web de Bosch Building Technologies y acceda a los **cursos de formación, los tutoriales en vídeo** y la **documentación**: [https://www.boschsecurity.com/xc/en/support/](https://www.boschsecurity.com/xc/en/support/training/) [training/](https://www.boschsecurity.com/xc/en/support/training/)

## **17.1 Restablecimiento de la conexión a un teclado IntuiKey de Bosch**

1. Vuelva a enchufar el cable o espere hasta que la estación de trabajo tenga conexión de nuevo.

El mensaje Off Line desaparece.

2. Pulse la tecla multifunción Terminal para acceder a BVMS.

# **Glosario**

## **ANR**

Automated Network Replenishment. Proceso integrado que copia los datos de vídeo que faltan de un transceptor de vídeo a un videograbador de red tras un fallo en la red. Los datos de vídeo copiados completan el intervalo en suspenso producido tras el fallo de la red. Por tanto, el transceptor necesita algún medio de almacenamiento local. La capacidad de grabación de este almacenamiento local se calcula con la siguiente fórmula: (ancho de banda de red x tiempo de parada de red estimado + margen de seguridad) x (1 + 1/velocidad de copia de seguridad). Se necesita la capacidad de grabación resultante porque la grabación continua no debe detenerse durante el proceso de copia.

## **anular**

Elimine puntos de forma selectiva desde el sistema de seguridad. Un punto se puede anular para armar el perímetro con una ventana abierta.

## **Árbol de Favoritos**

## **Árbol Lógico**

Árbol con una estructura personalizada de todos los dispositivos. El Árbol Lógico se utiliza en Operator Client para seleccionar cámaras y otros dispositivos. En el Cliente de Configuración, el "Árbol Lógico Completo" está configurado (en la página Mapas y estructura) y personalizado para cada grupo de usuarios (en la página Grupos de usuarios).

## **autenticidad**

Estado de un vídeo grabado que indica que es original, es decir, que el vídeo grabado no está manipulado.

## **autorización doble**

Política de seguridad que requiere dos usuarios diferentes para conectarse a Operator Client. Ambos usuarios deben ser miembros de un grupo normal de usuarios de Bosch Video Management System. Este grupo de usuarios (o estos grupos de usuarios si los usuarios son miembros de diferentes grupos de usuarios) debe ser parte de un grupo de autorización dual. Un grupo de autorización dual tiene sus propios derechos de

acceso en Bosch Video Management System. Este grupo de autorización dual debería tener más derechos de acceso que el grupo de usuarios normal al que pertenece el usuario. Ejemplo: el usuario A es miembro de un grupo de usuarios llamado Grupo A. El usuario B es miembro del Grupo B. Además, un grupo de autorización dual se configura con Grupo A y Grupo B como miembros. Para los usuarios del Grupo A, la autorización dual es opcional; para los usuarios del Grupo B, es obligatoria. Cuando el usuario A se conecte, aparecerá un segundo cuadro de diálogo para confirmar la conexión. En este cuadro de diálogo, un segundo usuario puede iniciar sesión si está disponible. De lo contrario, el usuario A puede continuar e iniciar Operator Client. En ese caso, solo tendrá los derechos de acceso del Grupo A. Cuando el usuario B se conecte, volverá a aparecer un segundo cuadro de diálogo para iniciar sesión. En este cuadro de diálogo, debe iniciar sesión un segundo usuario. De no ser así, el usuario B no podrá iniciar Operator Client.

## **borrar**

El derecho de borrado según el GDPR (Reglamento General de Protección de Datos) establece que el interesado tiene derecho a solicitar la eliminación de datos personales relacionados con él por una serie de razones en un plazo de 30 días.

## **Cámara panorámica**

Cámara con ángulo de visualización de 360° o 180°.

## **Cámara PTZ**

Cámara con funciones de zoom, giro e inclinación.

## **Codificador**

Cambia una secuencia analógica a digital, por ejemplo, para integrar cámaras analógicas en un sistema digital como Bosch Video Management System. Algunos codificadores pueden tener un almacenamiento local, como una tarjeta flash o una unidad USB, o pueden almacenar los datos de vídeo en dispositivos iSCSI. Las cámaras IP tienen un codificador integrado.

## **Corrección de la deformación (dewarping)**

Uso de software para convertir una imagen circular de una lente de ojo de pez con una distorsión radial en una imagen rectilínea para la visualización normal (la corrección de la deformación equivale a la corrección de la distorsión).

## **Corrección de la deformación en la cámara (edge dewarping)**

Corrección de la deformación realizada en la propia cámara.

## **Diario de Registros**

Contenedor para registrar todos los eventos de Bosch Video Management System.

## **DNS**

Sistema de nombres de dominio. Un servidor DNS convierte una URL (www.midispositivo.com, por ejemplo) en una dirección IP en redes que utilicen el protocolo TCP/IP.

## **dúplex**

Término utilizado para definir la dirección de la transmisión de datos entre dos partes. Semidúplex permite la transmisión de datos en ambas direcciones, pero no simultáneamente. Dúplex completo permite la transmisión simultánea de datos.

## **Enterprise Account**

Enterprise Account es una autorización que permite a un usuario de Operator Client conectarse a los dispositivos de un Management Server que forme parte de un Enterprise System. En una Enterprise Account, se configuran todos los permisos para los dispositivos de este Management Server. Operator Client puede conectarse simultáneamente a todos los equipos del Management Server que formen parte de este Enterprise System. Este acceso se controla mediante la pertenencia a un Enterprise User Group; el control se realiza mediante los permisos de dispositivos configurados en la Enterprise Account de este Management Server.

## **Enterprise System**

Enterprise System es una función de Bosch Video Management System que permite al usuario de Operator Client acceder simultáneamente a varios equipos del Management Server.

## **Enterprise User Group**

Enterprise User Group es un grupo de usuarios que se configura en un Enterprise Management Server. Enterprise User Group define los usuarios que están autorizados para acceder simultáneamente a varios equipos de un Management Server. Define los permisos de uso disponibles para estos usuarios.

## **Estación de trabajo de Operator Client**

Ordenador en el entorno Bosch Video Management System para ver vídeo en directo y de reproducción y para tareas de configuración. Operator Client está instalado en su ordenador.

## **Evento**

Circunstancia o estado normalmente vinculado a una alarma o acción. Los eventos pueden proceder de varias fuentes, como cámaras, archivadores, directorios, entradas digitales, etc. Pueden incluir estados de inicio de grabación, estados de pérdida de señal, mensajes de disco lleno, conexiones de usuario, activadores de entrada digital, etc.

## **Funcionalidad de intercomunicación**

Se utiliza para hablar por los altavoces de un codificador. El codificador debe disponer de entrada y salida de audio. Los derechos para funcionalidad de intercomunicación se asignan por grupos.

## **Grupo de monitores**

Conjunto de monitores conectados a decodificadores. El grupo de monitores se puede utilizar para el procesamiento de alarmas en un área física proporcionada. Por ejemplo, una instalación con tres habitaciones de control separadas físicamente puede tener tres grupos de monitores. Los monitores en un grupo de monitores se configuran de forma lógica en filas y columnas, y pueden configurarse según distintos diseños, p. ej., para vista en pantalla completa o vista cuádruple.

## **Grupo de usuarios**

Los grupos de usuarios se utilizan para definir atributos de usuarios comunes, como permisos, privilegios y prioridad de PTZ. Al convertirse en miembro de un grupo, un usuario hereda automáticamente todos los atributos del grupo.

## **Imagen de referencia**

Una imagen de referencia se compara de forma continua con la imagen de vídeo actual. Si la imagen de vídeo actual de las áreas marcadas es distinta de la de referencia, se activa una alarma. Esto le permite detectar sabotajes que, de otra forma, no se podrían detectar; por ejemplo, si se gira la cámara.

## **Intelligent Tracking**

Intelligent Tracking es un proceso de software que se ejecuta en una cámara que permite que la cámara siga a un objeto determinado.

## **Intelligent Video Analytics**

Algoritmo que detecta las propiedades específicas y el comportamiento de los objetos en una escena controlada por una cámara de vídeo para generar eventos de alarma que se puedan procesar en un sistema CCTV. La grabación con los ajustes de Intelligent Video Analytics activados es una condición previa para poder realizar búsquedas selectivas y rápidas en el material de vídeo posteriormente. Intelligent Video Analytics permite capturar y evaluar el movimiento direccional de los objetos, con lo que se evitan, en gran parte, las falsas alarmas. Intelligent Video Analytics se adapta automáticamente a los cambios medioambientales y, por lo tanto, no le afectan prácticamente fenómenos como la lluvia o los movimientos de los árboles. Cuando se usa específicamente con fines de búsqueda científica, Intelligent Video Analytics permite filtrar objetos en movimiento por su color. El algoritmo Intelligent Video Analytics permite buscar de forma selectiva objetos con propiedades de color específicas en gran cantidad de material de vídeo.

#### **iSCSI**

Siglas de Internet Small Computer System Interface, interfaz para pequeños sistemas informáticos de Internet. Protocolo que gestiona el almacenamiento a través de una red TCP/IP. iSCSI permite el acceso a datos almacenados desde cualquier parte de la red. Especialmente desde la llegada de Gigabit Ethernet, se ha hecho muy asequible conectar servidores de almacenamiento iSCSI simplemente como discos duros remotos a una red informática. En terminología iSCSI, el servidor que proporciona recursos de almacenamiento se denomina

"destino iSCSI", mientras que el cliente que se conecta al servidor y accede a sus recursos se denomina "iniciador iSCSI".

## **Línea de Tiempo**

Elemento de la interfaz de usuario de Bosch Video Management System. Muestra las líneas como representaciones gráficas de las grabaciones de las cámaras seleccionadas. La Línea de Tiempo le permite navegar por los vídeos grabados.

#### **Lista de Alarmas**

Ventana de Bosch Video Management System utilizada para mostrar una lista de alarmas activas.

## **marcador**

Se utiliza para almacenar un período de tiempo de vídeo en directo o grabado. Esto permite marcar determinadas escenas para examinarlas posteriormente. Además, puede compartir los resultados con otros usuarios mediante la exportación de un marcador.

## **Modo de Reproducción**

Características de Operator Client. Se utiliza para reproducir y realizar búsquedas en los vídeos archivados.

## **MOV**

Extensión de archivo del formato de vídeo predeterminado que usa QuickTime Player de Apple.

## **MP4**

MP4 es un formato de contenedor multimedia digital más comúnmente utilizado para almacenar vídeo y audio, pero también se puede utilizar para almacenar otros datos como subtítulos e imágenes fijas. Los archivos MP4 son compatibles con la mayoría de los reproductores de software multimedia.

## **No-touch deployment**

Método de descarga, instalación y ejecución de aplicaciones .NET de forma automatizada sin cambiar el registro o componentes compartidos del sistema. En Bosch Video Management System, la implementación automática se utiliza para actualizar Operator Clients desde el Management Server. La actualización se realiza si hay una nueva versión almacenada en el Management Server y cada vez que un usuario se conecta a Operator Client. Si trabaja con un mismo

Operator Client en varios ordenadores Management Server, la implementación automática utiliza solo la versión de software almacenada en el equipo Management Server donde Operator Client se conectó correctamente por última vez. Si intenta conectarse a otro Management Server con una versión de aplicación diferente, esta mostrará el Management Server como fuera de línea debido a que las versiones de software no coinciden.

#### **Número lógico**

Los números lógicos son identificadores exclusivos asignados a cada dispositivo del sistema para facilitar su consulta. Los números lógicos son exclusivos sólo para un tipo de dispositivo concreto. El uso habitual de los números lógicos son los Procedimientos de Comandos.

## **Operator Client**

Componente de Bosch Video Management System que proporciona la interfaz de usuario para controlar y utilizar el sistema.

## **panel de control de intrusión**

Nombre genérico para el dispositivo principal de un sistema de seguridad de intrusión (antirrobo) de Bosch. Los teclados, módulos, detectores y otros dispositivos se conectan al panel de control.

#### **Panel Imagen**

Se usa para mostrar el vídeo grabado o en directo de una única cámara, un mapa o un archivo HTML.

## **Patrón del panel Imagen**

Organización de paneles Imagen.

## **prioridad de alarma**

Las alarmas tienen una prioridad asignada. Las alarmas se pueden configurar para que aparezcan automáticamente (emergentes) en la ventana Imágenes de Alarma según la prioridad. La visualización de imágenes en directo/de reproducción de los usuarios también tienen una prioridad asignada. Cuando se recibe una alarma con mayor prioridad que la de la pantalla del usuario, esta alarma de mayor prioridad muestra automáticamente su fila correspondiente en la ventana Imágenes de Alarma. Si en ese momento la ventana Imágenes de Alarma no se visualiza, ésta reemplaza automáticamente la ventana

Imagen en directo o Reproducción de imagen visualizada en el monitor activado para las alarmas.

## **punto**

Dispositivo de detección conectado al sistema de seguridad. Los puntos aparecen en el teclado de forma individual y con texto personalizado. El texto puede describir una sola puerta, un sensor de movimiento, un detector de humo o un espacio protegido, como ARRIBA o GARAJE.

#### **Región de interés**

Región de interés. La región de interés (ROI) sirve para ahorrar ancho de banda cuando se amplíe una sección de la imagen de la cámara con una cámara HD fija. Esta sección actúa como una cámara PTZ.

## **Reproducción instantánea**

Reproduce la imagen grabada de la cámara seleccionada en un panel Imagen de la pantalla en directo. Se puede configurar el tiempo de inicio (cantidad de segundos transcurridos, o el tiempo de rebobinado).

#### **secuencia de cámara**

Lista de cámaras que se visualizan una tras otra. Cada cámara se visualiza un tiempo determinado (tiempo de espera). Hay dos tipos de secuencias: predefinidas y automáticas. El administrador se encarga de definir las secuencias predefinidas. En el Árbol Lógico se encuentran los iconos de estas secuencias. Las secuencias automáticas se crean cuando se arrastran varios elementos o una carpeta del Árbol Lógico a un panel Imagen o a un decodificador. De este modo, todas las cámaras de esa carpeta o selección aparecerán en secuencia en el panel Imagen. Puede crear sus propias secuencias si crea una carpeta en su Árbol de Favoritos.

#### **Servidor de búsqueda**

Método de acceso que permite a un usuario de Configuration Client u Operator Client establecer una conexión a varios puntos de acceso del sistema de forma secuencial. Un punto de acceso del sistema puede ser un Management Server o un Enterprise Management Server.

## **Servidor de gestión**

Dispositivos de administración del servidor de BVMS.

#### **Sitio**

Entidad creada por el usuario para agrupar recursos del sistema y facilitar la visualización y administración. Normalmente, un sitio tiene una ubicación física, como un edificio o planta, pero también se puede utilizar para representar cualquier concepto. Consta de un Servidor de gestión, por lo general un Cliente de Configuración y varias instalaciones de Operator Client.

## **TCP**

Protocolo de control de transmisión Protocolo de comunicación, orientado a las conexiones, que se utiliza para transmitir datos a través de una red IP. Ofrece una transmisión de datos fiable y ordenada.

## **Tiempo de espera**

Intervalo de tiempo predeterminado durante el que una cámara se visualiza en una ventana Imagen hasta que se visualiza la siguiente cámara durante una secuencia de cámara.

## **Tiempo de rebobinado**

Número de segundos transcurridos en los que un panel Imagen se ha activado para la reproducción instantánea.

## **UDP**

Siglas de User Datagram Protocol, protocolo de datagrama de usuario. Protocolo sin conexión utilizado para intercambiar datos por una red IP. El UDP es más eficaz que el TCP para la transmisión de vídeo debido a su menor sobrecarga.

## **unmanaged site**

Elemento del árbol de dispositivos de BVMS que puede contener dispositivos de vídeo en red, como videograbadores digitales. Estos dispositivos no se gestionan mediante el Management Server del sistema. El usuario de Operator Client puede conectarse a los dispositivos de un unmanaged site bajo demanda.

## **UTC**

Hora universal coordinada

## **Ventana Imagen**

Contenedor para paneles Imagen, estructurado por un patrón de la ventana Imagen.

#### **Ventana Imágenes de Alarma**

Ventana de imagen para visualizar uno o varios paneles Imagen de Alarma.

## **Video Analytics**

Video Analytics es un proceso de software que compara una imagen de la cámara con las imágenes almacenadas de personas u objetos concretos. Si se detecta una coincidencia, el software dispara una alarma.

## **Video Streaming Gateway (VSG)**

Dispositivo virtual que permite la integración cámaras Bosch, cámaras ONVIF, cámaras JPEG y codificadores RTSP.

## **visor de análisis**

Aplicación externa que se utiliza para mostrar las alarmas de Video Analytics en Operator Client.

## **vista**

Conjunto de cámaras asociadas a paneles Imagen que se pueden recuperar para una visualización inmediata. Los paneles Imagen con mapas o archivos HTML pueden formar parte de una vista. Las secuencias no pueden formar parte de una vista.

## **VRM**

Video Recording Manager. Paquete de software de Bosch Video Management System que gestiona el almacenamiento de datos de vídeo (MPEG-4 SH+ +, H.264 y H.265) con datos de audio y metadatos en dispositivos iSCSI de la red. VRM mantiene una base de datos que contiene la información de origen de la grabación y una lista de unidades iSCSI asociadas. VRM se desarrolla como un servicio en ejecución en un ordenador de la red en la que se ha instalado Bosch Video Management System. VRM no almacena datos de vídeo, sino que distribuye la capacidad de almacenamiento de los dispositivos iSCSI entre los codificadores, a la vez que gestiona el equilibrio de carga entre varios dispositivos iSCSI. VRM transmite la reproducción de los dispositivos iSCSI a Operator Clients.

## **VRM de seguridad**

Software en el entorno BVMS. Continúa con la tarea del VRM principal o del VRM secundario asignado si se produce un fallo.

## **VRM secundario**

Software en el entorno BVMS. Garantiza que la grabación llevada a cabo por uno o más VRM principales se realice también de forma simultánea en otro destino iSCSI. Los ajustes de grabación pueden ser diferentes a los del VRM principal.

#### **zona**

Un grupo de dispositivos de detección conectados al sistema de seguridad.

## **Zona activa**

Icono sensible al ratón en un mapa. Las zonas activas se configuran en Configuration Client. Las zonas activas pueden ser, por ejemplo, cámaras, relés, entradas. El operador las utiliza para localizar y seleccionar un dispositivo en un edificio. Si se configuran, las zonas activas pueden mostrar un color de fondo parpadeante cuando se produce un evento de estado o una alarma específicos.

# **Índice A**

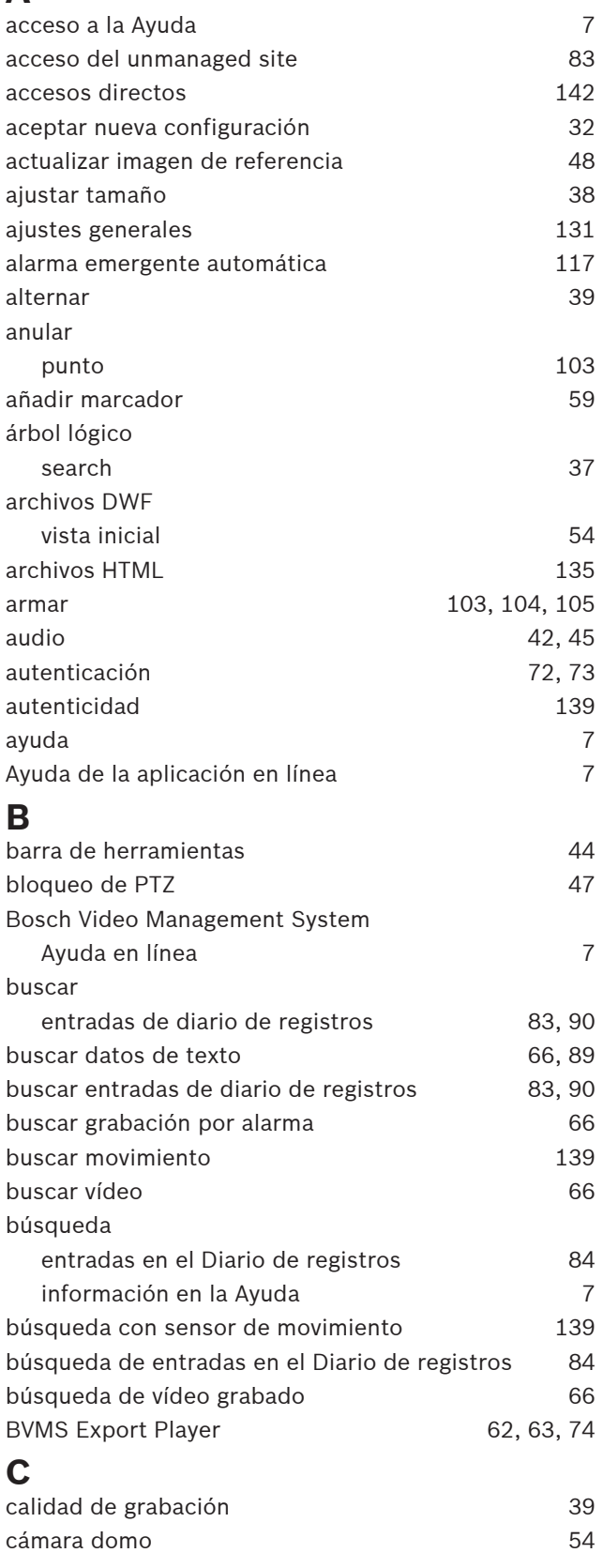

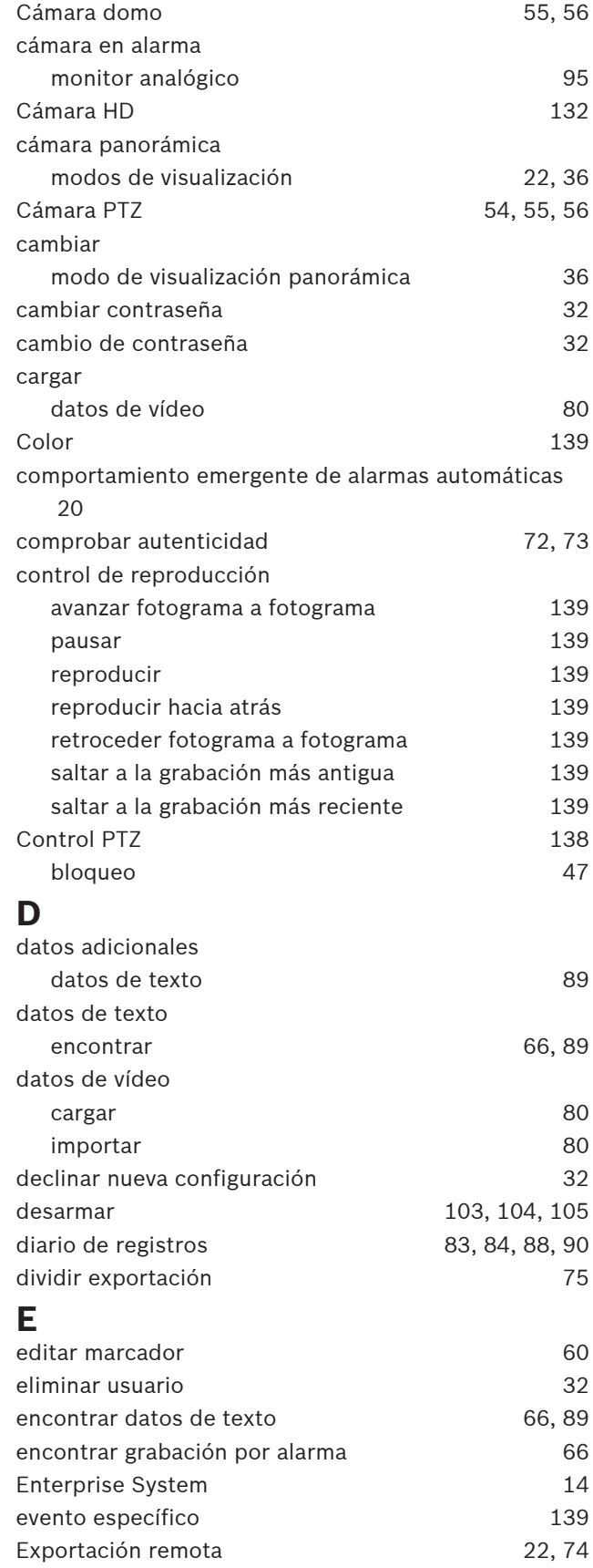

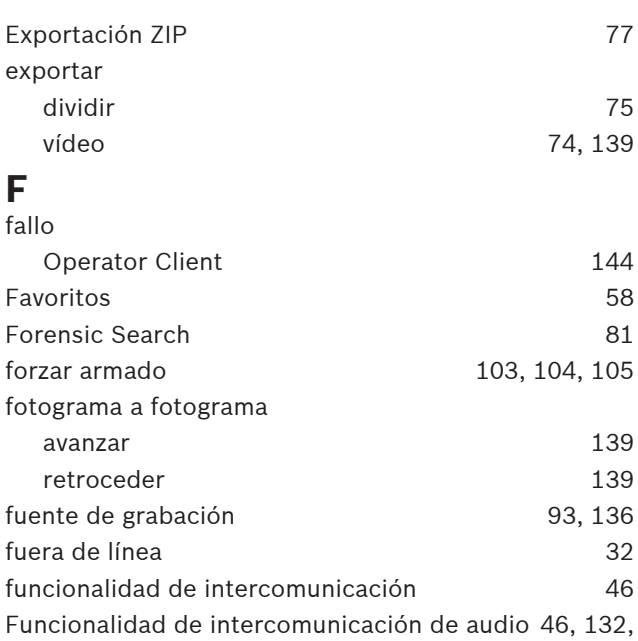

# **G**

133

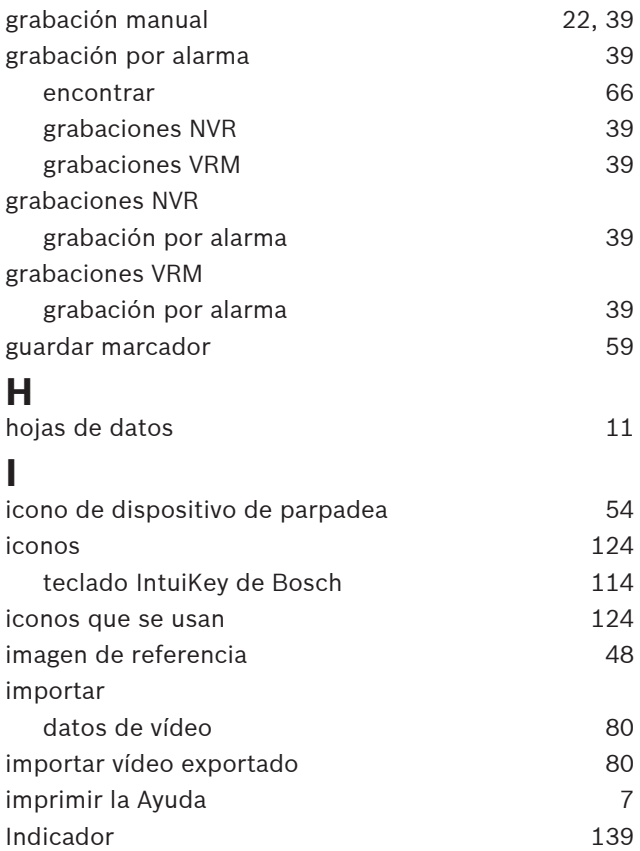

## inicio Operator Client 31 **L** Línea de Tiempo 119, 139

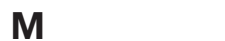

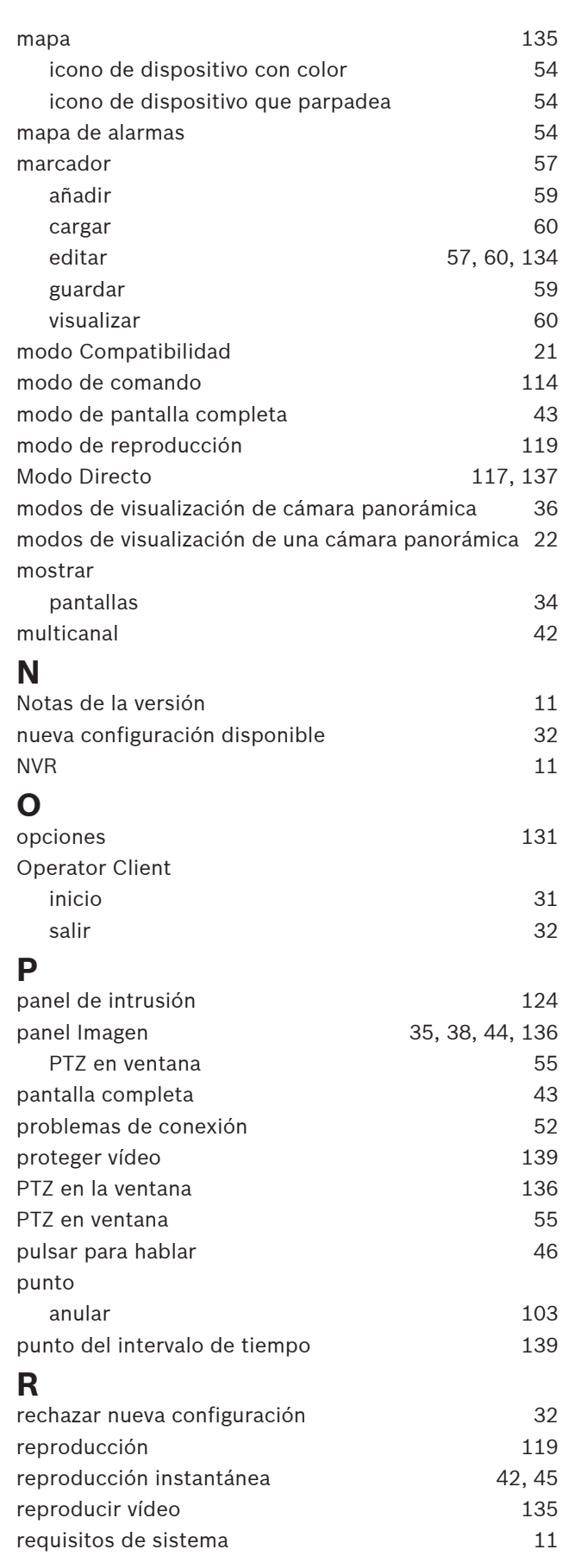

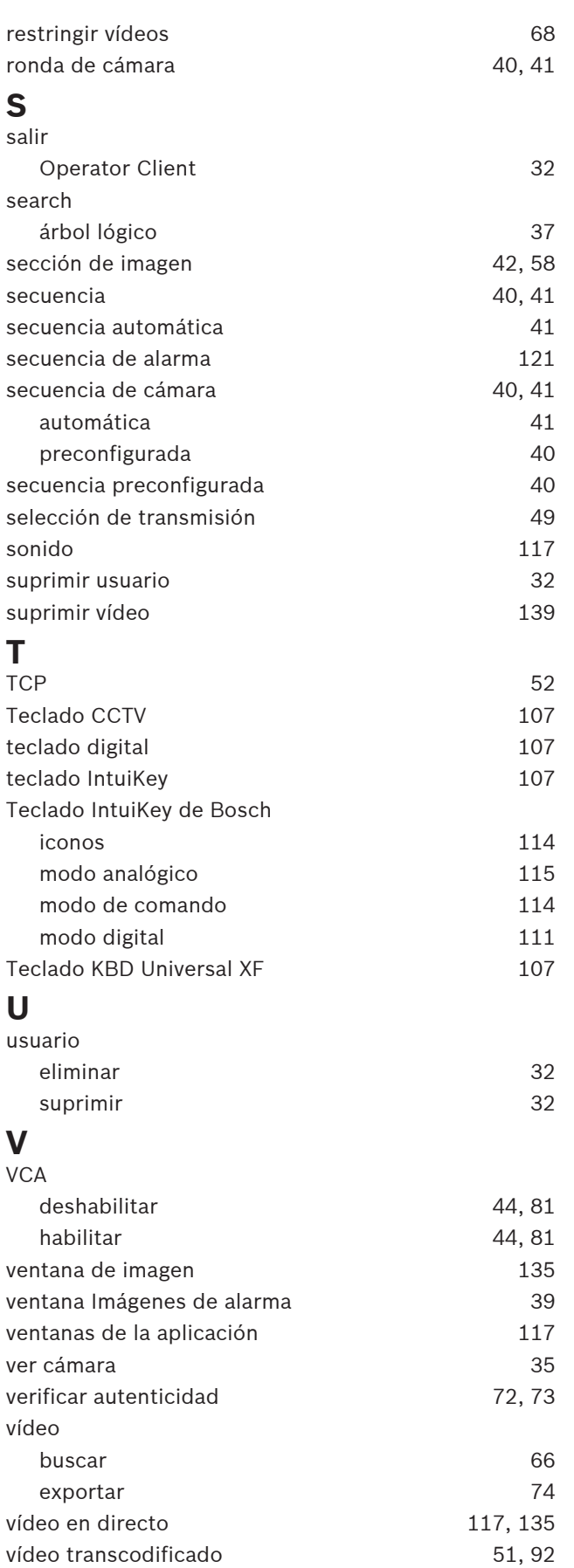

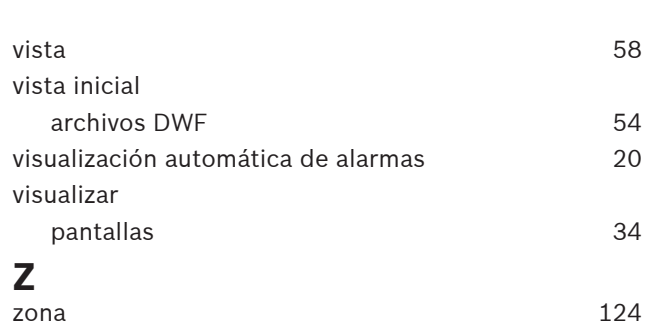

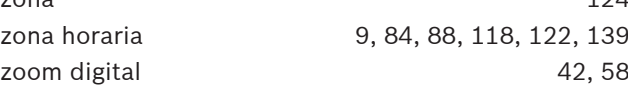

**Bosch Security Systems B.V.** Torenallee 49 5617 BA Eindhoven Netherlands **www.boschsecurity.com** © Bosch Security Systems B.V., 2020